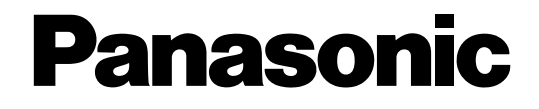

## **Bedienungsanleitung** Digital-Diskrecorder Modell-Nr. WJ-HD616K/G WJ-HD716K/G

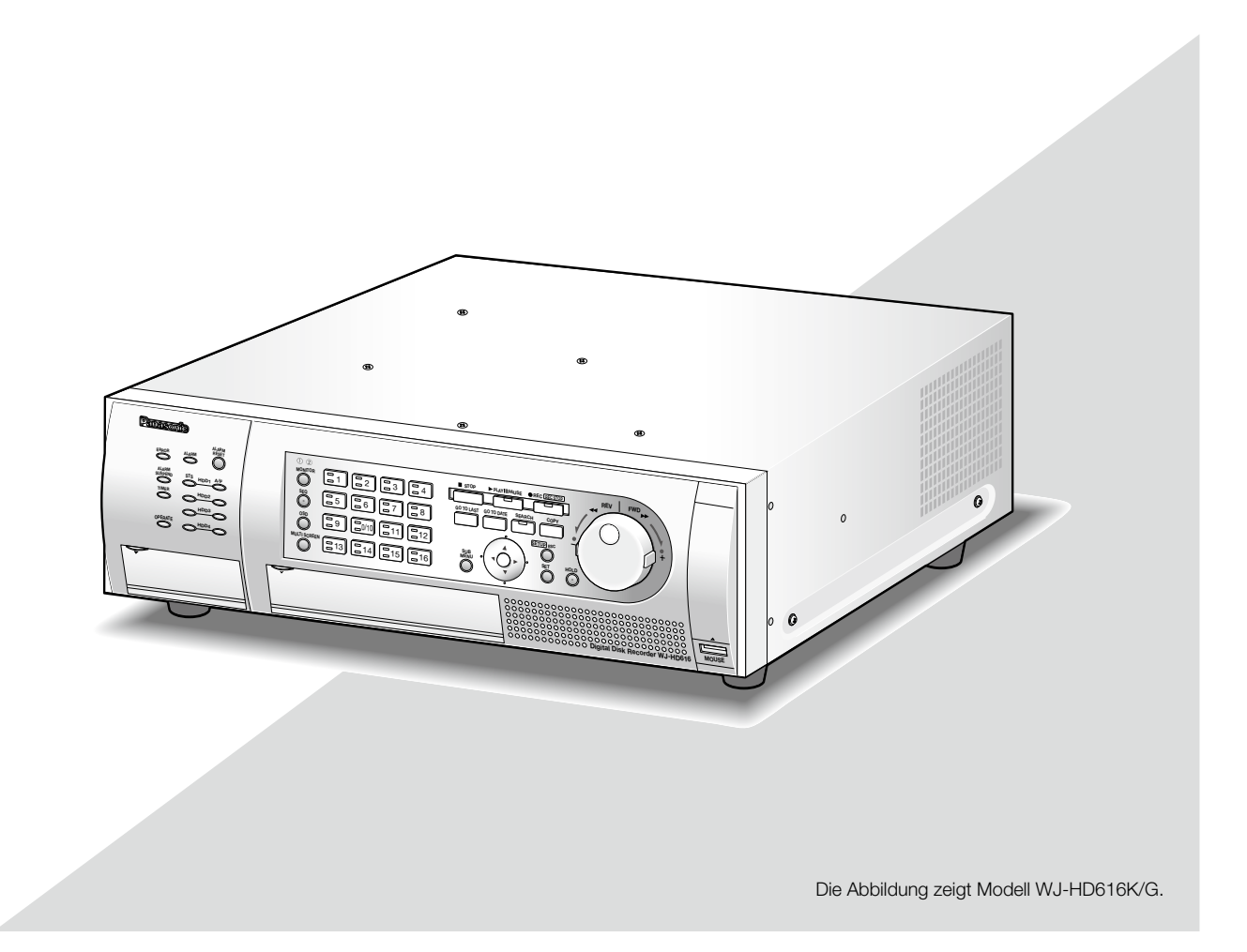

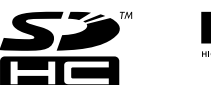

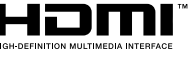

Bitte lesen Sie diese Bedienungsanleitung vor dem Anschließen und der Inbetriebnahme dieses Produkts aufmerksam durch und halten Sie sie jederzeit griffbereit.

Die Modellnummer erscheint in diesem Handbuch teilweise in abgekürzter Form.

## **INHALT**

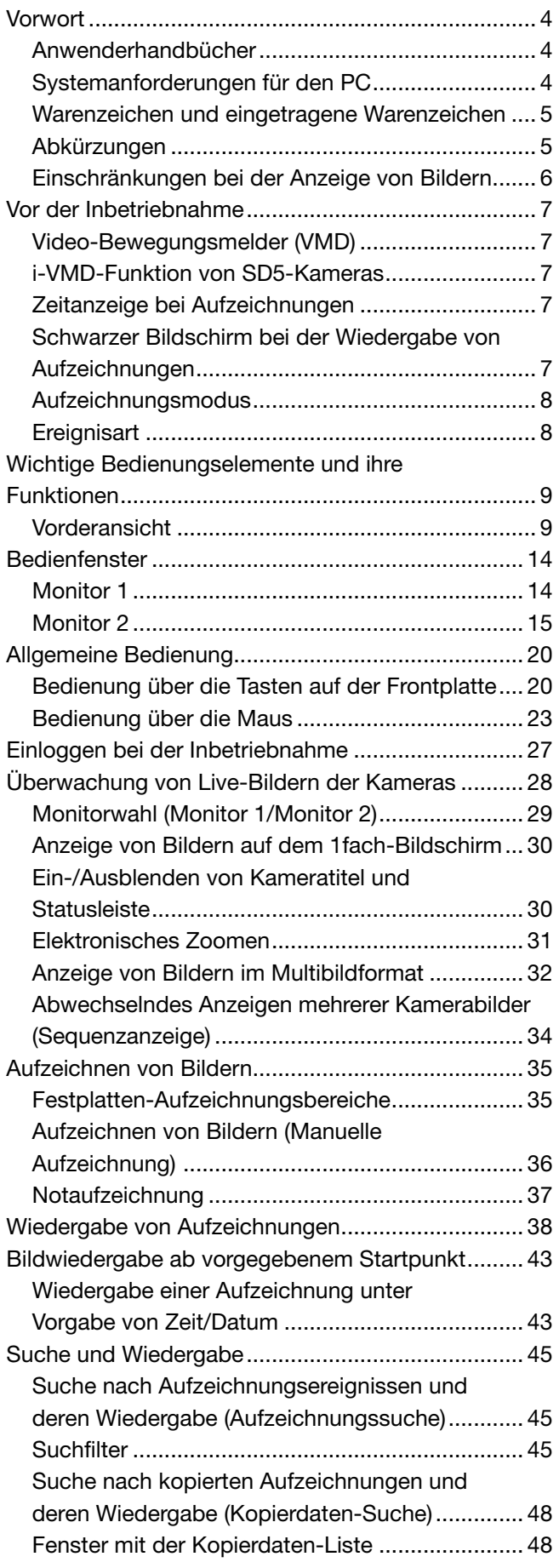

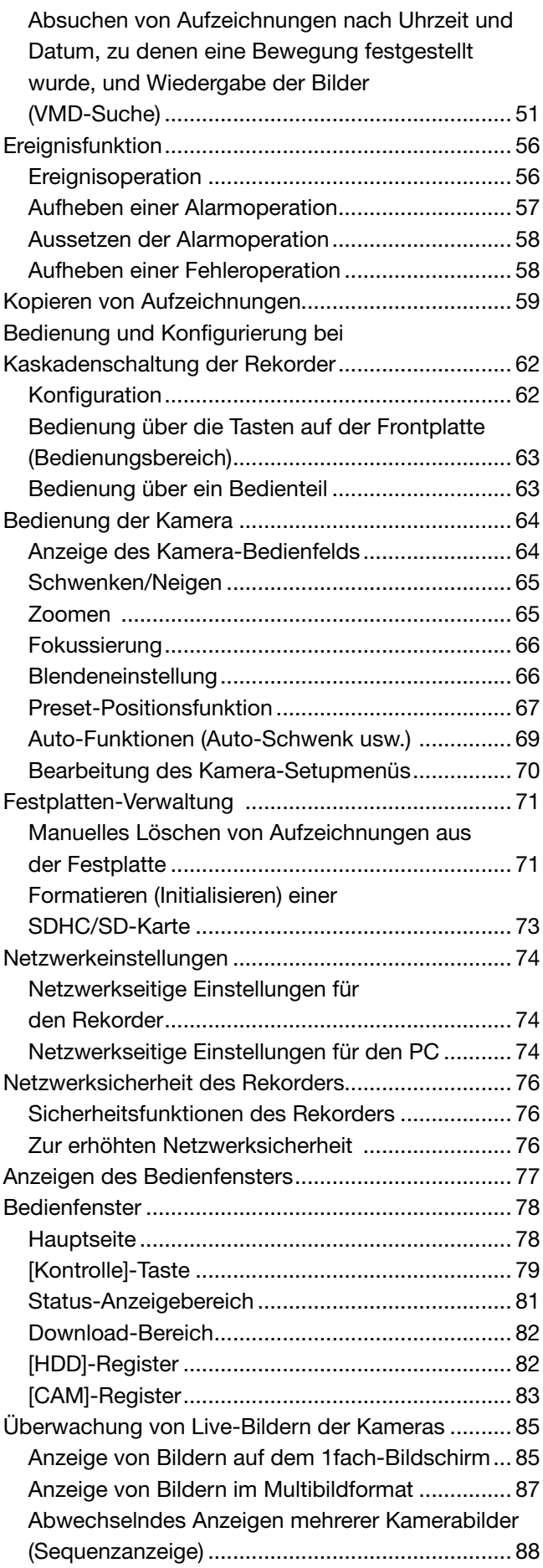

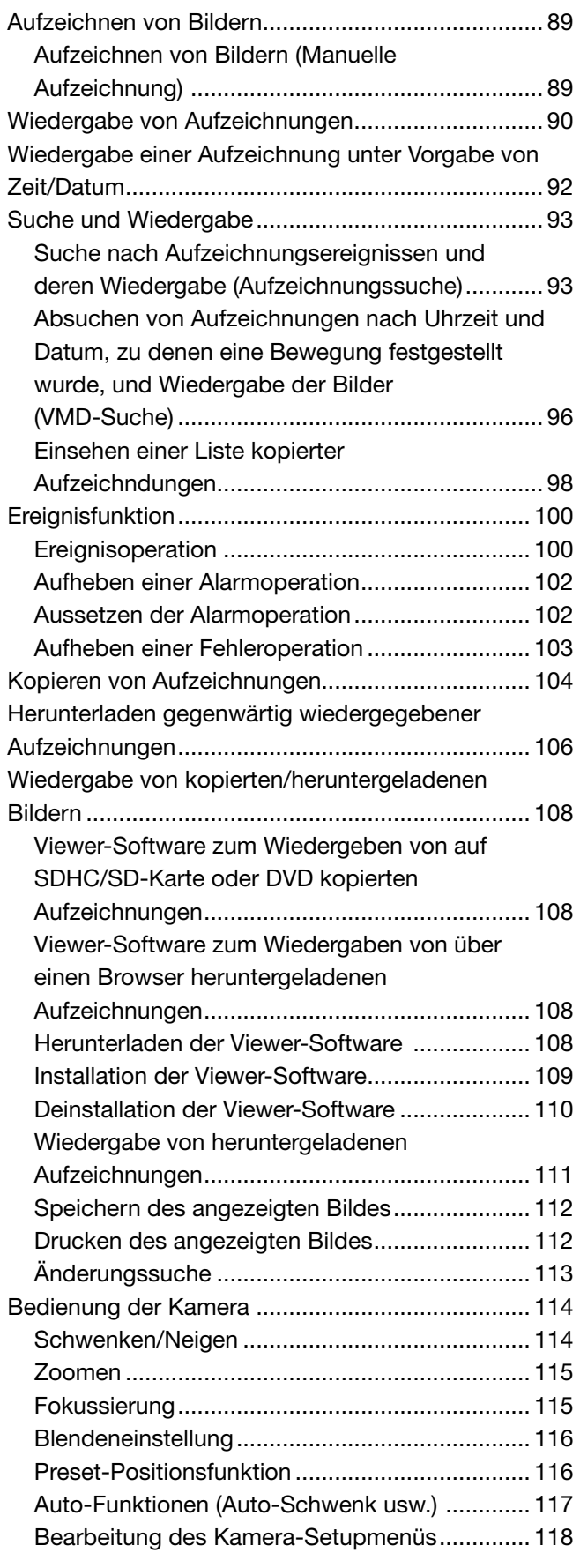

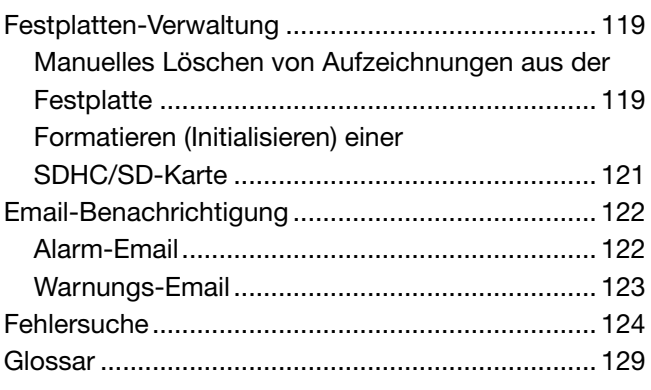

Die Digital-Diskrekorder WJ-HD616K/G und WJ-HD716K/G (nachfolgend WJ-HD616K oder WJ-HD716K) sind für den Einsatz in Überwachungssystemen und die Aufzeichnung von Bildern von bis zu 16 Kameras auf Festplattenlaufwerken bestimmt.

Das Gerät unterstützt den HDMI (High-Definition Multimedia Interface)-Standard und bietet somit hervorragende Qualitätsmerkmale bei der Anzeige von Aufzeichnungen/Live-Bildern, wenn es über ein optionales HDMI-Kabel an einen HD-Monitor angeschlossen wird.

Unter anderem kann das Gerät dazu eingesetzt werden, eine Anzahl Kameras zu steuern, deren Bilder anzuzeigen und die Übertragung von einzelnen Kameras zu- bzw. abzuschalten.

## Anwenderhandbücher

Die Modelle WJ-HD616K und WJ-HD716K werden mit den folgenden 3 Handbüchern geliefert.

Bedienungsanleitung (PDF) (vorliegendes Handbuch): Beschreibt, wie das Gerät zu betreiben ist.

Beschreibt, wie das Gerät installiert/angeschlossen und die erforderlichen Einstellungen vorgenommen werden. (sowohl über die Schnittstelle des Geräts als auch über einen an ein Netzwerk angeschlossenen PC). Schnellanleitung: Beschreibt die grundlegende Einstellung des Geräts sowie den Gebrauch der auf häufigsten genutzten Funktionen.

- Zum Lesen der PDF-Dateien auf der mitgelieferten CD-ROM benötigen Sie den Adobe® Reader®. Falls Acrobat® Reader® nicht auf dem PC installiert ist, die neueste Version von Acrobat® Reader® von der Adobe Webseite herunterladen und installieren.
- In den Beschreibungen der Anleitung und in den Setupmenüs werden die Modellbezeichnungen des Geräts mit "HD616K" bzw. "HD716K" abgekürzt.
- • Bei den in der Anleitung abgebildeten Screenshots handelt es sich um Modell WJ-HD616K (oder WJ-HD616K/G).
- Siehe die Datei "readme.txt" auf der mitgelieferten CD-ROM zu Einzelheiten über dedizierte Software (Option) sowie kompatible Kameras und deren Version.

Ein DVD-Laufwerk (WJ-HDB611E) und ein RAID-Board (WJ-HDB601E) werden als Option angeboten. Mit diesen Optionen werden die unten aufgeführten Funktionen zugänglich.

- • Eingebautes DVD-Laufwerk: Kopieren von aufgezeichneten Bild- und Audiodaten auf DVD-Disk
- 
- Wiedergabe von auf DVD kopierten Aufzeichnungen • RAID-Board: Umschaltung der Betriebsart auf RAID 5 oder RAID 6 sowie RAID 5- bzw.
	- RAID 6-Betrieb des Systems

Die Beschreibungen in dieser Bedienungsanleitung gehen davon aus, dass die Optionen DVD-Laufwerk und RAID-Board installiert sind.

## Systemanforderungen für den PC

Es wird empfohlen, das Gerät über einen PC zu betreiben, der folgenden Systemanforderungen entspricht.<br>Betriebesystem: Microsoft® Windows Vista® Business SP1 (32-Bit) Microsoft® Windows Vista® Business SP1 (32-Bit)

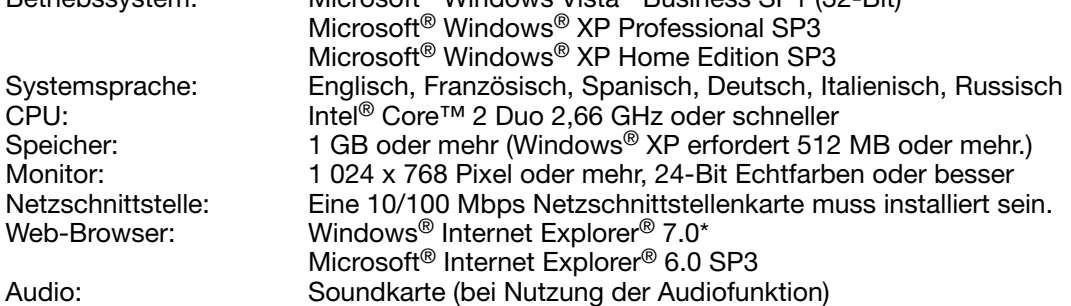

Sonstiges: CD-ROM-Laufwerk: Es wird dringend dazu geraten, die auf CD-ROM gelieferten Bedienungsanleitungen einzusehen.

DirectX® 9.0c oder neuer

Adobe® Reader®: Es wird dringend dazu geraten, die auf CD-ROM gelieferten Bedienungsanleitungen einzusehen.

\* Bei verwendung von Microsoft® Windows Vista®

#### Wichtig:

- • Andernfalls können Probleme wie langsame Bildgabe oder Steckenbleiben des Browsers auftreten.
- Wenn im PC keine Soundkarte installiert ist, erfolgt keine Tonwiedergabe.
- Microsoft<sup>®</sup> Windows<sup>®</sup> XP Professional x64 Edition wird nicht unterstützt.

#### Hinweis:

• Bei Verwendung von Microsoft® Windows Vista® siehe "Notes on Windows Vista®" auf der mitgelieferten CD-ROM zu weiteren Informationen über die Systemanforderungen des PC und Vorsichtsmaßregeln.

### Warenzeichen und eingetragene Warenzeichen

- Adobe, Adobe-Logo und Reader sind Warenzeichen oder eingetragene Warenzeichen von Adobe Systems Incorporated in den U.S.A. und/oder anderen Ländern.
- Microsoft, Windows, Windows Vista, Internet Explorer, ActiveX und DirectX sind eingetragene Warenzeichen oder Warenzeichen von Microsoft Corporation in den U.S.A und anderen Ländern.
- • Intel und Intel Core sind Warenzeichen oder eingetragene Warenzeichen von Intel Corporation und deren Tochterunternehmen in den U.S.A und anderen Ländern.
- • HDMI, das HDMI-Logo High-Definition Multimedia Interface sind Warenzeichen oder eingetragene Warenzeichen der HDMI Licensing LLC.
- Das SDHC-Logo ist ein Warenzeichen.
- • Andere in dieser Bedienungsanleitung enthaltene Firmennamen und Produkte können Warenzeichen oder eingetragene Warenzeichen des jeweiligen Eigentümers darstellen.

### Abkürzungen

In dieser Bedienungsanleitung werden folgende Abkürzungen verwendet.

Microsoft® Windows Vista® Business SP1 (32-Bit) wird kurz Windows Vista genannt.

Microsoft® Windows® XP Professional SP3 und Microsoft® Windows® XP Home Edition SP3 werden klurz Windows XP genannt.

Internet Explorer in diesem Dokument bezieht sich auf Windows® Internet Explorer® 7.0 und Microsoft® Internet Explorer® 6.0 SP3.

SDHC- und SD-Karten sind in diesem Dokument unter dem Begriff SD-Karte bzw. SD-Speicherkarte zusammengefasst.

## Einschränkungen bei der Anzeige von Bildern

Bei der Anzeige von Bildern über dieses Gerät ergeben sich unter gewissen Umständen Einschränkungen. Beachten Sie folgende Punkte, bevor Sie das Gerät in Betrieb nehmen.

#### Anzeige von Live-Bildern der Kamera in einem Browser

- • Wenn während der Anzeige von Live-Bildern eine der folgenden Operationen durchgeführt wird, kann der Bildschirm mehrere Sekunden (\*) lang schwarz bleiben.
- Bei der Anzeige von Bildern (durch Umschalten des Kamerakanals usw.)
	- Beim Ein- und Auszoomen des Bildes
- • Bei der abwechselnden Anzeige von Bildern verschiedener Kameras kann die Verweilzeit des einzelnen Bildes eventuell etwas von der Vorgabe abweichen.

#### Bei der Wiedergabe von Aufzeichnungen

- • Wenn während der Wiedergabe von Aufzeichnungen eine der folgenden Operationen durchgeführt wird, kann es anfangs zu einer Überspringung von mehreren Sekunden (\*) kommen.
	- • Beim Umschalten der Kamerakanäle
	- Beim Ein- und Auszoomen des Bildes (Beim Ein-/Auszoomen einer auf Pause geschalteten Aufzeichnung kann es vorkommen, dass statt des angezeigten Bildes ein mehrere Sekunden später angezeigtes vergrößert wird.)
	- • Wenn die [WIEDERGABE]-Taste während der Wiedergabe von Bildern erneut angeklickt wird
- • Wenn der erste Frame durch Aktivieren der frameweisen Wiedergabe im Pausezustand angezeigt wird • Wenn während der Wiedergabe eine der folgenden Operationen durchgeführt werden, kann die Wiedergabe in Abständen von mehreren Sekunden (\*) erfolgen. Zur Wiedergabe siehe den Abschnitt "Funktionen
- während der Wiedergabe" auf Seite 40 41.
	- • Rücklaufwiedergabe
	- Schnellvorlauf-/Schnellrücklauf-Wiedergabe
	- Frameweise Rücklaufwiedergabe
- Bei der Wiedergabe von Bildern unter Angabe von Zeit und Datum kann diese ab einem Punkt mehrere Sekunden (\*) vor/nach der vorgegebenen Zeit oder ab dem ersten Frame der nächsten Aufzeichnung beginnen.
- • Bei der Wiedergabe von Bildern, die eine Suche nach den neuesten Aufzeichnungen ergeben hat, kann diese ab einem Punkt mehrere Sekunden (\*) vor/nach der Startzeit der neuesten Aufzeichnungen beginnen.

#### Bei der Aufzeichnung von Bilddaten

- • Die tatsächliche Zeit des Aufzeichnungstriggers (Zeitpunkt des Ereignisses, Startzeit der Ablaufplan-Aufzeichnung) und die Startzeit der Aufzeichnung (Zeit und Datum laut Aufzeichnungsereignisliste) stimmen u.U. nicht genau überein.
- • Bei aktivierter Voralarm-Aufzeichnung kann die tatsächliche Aufzeichnungsdauer länger sein, als die für die Voralarm-Aufzeichnung eingestellte Dauer.

#### Beim Kopieren von Bilddaten

Beim Kopieren von Aufzeichnungen kann der Kopiervorgang ab einem Punkt mehrere Sekunden (\*) vor der vorgegebenen Zeit beginnen.

#### Beim Download von Aufzeichnungen

Der Download von abspielenden Aufzeichnungen kann ab einem Punkt mehrere Sekunden (\*) nach der vorgegebenen Zeit beginnen.

#### Bei der Übertragung von im Ereignisfall aufgezeichneten Bildern zum FTP-Server

Die Aufzeichnungsdauer bei Bildern, die im Ereignisfall aufgezeichnet und zum FTP-Server übertragen werden, kann von den unter "Voralarmdauer" und "Nachalarmdauer" eingestellten Werten geringfügig abweichen.

\* Die Zeitspanne (Sekunden) ist je nach Bilderwiederholfrequenz der Aufzeichnung unterschiedlich.

## Video-Bewegungsmelder (VMD)

Der Bewegungsmelder des Geräts erkennt Bewegung anhand von Veränderungen der Luminanz (Helligkeit) in vorgegebenen Bereichen.

Unter folgenden Umständen funktioniert der Bewegungsmelder nicht oder nicht einwandfrei:

- Unzureichender Kontrast (Helligkeit) zwischen Hintergrund und Objekt
- Schwache Beleuchtung wie z.B. nachts
- Ein sich sehr langsame bewegendes Objekt
- Ein sehr kleines Objekt
- • Die einfallende Lichtmenge ändert sich ständig wie z.B. an einem Fenster oder im Freien
- • Von draußen einfallendes Sonnenlicht oder Scheinwerfer
- Flimmern von Leuchtstofflampen
- Das Motiv hat Tiefe

Bei der Einstellung des VMD sollte die Leistung sowohl bei Tageslicht als auch bei Nacht überprüft werden, nachdem die Erkennungsbereiche und die Erkennungsempfindlichkeit unter Berücksichtigung der Aufnahmebedingungen am Kamerastandort und der voraussichtlichen Bewegungen eines Objekts eingerichtet wurden. Wenn der Bewegungsmelder nicht funktioniert oder Fehlmeldung erfolgt, sollte ein getrennter Sensor verwendet werden.

## i-VMD-Funktion von SD5-Kameras

Unter bestimmten Einsatzbedingungen funktioniert der Bewegungsmelder nicht funktioniert oder es erfolgt Fehlmeldung.

Zu Einzelheiten über die i-VMD-Funktion siehe die Bedienungsanleitung der SD5-Kameras.

### Zeitanzeige bei Aufzeichnungen

Zeit und Datum bei der Wiedergabe von Aufzeichnungen können gelegentlich springen. Dies ist keine Funktionsstörung.

Die Anzeige von Zeit und Datum auf dem Monitor kann gelegentlich geringfügig von der Anzeige auf dem Rekorder abweichen. Dies ist ebenfalls keine Funktionsstörung.

### Schwarzer Bildschirm bei der Wiedergabe von Aufzeichnungen

Unter den unten beschriebenen Umständen erscheint bei der Wiedergabe von Aufzeichnungen ein schwarzer Bildschirm. Dies ist jedoch keine Funktionsstörung.

- • Beim Umschalten von Kamerakanälen oder Wechseln der Bildschirmaufteilung
- Beim Springen/Rückwärtsspringen während der Wiedergabe
- Bei der Schnellvorlauf-/Schnellrücklauf-Wiedergabe
- Bei Drücken der [GO TO LAST]-Taste während der Wiedergabe im Multibildformat
- • Beim Abrufen der nächsten Aufzeichnungsereignisliste im Schnellvorlauf-/Schnellrücklauf oder Sprung/ Rückwärtssprung
- • Wenn die Wiedergabe durch andere Vorgänge beeinflusst wird (z.B. Eingang mehrerer aufeinanderfolgender Alarme oder beim gleichzeitigen Kopieren)

## Aufzeichnungsmodus

Es können bis zu 16 Kameras direkt an den Rekorder angeschlossen und deren Bilder auf Festplatten aufgezeichnet werden.

Folgende Aufzeichnungsmodi können gewählt werden:

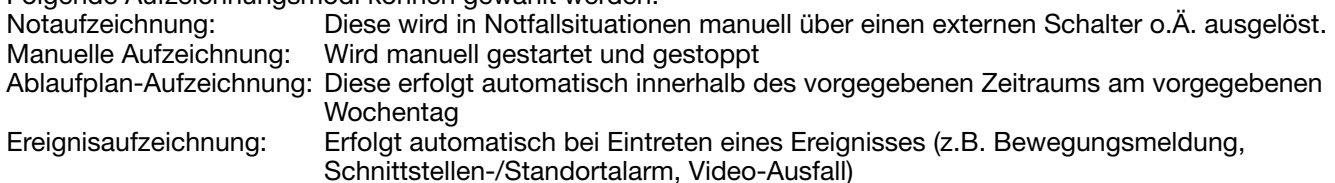

Wichtig:

- • In den unten aufgeführten Fällen erfolgt ca. 3 Sekunden lang keine Aufzeichnung: Dies ist jedoch keine Funktionsstörung.
	- • Wenn während der Aufzeichnung Einstellungen geändert und das Setupmenü geschlossen wird
	- • Wenn während der Aufzeichnung die Auflösung, Bildqualität oder Bilddatenrate geändert wird
	- • Wenn während eine Nachalarm- und Notaufzeichnung während der Aufzeichnung beginnt/endet

## **Ereignisart**

In den einzelnen Bildschirmfenstern werden die folgenden Ereignisarten aufgelistet: MAN: Manuelle Aufzeichnung SCH: Ablaufplan-Aufzeichnung EMR: Notaufzeichnung

Ereignisaufzeichnungen unterteilen sich wie folgt: VMD: Anzeige bei Bewegungserfassung LOSS: Anzeige bei Video-Ausfall COM: Anzeige bei Befehlsalarm TRM: Anzeige bei Schnittstellenalarm SITE: Anzeige bei Standortalarm CMTN: Anzeige bei Bewegungsmeldung (SD5-Kamera) CRMV: Anzeige bei Erscheinen/Verschwinden eines Objekts (SD5-Kamera) CSTY: Anzeige bei Erkennung eines hinterlassenen Objekts (SD5-Kamera) CDRT: Anzeige bei Erkennung eines sich in die vorgegebene Richtun g bewegenden Objekts (SD5-Kamera) CTRM: Anzeige bei Ausgabe eines Kamera-Schnittstellenalarms (SD5-Kamera) CSCD: Anzeige bei Erkennung einer Manipulierung der Kamera (SD5-Kamera) PRE: Voralarm-Aufzeichnung

## **Wichtige Bedienungselemente und ihre Funktionen**

## Vorderansicht

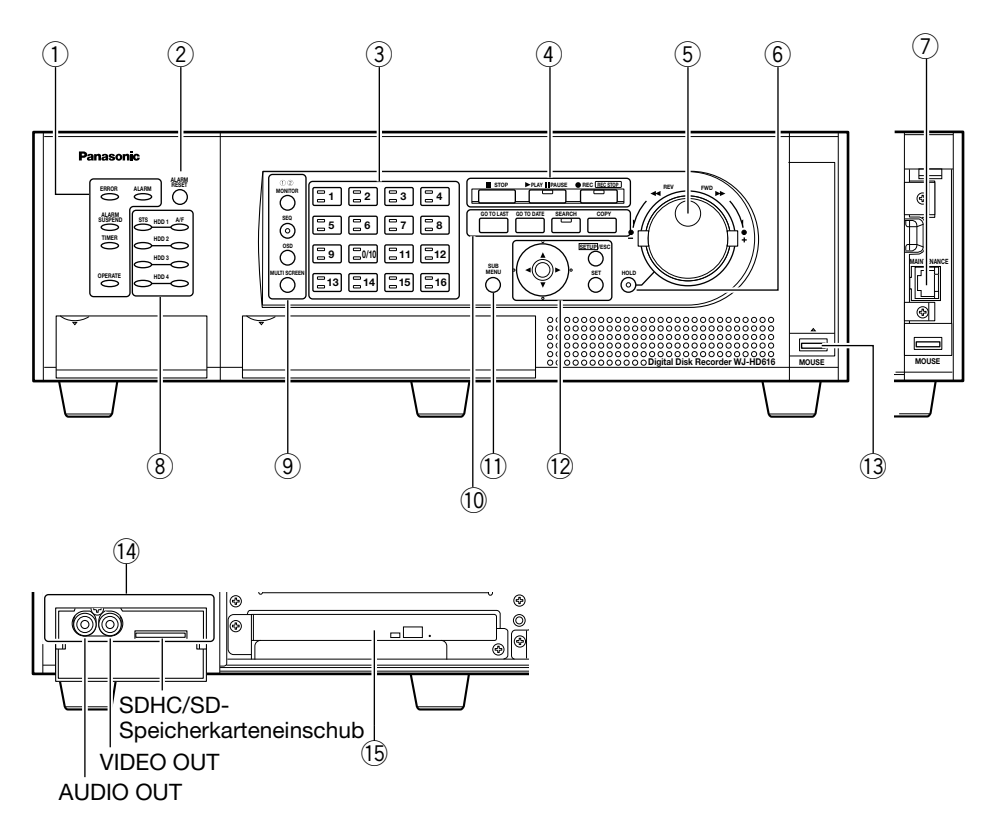

#### $(i)$  Statusanzeigen

- ERROR: Blinkt, wenn ein Fehler auftritt, der u.U. Probleme bei der Steuerung des Systems durch den Rekorder verursachen kann. Blinkt rot: Systemfehler Blinkt orange: Überhitzungswarnung, Kühllüfterausfall usw.
- ALARM: Blinkt im Alarmfall und geht auf Dauerlicht über, wenn der Alarmausgang stoppt. Die blinkende bzw. leuchtende Anzeige erlischt, wenn die [ALARM RESET]-Taste gedrückt wird.
- ALARM SUSPEND: Leuchtet, wenn Alarm-Aussetzung aktiviert ist. (☞ Seite 58 und 102)
- TIMER: Leuchtet, wenn ein Ablaufplan eingestellt wird und und blinkt während einer Zeitplan-Aufzeichnung.
- OPERATE: Leuchtet, wenn das Gerät eingeschaltet ist.
- 2 Alarm-Rückstelltaste [ALARM RESET] Drücken der Taste stellt dne Alarmzustand zurück.

#### 3 Kamera-Wahltasten

Drücken einer der Kamera-Wahltasten bringt das Bild der entsprechenden Kamera zur Anzeige. Die Kamera-Wahltasten zeigen den Status der einzelnen Kameras wie folgt an:

Leuchtet grün: Kennzeichnet einen Kamerakanal, dessen Bilder gerade auf einem Monitor angezeigt werden Leuchtet orange: Kennzeichnet einen Kamerakanal, dessen Bilder gerade aufgezeichnet werden

#### 4 Aufzeichungs-/Wiedergabetasten

- [■ STOP]-Taste: Drücken dieser Taste stoppt die Wiedergabe.
- [▶ PLAY II PAUSE]-Taste: Drücken dieser Taste startet die Wiedergabe. Drücken der Taste während der Wiedergabe schaltet auf Pause. (Während der Wiedergabe: Leuchtet grün, im Pausezustand: Blinkt grün)
- [● REC]-Taste: Startet die manuelle Aufzeichnung. Niederhalten der Taste während der manuellen Aufzeichnung für die Dauer von mindestens 2 Sekunden Stoppt die Aufzeichnung. (Während der Aufzeichnung: Leuchtet orange)

#### **5 Jog-Dial (innen)/Pendelring (außen)**

- Jog-Dial: Steuert folgende Funktionen. • Ermöglicht die frameweise Wiedergabe (vorwärts/rückwärts) im Pausezustand.
	- • Ermöglicht Springen währernd der Wiedergabe.

Pendelring: Steuert folgende Funktionen:

 • Löst die Schnellvorlauf-/Schnellrücklauf-Wiedergabe aus.

#### **6** Halten-Taste [HOLD]

 Drücken der Taste während der mit dem Pendring ausgelösten Schnellvorlauf-/Schnellrücklauf-Wiedergabe behält die gegenwärtige Wiedergabegeschwindigkeit bei. (Während der Halten-Wiedergabe: Blinkt grün)

 Mit der Taste kann auch das Schwenken/Neigen der Kamera gesteuert werden. (Beim langsamen Schwenken/Neigen: Leuchtet grün)

#### (7) Wartungsport [MAINTENANCE]

 Unter einer Abdeckung liegt der Wartungsport, an den ein PC angeschlossen werden kann. Diesen Anschluss nur für Wartungszwecke benutzten.

#### i Festplatten-Anzeigen (HDD1 - HDD4)

- STS (Status): Zeigt die Betriebszustände der entsprechenden Festplatte an.
	- Leuchtet grün: Zeigt an, dass die entsprechende Festplatte (formatiert) eingeschaltet ist.
	- Blinkt grün: Zeigt an, dass die entsprechende Festplatte nur für den Wiedergabebetrieb bestimmt ist. (Die entsprechende Festplatte steht für die Aufzeichnung nicht zur Verfügung.)
	- Blinkt orange: Zeigt an, dass die entsprechende Festplatte gerade formatiert wird oder der Erkennungsvorgang läuft.
	- Leuchtet rot: Zeigt an, dass die Formatierung der entsprechenden Festplatte erfolglos war.
	- Aus: Zeigt an, dass die entsprechende Festplatte ausgeschaltet oder nicht angeschlossen ist bzw. nicht erkannt wird.

#### A/F (Festplatten-Zugriff/Ausfall): Zeigt den Status (Zugriff/Ausfall) der entsprechenden Festplatte an.

Blinkt grün: Zeigt an, dass ein Zugriff auf die entsprechende Festplatte stattfindet.

- Leuchtet rot: Die entsprechende eingebaute Festplatte ist defekt (wiederherstellbar durch Austausch der Festplatte). Im RAID 5-Betrieb zeigt dies an, dass die betreffende Festplatte die erste defekte ist. Im RAID 6-Betrieb zeigt dies an, dass die betreffenden Festplatten die erste und zweite defekte sind.
- Blinkt rot: Die betreffende eingebaute Festplatte ist defekt (nicht wiederherstellbar, auch nicht durch Austausch der Festplatte). Im RAID 5-Betrieb zeigt dies an, dass die betreffende Festplatte die zweite defekte ist.

Im RAID 6-Betrieb zeigt dies an, dass die betreffende Festplatte die dritte defekte ist.

#### Leuchtet abwechselnd rot und orange: Zeigt

an, dass die entsprechende Festplatte gerade im RAID 5/RAID 6-Betrieb wiederhergestellt wird. (Während der Wiederherstellung bei hoher Geschwindigkeit kann fälschlich der Eindruck entstehen, dass die Anzeige orange leuchtet.)

Aus: Zeigt an, dass kein Zugriff auf die entsprechende Festplatte stattfindet.

#### Wichtig:

 • Wenn bei RAID5/RAID6-Betrieb die Festplatten-Zugriffsanzeige rot leuchtet muss die defekte Festplatte unverzüglich ersetzt werden. Zum Austausch von Festplatten-Laufwerken wenden Sie sich bitte an Ihren Fachhändler. Im RAID 5-Betrieb:

 Wenn 2 oder mehr der Festplatten-Zugriffsanzeigen rot leuchten oder blinken, ist es unmöglich, die Daten auf den entsprechenden Festplatten wiederherzustellen.

Im RAID 6-Betrieb:

 Wenn 3 oder mehr der Festplatten-Zugriffsanzeigen rot leuchten oder blinken, ist es unmöglich, die Daten auf den entsprechenden Festplatten wiederherzustellen.

#### **9** Monitortasten

- [MONITOR]-Taste: Drücken der Taste wählt einen Monitor. Die Nummer des gerade angewählten Monitors leuchtet.
- [SEQ]-Taste: Drücken dieser Taste startet/stoppt die Sequenz. (Während der Sequenz: Leuchtet grün)
- [OSD]-Taste: Drücken der Taste blendet Informationen wie den Kameratitel ein/aus.
- [MULTI SCREEN]-Taste: Bei jedem Druck der Taste ändert sich die Aufteilung des Multibildschirms.

#### 10 Wiedergabetasten

- [GO TO LAST]-Taste: Drücken der Taste springt zu einem Wiedergabe-Startpunkt am Anfang der neuesten Aufzeichnung.
- [GO TO DATE]-Taste: Mit dieser Taste können Zeit und Datum der wiederzugebenden Aufzeichnungen vorgegeben werden.

[SEARCH]-Taste: Über diese Taste können Bilder Ereignisaufzeichnungs- oder VMD-Suche wiedergegeben werden. (Während der Suche und der Wiedergabe: Leuchtet grün)

[COPY]-Taste: Mit dieser Taste wird das Kopiermenü aufgerufen, über das Daten auf DVD oder SDHC/SD-Karte kopiert werden können. (☞ Seite 59)

#### 11 [SUB MENU]-Taste

 Mit dieser Taste wird das Menü für Kamera-Operationen und das elektrische Zoomen aufgerufen. (☞ Seite 16)

#### 12 Menütasten

Pfeiltasten: Mit diesen Tasten wird der Cursor im Setupmenü, Suchmenü usw. bewegt.

[SETUP/ESC]-Taste: Niederhalten der Taste für die Dauer von mindestens 2 Sekunden öffnet das Setupmenü. Bei offenem Setupmenü schaltet die Taste zur vorherigen Seite zurück.

#### [SET]-Taste: Mit dieser Taste können im Setupmenü veränderte Einstellungen festgelegt werden. Außerdem kann damit die Alarm-Aussetzung

ein- und ausgeschaltet werden. (☞ Seite 58)

#### **13 Mausanschluss [MOUSE]**

 Hier kann eine USB-Maus (handelsüblich) angeschlossen werden. (Es kann nur eine Maus angeschlossen werden, die das USB HID-Boot-Protokoll unterstützt.)

Der Mausstecker kann nicht umgekehrt einsteckt werden. Falls er sich nicht einstecken lässt, drehen Sie ihn herum.

#### !4SDHC/SD-Karteneinschub/Externer Ausgang (AUDIO OUT, VIDEO OUT)

 Unter der Abdeckung befinden sich ein Video-Ausgangsstecker (RCA-Buchse) zum Anschließen eines Videorekorders, ein Audio-Ausgangsstecker (RCA-Buchse) und ein SDHC/SD-Karteneinschub.

#### !5 Eingebautes DVD-Laufwerk

 Als Option kann ein DVD-Laufwerk (WJ-HDB611) eingebaut werden.

#### Einsetzen/Entnehmen einer optionalen SDHC/ SD-Karte

#### Schritt 1

Den SDHC/SD-Karteneinschub öffnen.

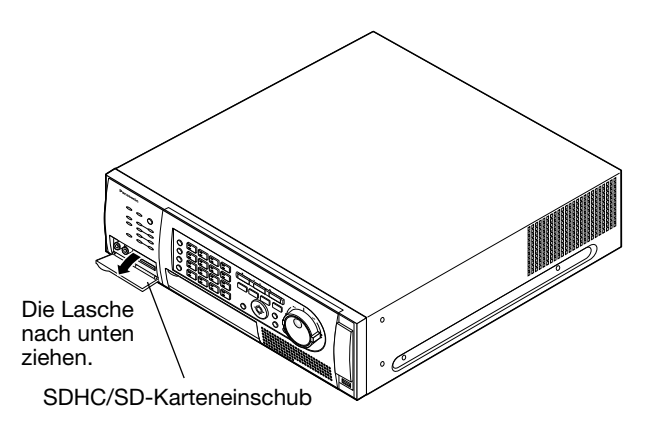

#### Schritt 2

Eine SDHC/SD-Karte in den Einschub schieben, bis sie hörbar einrastet.

## Beim Einschieben einer SDHC/SD-Karteneinschub sich vergewissern, dass das Etikett an der SDHC/SD-Karteneinschub nach oben weist; außerdem weist nur die rechte obere Ecke der Karte eine andere Form auf.

#### Schritt 3

Den SDHC/SD-Karteneinschub schließen.

#### Hinweis:

• Zum Entnehmen der SDHC/SD-Karte aus dem Einschub auf die Karte drücken, bis es klickt, und dann diese nachoben herausziehen.

#### Einsetzen einer DVD (handelsüblich)

#### Schritt 1

Die Abdeckung am DVD-Einschub öffnen.

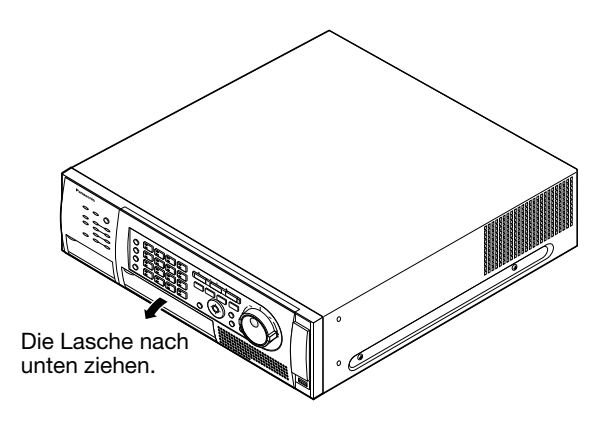

#### Schritt 2

Sicherstellen, dass der Rekorder eingeschaltet ist, auf die Auswerftaste in der Mitte des DVD-Einschubs drücken und das Diskfach vorsichtig herausziehen.

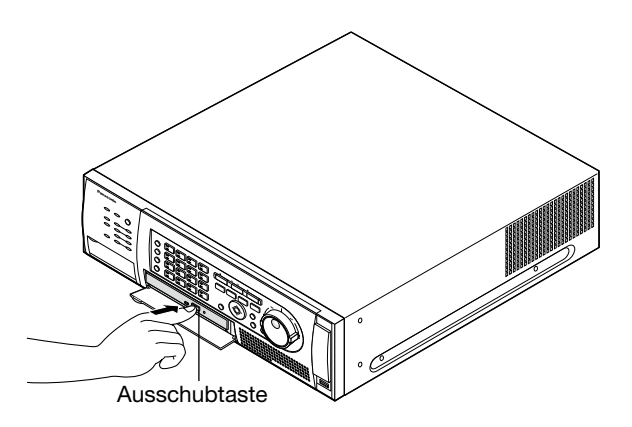

#### Hinweis:

 • Die DVD auswerfen, nachdem aufgezeichnete Daten auf darauf kopiert worden sind. (☞ Seite 61) Andernfalls öffnet sich das Diskfach eventuell nicht, wenn die Auswerftaste gedrückt wird.

#### Schritt 3

Eine Disk mit dem Etikett nach oben weisend auflegen und dabei das Loch in der Disk auf die Spindel in der Mitte des Diskfachs ausrichten. Dann das Diskfach vorsichtig hineinschieben. Die Disk rastet hörbar ein.

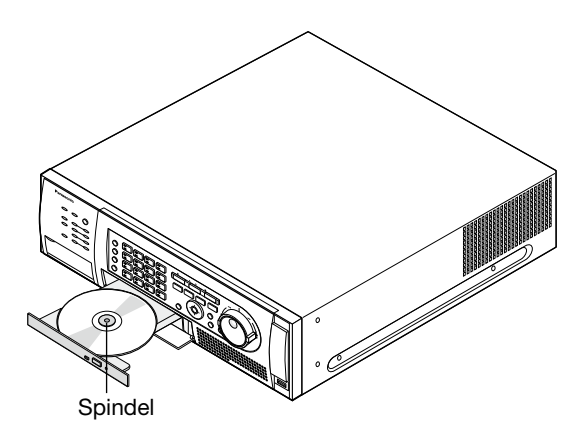

#### Schritt 4

Das Diskfach ganz hinein schieben. Das Diskfach rastet hörbar ein.

#### Schritt 5

Die Abdeckung am DVD-Einschub schließen.

#### Wichtig:

- • Das DVD-Fach nicht mit Gewalt öffnen/schließen.
- • Das DVD-Fach schließen, wenn es nicht in Gebrauch ist.
- • Beim Entnehmen der Disk aus dem Fach die Spindel fassen und die Disk abnehmen. Wird die Disk mit Gewalt entnommen, kann sowohl die Disk als auch das DVD-Laufwerk beschädigt werden.

## **Bedienfenster**

## Monitor 1

(Nur für die Anzeige von Live-Bildern bestimmt)

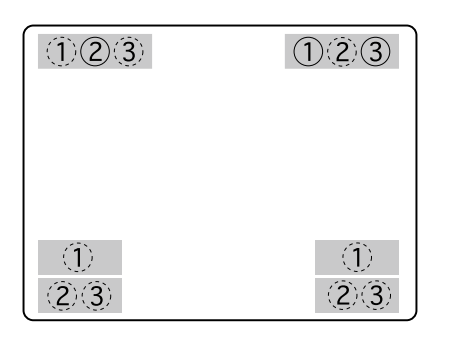

Die eingekreisten Ziffern stellen die Vorgaben dar (ausgenommen durchbrochen eingekreiste Ziffern).

Bei Monitorgeräten, die über ein HDMI-Kabel angeschlossen sind, sind die Anzeigeposten wie folgt angeordnet.

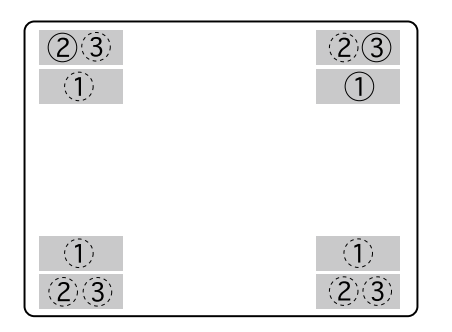

Die eingekreisten Ziffern stellen die Vorgaben dar (ausgenommen durchbrochen eingekreiste Ziffern).

#### Wichtig:

• Das Setupmenü wird auf Monitor 1 nicht angezeigt.

#### (1) Kameratitel

 Der eingegebene Kameratitel wird angezeigt. Für den Kameratitel können die Anzeigepositionen links oben ("L-Upper"), links unten ("L-Lower"), rechts oben ("R-Upper") und rechts unten ("R-Lower") gewählt werden. Vorgabe: Rechts unten ("R-Lower")

#### Hinweis:

• Der Kameratitel kann bis zu 14 Zeichen lang sein.

#### (2) Zeit- und Datumsanzeige

 Die aktuelle Zeit (Stunde, Minute, Sekunde) und das aktuelle Datum (Jahr, Monat, Tag) werden angezeigt. Für den Kameratitel können die Anzeigepositionen links oben ("L-Upper"), links unten ("L-Lower"), rechts oben ("R-Upper") und rechts unten ("R-Lower") gewählt werden. Vorgabe: Links oben ("L-Upper")

#### Hinweis:

- • Wird für Kameratitel und Zeit/Datum die gleiche Anzeigeposition gewählt, so wird Zeit/Datum in der gewählten Position angezeigt.
- • Bei Wahl von Monitor 1 können Kameratitel und Zeit/Datum durch Drücken der [OSD]-Taste einund ausgeblendet werden.

#### 3 Ereignisanzeige

 Die Ereignisanzeige erscheint auf der der Zeit/ Datumsanzeige gegenüberliegenden Seite. Ist Zeit/Datum unten links angeordnet, so liegt die Ereignisanzeige rechts unten. Gemäß Vorgabe ist die Ereignisanzeige rechts oben ("R-Upper") angeordnet:

 Ereignisse werden in Form folgender Abkürzungen angezeigt:

- bezeichnet den Kamerakanal (1 16). "#" bezeichnet die Alarmnummer.
- VMD-\*: Anzeige bei Bewegungserfassung
- LOSS-\*: Anzeige bei Video-Ausfall
- COM-#: Anzeige bei Befehlsalarm
- TRM-#: Anzeige bei Schnittstellenalarm
- EMR: Anzeige während einer Notaufzeichnung
- SITE-\*: Anzeige bei Standortalarm
- CMTN-\*: Anzeige bei Bewegungsmeldung (SD5- Kamera)
- CRMV-\*: Anzeige bei Erscheinen/Verschwinden eines Objekts (SD5-Kamera)
- CSTY-\*: Anzeige bei Erkennung eines hinterlassenen Objekts (SD5-Kamera)
- CDRT-\*: Anzeige bei Erkennung eines sich in die vorgegebene Richtun g bewegenden Objekts (SD5-Kamera)
- CTRM-\*: Anzeige bei Ausgabe eines Kamera-Schnittstellenalarms (SD5-Kamera)
- CSCD-\*: Anzeige bei Erkennung einer Manipulierung der Kamera (SD5-Kamera)

#### Hinweis:

• Zu Einzelheiten über Ereignisarten und –wirkung siehe Seite 56.

## Monitor 2

(Monitor zum Anzeigen von Live-Bildern, Aufzeichnungen sowie des Setupmenüs)

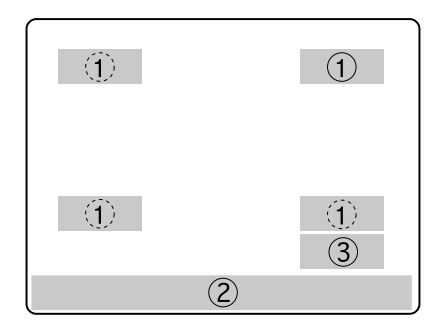

Die eingekreisten Ziffern stellen die Vorgaben dar (ausgenommen durchbrochen eingekreiste Ziffern).

(1) Kameratitel

 Der eingegebene Kameratitel wird angezeigt. Für den Kameratitel können die Anzeigepositionen links oben ("L-Upper"), links unten ("L-Lower"), rechts oben ("R-Upper") und rechts unten ("R-Lower") gewählt werden. Vorgabe: Rechts oben ("R-Upper")

#### 2 Statusleiste

 Zeigt den aktuellen Status an. Die Statusleiste kann "Upper" oder "Lower" angeordnet werden. Die Vorgabe ist "Lower".

#### Hinweis:

- Der Kameratitel kann bis zu 14 Zeichen lang sein.
- Bei Wahl von Monitor 2 können Kameratitel und Statusleiste jeweils durch Drücken der [OSD]- Taste ein- und ausgeblendet werden.
- • Bei "ZEIT & DATUM MIT AUFZEICHNEN" in Position "An" gemachte Aufzeichnungen werden mit aufgezeichneter Zeit/Datum wiedergegeben. EVT: Nachalarm-Aufzeichnung EMR: Notaufzeichnung

#### 3 Shortcut-Launcher

 Funktionen, z.B. Wiedergabe, können einfach durch Anklicken einer Taste auf dem Shortcut-Launcher aktiviert werden.

 Der Shortcut-Launcher erscheint nur dann in der Anzeige, wenn eine Maus (handelsüblich) angeschlossen ist.

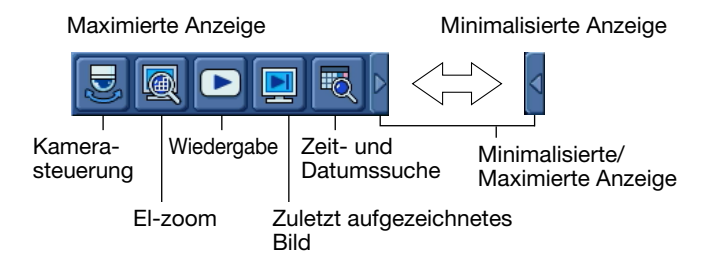

- Kamerasteuerung: Klicken auf die Taste bring das Kamera-Bedienfeld zur Anzeige. (☞ Seite 64)
- Zeit- und Datumssuche: Wenn diese Taste angeklickt wird, das Fenster "Gehe zu" wird angezeigt. (☞ Seite 43)
- Zuletzt aufgezeichnetes Bild: Mit dieser Taste die Wiedergabe der neuesten Aufzeichnung starten. (☞ Seite 44)
- Wiedergabe: Wenn diese Taste angeklickt wird, das "REC/Wiedergabe"-Feld erscheint. (☞ Seite 39)
- El-zoom: Anklicken der Taste bewirkt zweifache Vergrößerung der gerade angezeigten Bilder und zeigt das Feld "El-zoom" an. Die Taste funktioniert nur, wenn die Bilder auf dem 1fach-Bildschirm dargestellt werden. (☞ Seite 31)
- Minimalisierte/Maximierte Anzeige: Anklicken des Dreiecks schaltet zwischen maximierter und minimalisierter Anzeige des Shortcut-Launchers um.

#### Hinweis:

- Der Shortcut-Launcher ist sichtbar (bzw. unsichtbar), wenn die Statusleiste sichtbar (bzw. unsichtbar) ist. Ist die Statusleiste am unteren Bildschirmrand (Lower) angeordnet, so erscheint der Shortcut-Launcher in der unteren rechten Ecke. Ist die Statusleiste am oberen Bildschirmrand (Upper) angeordnet, so erscheint der Shortcut-Launcher in der oberen rechten Ecke.
- Der Shortcut-Launcher wird unsichtbar, solange ein Feld, z.B. das Bedienfeld, angezeigt wird.

#### Beschreibung der Statusleiste

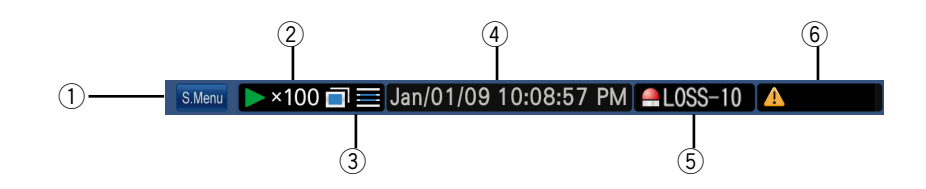

#### $(i)$  Untermenütaste [S.Menu]

Das "Untermenü"-Fenster erscheint.

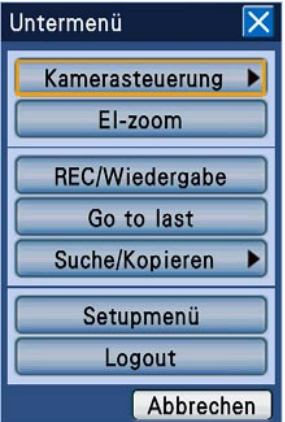

Das "Untermenü"-Fenster enthält die nachfolgend beschriebenen Menütasten.

#### Kamerasteuerung

Das Kamera-Bedienfeld und das Kamera-Menüfeld erscheinen. Im Kamera-Bedienfeld können Kamera-Operationen wie Schwenken/Neigen, Fahren in Presetposition gesteuert werden. Über das Kamera-Menüfeld können Einstellungen im Kamera-Setupmenü vorgenommen werden.

#### El-zoom

Das elektronische Zoomenfeld wird angezeigt. Mit der elektronischen Zoomfunktion können Bilder vergrößert und die Lage des Bildanzeigebereichs verändert werden.

#### REC/Wiedergabe

Das Aufzeichnungs-/Wiedergabefeld wird angezeigt. Hier erfolgen die mit der Aufzeichnung und Wiedergabe in Zusammenhang stehenden Operationen.

Operationen im Aufzeichnungs-/Wiedergabefeld sind über die Tasten auf der Frontplatte des Rekorders nicht möglich.

#### Go to last

Das zuletzt aufgezeichnete Bild wird wiedergegeben. Die Wiedergabe startet ab einem vorgegebenen Punkt der zuletzt erstellten Aufzeichnung. Zum vorgegebenen Punkt der zuletzt erstellten Aufzeichnung siehe das Installationshandbuch.

#### Suche/Kopieren

Hier erfolgen unter anderem Suche, Wiedergabe und Kopieren von Daten (auf DVD oder SDHC/SD-Karte). Das Feld zum Eingeben der Suchbedingungen oder zum Kopieren von Daten wird angezeigt. Weiterhin können Suchfilter aufgehoben und die DVD-Auswerftaste aktiv geschaltet werden.

#### Setupmenü

Das Setupmenü wird angezeigt. Zu Einzelheiten über das Setupmenü siehe das Installationshandbuch.

#### Logout

Über dieses Menü kann aus dem Rekorder ausgeloggt werden.

#### 2 Status-Anzeigebereich

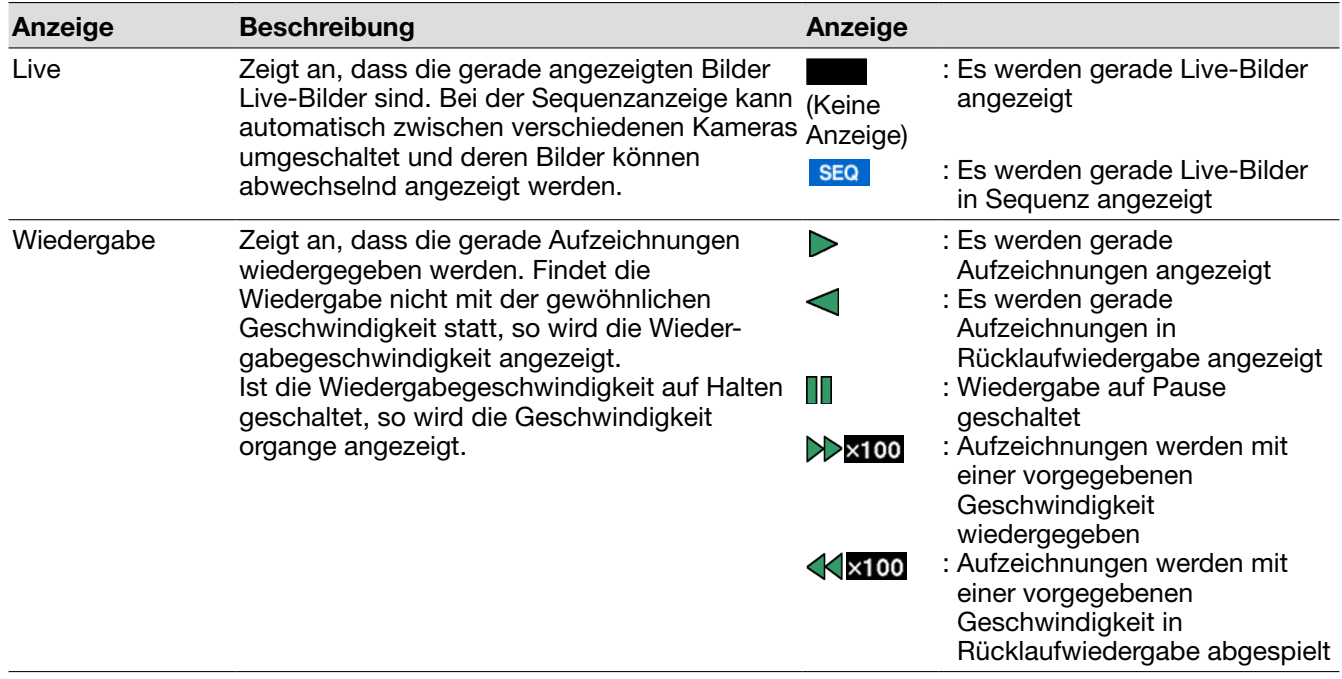

#### e Anzeigebereich für Symbole kopieren/löschen, Diskwahl, Mirror/RAID-Wiederherstellung

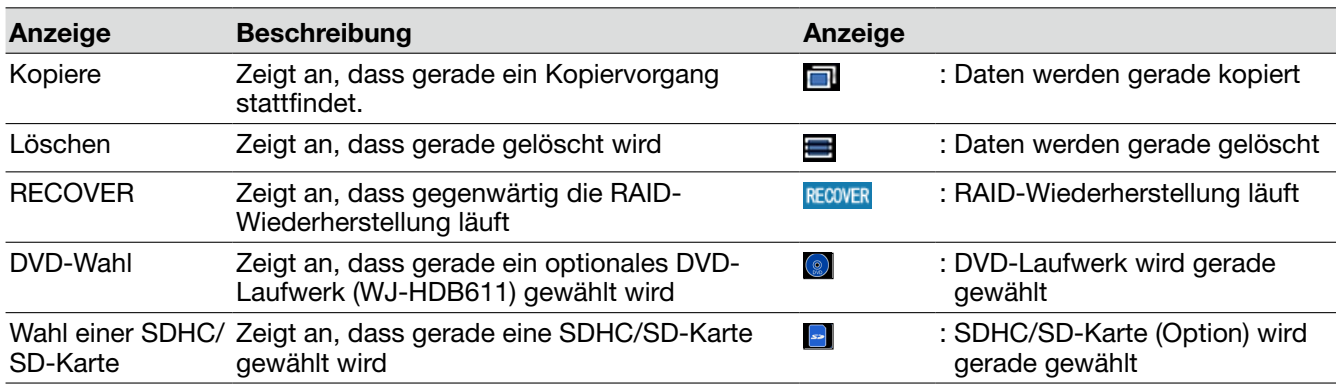

#### r Anzeigebereich für Zeit/Datum bei Wiedergabe von Live-Bildern/Aufzeichnungen

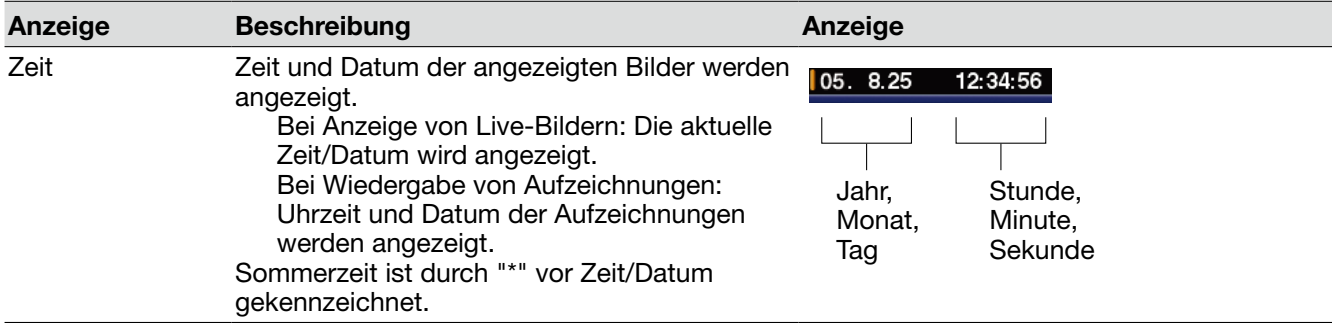

#### **5** Alarmanzeigebereich

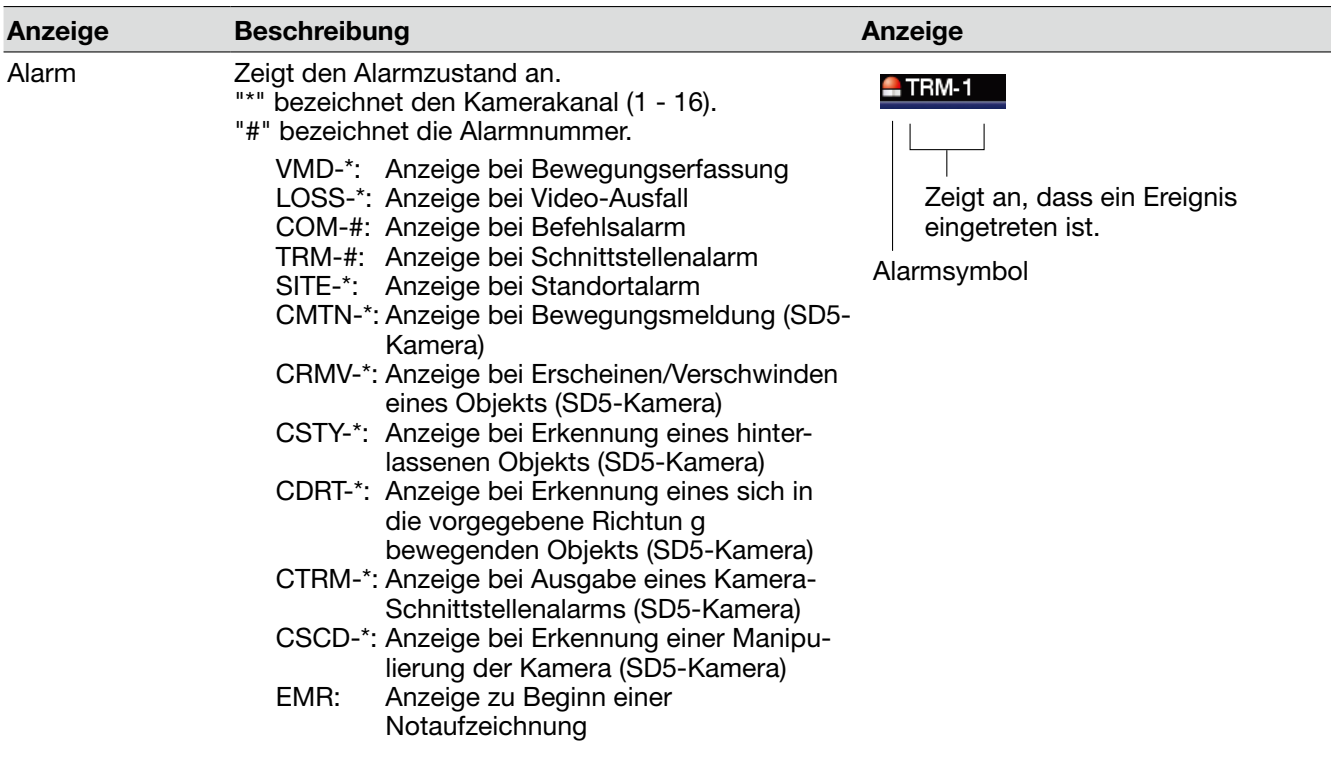

#### Hinweis:

 • Zu Einzelheiten über Ereignisarten und –wirkung siehe Seite 56.

#### **6** Fehleranzeigebereich

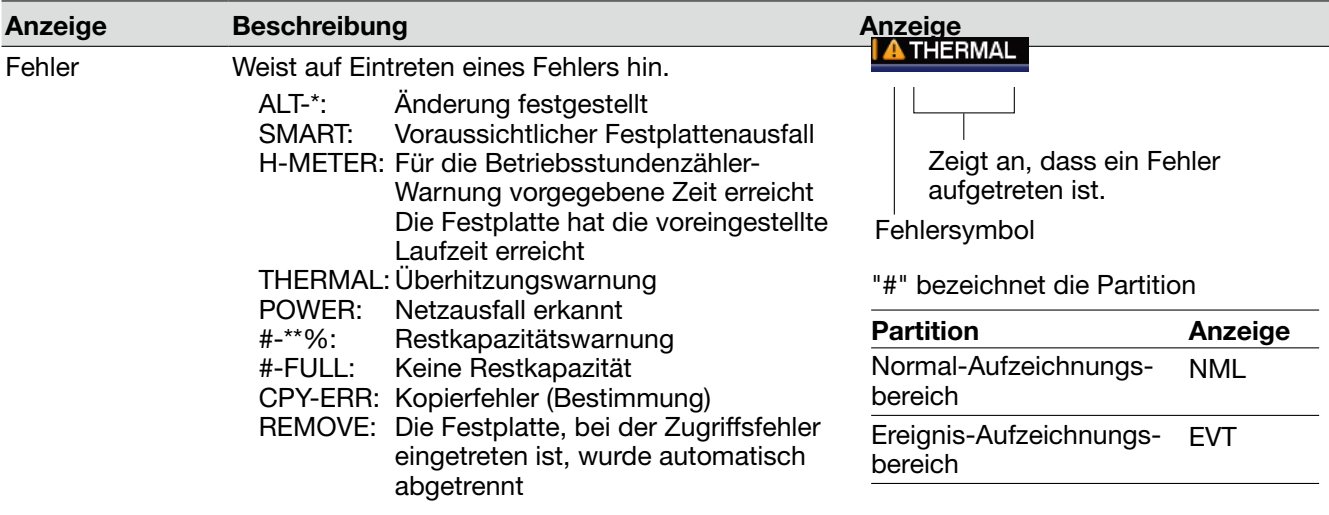

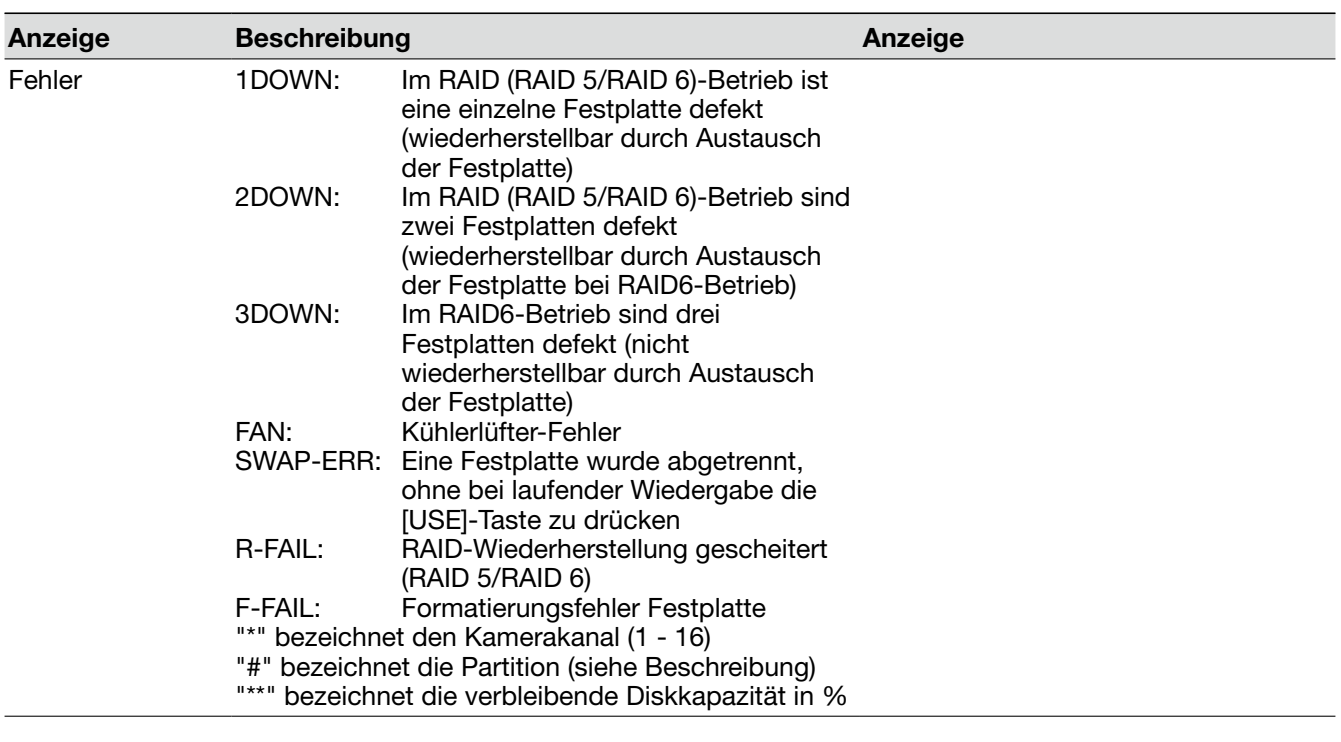

Hinweis:

• Zu Einzelheiten über die einzelnen Fehlerzustände siehe das Installationshandbuch.

Der Rekorder kann entweder über die Tasten auf der Frontplatte oder: mit einer an den Rekorder angeschlossene Maus bedient werden.

Die allgemeine Bedienung nach diesen zwei Verfahren ist im Folgenden beschrieben.

#### Wichtig:

 • Die Anleitungen beziehen sich hauptsächlich auf den Gebrauch der Tasten auf der Frontplatte. Beide Verfahren sind nur dann getrennt aufgeführt, wenn sich Abweichungen zwischen der Bedienung über die Tasten auf der Frontplatte und über die Maus ergeben.

 Wird die Maus vorgezogen, so kann der Rekorder unter Bezugnahme auf die Beschreibung für Bedienung über die Tasten auf der Frontplatte und den Abschnitt "Bedienung über die Maus" bedient werden.

## Bedienung über die Tasten auf der Frontplatte

Die Bedienung des Rekorders kann über die auf der Frontplatte angeordneten Tasten, denen Funktionen zugeordnet sind, erfolgen.

Zu den den Tasten zugeordneten Funktionen siehe den Abschnitt "Wichtige Bedienungselemente und ihre Funktionen" (☞ Seite 9).

#### Bedienungen in den Untermenüs

Die Untermenüs werden durch Drücken der [SUB MENU]-Taste auf der Frontplatte aufgerufen.

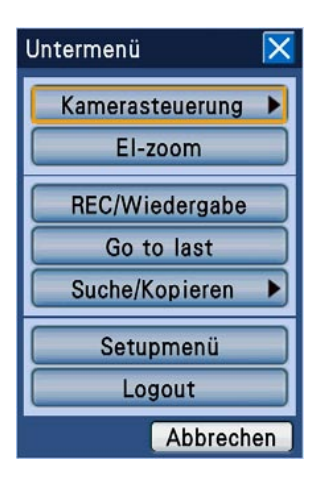

Zu Einzelheiten über die über das Untermenü zugänglichen Funktionen siehe Seite 16. Im Folgenden wird beschrieben, wie Bedienungen im "Untermenü"-Fenster und den von diesem aus aufgerufenen Untermenüs (Kamera-Bedienfeld, Kamera-Menü-Feld, El-Zoom-Feld, REC/Wiedergabefeld) erfolgen.

#### Menüwahl

Den Cursor mit den Pfeiltasten ( $\Psi$  A  $\blacktriangle$   $\blacktriangleright$ ) bewegen und die [SET]-Taste drücken. Das dem angewählten Menü zugeordnete Untermenü-Feld wird angezeigt.

#### Das "Untermenü"-Fenster schließen

Die [SETUP/ESC]-Taste drücken. Das "Untermenü"- Fenster kann auch geschlossen werden, indem der Cursor auf die [Abbrechen]-Taste bewegt und die [SET]-Taste gedrückt wird.

#### Registerwahl in einem Feld

Bei nummerierten (1 - 4) Registern die entsprechende Kamerawahltaste (1 - 4) drücken, um ein Register anzuwählen.

Sind die Register nicht nummeriert, den Cursor mit den Pfeiltasten ( $\nabla \triangle \blacktriangle \blacktriangleright$ ) bewegen und die [SET]-Taste drücken.

#### Verschieben eines Feldes

Ein Untermenü-Feld kann mit dem Jog-Dial (innen) in eine andere Ecke des Bildschirms verschoben werden. Drehen des Jog-Dials (innen) im Uhrzeigersinn verschiebt das Untermenü-Feld im Uhrzeigersinn in die nächste Ecke. Drehen des Jog-Dials gegen den Uhrzeigersinn verschiebt das Untermenü-Feld entgegen dem Uhrzeigersinn.

#### Bedienungen in den Untermenü-Feldern

Die Bedienungen in den Untermenü-Feldern können über die Tasten auf der Frontplatte einschließlich der Pfeiltasten ( $\nabla \triangle \blacktriangle \blacktriangleright$ ) erfolgen.

Beispiel: Bedienungen im El-Zoom-Feld

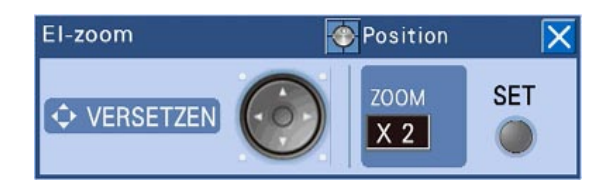

- • Vergrößern von Bildern mittels elektronischem Zoomen Der Zoomfaktor ändert sich jedesmal (x2, x4 und
	- x1), wenn die [SET]-Taste gedrückt wird.
- • Verschieben des Kamerabild-Anzeigebereichs Bei einem Zoomfaktor von x2 oder x4 kann der Bildanzeigebereich mit den Pfeiltasten ( $\nabla \triangle \blacktriangle$ B) verschoben werden.

#### Schließen eines Feldes

Die [SETUP/ESC]-Taste drücken.

#### Eingabe von Zeit/Datum über die Onscreen-Tastatur

Zum Eingeben von Zeit/Datum., z.B. bei der Suche nach einer Ereignisaufzeichnung, steht eine Onscreen-Tastatur für Zeit/Datum-Eingabe zur Verfügung, die durch Bewegen des Cursors auf das Zeit/Datum-Eingabefeld und Drücken der [SET]-Taste aufgerufen werden kann.

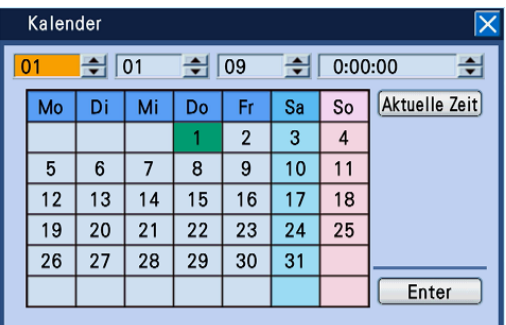

#### Hinweis:

• Zum Eingeben der aktuellen Zeit/des aktuellen Datums den Cursor auf die [Aktuelle Zeit]-Taste bewegen und die [SET]-Taste drücken.

Über die Onscreen-Tastatur werden Zeit und Datum wie folgt eingegeben:

#### Schritt 1

Den Cursor mit den Pfeiltasten ( $\nabla \blacktriangle \blacktriangle \blacktriangleright$ ) auf die einzelnen Eingabefelder (Jahr, Monat, Tag, Zeit) bewegen und mit dem Jog-Dial (innen) den entsprechenden Zahlenwert wählen.

 $\rightarrow$  Nachdem Zeit/Datum eingestellt worden ist, bewegt sich die Datumsmarkierung im Kalender auf das entsprechende Datum.

#### Schritt 2

Den Cursor mit den Pfeiltasten ( $\nabla \blacktriangle \blacktriangle \blacktriangleright$ ) auf die [Enter]-Taste bewegen und die [SET]-Taste drücken.

Die eingestellte Zeit/Dum wird angewendet und die Onscreen-Tastatur für Zeit/Datum-Eingabe schließt.

#### Eingabe von Zeichen über die Onscreen-Tastatur

Zum Eingeben von Zeichen, z.B. bei der Eingabe der Kameratitels in das Setupmenü, steht eine Onscreen-Tastatur für Zeicheneingabe zur Verfügung, die durch Bewegen des Cursors auf das Eingabefeld und Drücken der [SET]-Taste aufgerufen werden kann.

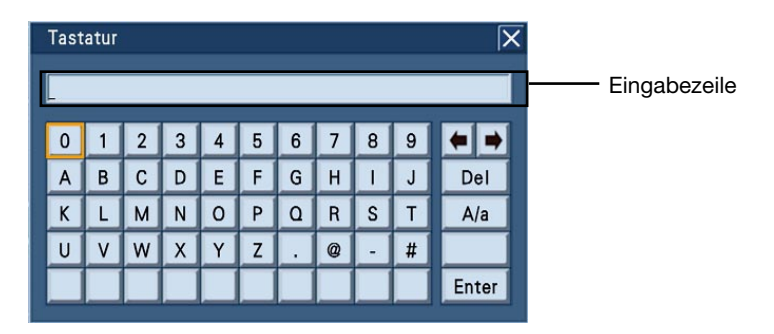

Die rechts auf der Tastatur angeordneten Tasten haben folgende Funktionen:

#### [← →]-Taste

Bewegt den Cursor in der Eingabezeile am Kopf der Tastatur nach rechts und links.

#### [Del]-Taste

Löscht das jeweils über dem Cursor stehende Zeichen in der Eingabezeile.

Über die Onscreen-Tastatur werden Zeichen wie folgt eingegeben: Bis zu 255 Zeichen können eingegeben werden.

#### Schritt 1

Den Cursor mit den Pfeiltasten ( $\Psi$  A  $\blacktriangleleft$   $\blacktriangleright$ ) auf das gewünschte Zeichen bewegen und die [SET]-Taste drücken.

→ Das gewählte Zeichen erscheint in der Eingabezeile, und der Cursor bewegt sich nach rechts.

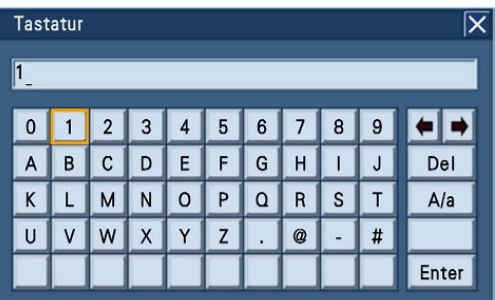

#### Schritt 2

Schritt 1 wiederholen, um weitere Zeichen einzugeben.

#### [A/a]-Taste

Schaltet den Buchstaben-Eingabemodus der Tastatur zwischen Groß- und Kleinbuchstaben und Symbolen um.

#### Schritt 3

Nachdem alle Zeichen eingegeben wurden, den Cursor mit den Pfeiltasten ( $\bar{V}$   $\blacktriangle$   $\blacktriangle$   $\blacktriangleright$ ) auf die [Enter]-Taste und die [SET]-Taste bewegen.

→ Die eingegebenen Zeichen werden angewendet und die Onscreen-Tastatur für Zeicheneingabe schließt.

#### Hinweis:

- • Das jeweils in der Eingabezeile über dem Cursor stehende Zeichen kann durch Drücken der [STOP]-Taste auf der Fronttafel gelöscht werden.
- • Zum Löschen aller Zeichen in der Eingabezeile die [STOP]-Taste mindestens 2 Sekunden lang gedrückt halten.

## Bedienung über die Maus

Die Bedienung des Rekorders kann über eine an den Mausanschluss auf der Frontplatte angeschlossene Maus (☞ Seite 11) erfolgen.

Den Mauscursor auf eine Taste oder ein Register auf dem Bildschirm bewegen und klicken.

#### Hinweis:

- • Der Mauscursor verschwindet, wenn mindestens 10 Sekunden lang keine Bedienung erfolgt. Sobald die Maus bewegt wird, erscheint der Cursor.
- • Der Mausstecker kann nicht umgekehrt einsteckt werden. Falls er sich nicht einstecken lässt, drehen Sie ihn herum.

#### Bedienung über das Bedienfeld

Mit Rechtsklick auf die Maus wird das der Fronttafel entsprechende Bedienfeld (Monitor- und Kamerawahltasten) geöffnet.

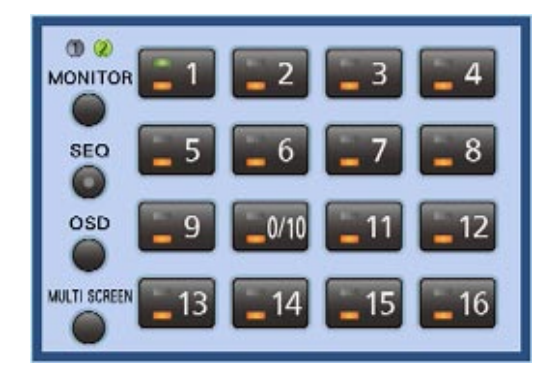

#### Bedienungen in den Untermenü-Feldern

Mit den einzelnen Tasten können die unten aufgeführten Operationen durchgeführt werden. Zu Einzelheiten über die einzelnen Funktionen siehe die entsprechenden Seiten.

- • Umschalten der Kamerakanäle (☞ Seite 30)
- • Wahl eines Monitors (Monitor 1/Monitor 2) (☞ Seite 29)
- • Starten/Stoppen einer Sequenz (☞ Seite 34)
- • Ein-/Ausblenden von Kameratitel und Statusleiste (☞ Seite 30)
- • Ändern der Bildschirmaufteilung im Multibildformat (☞ Seite 32)

#### Schließen eines Feldes

Eine beliebige Stelle außerhalb des Bedienfelds anklicken.

#### Bedienungen in den Untermenüs

Anklicken der [S.Menü]-Taste (☞ Seite 16) auf der Statusleiste öffnet das "Untermenü"-Fenster.

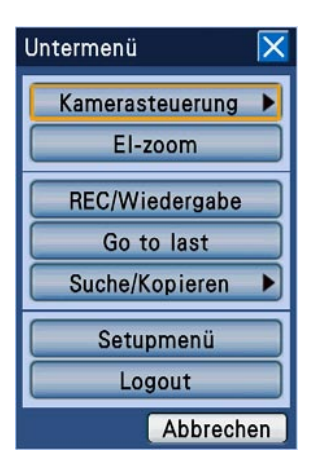

Das "Untermenü"-Fenster kann auch über die Bedientasten auf der Fontplatte aufgerufen werden. Zu Einzelheiten über die über das Untermenü zugänglichen Funktionen siehe Seite 16. Im Folgenden wird beschrieben, wie Bedienungen im "Untermenü"-Fenster und den von diesem aus aufgerufenen Untermenüs (Kamera-Bedienfeld, Kamera-Menü-Feld, El-Zoom-Feld, REC/Wiedergabefeld) erfolgen.

#### Menüwahl

Eine der Menütasten anklicken. Das dem angewählten Menü zugeordnete Untermenü-Feld wird angezeigt.

#### Schließen des "Untermenü"-Fensters.

Die [x]- oder [Abbrechen]-Taste anklicken.

#### Registerwahl in einem Feld

Ein Register anklicken.

#### Verschieben eines Feldes

Die [Position]-Taste anklicken. Jede Betätigung der [Position]-Taste verschiebt das Untermenü-Feld im Uhrzeigersinn in die nächste Ecke.

#### Bedienungen in den Untermenü-Feldern

Die Bedienungen in den Untermenü-Feldern können durch Anklicken der darin befindlichen Tasten einschließlich der Pfeiltasten ( $\nabla \blacktriangle \blacktriangle \blacktriangleright$ ) erfolgen.

Beispiel: Bedienungen im El-Zoom-Feld

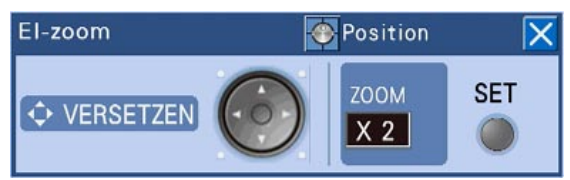

 • Vergrößern von Bildern mittels elektronischem Zoomen

 Der Zoomfaktor ändert sich jedesmal (x2, x4 und x1), wenn die [SET]-Taste gedrückt wird.

 • Verschieben des Kamerabild-Anzeigebereichs Bei einem Zoomfaktor von x2 oder x4 kann der Bildanzeigebereich durch Anklicken der Pfeiltasten ( $\nabla \blacktriangle \blacktriangle \blacktriangleright$ ) verschoben werden.

#### Schließen eines Feldes

Die [x]-Taste anklicken.

#### Eingabe von Zeit/Datum über die Onscreen-Tastatur

Zum Eingeben von Zeit/Datum., z.B. bei der Suche nach Aufzeichnungen, die im vorgegebenen Zeitrahmen gemacht wurden, steht eine Onscreen-Tastatur für Zeit/Datum-Eingabe zur Verfügung, die durch Anklicken des Symbols **rechts in der Eingabezeile aufgerufen werden kann.** 

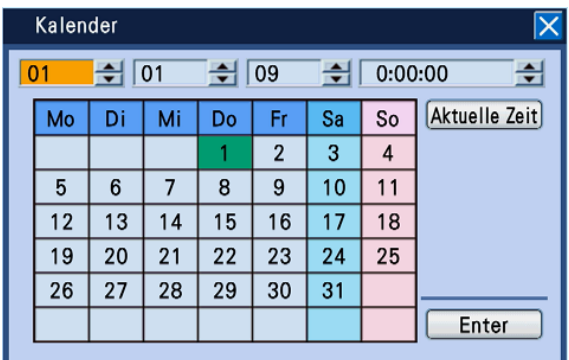

#### Hinweis:

- • Wenn die [Aktuelle Zeit]-Taste engeklickt wird, wird die aktuelle Zeit/Datum eingegeben.
- Durch Niederhalten der [▲]- oder [V]-Taste können Zeit und Datum schnell vor-/zurückgestellt werden.

Über die Onscreen-Tastatur werden Zeit und Datum wie folgt eingegeben:

#### Schritt 1

Zum Einstellen von Zeit/Datum (Jahr, Monat, Tag, Zeit) die jeweils daneben befindliche  $\lceil\blacktriangle\rceil$ - oder [▼]-Taste anklicken.

Zeit/Datum können auch durch entsprechendes Anklicken des Kalenders eingestellt werden.

#### Schritt 2

Die [Enter]-Taste anklicken.

 $\rightarrow$  Die eingestellte Zeit/Dum wird angewendet und die Onscreen-Tastatur für Zeit/Datum-Eingabe schließt.

#### Eingabe von Zeichen über die Onscreen-Tastatur

Zum Eingeben von Zeichen, z.B. bei der Eingabe der Kameratitels in das Setupmenü, steht eine Onscreen-Tastatur für Zeicheneingabe zur Verfügung, die durch Anklicken des Symbols in rechts in der Eingabezeile aufgerufen werden kann.

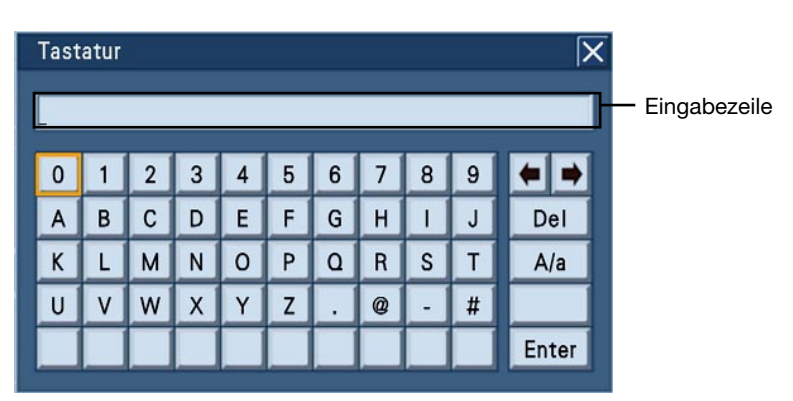

Die rechts auf der Tastatur angeordneten Tasten haben folgende Funktionen:

#### [← →]-Taste

Bewegt den Cursor in der Eingabezeile am Kopf der Tastatur nach rechts und links.

#### [Del]-Taste

Löscht das jeweils über dem Cursor stehende Zeichen in der Eingabezeile.

#### [A/a]-Taste

Schaltet den Buchstaben-Eingabemodus der Tastatur zwischen Groß- und Kleinbuchstaben und Symbolen um.

Über die Onscreen-Tastatur werden Zeichen wie folgt eingegeben: Bis zu 255 Zeichen können eingegeben werden.

#### Schritt 1

Klicken Sie auf das gewünschte Zeichen.

→ Das gewählte Zeichen erscheint in der Eingabezeile, und der Cursor bewegt sich nach rechts.

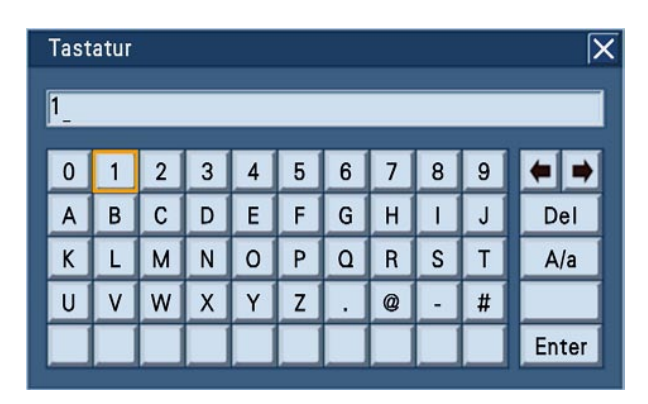

#### Schritt 2

Schritt 1 wiederholen, um weitere Zeichen einzugeben.

#### Schritt 3

Nachdem alle Zeichen eingegeben wurden, die [Enter]-Taste anklicken.

→ Die eingegebenen Zeichen werden angewendet und die Onscreen-Tastatur für Zeicheneingabe schließt.

## **Einloggen bei der Inbetriebnahme**

Wenn "AUTO LOGIN" auf "Aus" steht, kann das Login-Fenster nach beendeter Systemprüfung durch Drücken einer beliebigen Taste auf der Frontplatte aufgerufen werden. Benutzernamen und Passwort in das Login-Fenster eingeben.

#### Schritt 1

Benutzernamen und Passwort eingeben. Den Cursor auf das Eingabefeld bewegen und die [SET]-Taste drücken, um die Onscreen-Tastatur für Zeicheneingabe aufzurufen.

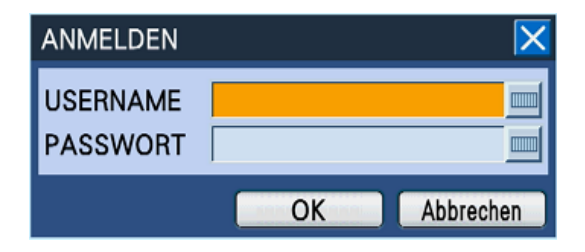

- Zur Onscreen-Tastatur für Zeicheneingabe siehe Seite 22 und 25.
- Zur Registrierung von Benutzern siehe das Installationshandbuch.

#### Hinweis:

 • Wenn "Schnell-Login" auf "An" steht, kann der Benutzername aus der angezeigten Liste ausgewählt werden. (☞ Installationshandbuch)

#### Schritt 2

Den Cursor mit den Pfeiltasten ( $\Psi$  A  $\blacktriangleleft$   $\blacktriangleright$ ) auf die [OK]-Taste bewegen und die [SET]-Taste drücken.

→ Wurde ein gültiger Benutzername und ein gültiges Passwort eingegeben, schließt das Login-Fenster und Live-Bilder werden angezeigt. Wurde ein ungültiger Benutzername oder ein ungültiges Passwort eingegeben, wird das Login-Fenster erneut angezeigt.

#### Hinweis:

- • Die Vorgaben für Administratornamen und Passwort sind: Administrator-Name: ADMIN Passwort: 12345
- Zur erhöhten Sicherheit vor der Inbetriebnahme des Rekorders den vorgegebenen Administratornamen und das Passwort ändern. Das Passwort sollte regelmäßig geändert werden. Zum Ändern des Passworts siehe das Installationshandbuch.
- Zum Ausloggen im Untermenü "Logout" wählen. Zu Einzelheiten über die Untermenüs siehe Seite 16.

# **Überwachung von Live-Bildern der Kameras**

Nach der Einschaltung des Rekorders zeigt dieser Live-Bilder der Kameras entsprechend den Einstellungen an. Live-Bilder der Kameras werden über den Rekorder angezeigt.

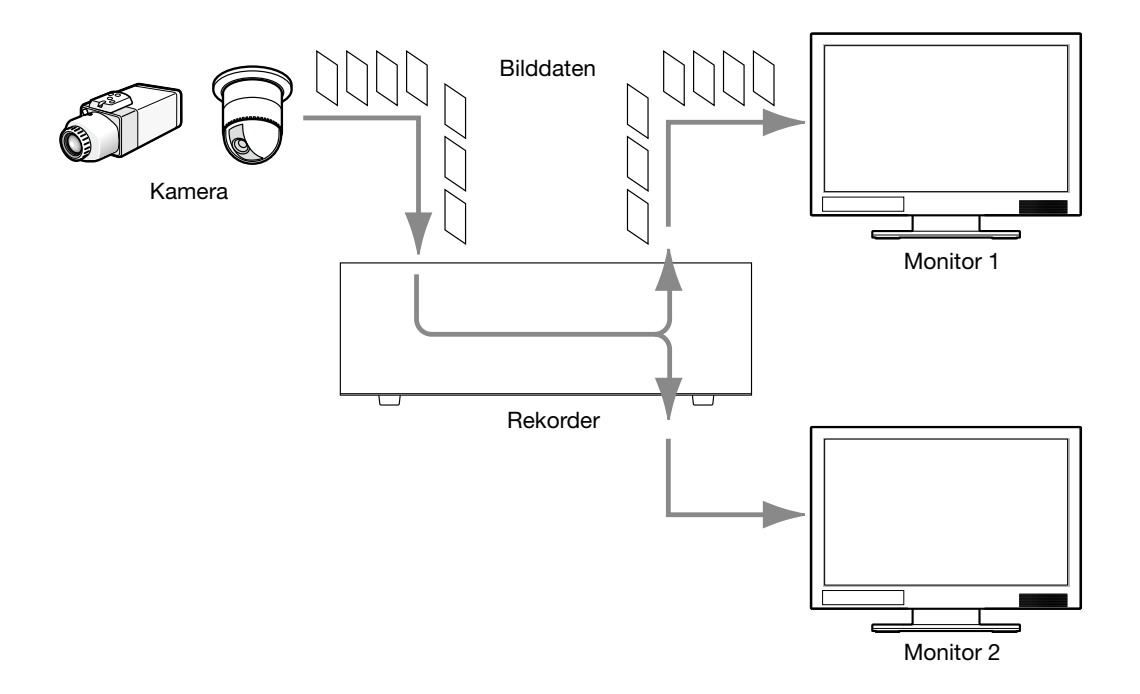

Live-Bilder können auf dem 1fach- oder Multibildschirm angezeigt werden. Außerdem ist es möglich, die Live-Bilder verschiedener Kameras durch Umschalten der Kamerakanäle abwechselnd anzuzeigen (Sequenzanzeige).

Ton wird wiedergegeben, wenn die Live-Bilder eines Kamerakanals, dem ein Tonsignal zugeschaltet wurde, im 1fach- oder Multibildformat auf Monitor 2 angezeigt wird.

## Monitorwahl (Monitor 1/Monitor 2)

Live-Bilder können sowohl auf Monitor 1 als auch auf Monitor 2 angezeigt werden. Zum Umschalten zwischen 1fach- und Multibildschirm und zwischen Kamerakanälen zum Anzeigen von Live-Bildern muss zunächst ein Monitor (Monitor 1/Monitor 2) gewählt werden.

Monitor 1 kann nur gewählt werde, während auf Monitor 2 Live-Bilder angezeigt werden.

Bedienung über die Tasten auf der Frontplatte

#### Schritt 1

Die [MONITOR]-Taste drücken.

Mit jeder Betätigung der [MONITOR]-Taste wechselt der angewählte Monitor.

→ Die Nummer des gerade angewählten Monitors leuchtet.

#### Bedienung über die Maus

#### Schritt 1

Durch Rechtsklick das Bedienfeld anzeigen und anschließend die [MONITOR]-Taste anklicken.

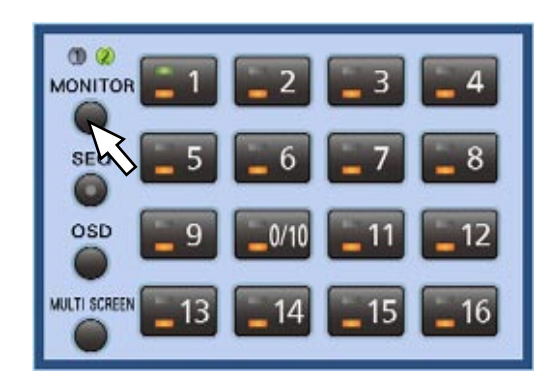

→ Die Nummer des gerade angewählten Monitors leuchtet.

#### Hinweis:

- • Wenn bei Wahl von Monitor 1 das Bedienfeld oder ein anderes Menüfeld (Kamera-Bedienfeld, Kamera-Menü-Feld, El-Zoom-Feld, REC/ Wiedergabefeld) angezeigt wird, erscheint die Meldung the indication "Monitor wird gewählt" auf Monitor 2. Solange "Monitor wird gewählt" angezeigt ist, kann Monitor 1 über das Bedienfeld auf Monitor 2 bedient werden.
- Das Bedienfeld wird auf Monitor 1 nicht angezeigt.

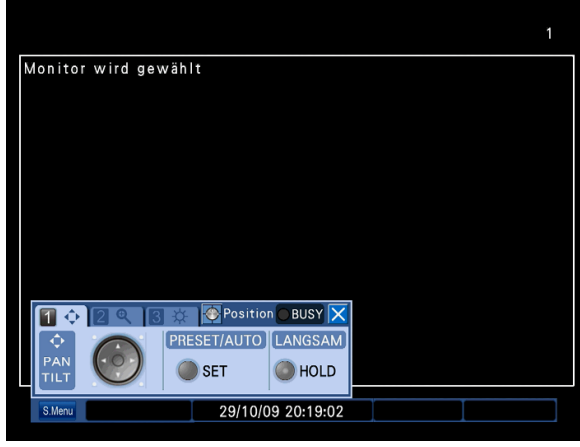

## Anzeige von Bildern auf dem 1fach-Bildschirm

Nach folgendem Verfahren können Live-Bilder auf dem 1fach-Bildschirm angezeigt werden.

Bedienung über die Tasten auf der Frontplatte

#### Schritt 1

Einen Monitor zum Anzeigen von Bildern wählen. (☞ Seite 29)

#### Schritt 2

Durch Drücken einer Kamerawahltaste (1 - 16) den Kamerakanal wählen, dessen Bilder auf dem gewählten Monitor angezeigt werden sollen.

→ Die Lampe auf der betätigten Kamerawahltaste leuchtet auf, und Live-Bilder werden auf dem angewählten Monitor angezeigt.

Bedienung über die Maus

#### Schritt 1

Einen Monitor zum Anzeigen von Bildern wählen. (☞ Seite 29)

#### Schritt 2

Durch Rechtsklick das Bedienfeld anzeigen und anschließend eine Kamerawahltaste (1 - 16) anklicken, um einen Kamerakanal zu wählen.

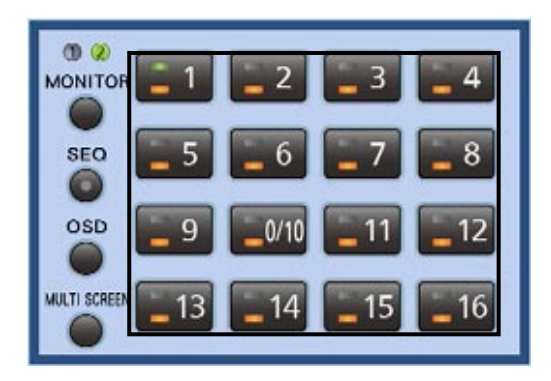

Die Lampe auf der betätigten Kamerawahltaste leuchtet auf, und Live-Bilder werden auf dem angewählten Monitor angezeigt.

## Ein-/Ausblenden von Kameratitel und Statusleiste

Auf dem Monitor können Kameratitel und Statusleiste ein- und ausgeblendet werden.

Bedienung über die Tasten auf der Frontplatte

#### Schritt 1

Die [OSD]-Taste drücken.

→ Die Vorgehensweise zum Ein-/Ausblenden von Kameratitel und Statusleiste ist unterschiedlich je nach gewähltem Monitor (Monitor 1/Monitor 2). Wenn Monitor 1 gewählt ist Ein-/Ausblenden von Kameratitel und Zeit/Datum erfolgt mit der [OSD]-Taste.

#### Bedienung über die Maus

#### Schritt 1

Durch Rechtsklick das Bedienfeld anzeigen und anschließend die [OSD]-Taste anklicken.

→ Die Vorgehensweise zum Ein-/Ausblenden von Kameratitel und Statusleiste ist unterschiedlich je nach gewähltem Monitor (Monitor 1/Monitor 2). Wenn Monitor 1 gewählt ist Kameratitel und Zeit/Datum werden durch Drücken der [OSD]-Taste ein-/ausgeblendet.

#### Wenn Monitor 2 gewählt ist

 Mit jeder Betätigung der [OSD]-Taste ändert sich das Ein-/Ausblenden von Kameratitel und Statusleiste wie folgt:

 Kameratitel wird eingeblendet und Statusleiste ausgeblendet → Kameratitel wird ausgeblendet und Statusleiste eingeblendet → Kameratitel und Statusleiste werden ausgeblendet → Kameratitel und Statusleiste werden eingeblendet

#### Wenn Monitor 2 gewählt ist

 Mit jeder Betätigung der [OSD]-Taste ändert sich das Ein-/Ausblenden von Kameratitel und Statusleiste wie folgt:

 Kameratitel wird eingeblendet und Statusleiste ausgeblendet → Kameratitel wird ausgeblendet und Statusleiste eingeblendet → Kameratitel und Statusleiste werden ausgeblendet → Kameratitel und Statusleiste werden eingeblendet

## Elektronisches Zoomen

Auf dem 1fach-Bildschirm angezeigte Live-Bilder können mit der elektronischen Zoomfunktion vergrößert werden. Weiterhin kann der vergrößerte Bereich im Bild verschoben werden.

#### Schritt 1

Die [SUB MENU]-Taste drücken. → Das "Untermenü"-Fenster erscheint.

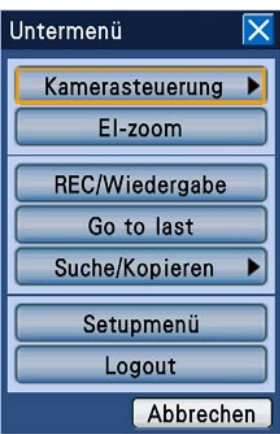

#### Schritt 2

Den Cursor auf [El-zoom] bewegen und die [SET]- Taste drücken.

→ Bilder werden zweifach (x2) vergrößert und das El-Zoom-Feld wird angezeigt.

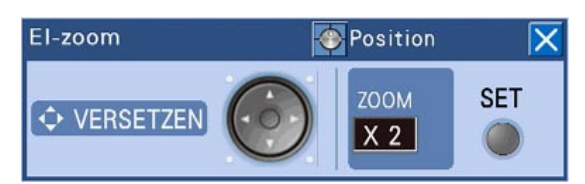

#### Schritt 3

Durch Drücken der [SET]-Taste werden angezeigte Bilder vierfach (x4) vergrößert. Drücken der [SET]-Taste ändert den Zoomfaktor wie folgt:  $x4 \rightarrow x1 \rightarrow x2$ 

Hinweis:

 • Bei einem Zoomfaktor von x2 oder x4 kann der vergrößerte Bildbereich mit den Pfeiltasten (▼ ▲  $\blacktriangleleft$   $\blacktriangleright$ ) verschoben werden.

## Anzeige von Bildern im Multibildformat

Nach folgendem Verfahren können Live-Bilder auf dem Multibildschirm (4-, 7-, 8-, 9-, 12-, 16fach-Bildschirm) angezeigt werden.

Bilder werden in der im Setupmenü ("Kamera-Setup" unter "Setup Mehrfachbildschirm" auf dem "Gemeinsam"- Register unter "Anzeige" (☞ Installationshandbuch) gewählten Bildschirmaufteilung angezeigt.

#### Hinweis:

- • Je nach angeschlossenem Monitor können an den Bildschirmrändern schwarze Streifen auftreten.
- Die Bildschirmaufteilung wird wie folgt umgeschaltet:
- 16fach → 4fach → 7fach → 8fach → 9fach → 12fach → 16fach
- • Bei Audio-Eingang ist der Ton der im linken oberen Segment wiedergegebenen Kamera zu hören. Ist der Kamera (deren Bild im linken oberen Segment wiedergegeben wird) kein Audio zugeordnet, so erfolgt die Audiowiedergabe nach Rangordnung. The order of priority is as follows. Links oben (höchste Priorität) → Rechts untent (niedrigste Priorität) Beispiel: Rangordnung bei Anzeige von Bildern auf dem 8fach-Bildschirm:

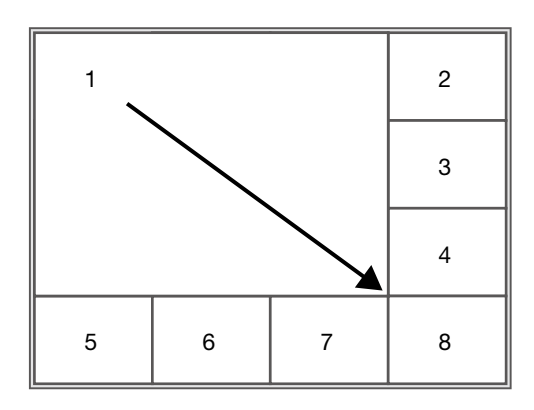

 Ist keinem der Kamerakanäle, deren Bilder gerade auf dem Multibidschirm angezeigt werden, Audio zugeordnet, so ist der über den Audio-Eingang 1 (AUDIO IN 1) eingehende Ton zu hören.

#### Bedienung über die Tasten auf der Frontplatte

#### Schritt 1

Einen Monitor zum Anzeigen von Bildern wählen. (☞ Seite 29)

#### Schritt 2

Die [MULTI SCREEN]-Taste drücken.

→ Mit jeder Betätigung der Taste ändert sich die Bildschirmaufteilung.

#### Schritt 3

Zum Anzeigen von Bildern auf dem 1fach-Bildschirm eine der Kamerawahltasten (1 - 16) drücken.

#### Bedienung über die Maus

#### Schritt 1

Einen Monitor zum Anzeigen von Bildern wählen. (☞ Seite 29)

#### Schritt 2

Durch Rechtsklick das Bedienfeld anzeigen und anschließend die [MULTI SCREEN]-Taste anklicken.

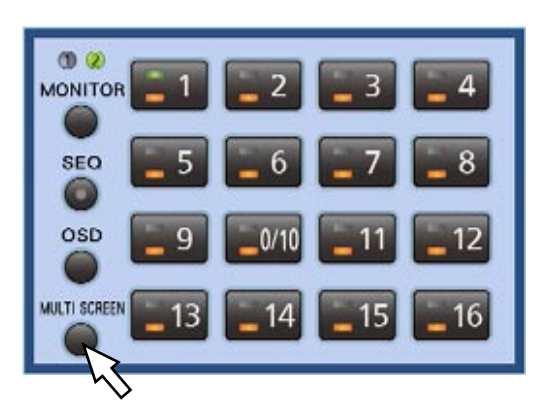

→ Mit jeder Betätigung der Taste ändert sich die Aufteilung des Multibildschirms.

#### Schritt 3

Zum Anzeigen von Bildern auf dem 1fach-Bildschirm:

- Eine Kamerawahltaste (1 16) anklicken.
- • Das Segment (des Multibildschirms) anklicken, das auf dem 1fach-Bildschirm dargestellt werden soll.

 (Erneutes Klicken auf den Bildschirm bringt wieder den Multibildschirm zur Anzeige.)

### Abwechselndes Anzeigen mehrerer Kamerabilder (Sequenzanzeige)

Bei der Sequenzanzeige kann automatisch zwischen verschiedenen Kameras umgeschaltet und deren Bilder können abwechselnd angezeigt werden.

Die Bilder werden entsprechend den vorher getroffenen Einstellungen abwechselnd angezeigt.

Die Einstellung der Sequenzanzeige erfolgt im Setupmenü, "Anzeige" auf dem "Monitor 1"-Register (bzw. "Monitor 2"-Register) unter "LIVE SEQUENZ". (☞ Installationshandbuch)

#### Bedienung über die Tasten auf der Frontplatte

#### Schritt 1

Einen Monitor zum Anzeigen von Bildern wählen. (☞ Seite 29)

#### Schritt 2

Die [SEQ]-Taste drücken.

 $\rightarrow$  Die Bilder werden entsprechend den vorher getroffenen Einstellungen abwechselnd angezeigt. Während der Sequenzanzeige leuchtet die [SEQ]- Taste.

#### Schritt 3

Durch erneutes Anklicken der [SEQ]-Taste kann die Sequenzanzeige gestoppt werden.

Um die Sequenzanzeige erneut zu starten, die [SEQ]- Taste drücken.

Bei erneutem Starten der Sequenzanzeige beginnt diese wieder ab dem ersten Schritt der Sequenz.

#### Bedienung über die Maus

#### Schritt 1

Einen Monitor zum Anzeigen von Bildern wählen. (☞ Seite 29)

#### Schritt 2

Durch Rechtsklick das Bedienfeld anzeigen und anschließend die [SEQ]-Taste anklicken.

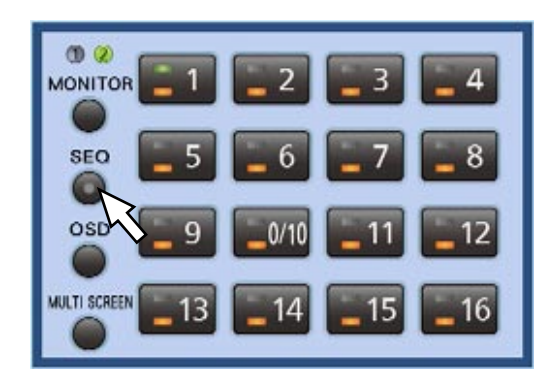

 $\rightarrow$  Die Bilder werden entsprechend den vorher getroffenen Einstellungen abwechselnd angezeigt. Während der Sequenzanzeige leuchtet die [SEQ]- Taste.

#### Schritt 3

Durch erneutes Anklicken der [SEQ]-Taste kann die Sequenzanzeige gestoppt werden.

Um die Sequenzanzeige erneut zu starten, die [SEQ]- Taste drücken. Bei erneutem Starten der Sequenzanzeige beginnt diese wieder ab Schritt 1.

Live-Bilder können mit dem Rekorder aufgezeichnet werden. Ein Rekorder kann die Bilder von bis zu 16 Kameras aufzeichnen.

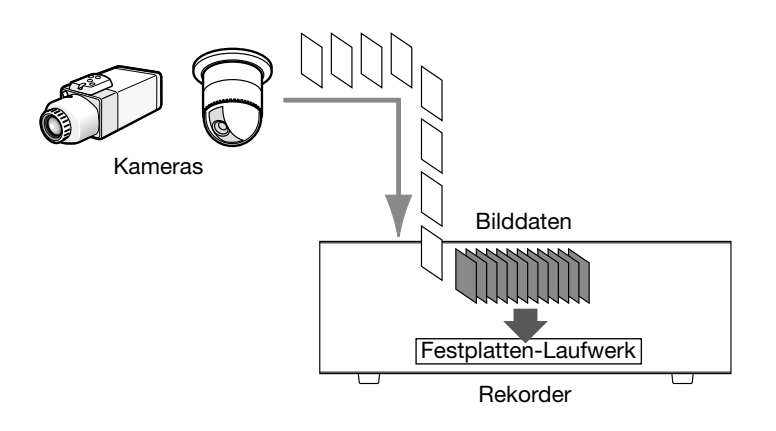

## Festplatten-Aufzeichnungsbereiche

Zur Verwaltung werden die im Rekorder installierten Festplatten-Laufwerke in 3 Aufzeichnungsbereiche unterteilt.

Die Aufzeichnungbereiche können im "HDD MENÜ"-Fenster eingerichtet werden. (☞ Installationshandbuch) Auf einer Festplatte kann jeweils nur ein Aufzeichnungsbereich eingerichtet werden.

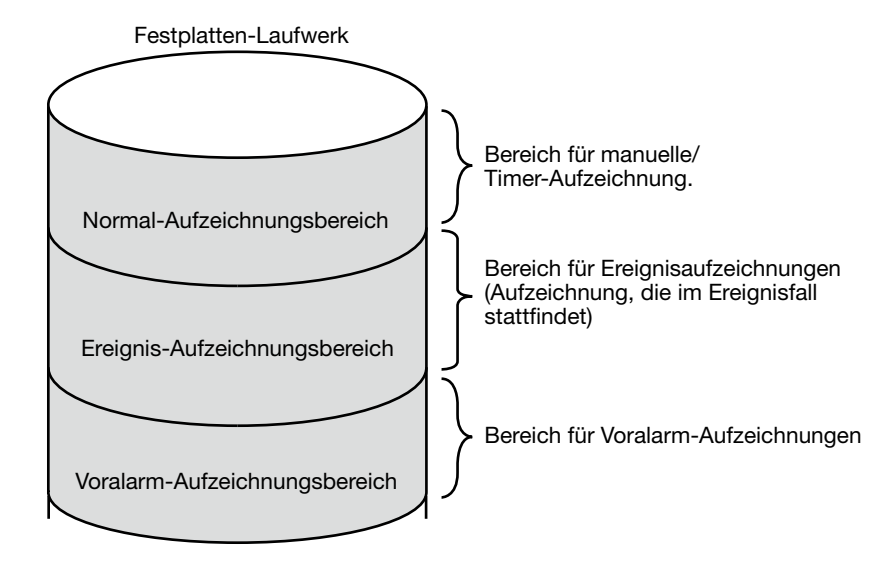

#### Normal-Aufzeichnungsbereich

Dieser Aufzeichnungsbereich ist für die manuelle und Ablaufplanaufzeichnung (mit Ausnahme der Ereignisaufzeichnung) bestimmt

#### Ereignis-Aufzeichnungsbereich

Dieser Aufzeichnungsbereich ist für die Ereignisaufzeichnung (Nachalarm-, Notaufzeichnung) bestimmt

#### Voralarm-Aufzeichnungsbereich

Dieser Aufzeichnungsbereich ist für die Voralarm-Aufzeichnung (Aufzeichnungsspanne vor Eintreten eines Ereignisses) bestimmt

## Aufzeichnen von Bildern (Manuelle Aufzeichnung)

Starten und Stoppen der Aufzeichnung erfolgen manuell.

Bedienung über die Tasten auf der Frontplatte

#### Schritt 1

Die [REC]-Taste drücken.

 $\rightarrow$  Die [REC]-Taste leuchtet auf und die Aufzeichnung beginnt.

#### Schritt 2

Zum Stoppen der Aufnahme, die [REC]-Taste mindestens 2 Sekunden lang gedrückt halten. → Die [REC]-Taste erlischt und die Aufnahme stoppt. Bedienung über die Maus

#### Schritt 1

Die [S.Menu]-Taste anklicken.

→ Das "Untermenü"-Fenster erscheint.

#### Schritt 2

Die [REC/Wiedergabe]-Taste anklicken.

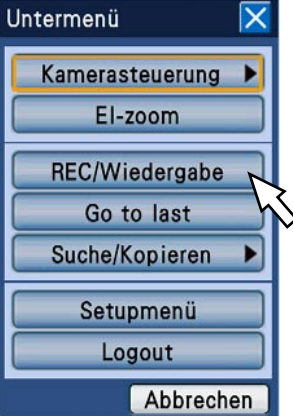

→ Das "REC/Wiedergabe"-Feld wird angezeigt.

#### Schritt 3

Die [REC START]-Taste anklicken.

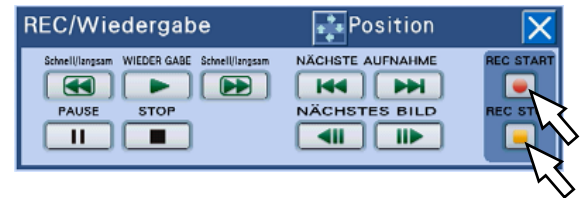

→ Die Aufzeichnung beginnt.

#### Schritt 4

Um die Aufzeichnung zu stoppen, die [REC STOP]- Taste anklicken.

→ Anklicken der [OK]-Taste im Dialogfeld stoppt die Aufzeichnung.
#### Hinweis<sup>.</sup>

- • Die manuelle Aufzeichnung wird ausgesetzt, bis eine laufende Aufzeichnung höherer Priorität beendet ist. Zur Rangordnung der Aufzeichnungsmodi siehe den folgenden Abschnitt "Aufnahmemodus und Priorität".
- • Wenn versucht wird, die manuelle Aufzeichnung durch Niederhalten der [REC]-Taste fyr mindestens 2 Sekunden zu stoppen, während eine andere Aufzeichnung in einem anderen Aufzeichnungsmodus (Notaufnahme, Ereignisaufzeichnung und Ablaufplanaufzeichnung) stattfindet, bleibt die [REC]-Anzeige (auf der [REC]-Taste) erleuchtet und die andere Aufzeichnung wird fortgesetzt.
- • Wenn von der Kamera keine Daten übertragen werden, findet keine Abzeichnung statt. Die Aufzeichnung beginnt, sobald Bilddaten übertragen werden.
- • Manuell bzw. nach Ablaufplan aufgezeichnete Bilder (Daten) werden jeweils zur vollen Stunde in mehrere Dateien aufgeteilt. Dabei kann eine Unterbrechung der Aufzeichnung von ca. 1 Sekunde eintreten.

#### Aufnahmemodus und Priorität

Es gibt 5 Aufzeichnungsmodi. Die Aufzeichnungsmodi und deren Priorität sind in der Tabelle unten zusammengefasst.

Wenn gleichzeitig mehrere Aufzeichnungen in unterschiedlichen Aufzeichnungsmodi gestartet werden, findet nur die Aufzeichnung mit der höchsten Priorität statt.

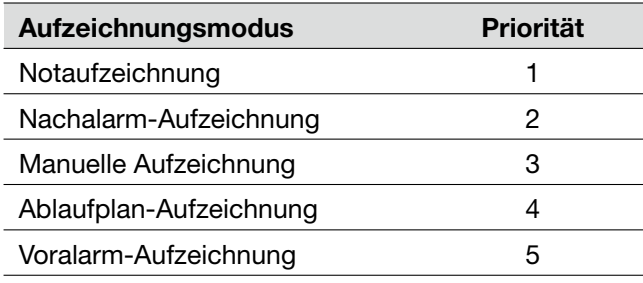

# Notaufzeichnung

Diese wird in Notfallsituationen manuell über einen externen Schalter o.Ä. ausgelöst. Ein solcher externer Schalter kann beispielsweise am Empfang vorgesehen werden, damit der Empfangsmitarbeiter bei Erkennen einer verdächtigen Person im Empfangsbereich die Aufzeichnung des Kamerabildes durch Betätigen des Schalters auslösen kann.

#### Schritt 1

Den externen Schalter drücken, um die Aufzeichnung zu starten.

→ Die [REC]-Taste leuchtet auf und die Notaufzeichnung beginnt.

#### Schritt 2

Wenn die voreingestellte Aufzeichnungsdauer abgelaufen ist, stoppt die Aufzeichnung automatisch. Die Aufzeichnungsdauer für Notaufzeichnungen kann über das Setupmenü ("Allgemein", "Aufzeichnungsdauer", "Notfall-REC"-Register (☞ Installationshandbuch)) vorgegeben werden.

#### Hinweis:

- • Die Notaufzeichnung hat die höchste Priorität. Die Notaufzeichnung findet vorrangig vor anderen Aufzeichnungen statt, die bereits in einem anderen Aufzeichnungsmodus laufen.
- • Wenn im Setupmenü, "Notfall-REC", "Notfall-REC"-Register, der Posten "Aufzeichnungsdauer" auf "Weiter" (☞ Installationshandbuch) steht, kann die Notaufzeichnung nur durch Drücken der [ALARM RESET]-Taste gestoppt werden. Die [REC]-Taste erlischt und die Aufnahme stoppt.

# **Wiedergabe von Aufzeichnungen**

Auf dem Rekorder aufgezeichnete Bilder werden auf Monitor 2 wiedergegeben.

Abgespielte Bilder werden auf Monitor 2 wiedergegeben. Wiedergabe und Aufzeichnung können gleichzeitig ablaufen.

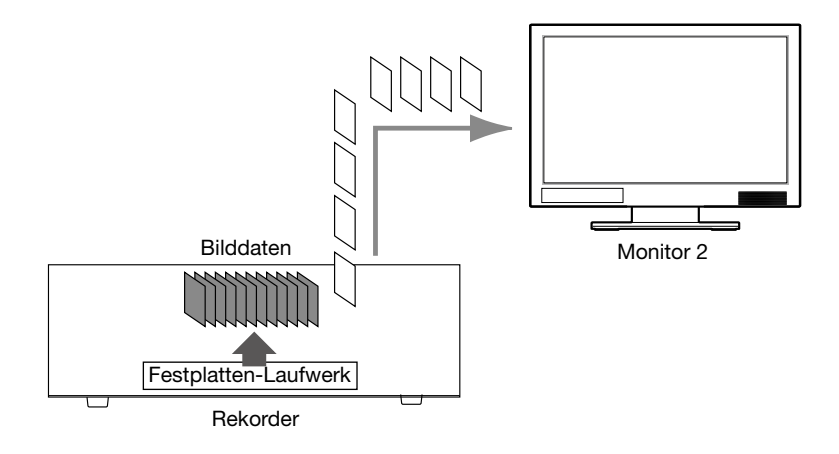

Bedienung über die Tasten auf der Frontplatte

#### Schritt 1

Die [PLAY/PAUSE]-Taste drücken.

- → Die [PLAY/PAUSE]-Taste leuchtet auf und die Wiedergabe der über den gewählten Kamerakanal aufgezeichneten Bilder beginnt.
- Es werden folgende Kamerabilder wiedergegeben:
- Erste Wiedergabe nach Login am Rekorder Das zuletzt aufgezeichnete Bild wird wiedergegeben. Der Wiedergabe-Startpunkt kann im Setupmenü festgelegt werden ("Allgemein", "Allgemein"-Register, "Zum letzten vor") (☞ Installationshandbuch). Die Vorgabe ist "30s".
- • Sonst (ab der zweiten Wiedergabe nach Login am Rekorder)

 Die Wiedergabe startet ab dem Endpunkt (Zeit und Datum) der letzten Wiedergabe.

Bedienung über die Maus

#### Schritt 1

Die [S.Menu]-Taste anklicken.

→ Das "Untermenü"-Fenster erscheint.

#### Schritt 2

Die [REC/Wiedergabe]-Taste anklicken.

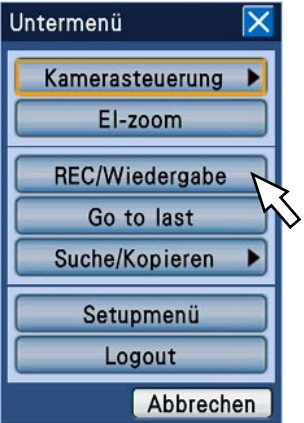

 $\rightarrow$  Das "REC/Wiedergabe"-Feld wird angezeigt.

#### Bedienung über die Tasten auf der Frontplatte

#### Schritt 2

Mit der [STOP]-Taste kann die Wiedergabe gestoppt werden.

→ Die [PLAY/PAUSE]-Taste erlischt und die Wiedergabe stoppt. Die Wiedergabe auf Monitor 2 wird auf Anzeige von Live-Bildern umgeschaltet.

#### Bedienung über die Maus

#### Schritt 3

Die [WIEDERGABE]-Taste anklicken.

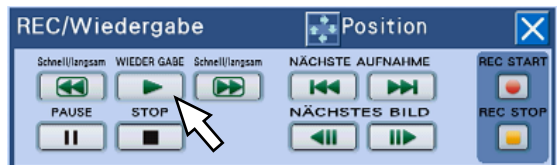

 $\rightarrow$  Die Wiedergabe beginnt.

- Es werden folgende Kamerabilder wiedergegeben:
	- Erste Wiedergabe nach Login am Rekorder Das zuletzt aufgezeichnete Bild wird wiedergegeben. Der Wiedergabe-Startpunkt kann im Setupmenü festgelegt werden ("Allgemein", "Allgemein"-Register, "Zum letzten vor") (☞ Installationshandbuch). Die Vorgabe ist "30s".
	- Sonst (ab der zweiten Wiedergabe nach Login am Rekorder)

 Die Wiedergabe startet ab dem Endpunkt (Zeit und Datum) der letzten Wiedergabe.

#### Schritt 4

Zum Stoppen der Wiedergabe die [STOP]-Taste anklicken.

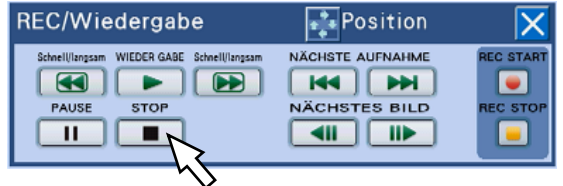

 $\rightarrow$  Die Wiedergabe stoppt. Die Wiedergabe auf Monitor 2 wird auf Anzeige von Live-Bildern umgeschaltet.

## Während der Wiedergabe bedienbare Funktionen (über die Tasten auf der Fronttafel)

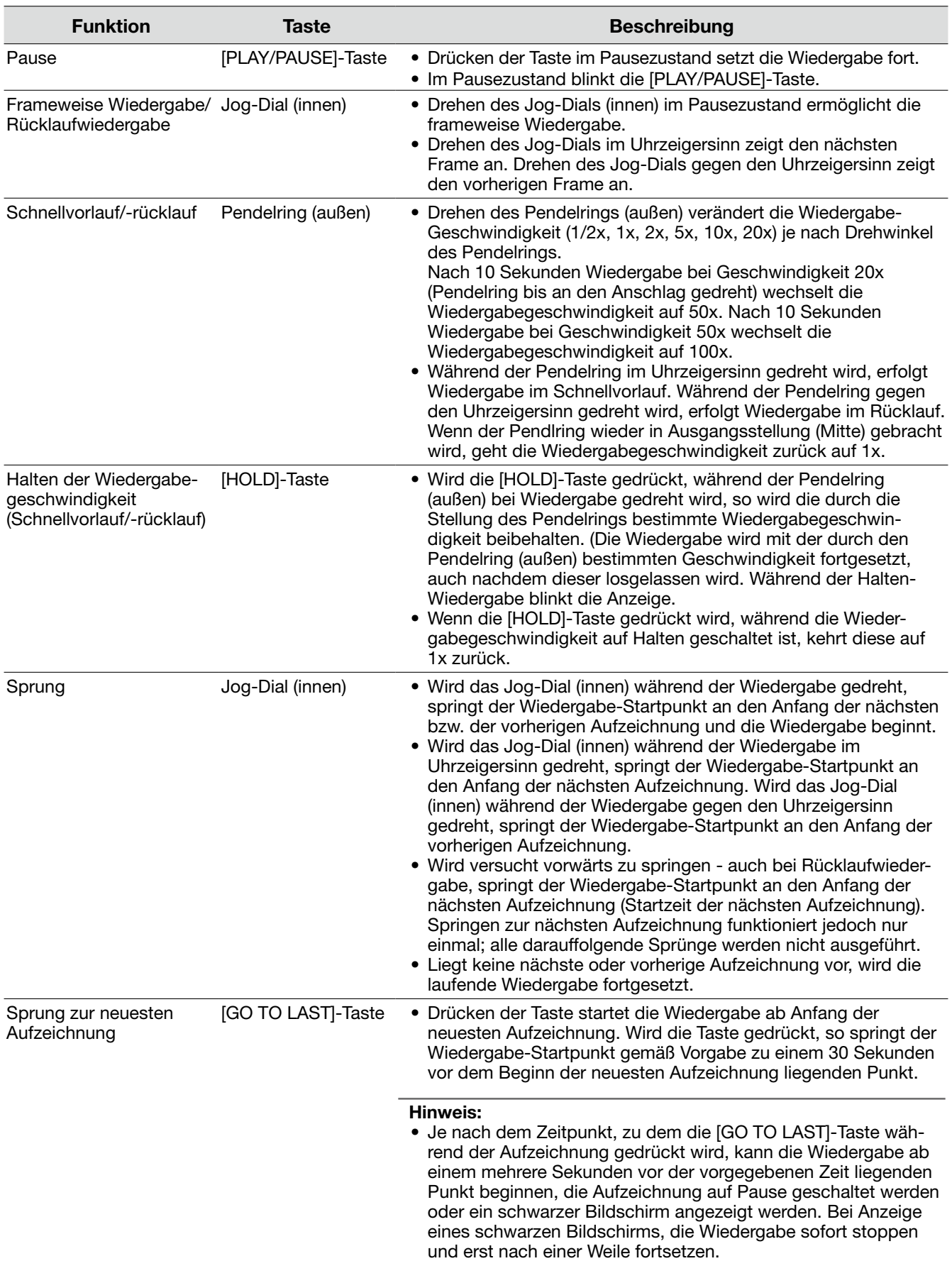

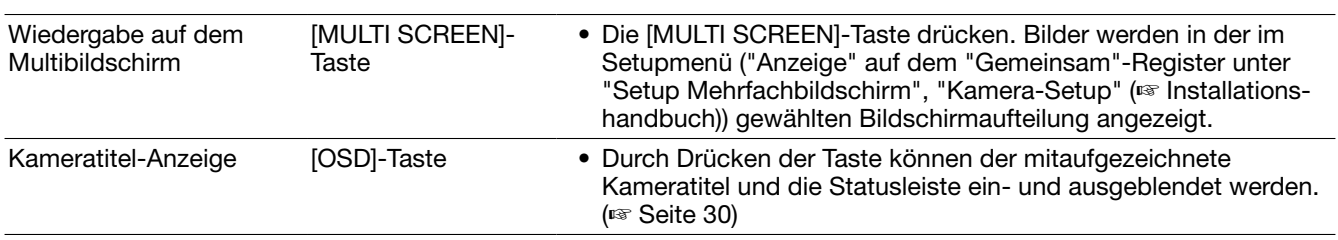

#### Während der Wiedergabe bedienbare Funktionen (mit der Maus)

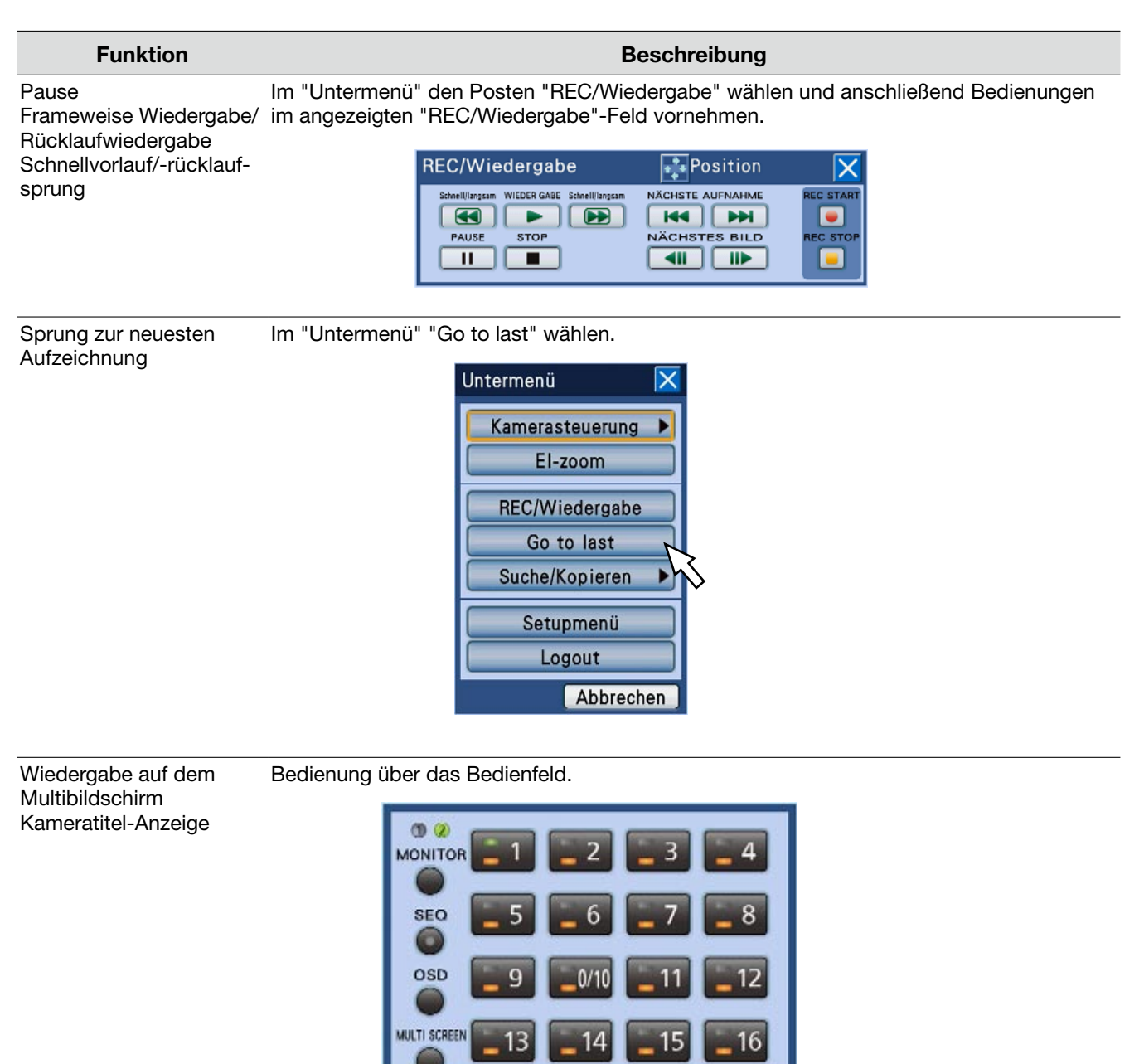

#### Hinweis:

- Bei Verwendung der Maus ändert sich die Wiedergabegeschwindigkeit mit jeder Betätigung der EI-oder -Taste. Wird die [RÜCK SPULEN]- oder [VOR SPULEN]-Taste im Pausezustand angeklickt, erfolgt die Wiedergabe mit halber Geschwindigkeit.
- Bei Anzeige von Bildern auf dem 1fach-Bildschirm wird das dem gerade auf dem Multibidschirm angezeigten Kamerakanal zugeordnete Audio wiedergegeben.
- Bei Anzeige von Bildern auf dem Multibildschirm wird das dem gerade links oben auf dem Multibidschirm angezeigten Kamerakanal zugeordnete Audio wiedergegeben. Ist der Kamera (deren Bild im linken oberen Segment wiedergegeben wird) kein Audio zugeordnet, so erfolgt die Audiowiedergabe nach Rangordnung. Ist keinem der Kamerakanäle, deren Bilder gerade auf dem Multibidschirm angezeigt werden, Audio zugeordnet, so ist kein Ton zu hören.
- • Bei gleichzeitiger Aufzeichnung und Wiedergabe wird die Wiedergabe auf Pause geschaltet, wenn der Wiedergabe-Startpunkt den aktuellen Aufzeichnungspunkt (aktuelle Zeit) eingeholt hat.
- • Wenn mit einer höheren Bilddatenrate aufgezeichnete Bilder wiedergegeben werden, kann instabile Wiedergabegeschwindigkeit und Abreißen des Tones auftreten.
- • Beim Schnellvorlauf/-rücklauf und bei der schnellen Vorlauf-/Rücklaufwiedergabe kann u.U. ein schwarzer Bildschirm erscheinen. Dies ist jedoch auf interne Abläufe im Rekorder zurückzuführen und stellt keine Störung dar.

# **Bildwiedergabe ab vorgegebenem Startpunkt**

Es besteht die Möglichkeit, die Wiedergabe ab einer vorzugebenden Zeit/Datum oder ab der neuesten Aufzeichnung zu starten.

Wiedergabe und Aufzeichnung können gleichzeitig ablaufen.

Abgespielte Bilder werden auf Monitor 2 wiedergegeben.

## Wiedergabe einer Aufzeichnung unter Vorgabe von Zeit/ Datum

Die Wiedergabe kann durch Angabe von Zeit und Datum einer Aufzeichnung gestartet werden.

#### Schritt 1

Die [GO TO DATE]-Taste auf der Frontplatte drücken. → Das "Gehe zu"-Fenster wird angezeigt.

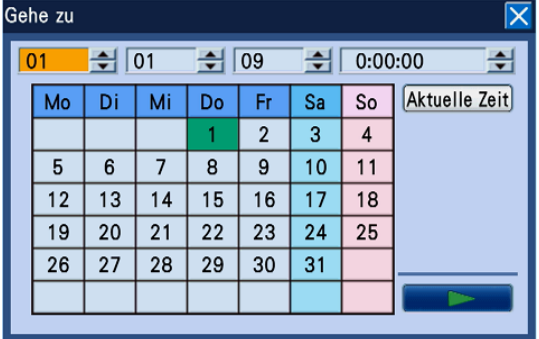

#### Hinweis:

 • Bei Verwendung der Maus das "Gehe zu"-Fenster durch Anklicken von "Gehe zu" im "Untermenü" öffnen.

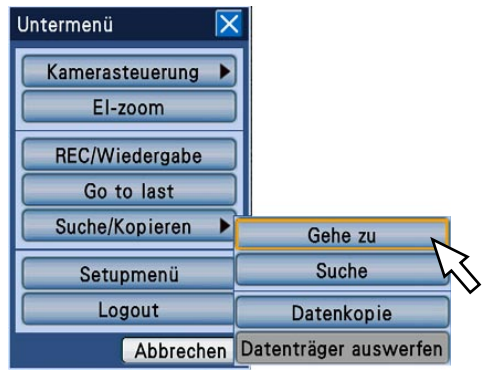

#### Schritt 2

Durch Drehen des Jog-Dials (innen) Zeit/Datum einstellen.

#### Hinweis:

• Zum Eingeben der aktuellen Zeit/des aktuellen Datums den Cursor auf die [Aktuelle Zeit]-Taste bewegen und die [SET]-Taste drücken.

#### Schritt 3

Den Cursor im "Gehe zu"-Fenster auf die [ $\blacktriangleright$ ] (Wiedergabe)-Taste bewegen und die [SET]-Taste drücken.

→ Das "Gehe zu"-Fenster schließt und die Wiedergabe von Aufzeichnungen beginnt ab der eingegebenen Zeit.

#### Hinweis:

- • Wenn für die eingegebene Zeit/Datum keine Aufzeichnung vorhanden sein sollte, läuft der Prozess wie folgt ab.
	- Sind nach der vorgegebenen Zeit/Datum Aufzeichnungen vorhanden, beginnt die Wiedergabe ab der ältesten dieser Aufzeichnungen.
	- Sind nach der vorgegebenen Zeit/Datum keine Aufzeichnungen vorhanden, beginnt die Wiedergabe ab der neuesten, vor der vorgegebenen Zeit/Datum gemachten Aufzeichnung.

#### Schritt 4

Mit der [STOP]-Taste auf der Fronttafel kann die Wiedergabe gestoppt werden.

 $\rightarrow$  Die Wiedergabe stoppt. Die Wiedergabe auf Monitor 2 wird auf Anzeige von Live-Bildern umgeschaltet.

#### Wiedergabe der neuesten Aufzeichnung

Die Wiedergabe kann ab der neuesten Aufzeichnung gestartet werden. Der Wiedergabe-Startpunkt kann im Setupmenü festgelegt werden ("Allgemein", "Allgemein"-Register, "Zum letzten vor") (☞ Installationshandbuch). Die Vorgabe ist "30s".

Bedienung über die Tasten auf der Frontplatte

#### Schritt 1

Bei Anzeige von Live-Bildern die [GO TO LAST]-Taste anklicken.

→ Das zuletzt aufgezeichnete Bild wird wiedergegeben.

#### Schritt 2

Mit der [STOP]-Taste auf der Fronttafel kann die Wiedergabe gestoppt werden.

→ Die Wiedergabe stoppt. Die Wiedergabe auf Monitor 2 wird auf Anzeige von Live-Bildern umgeschaltet.

#### Bedienung über die Maus

#### Schritt 1

Die [S.Menu]-Taste anklicken.

→ Das "Untermenü"-Fenster erscheint.

#### Schritt 2

Die [Go to last]-Taste anklicken.

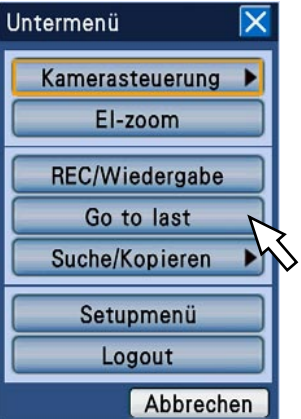

→ Das zuletzt aufgezeichnete Bild wird wiedergegeben.

#### Schritt 3

Zum Stoppen der Wiedergabe das "REC/Wiedergabe"-Feld aufrufen und den entsprechenden Posten anklicken. (☞ Seite 38)

# **Suche und Wiedergabe**

Eine gewünschte Aufzeichnung suchen und wiedergeben. Es gibt die folgenden 3 Suchverfahren.

- • Suche nach Aufzeichnungsereignissen und deren Wiedergabe (Aufzeichnungssuche)
- • Absuchen von Aufzeichnungen nach Uhrzeit und Datum, zu denen eine Bewegung festgestellt wurde, und Wiedergabe der Bilder (VMD-Suche)
- • Suche nach kopierten Aufzeichnungen und deren Wiedergabe (Kopierdaten-Suche)

Die Aufzeichnungen werden im 1fach-Bildschirmformat auf Monitor 2 wiedergegeben. Zur Wiedergabe von Aufzeichnungen im Multibildformat, die Wiedergabe starten und auf Multibildschirm schalten.

# Suche nach Aufzeichnungsereignissen und deren Wieder- gabe (Aufzeichnungssuche)

Eine Liste mit Aufzeichnungsereignissen aufrufen und daraus eine Aufzeichnung zur Wiedergabe auswählen. Für die Suche nach Aufzeichnungsereignissen stehen die unten beschriebenen Filter zur Verfügung.

# **Suchfilter**

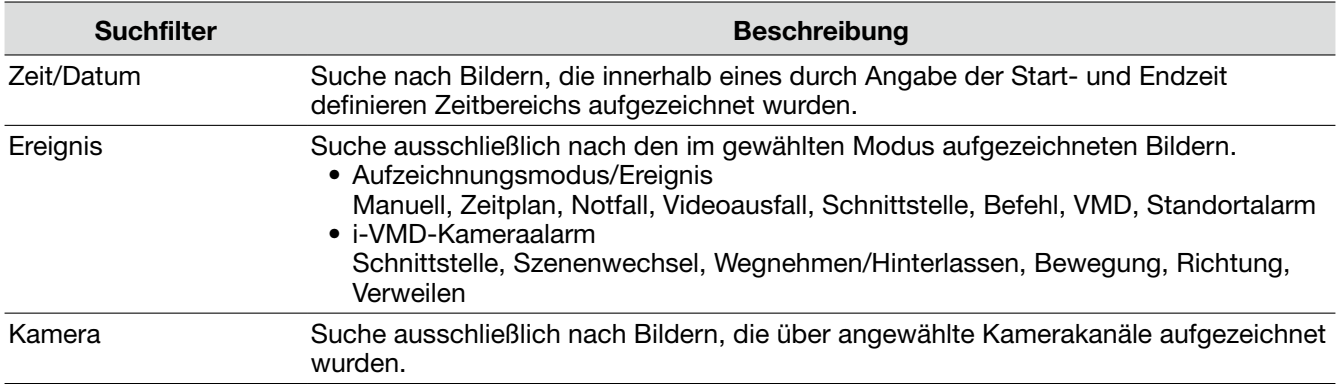

#### Aufzeichnungsereignisliste

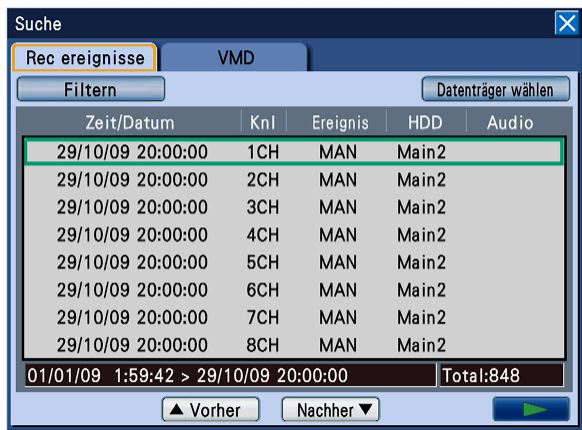

#### [Filtern]

Zeigt das Suchfilter-Fenster zum Festlegen von Suchfiltern an.

#### [Datenträger wählen]-Taste

Zeigt das Datenträger-Fenster zum Wählen des wiederzugebenden Datenträgers (HDD, DVD, SDHC/ SD-Karte) an.

#### Zeit/Datum

Zeigt Zeit und Datum der Aufzeichnung an.

#### Knl

Zeigt den für die Aufzeichnung gewählten Kamerakanal an. Die Wiedergabe der auf dem angezeigten Kamerakanal aufgezeichneten Bilder beginnt im 1fach-Bildformat.

#### **Ereignis**

Zeigt die Art des Ereignisses an. Zu Einzelheiten über die Ereignisarten siehe Seite 8.

#### HDD

Zeigt die Nummer der Festplatte an, auf der die Bilder aufgezeichnet wurden.

#### Audio

Zeigt durch ein Symbol an, ob den Daten Audio zugeordnet ist oder nicht.

#### Zeitl. Bereich der aufgelisteten Daten:

Zeigt den zeitlichen Bereich der aufgelisteten Daten an.

#### Anzahl der aufgelisteten Daten (Total)

Zeigt die Gesamtzahl der Listendaten an. Wenn mehr als 10 000 Daten den Suchkriterien entsprechen, erscheint die Anzeige ">10000".

#### [Vorher]-Taste

Zeigt die vorhergehende Seite an.

#### [Nachher]-Taste

Zeigt die nächste Seite an.

#### [B] (Wiedergabe)-Taste

Startet die Wiedergabe von Bildern des gewählten Aufzeichnungsereignisses.

#### Bedienung

#### Schritt 1

Die [SEARCH]-Taste auf der Frontplatte drücken.

 $\rightarrow$  Das Fenster mit der Aufnahmeereignisliste wird angezeigt.

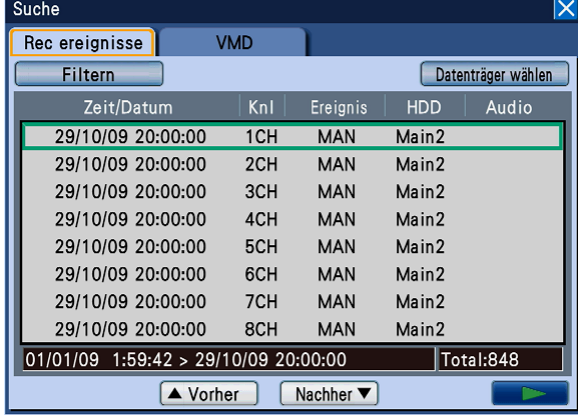

#### Hinweis:

• Bei Verwendung der Maus das Fenster mit der Aufzeichnungsereignisliste durch Anklicken von "Suche" im "Untermenü" öffnen.

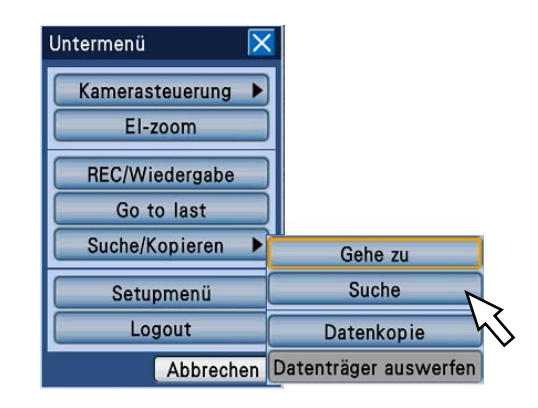

#### Schritt 2

Suchfilter wählen. Den Cursor mit der [SET]-Taste auf der Frontplatte auf [Filtern] bewegen und anschließen die [SET]-Taste drücken.

→ Das Fenster "Filtern" erscheint.

#### Schritt 3

Die Suchkriterien (Filter) vorgeben.

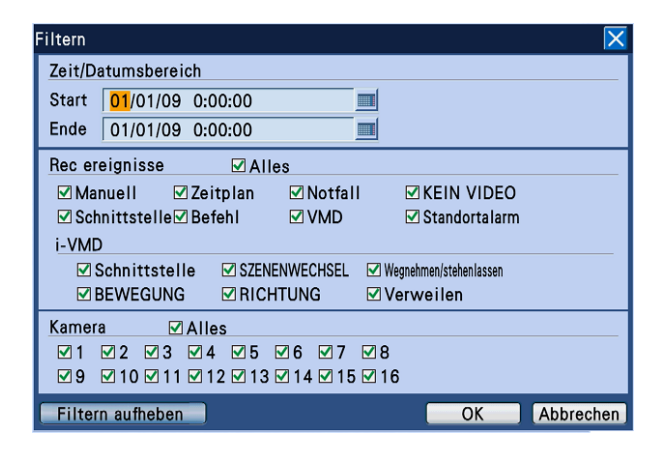

Zeit/Datumsbereich: Durch Drehen des Jog-Dials (innen) Startzeit und -datum der Aufzeichnung und Endzeit und –Datum der abzusuchenden Aufzeichnungen vorgeben.

 Den Cursor auf das Eingabefeld bewegen und die [SET]-Taste drücken. Die Onscreen-Tastatur (für Zeit/Datumseingabe) wird Zum Eingeben von Zeit und Datum angezeigt. Zur Onscreen-Tastatur für Zeit/Datumseingabe siehe Seite 21 und 25.

- Rec ereignisse: Die Ereignisart wählen, nach der Aufzeichnungen abgesucht werden sollen. Das der gewählten Ereignisart entsprechende Ankreuzfeld wird markiert. (Bei Wahl von "Alles" werden alle Ankreuzfelder markiert.)
	- • Ereignis

 Manuelle Aufzeichnung, Zeitplan-Aufzeichnung, Notaufzeichnung, Videoausfall, Schnittstellenalarm, Befehlsalarm, Video-Bewegungserkennung (VMD), Kamerastandort-Alarm

 • i-VMD

 Bewegungsmeldung, Auftauchen/Verschwinden eines Objekts, Schnittstellenalarm, Aufenthaltsmeldung, Richtungsmeldung, Unterbrechungsmeldung

Kamera: Den Kamerakanal wählen, der nach Aufzeichnungen abgesucht werden soll. Das dem gewählten Kamerakanal entsprechende Ankreuzfeld wird markiert. Mit "Alles" werden alle Kamerakanäle gewählt.

[Filtern aufheben]-Taste: Hebt die Suchkriterien (Filter) auf.

 Start- und Endzeit unter "Zeit/Datumsbereich" gehen auf denselben Wert und alle Ankreuzfelder für "Rec ereignisse" und "Kamera" werden markiert.

#### Schritt 4

Die Suchkriterien (Filter) vorgeben, den Cursor auf [OK] bewegen und die [SET]-Taste auf der Frontplatte drücken.

→ Die den Suchkriterien entsprechenden Aufzeichnungsereignisse werden in Listenform angezeigt.

#### Schritt 5

Das Aufzeichnungsereignis wählen, das wiedergegeben werden soll. Das Aufzeichnungsereignis kann durch Drehen des Jog-Dials (innen) gewählt werden.

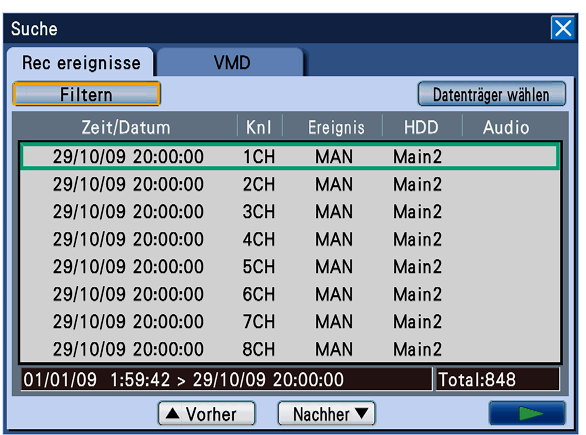

#### Hinweis:

 • Zum Aufrufen der vorherigen/nächsten Seite der Liste den Pendelring (außen) drehen.

#### Schritt 6

Den Cursor auf die [▶] (Wiedergabe)-Taste bewegen und die [SET]-Taste auf der Fronttafel drücken.

→ Die Wiedergabe der dem angewählten Aufzeichnungsereignis entsprechenden Aufzeichnungen beginnt.

#### Schritt 7

Mit der [STOP]-Taste auf der Fronttafel kann die Wiedergabe gestoppt werden.

→ Die Wiedergabe stoppt. Die Wiedergabe auf Monitor 2 wird auf Anzeige von Live-Bildern umgeschaltet.

#### Hinweis:

• Wird die Wiedergabe von der angezeigten Aufzeichnungsereignisliste aus gestartet, können nur die in der Liste aufgeführten Aufzeichnungen wiedergegeben werden. Damit alle Aufzeichnungen wiedergegeben werden können, die Wiedergabe stoppen und dann wieder beginnen.

# Suche nach kopierten Aufzeichnungen und deren Wieder- gabe (Kopierdaten-Suche)

Eine Liste von auf SDHC/SD-Karte oder DVD kopierten Dateien (kopierte Aufzeichnungen) anzeigen, daraus eine Aufzeichnung zur Wiedergabe auswählen.

Durch Vorgabe von Filtern kann nach Kopierdaten-Dateien gesucht werden. Die Filter "Zeit/Datum" und "Knl" können angewendet werden. Zum Kopieren von Aufzeichnungen siehe Seite 59.

## Fenster mit der Kopierdaten-Liste

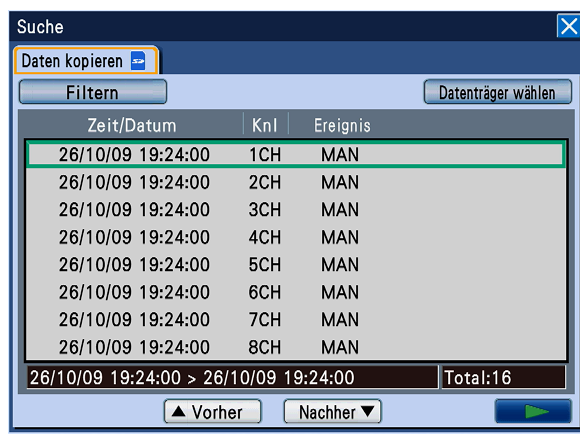

#### [Filtern]-Taste

Zeigt das Suchfilter-Fenster zum Festlegen von Suchfiltern an.

#### [Datenträger wählen]-Taste

Zeigt das Datenträger-Fenster zum Wählen des wiederzugebenden Datenträgers (HDD, SDHC/ SD-Karte, DVD) an.

#### Zeit/Datum

Zeigt Startzeit und –datum der Kopierdaten-Dateien (Zeit/Datum des Kopierbeginns) an.

#### Knl

Zeigt den zum Aufzeichnen verwendeten Kamerakanal (dessen Aufzeichnungen kopiert werden) an. Die Wiedergabe der auf dem angezeigten Kamerakanal aufgezeichneten Bilder beginnt im 1fach-Bildformat.

#### Ereignis

Zeigt die Art des Ereignisses an. Zu Einzelheiten über die Ereignisarten siehe Seite 8.

#### Anzahl der aufgelisteten Daten

Zeigt den zeitlichen Bereich der aufgelisteten Daten an.

#### Anzahl der aufgelisteten Daten (Total)

Zeigt die Gesamtzahl der Kopierdaten-Dateien an. Wenn mehr als 10 000 Daten den Suchkriterien entsprechen, erscheint die Anzeige ">10000".

#### [Vorher]-Taste

Zeigt die vorhergehende Seite an.

#### [Nachher]-Taste

Zeigt die nächste Seite an.

#### [B] (Wiedergabe)-Taste

Startet die Wiedergabe von Bildern der gewählten Kopierdaten-Datei.

#### Bedienung

#### Schritt 1

Die [SEARCH]-Taste auf der Frontplatte drücken.

→ Das Fenster mit der Aufnahmeereignisliste wird angezeigt.

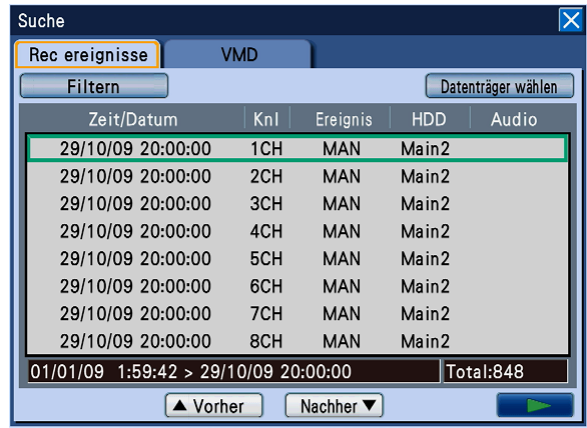

#### Schritt 2

Den Cursor auf dem Aufzeichungsereignis-Register auf die [Datenträger wählen]-Taste bewegen. Dann die [SET]-Taste auf der Frontplatte drücken. → Das Fenster "Datenträger wählen" erscheint.

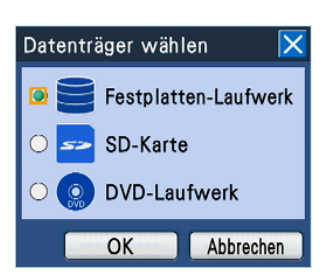

#### Schritt 3

Den abzusuchenden Datenträger wählen. Mit der [SET]-Taste "DVD-Laufwerk" oder "SD-Karte" wählen, den Cursor auf die [OK]-Taste bewegen und die [SET]-Taste erneut drücken.

→ Das Fenster mit der Kopierdaten-Dateiliste erscheint.

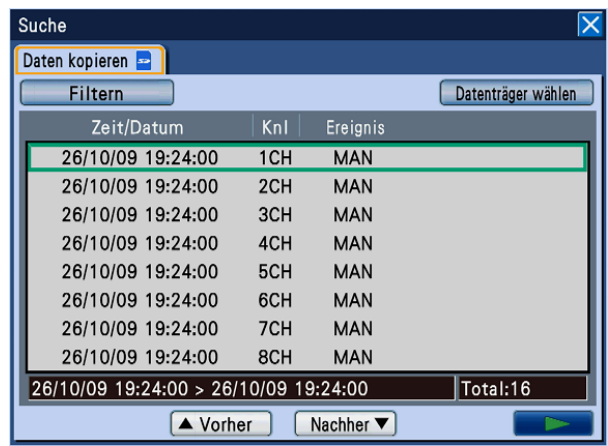

#### Hinweis:

 • Wird "DVD-Laufwerk" gewählt, obwohl kein optionales DVD-Laufwerk eingebaut ist, so erscheint die Fehlermeldung "Kein Datenträger geladen".

#### Schritt 4

Suchfilter wählen. Den Cursor auf die [Filtern]-Taste bewegen und die [SET]-Taste auf der Fronttafel drücken.

→ Das Fenster "Filtern" erscheint.

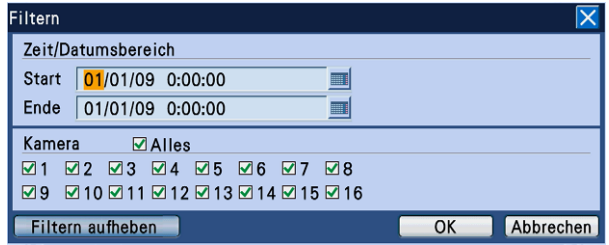

#### Schritt 5

Die Suchkriterien (Filter) vorgeben. Zu Einzelheiten über die Suchfilter siehe Seite 47.

#### Schritt 6

Nach Vorgabe der Suchkriterien (Filter) den Cursor auf die [OK]-Taste bewegen und die [SET]-Taste drücken.

→ Kopierdaten-Dateien, die den Suchkriterien (Filter) entsprechen, werden im Fenster mit der Kopierdaten-Dateiliste angezeigt.

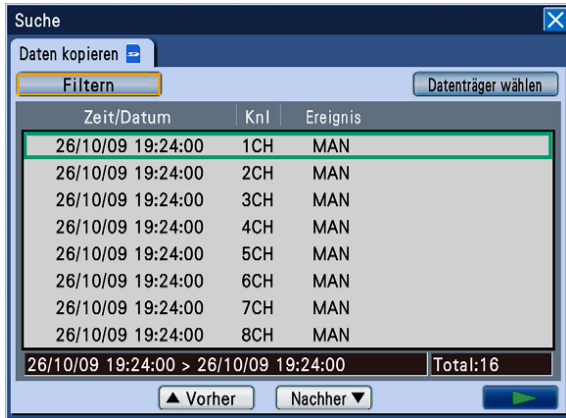

#### Schritt 7

Die gewünschten Kopierdaten-Datei zur Wiedergabe anwählen. Die Kopierdaten-Datei kann durch Drehen des Jog-Dials (innen) gewählt werden.

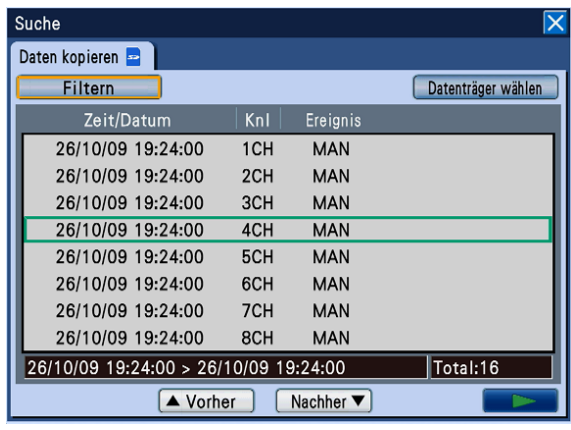

#### Hinweis:

 • Zum Aufrufen der vorherigen/nächsten Seite der Liste den Pendelring (außen) drehen.

#### Schritt 8

Den Cursor auf die [▶] (Wiedergabe)-Taste bewegen und die [SET]-Taste drücken.

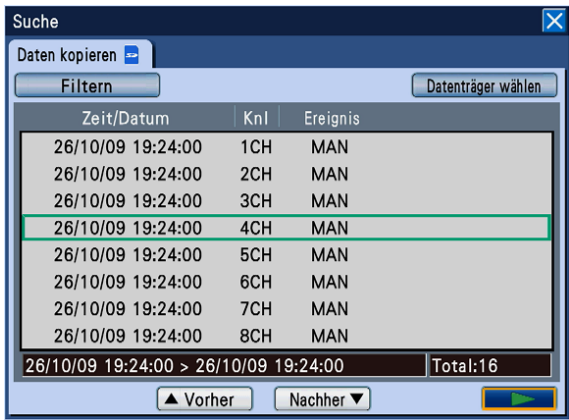

→ Die Wiedergabe der der angewählten Kopierdaten-Datei entsprechenden Aufzeichnungen beginnt.

#### Wichtig:

• Die SDHC/SD-Karte nicht entnehmen, während eine darauf gespeicherte Kopierdaten-Datei wiedergegeben wird. Andernfalls könnte die SDHC/SD-Karte beschädigt werden.

#### Hinweis:

- • Während der Wiedergabe kopierter Aufzeichnungen stehen folgende Funktionen nicht zur Verfügung.
	- • Go to last
	- Wiedergabe auf dem Multibildschirm
	- • Wiedergabe von Audiodaten
- • Falls mehrere Kopierdaten-Dateien dieselben Parameter für "Zeit/Datum", "Knl" und "Ereignis" aufweisen, wird unabhängig davon, welche Datei angewählt wird, nur die zuerst kopierte wiedergegeben.

#### Schritt 9

Mit der [STOP]-Taste auf der Fronttafel kann die Wiedergabe gestoppt werden.

→ Die Wiedergabe stoppt. Die Wiedergabe auf Monitor 2 wird auf Anzeige von Live-Bildern umgeschaltet.

#### Hinweis:

- • Wird die Wiedergabe von der angezeigten Kopierdaten-Dateiliste aus gestartet, können nur die in der Liste aufgeführten Kopierdaten-Dateien wiedergegeben werden. Damit alle Aufzeichnungen wiedergegeben werden können, die Wiedergabe stoppen und dann wieder beginnen.
- Zum Starten der Wiedergabe nach dem Einsetzen einer anderen SDHC/SD-Karte zunächst im Fenster "Datenträger wählen" den Posten "Festplatten-Laufwerk" und anschließend "SD-Karte" wählen.

### Absuchen von Aufzeichnungen nach Uhrzeit und Datum, zu denen eine Bewegung festgestellt wurde, und Wiedergabe der Bilder (VMD-Suche)

Eine Liste der zeitlich datierten Bewegungsmeldungen (durch die VMD-Funktion) von in einem beliebigen Modus (☞ Seite 37) auf Festplatte aufgezeichneten Bildern anzeigen und daraus eine Aufzeichnung zur Wiedergabe auswählen.

Bei der VMD-Suche anwendbare Suchfilter sind Kamerakanäle, Zeit/Datum der Bewegungsmeldung sowie Erkennungbereich und –empflindlichkeit.

#### VMD-Suchlistenfenster

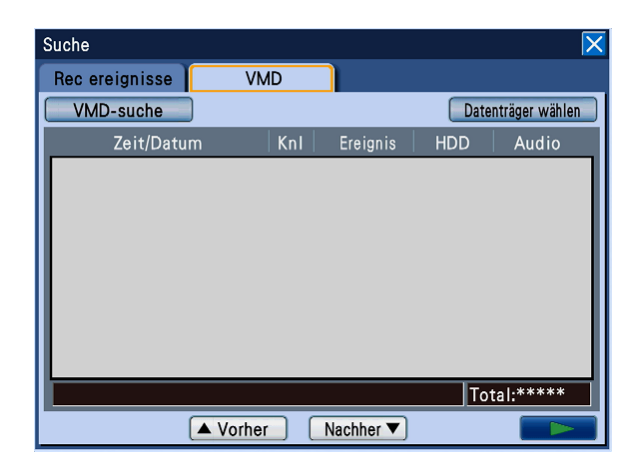

#### [VMD-suche]-Taste

Zeigt das Suchfilter-Fenster zum Festlegen von Suchfiltern an.

#### [Datenträger wählen]-Taste

Zeigt das Datenträger-Fenster zum Wählen des wiederzugebenden Datenträgers (HDD, DVD, SDHC/ SD-Karte) an.

#### Zeit/Datum

Uhrzeit und Datum der Aufzeichnungen werden angezeigt.

#### Knl

Zeigt den für die Aufzeichnung gewählten Kamerakanal an. Die Wiedergabe der auf dem angezeigten Kamerakanal aufgezeichneten Bilder beginnt im 1fach-Bildformat.

#### **Ereignis**

Zeigt die Art des Ereignisses an. Zu Einzelheiten über die Ereignisarten siehe Seite 8.

#### HDD

Zeigt die Nummer der Festplatte an, auf der die Bilder aufgezeichnet wurden.

#### Audio

Es erscheint kein Audiosymbol, auch wenn den Bildern Audiodaten angefügt sind.

#### Anzahl der aufgelisteten Daten

Zeigt den zeitlichen Bereich der aufgelisteten Daten an.

#### Anzahl der aufgelisteten Daten (Total)

Zeigt die Gesamtzahl der Listendaten an. Wenn mehr als 200 Daten den Suchkriterien entsprechen, erscheint die Anzeige ">200".

#### [Vorher]-Taste

Zeigt die vorhergehende Seite an.

#### [Nachher]-Taste

Zeigt die nächste Seite an.

#### [B] (Wiedergabe)-Taste

Die angewählte Aufzeichnung kann wiedergegeben werden.

#### Bedienung

#### Schritt 1

Die [SEARCH]-Taste auf der Frontplatte drücken.  $\rightarrow$  Das Fenster mit der Aufnahmeereignisliste wird angezeigt.

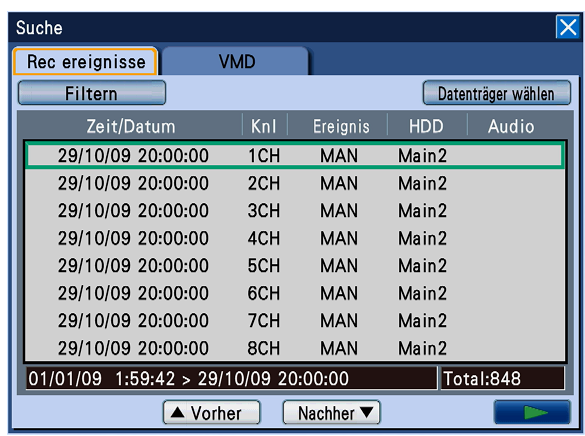

#### Schritt 2

Den Cursor auf das [VMD]-Register bewegen und die [SET]-Taste auf der Frontplatte drücken.

→ Die "VMD"-Registerseite wird angezeigt.

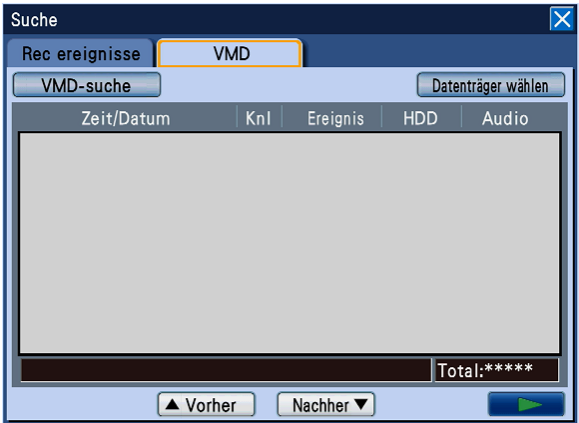

#### Schritt 3

Die Suchfilter vorgeben. Den Cursor auf die [VMD-Suche]-Taste bewegen und die [SET]-Taste auf der Fronttafel drücken.  $\rightarrow$  Das Suchfilter-Fenster erscheint.

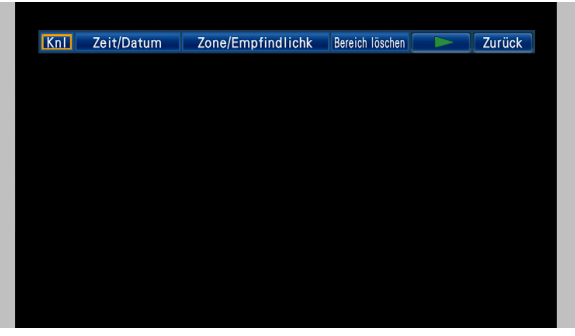

#### Schritt 4

Die Kriterien für die VMD-Suche vorgeben. Wenn der Cursor auf eine der die Suchkriterien festlegenden Tasten bewegt und die [SET]-Taste gedrückt wird, wird das dem gewählten Suchkriterium entsprechende Einstellfenster angezeigt. Nach Einstellung des Kriteriums für die VMD-Suche durch Drücken der [SET/ESC]-Taste das Suchfilterfenster schließen.

#### Wählen von Kamerakanälen

Den Cursor auf die [Knl]-Taste bewegen und die [SET]-Taste drücken.

→ Das Kamerakanal-Setupmenü wird angezeigt.

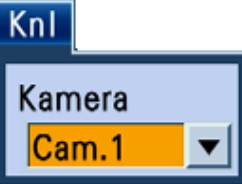

Kamerakanäle können durch Drehen des Jog-Dials (innen) gewählt werden.

#### Vorgabe des Zeitbereichs

Den Cursor auf die [Zeit/Datumsbereich]-Taste bewegen und die [SET]-Taste drücken. → Das Zeit/Datum-Setupmenü erscheint.

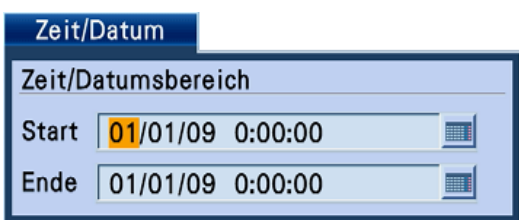

Durch Drehen des Jog-Dials (innen) den Zeitbereich einstellen.

Den Cursor auf das Eingabefeld bewegen und die [SET]-Taste drücken. Die Onscreen-Tastatur (für Zeit/ Datumseingabe) wird Zum Eingeben von Zeit und Datum angezeigt. Zur Onscreen-Tastatur (für Zeit/ Datumseingabe) siehe Seite 21 und 25.

#### Filtern nach Erkennungsbereich oder -empfindlichkeit

Den Cursor auf die [Zone/Empfindlichk]-Taste bewegen und die [SET]-Taste drücken.

 $\rightarrow$  Das Empfindlichkeits-Setupmenü wird angezeigt.

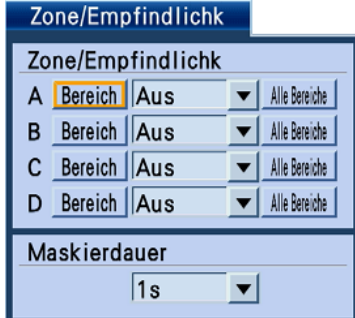

Bis zu 4 Erkennungsbereiche (A - D) können festgelegt werden. Es besteht auch die Möglichkeit, den gesamten angezeigten Bereich als Erkennungsbereich festzulegen, indem der Cursor auf die [Alle Bereiche]-Taste bewegt und die [SET]-Taste

gedrückt wird.

Wie nachfolgend beschrieben Erkennungsbereiche und –empfindlichkeiten einstellen.

- 1. Den Cursor auf die [Bereich]-Taste eines der Erkennungsbereiche (A - D) bewegen und die [SET]-Taste drücken.
- 2. Den Startpunkt des Erkennungsbereichs festlegen.

Den Cursor mit den Pfeiltasten ( $\nabla$  A < > > > ) auf einen Punkt bewegen, der den Startpunkt des Erkennungsbereichs markieren soll, und die [SET]- Taste drücken.

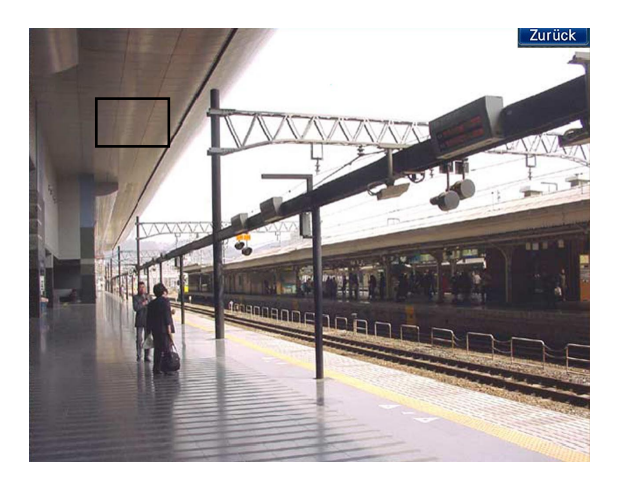

3. Den Endpunkt des Erkennungsbereichs festlegen. Den Cursor mit den Pfeiltasten ( $\nabla \blacktriangle \blacktriangle \blacktriangleright$ ) auf einen Punkt bewegen, der den Endpunkt des Erkennungsbereichs markieren soll, und die [SET]- Taste drücken. Das Festlegen der Erkennungsbereiche durch Druck auf die [Zurück]- Taste abschließen.

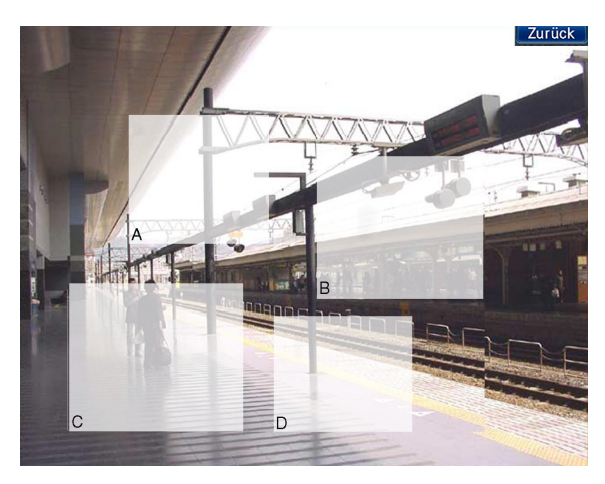

 $\rightarrow$  Das Bereichs-Setupfenster erscheint wieder.

#### Hinweis:

- Zum Festlegen des Endpunkts eines Erkennungsbereichs, den Cursor vom Startpunkt aus in die rechte untere Ecke ziehen. Der Endpunkt kann nur durch Ziehen in die rechte untere Ecke bestimmt werden.
- Durch Wiederholen der Schritte 1 3 können bis zu 4 Erkennungsbereiche festgelegt werden.
- Ein Erkennungsbereich kann nach folgendem Verfahren gelöscht werden:
	- 1. Den Cursor im Suchfilter-Fenster auf die [Bereich löschen]-Taste bewegen und die [SET]-Taste drücken.
	- 2. Den Cursor auf die [Bereich]-Taste eines der Erkennungsbereiche (A - D) bewegen und die [SET]-Taste drücken.

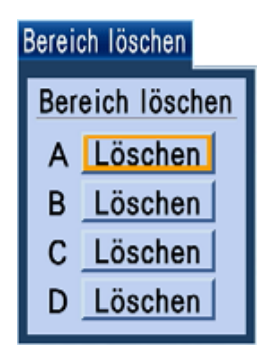

4. Für jeden Erkennungsbereich eine Empfindlichkeit einstellen.

 Den Cursor auf den Posten "Empfindlichk" des einzustellenden Bereichs bewegen und eine der folgenden Erkennungsempfindlichkeiten durch Drehen des Jog-Dials (innen) wählen:

Aus: Bewegung im gewählten Bereich wird nicht erkannt.

Low: Niedrige Empfindlichkeit Mid: Standard-Empfindlichkeit High: Hohe Empfindlichkeit

5. Die Maskierdauer einstellen.

 Bei Vorgabe einer Maskierdauer wird die Bewegung eines Objektes für die vorgegebene Dauer nach einer Bewegungsmeldung ignoriert. Maskierdauer verwenden, wenn die Bewegungsmeldung längere Zeit in Anspruch nimmt oder häufig Bewegung erkannt wird. Durch Drehen des Jog-Dials (innen) einen der folgenden Empfindlichkeitswerte wählen. 1s, 1Min., 1h, 24h

#### Schritt 5

Nach Vorgabe der Suchkriterien (Filter) den Cursor auf die [B]-Taste bewegen und die [SET]-Taste drücken.

→ Dateien, die den Suchkriterien (Filter) entsprechen, werden im VMD-Suchfenster angezeigt.

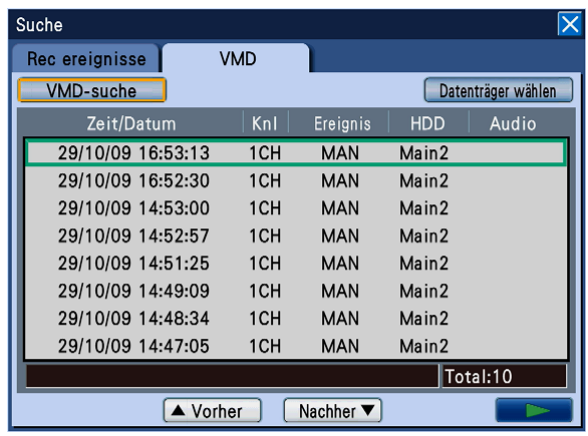

#### Schritt 6

Zeit/Datum einer Aufzeichnung zur Wiedergabe wählen. Zum Wählen einer Aufzeichnung, bei der Bewegung erkannt wurde, das Jog-Dial (innen) drehen.

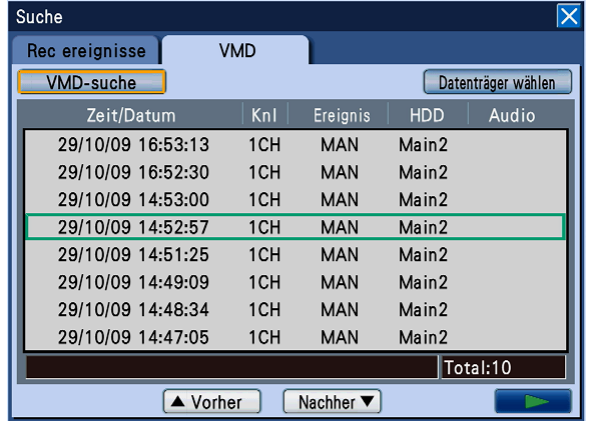

#### Hinweis:

• Zum Aufrufen der vorherigen/nächsten Seite der Liste den Pendelring (außen) drehen.

#### Schritt 7

Den Cursor auf die [►] (Wiedergabe)-Taste bewegen und die [SET]-Taste drücken. (Oder die [PLAY]-Taste auf der Frontplatte drücken.)

→ Die angewählten Aufzeichnungsdateien (in denen Bewegung erkannt wurde) werden wiedergegeben.

Hinweis:

 • Wenn die gewählte Zeit-/Datumsangabe zu nahe an der aktuellen Zeit/Datum liegt, beginnt die Wiedergabe u.U. nicht. In diesem Fall etwas warten und erneut versuchen.

#### Schritt 8

Mit der [STOP]-Taste auf der Fronttafel kann die Wiedergabe gestoppt werden.

→ Die Wiedergabe stoppt. Die Wiedergabe auf Monitor 2 wird auf Anzeige von Live-Bildern umgeschaltet.

# **Ereignisfunktion**

Eines der folgenden Ereignisse löst eine Ereignisoperation im Rekorder aus:

- • Schnittstellenalarm: Ein Ereignis, bei dem ein Signal von einem externen Alarmgerät, wie z.B. einem Türsensor, am Alarm-Eingang auf der Rückseite des Rekorders eingeht.
- • Video-Bewegungsmeldung (VMD): Ein Ereignis, bei dem der Bewegungmelder Bewegung in Bildern erkennt. (Die VMD-Funktion ist nachfolgend beschrieben.)
- • Vidfeoausfall: Ein Ereignis, bei dem das Videosignal ausfällt, z.B. augrund einer Unterbrechung des Kamerakabels oder einer Kamerastörung.
- • i-VMD-Kameraalarm: Ein Ereignis, bei dem die SD5-Kamera einen Alarmfall (Bewegungsmeldung, Auftauchen/Verschwinden eines Objekts) meldet.
- Kamerastandortalarm: Ein Ereignis, bei dem eine Kamera einen Alarmfall (Bewegungsmeldung usw.) meldet.
- • Befehlsalarm: Ein Ereignis, bei dem ein Alarm von einem an ein Netzwerk angeschlossenen PC usw. eingeht.

#### Hinweis:

- • Video-Bewegungsmelder (VMD) Die Erkennung einer Bewegung (Veränderung der Helligkeit) im vorgegebenen Bereich (Erkennungsbereich) wird vom Rekorder als Eingang eines Alarms interpretiert. Siehe das Installationshandbuch zu den Einstellungen, die zur Nutzung der Video-Bewegungsmeldung erforderlich sind.
- • Unmittelbar nach einem Neustart des Rekorders wird ein von der SD5-Kamera ausgehender Alarm u.U. als Kamerastandort-Alarm angezeigt. In ähnlicher Weise kann ein Alarm von einer an den Encoder (WJ-MP204C) angeschlossenen SD5-Kamera als Befehlsalarm angezeigt werden.
- Die Kameras erstatten nur dann Meldung, wenn ein Alarm eingeht. Deshalb erfolgt am Rekorder keine Alarmanzeige, wenn ein Alarm während des Neustarts des Rekorders eingeht.

# Ereignisoperation

Wenn Alarm eintritt und dieser von Rekorder erfasst wird, führt der Rekorder eine den vorher getroffenen Einstellungen entsprechende Alarmoperation durch.

Für Ereignisoperationen stehen die drei Modi Alarmmodus (ALM), Aktivitätserfassungsmodus (ADM) und Aus zur Verfügung. (☞ Installationshandbuch)

Weitere Einzelheiten vom System-Administrator erfragen. Die Ereignisoperation ist je nach dem eingestellten Operationsmodus unterschiedlich.

Bei Wahl des Alarmmodus (ALM) leitet der Rekorder eine Alarmoperation ein.

#### Ereignisoperationsmodus

- • Alarmmodus (ALM) Bei Wahl des Alarmmodus (ALM) wird der Alarmvorfall außerhalb des Systems liegenden Geräten gemeldet. Im Alarmmodus durchgeführte Ereignisoperationen werden hier mit "Alarmoperationen" bezeichnet.
- • Aktivitätserfassungsmodus (ADM) Bei Wahl des Aktivitätserfassungsmodus (ADM) erfolgt im Alarmfall lediglich Aufzeichnung und Anzeige des Vorfalls. Eine Meldung an externe Geräte erfolgt nicht.

 • Aus

Über die Ereignisse werden lediglich Ereignisprotokolle erstellt. Andere Operationen finden nicht statt.

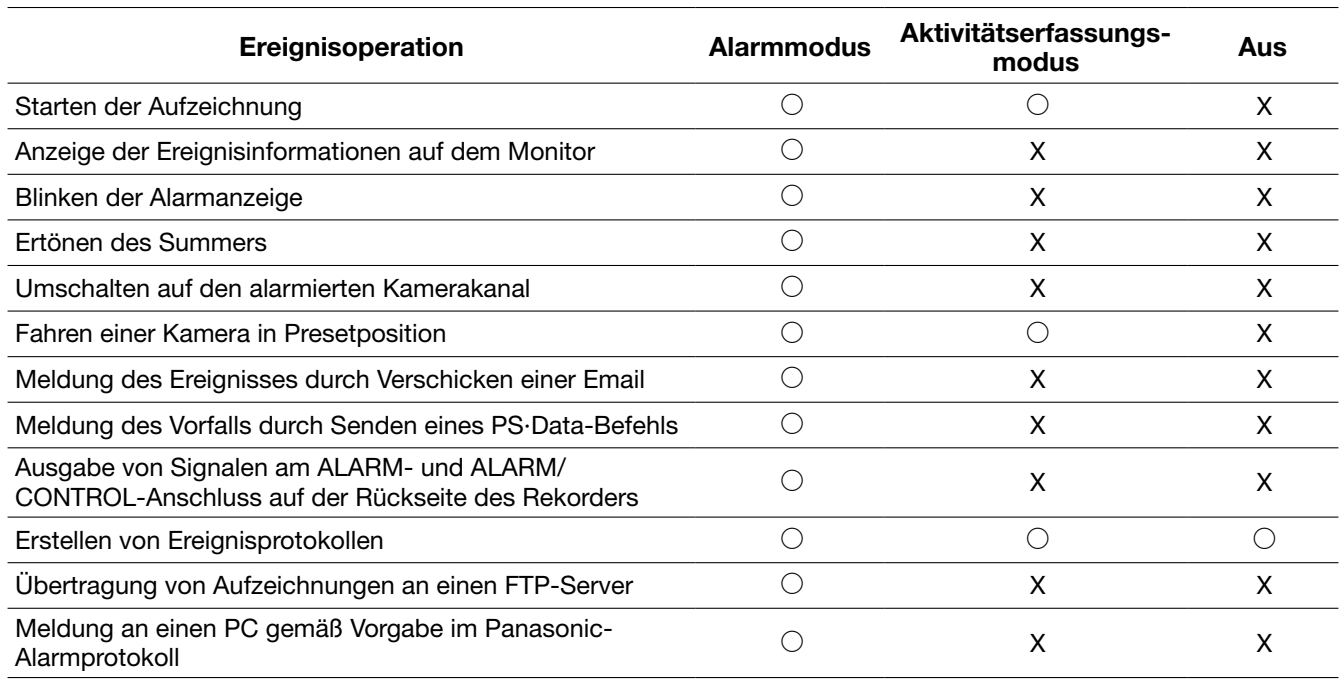

# Aufheben einer Alarmoperation

Bei einem Alarmvorfall im Alarmmodus (ALM) führt der Rekorder eine den vorher getroffenen Einstellungen entsprechende Alarmoperation durch. Zum Aufheben der Alarmoperation die [ALARM RESET]-Taste auf der Frontplatte drücken oder das Alarmsymbol auf der auf Monitor 2 angezeigten Statusleiste anklicken. Wenn im Setupmenü unter "Ereignis" auf dem "Gemeinsam"-Register der Posten "AUTO RESET ALARM" auf "2s", "5s", "10s", "20s", "30s", "1Min.", "3Min." oder "5Min." (☞ Installationshandbuch) steht, werden automatisch folgende Operationen eingeleitet, ohne dass die Alarmoperation durch Drücken der [ALARM RESET]-Taste gedrückt wird.

- Die Alarmanzeige auf der Fronttafel geht auf Dauerlicht.
- • Die auf dem Monitor angezeigten Ereignisinformationen verschwinden.
- Der Summer verstummt und der Alarmausgang stoppt.
- • Die Kamera, bei der Alarm eingetreten ist, kehrt in den vor dem Alarm bestehenden Zustand zurück.

#### Schritt 1

Die [ALARM RESET]-Taste auf der Frontplatte drücken oder das [ALM]-Symbol auf der auf Monitor 2 angezeigten Statusleiste anklicken.

 $\rightarrow$  Die Alarmoperation wird aufgehoben und die Alarmanzeige erlischt.

#### Hinweis:

• Mit Aufhebung der Alarmoperation stoppt die Ereignisaufzeichnung und der vor Eintreten des Ereignisses bestehende Zustand wird wiederhergestellt.

## Aussetzen der Alarmoperation

Durch entsprechende Einstellung kann die Alarmoperation bei Eintreten eines Ereignisses ausgesetzt werden. Das vorübergehende Aussetzen der Alarmoperation wird empfohlen, z.B. während das System eingestellt wird. Die Aufzeichnung von Bildern, das Erstellen von Ereignisprotokollen, die Presetfunktion und die Alarmanzeige (auf dem Monitor) finden jedoch auch bei ausgesetzter Alarmoperation statt.

#### Schritt 1

Die [ALARM RESET]-Taste und die [SET]-Taste auf der Frontplatte gleichzeitig drücken.

 $\rightarrow$  Die Alarmoperation wird ausgesetzt. Die Alarm-Aussetzungsanzeige leuchtet auf.

#### Schritt 2

Zum Aufheben der Alarmaussetzung die [ALARM RESET]- und die [SET]-Taste noch einmal gleichzeitig drücken.

 $\rightarrow$  Die Alarmaussetzung wird aufgehoben und die Alarm-Aussetzungsanzeige erlischt.

#### Wichtig:

 • Die Aussetzung von Alarmoperationen kann nicht mit der Maus erfolgen.

#### Hinweis:

• Zur Aussetzung von Alarmoperationen kann ein externer Schalter an den ALARM/CONTROL-Anschluss (Pin-Nr. 22: Eingangsklemme für Alarmaussetzung) auf der Rückseite des Rekorders angeschlossen werden. Durch Einschalten des externen Schalters wird die Alarmoperation ausgesetzt. Um die Aussetzung der Alarmoperation aufzuheben, den externen Schalter ausschalten.

## Aufheben einer Fehleroperation

Wenn ein Fehlerzustand (eine Störung) im Rekorder auftritt, führt der Rekorder eine Fehleroperation durch. Zum Aufheben der Fehleroperation die [ALARM RESET]-Taste auf der Frontplatte drücken oder das Fehlersymbol auf der auf Monitor 2 angezeigten Statusleiste anklicken.

#### Hinweis:

 • Bei bestimmten Fehlerarten erlischt die Fehleranzeige auf der Frontplatte nicht, auch nicht nach Aufhebung der Fehleroperation.

# **Kopieren von Aufzeichnungen**

Auf dem Rekorder erstellte Aufzeichnungen können manuell auf DVD (DVD-R, +R) oder eine SDHC/SD-Karte kopiert werden.

Als vorbeugende Maßnahme für Situationen, wie z.B. Ausfall oder Störfall der Festplatten, wird empfohlen, in regelmäßigen Abständen Backup-Kopien zu erstellen.

Unter folgenden Umständen können Aufzeichnungen nicht kopiert werden:

- • Wenn das Datenkopierfenster durch einen anderen Benutzer geöffnet wird
- • Wenn der Datenträger (SDHC/SD-Karte/DVD) durch einen anderen Benutzer angewählt worden ist
- • Bei offenem Setupmenü
- Wenn es sich bei dem angewählten Datenträger nicht um eine Festplatte handelt

Die kopierten Aufzeichnungen können mit dem Rekorder oder auf einem PC über die dedizierte Viewer-Software wiedergegeben werden. Die Viewer-Software wird automatisch mit den Aufzeichnungen auf den Datenträger (DVD, SDHC/SD-Karte) kopiert.

Zur Bedienung der Viewer-Software siehe Seite 108.

Zur Wiedergabe der kopierten Aufzeichnungen auf dem Rekorder siehe Seite 48.

#### Hinweis:

- • Falls auf dem Rekorder gerade Aufzeichnungen wiedergegeben werden, die Wiedergabe vor dem Kopieren stoppen.
- Zum Kopieren von Aufzeichnungen auf eine SDHC/SD-Karte muss diese formatiert werden. Zum Formatieren von SDHC/SD-Karten siehe Seite 73.
- Die zum Kopieren erforderliche Zeit hängt vom Umfang der zu kopierenden Daten ab. Es kann länger dauern, um mit höherer Bilddigitalisierung, Bildqualität oder Bilddatenrate aufgezeichnete Bilder zu kopieren, auch wenn die gleiche Anzahl Kameras und die gleiche Aufzeichnungsdauer vorgegeben wurde.
- • Das Kopieren von Aufzeichnungen ist u.U. nicht einwandfrei, wenn mehrere Bilder gleichzeitig aufgezeichnet wurden und so eine Änderung der Zeit/Datumseinstellung oder Auslösung des automatischen Zeitabgleichs eingetreten ist.
- Unter folgenden Umständen stoppt einen laufenden Kopiervorgang:
	- Änderung der Rekordereinstellungen
	- • Ausloggen des Benutzers, der den Kopiervorgang eingeleitet hat (Kopieren stoppt ca. 90 Sekunden nach Schließen des Web-Browsers.)
	- • Verlust (Überschreibung oder Ausfall der Festplatte) der Originaldaten (Kopierquelle)
	- • Kopierte Daten enthalten eventuell persönliche Informationen. Datenträger sollten sorgfältig verwaltet werden, um zu verhindern, dass persönliche Informationen in falsche Hände geraten.

#### Schritt 1

Den Bestimmungsdatenträger (DVD, SDHC/SD-Karte) wählen. (☞ Seite 12)

#### Schritt 2

Die [COPY]-Taste auf der Frontplatte drücken.

 $\rightarrow$  Das Datenkopierfenster erscheint.

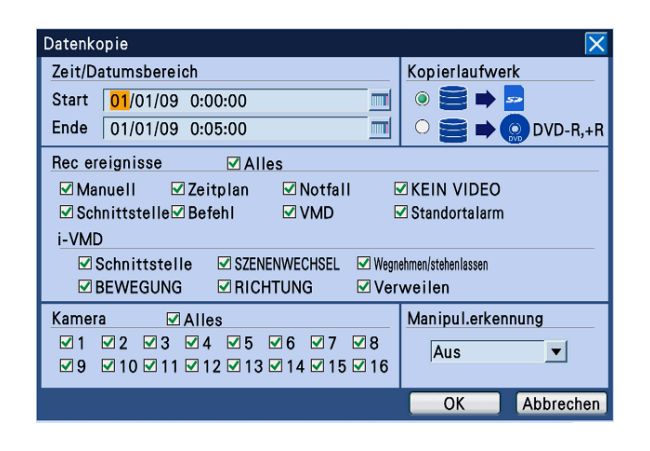

#### Hinweis:

 • Bei Verwendung der Maus im "Untermenü" "Datenkopie" wählen, um das Datenkopierfenster aufzurufen.

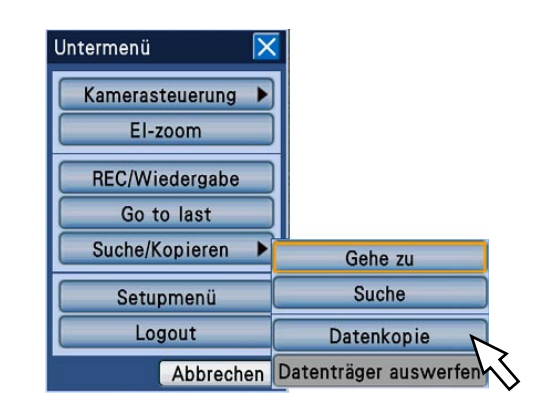

#### Schritt 3

Die Vorgaben für das Kopieren der Aufzeichnungen festlegen.

Zeit/Datumsbereich: Durch Drehen des Jog-Dials (innen) Startzeit und -datum der Aufzeichnung und Endzeit und –Datum der zu kopierenden Aufzeichnungen vorgeben.

 Den Cursor auf das Eingabefeld bewegen und die [SET]-Taste drücken. Die Onscreen-Tastatur (für Zeit/Datumseingabe) wird Zum Eingeben von Zeit und Datum angezeigt.

 Zur Onscreen-Tastatur für Zeit/Datumseingabe siehe Seite 21 und 25.

- Kopierlaufwerk: Eine DVD oder SDHC/SD-Karte als Bestimmungsdatenträger für die Kopien wählen. Den Cursor auf "HDD → DVD" oder "HDD → SDHC/SD-Karte" bewegen und die [SET]-Taste drücken.
- Rec ereignisse: Die Ereignisart wählen, nach der Aufzeichnungen kopiert werden sollen. Das der gewählten Ereignisart entsprechende Ankreuzfeld wird markiert. (Bei Wahl von "Alles" werden alle Ankreuzfelder markiert.)

#### • Rec ereignisse

 Manuelle Aufzeichnung, Ablaufplan-Aufzeichnung, Notaufzeichnung, Videoausfall, Schnittstellenalarm, Befehlsalarm, automatische Bewegungserkennung, Kamerastandort-Alarm

 • i-VMD

 Bewegungsmeldung, Auftauchen/ Verschwinden eines Objekts, Schnittstellenalarm, Aufenthaltsmeldung,

Richtungsmeldung, Unterbrechungsmeldung Kamera: Einen Kamerakanal für die Aufzeichnung

wählen.

 Den gewünschten Kamerakanal durch Markieren des Ankreuzfelds wählen. Mit [Alles] werden alle Kameras angewählt.

Manipul.erkennung: Festlegen, ob den zu kopierenden Aufzeichnungen ein Änderungscode angehängt werden soll oder nicht.

 Wird den Aufzeichnungen ein Änderungscode angehängt, können etwaige Manipulationen der Aufzeichnungen bei der Wiedergabe der Kopien mit der Viewer-Software festgestellt werden. Den Cursor auf "Manipul.erkennung" bewegen und durch Drehen des Jog-Dials (innen) "An" oder "Aus" wählen.

#### Hinweis:

- • Die Kopiervorgaben können durch Anwählen der [Abbrechen]-Taste aufgehoben werden.
- • Wird "DVD" gewählt, obwohl kein optionales DVD-Laufwerk eingebaut ist, so erscheint die Fehlermeldung "Kein Datenträger geladen".

#### Schritt 4

Den Cursor auf [OK] bewegen und die [SET]-Taste drücken.

→ Die Kopierdaten-Dateiliste erscheint mit einer Liste der Aufzeichnungen, die den Kopiervorgaben entsprechen.

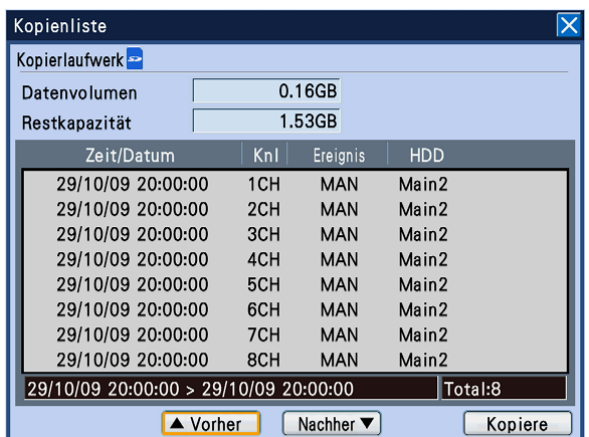

Kopierlaufwerk: Zeigt den im Datenkopierfenster gewählten Bestimmungsdatenträger an. DVD/SD

Datenvolumen: Zeigt das Gesamtvolumen der aufgelisteten Aufzeichnungen an. Das angezeigte Gesamtvolumen beinhaltet auch die Viewer-Software. Bei umfangreichen Kopierdaten-Dateien kann es bis zur Anzeige des

Gesamtwerts mehr als eine Stunde dauern. (Der Kopiervorgang kann schon vor Anzeige des Gesamtvolumens gestartet werden.)

- Restkapazität: Zeigt die Restkapazität des Bestimmungsdatenträgers (DVD/SD) an.
- Listenanzeige: Zeigt jeweils 8 Aufzeichnungen, die den Kopiervorgaben entsprechen, in absteigender Reihenfolge an. Folgende Informationen zu den Aufzeichnungen werden angezeigt: Zeit/Datum der Aufzeichnung, Kamerakanal, Ereignis und Festplattennummer
- Zeitl. Bereich der aufgelisteten Daten: Zeigt den zeitlichen Bereich der aufgelisteten Daten an.
- Anzahl der aufgelisteten Daten (Total): Zeigt die Gesamtzahl der Kopierdaten-Dateien an. Wenn mehr als 10 000 Daten den Suchkriterien entsprechen, erscheint die Anzeige ">10000".

[Vorher]-Taste: Zeigt die vorhergehende Seite an. [Nachher]-Taste: Zeigt die nächste Seite an.

#### Hinweis:

• Zum Aufrufen der vorherigen/nächsten Seite der Liste den Pendelring (außen) drehen.

#### Schritt 5

Das Volumen der zu kopierenden Daten und die Restkapazität der Festplatte überprüfen; anschließend den Cursor auf die [Kopiere]-Taste bewegen und die [SET]-Taste drücken.

→ Das Fenster mit der Kopierdaten-Dateiliste schließt. Der Kopiervorgang beginnt und das [COPY]-Symbol erscheint auf der Hilfsprogrammleiste auf Monitor 2. Am Ende des Kopiervorgangs verschwindet das [COPY]-Symbol.

#### Wichtig:

- • Die SDHC/SD-Karte nicht entnehmen, solange Daten darauf kopiert werden. Andernfalls könnte die SDHC/SD-Karte beschädigt werden.
- Unter folgenden Umständen kann der Kopiervorgang durch Bewegen des Cursors auf die [Kopiere]-Taste und Drücken der [SET]-Taste nicht ausgelöst werden:
	- Die Endzeit liegt vor der Startzeit
- Kopieren findet statt, auch wenn der Bestimmungsdatenträger nicht ausreichend Restkapazität aufweist.
- • Es wird in folgender Reihenfolge kopiert: Viewer-Software → Bilder → Audio In Abhängigkeit von dem für das Kopieren vorgegebenen Zeitbereich und der Restkapazität des Datenträgers kann es vorkommen, dass Bilder und Audiodaten nicht kopiert werden.
- • Wird die [COPY]-Taste auf der Frontplatte während eines Kopiervorgangs gedrückt, erscheint ein Dialogfeld und fragt, ob der gegenwärtige Kopiervorgang abgebrochen werden soll. Der gegenwärtige Kopiervorgang kann über das Dialogfeld abgebrochen werden. Der Kopiervorgang läuft während der Anzeige des Dialogfelds weiter. Falls der Rekorder während eines Kopiervorgangs ausgeschaltet wird, wird der zum Kopieren verwendete Datenträger unbrauchbar.

#### Schritt 6

Beim Kopieren auf DVD muss der Kopiervorgang bis zum Entnehmen der DVD zu Ende geführt werden. (Beim Kopieren auf eine SDHC/SD-Karte sind die folgenden Schritte zum Abschließen des Kopiervorgangs nicht erforderlich.)

Durch Drücken der [COPY]-Taste auf der Frontplatte das Menü "Datenträger auswerfen" aufrufen. "Datenträger auswerfen" wählen und die [SET]-Taste drücken.

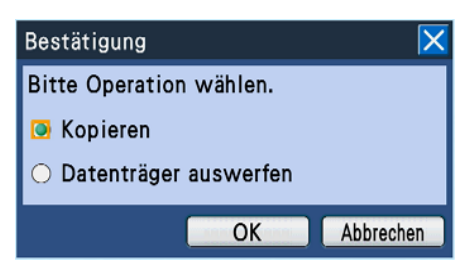

→ Hiermit beginnt der Prozess zum Abschließen des Kopiervorangs. Am Ende des Prozesses erscheint eine Abschlussbestätigung und die DVD kann entnommen werden.

#### Hinweis:

- • Kopierte Daten können nicht wiedergegeben werden, wenn der Kopiervorgang mit dem Prozess zum Abschließen des Kopiervorgangs beendet wurde, auch wenn das Kopieren auf DVD beendet ist.
- Eine DVD kann auch nach folgendem Verfahren entnommen werden:
	- Den Cursor im "Untermenü" auf die [Suche/ Kopieren]-Taste bewegen. → Die Menüliste wird angezeigt.
	- • Den Cursor in der Menüliste auf "Datenträger auswerfen" bewegen und die [SET]-Taste drücken.

#### Schritt 7

Zum Entnehmen der DVD das Diskfach durch Drücken der Taste in der Mitte des DVD-Einschubs entriegeln.

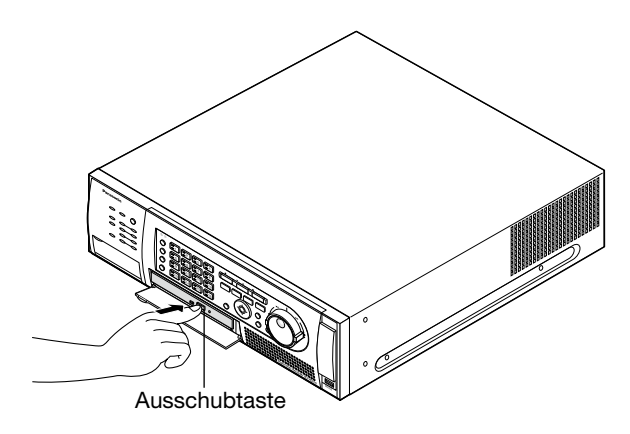

#### Wichtig:

 • Eine DVD, auf die kopiert wurde, kann nach der Entnahme nicht mehr zum Kopieren verwendet werden.

#### Hinweis:

 • Wird der in Schritt 6 beschriebene Prozess zum Abschließen des Kopiervorgangs nicht durchgeführt, so lässt sich das Diskfach durch Drücken der Auswerftaste nicht ausfahren.

# **Bedienung und Konfigurierung bei Kaskaden- schaltung der Rekorder**

Bei Anschluss der Rekorder (bis zu 5 Rekorder) in Kaskadenschaltung können alle von den Rekordern verwalteten Bilder auf einem einzigen Monitor überwacht werden.

Der folgende Abschnitt beschreibt die Bedienung bei Anschluss der Rekorder in Kaskadenschaltung. Voraussetzung für den Betrieb der Rekorder in Kaskadenschaltung ist die entsprechende Einrichtung des Systems. Zu Einzelheiten siehe das Installationshandbuch.

#### Wichtig:

- Audiokabel können ebenfalls in Kaskadenschaltung angeschlossen werden.
- Das Anzeigen eines Suchfensters für einen anderen Rekorder ist unter Umständen nicht möglich. In diesem Fall erneut versuchen.

# Konfiguration

Die Einstellungen für die Kaskadenschaltung konfigurieren. Bedienung und Einstellung sind dieselben für WJ-HD716K und WJ-HD616K.

#### Beim WJ-HD616K

Im Setupmenü des in Kaskadenschaltung anzuschließenden Rekorders unter "Anzeige", "KASKADIERUNG"- Register, "KASKADIERUNG" auf "An" setzen. Die Geräteadressen der Rekorder wie folgt einstellen:

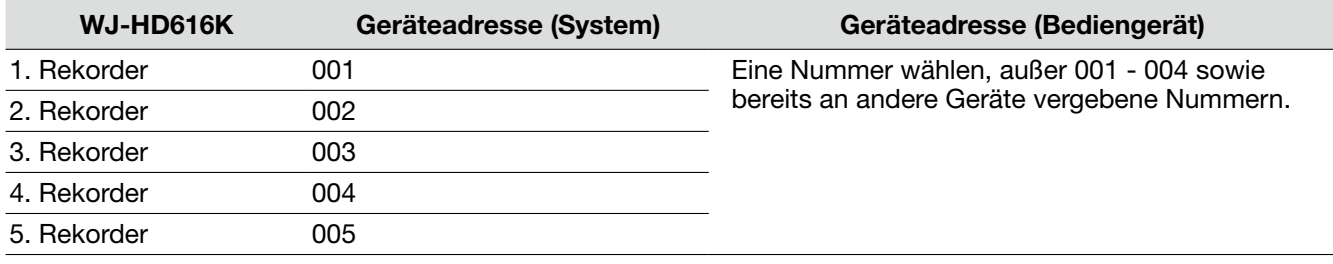

#### Einstellungen für Bediengeräte

Die Geräteadressen der Bediengeräte wie folgt einstellen:

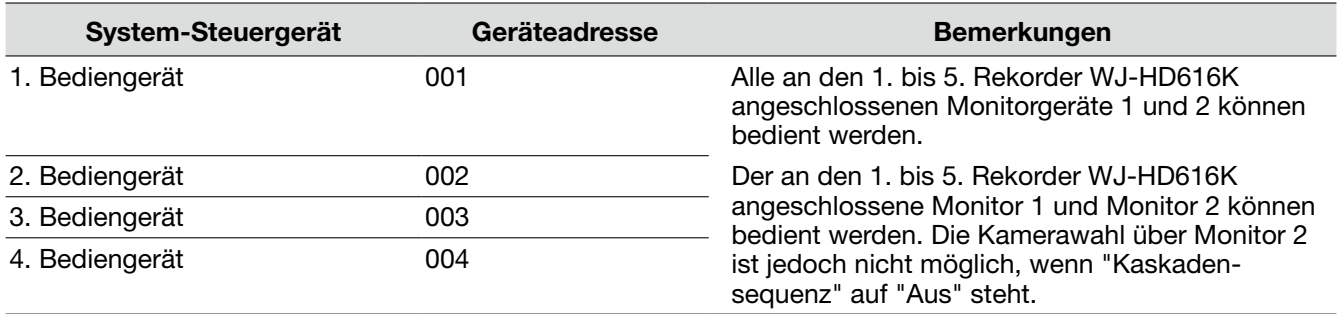

#### Beispiel für Anschluss des Video-Ausgangs (analog)

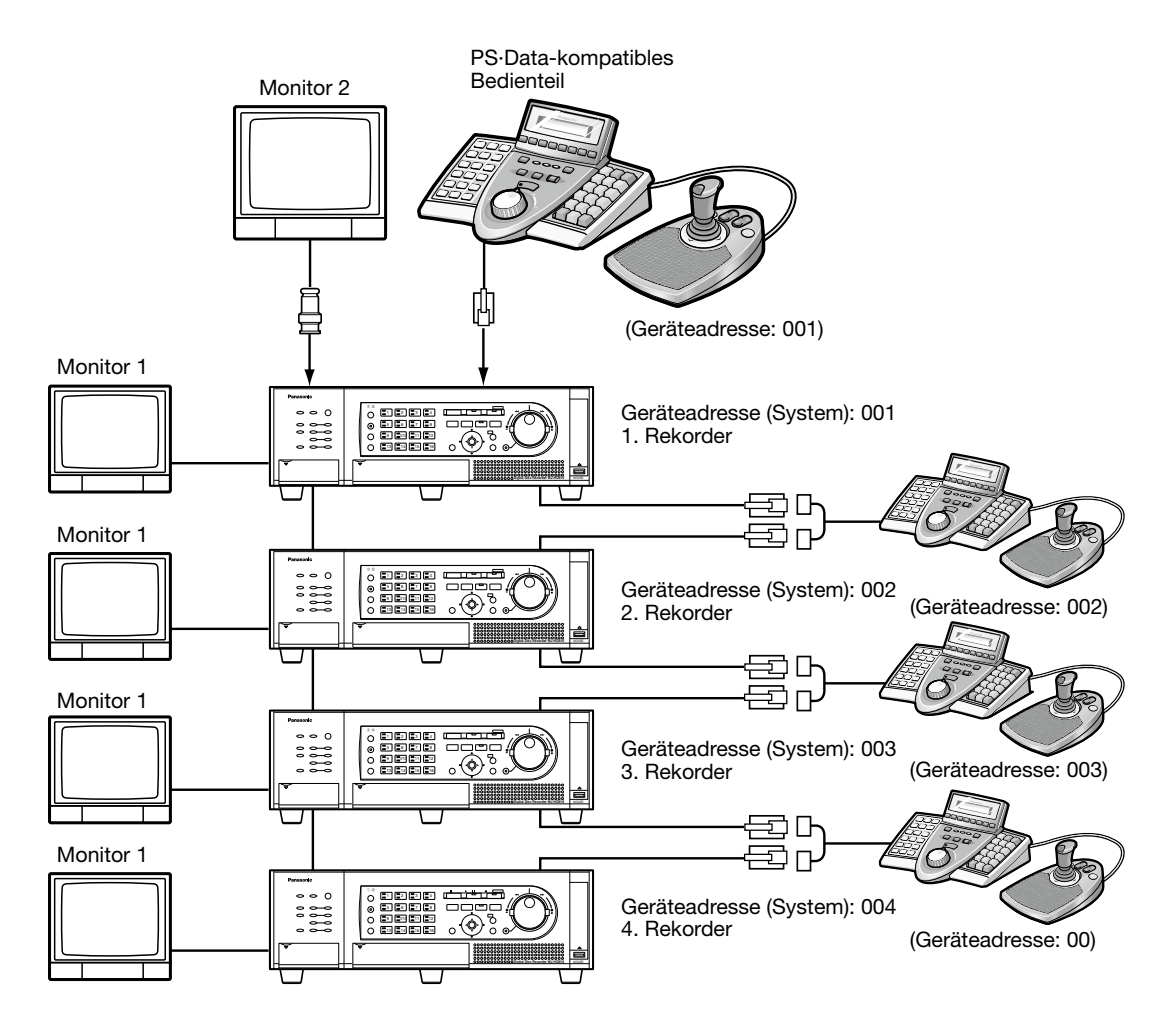

\* Dem WJ-HD616K dürfen weder die Geräteadressen (Bedienteil) 001 - 004 noch bereits an andere Geräte vergebene Geräteadresses zugewiesen werden.

## Bedienung über die Tasten auf der Frontplatte (Bedienungsbereich)

Das Gerät kann über die Tasten auf der Fronttafel bedient werden. Bei Wahl von Monitor 2 werden die Bilder auf dem an den 1. WJ-HD616K angeschlossenen Monitor 2 angezeigt. Bei Wahl von Monitor 1 werden die Bilder auf dem an den gerade bedienten WJ-HD616K angeschlossenen Monitor 1 angezeigt. Nur der gerade bediente WJ-HD616K ist bedienbar. Ein WJ-HD616K kann nicht über die Tasten eines anderen WJ-HD616K bedient werden.

# Bedienung über ein Bedienteil

- • Bedienung über ein Bedienteil mit der Geräteadresse 001 Alle in Kaskadenschaltung angeschlossenen WJ-HD616K/WJ-HD716K können unter Angabe der Gerätenummer über ein PS·Data-kompatibles Bediengerät bedient werden. Zur Bedienung im PS·Data-Modus siehe die Bedienungsanleitung des System-Bediengeräts.
- • Bedienung über ein Bedienteil mit der Geräteadresse 002 004 Neben diesem Dokument siehe auch "Bedienung über System-Steuergeräte" (PDF) auf der mitgelieferten CD-ROM.

 Alle WJ-HD616K/WJ-HD716K können über ein PS·Data-kompatibles Bediengerät bedient werden. Die Kamerawahl über Monitor 2 ist jedoch nicht möglich, wenn "Kaskadensequenz" auf "Aus" steht.

# **Bedienung der Kamera**

Bei Anzeige von Live-Bildern einer Kamera mit Schwenk-/Neige- und Zoomfunktionen stehen die unten aufgeführten Kamera-Steuerfunktionen zur Verfügung.

- Schwenken/Neigen Verändern der horizontalen/vertikalen Ausrichtung der Kamera • Zoom **Ein-/Auszoomen des Kamerabildes**
- 
- Fokus<br>• Blende ist Finstellen der Blende der Rende
- 
- 
- Blende Einstellen der Blende der Kamera<br>• Preset-Positionsfunktion Abspeichern von Presetpositioner • Preset-Positionsfunktion Abspeichern von Presetpositionen und Fahren der Kamera in diese Positionen.<br>• Auto-Funktionen aktivieren der Auto-Funktionen der Kamera entsprechend den Kameraein-Aktivieren der Auto-Funktionen der Kamera entsprechend den Kameraeinstellungen

#### Hinweis:

- • Die Bedienung von Kameras ist nur bei Anzeige von Bildern im 1fach-Format auf Monitor 1 möglich.
- • In Abhängigkeit vom Kameramodell können einige Funktionen nicht verfügbar sein.
- • Wenn die gewählte Kamera zur gleichen Zeit von einem Benutzer mit höherer Priorität bedient wird, kann es unmöglich sein die Kamera zu bedienen. In diesem Fall erscheint die Meldung "BUSY" auf dem Bedienfeld. Zu Einzelheiten über die Prioritäten siehe das Installationshandbuch.
- Siehe Seite 70 zum Aufrufen der Kamera-Setupseite und zur Konfigurierung der Kamera.

## Anzeige des Kamera-Bedienfelds

Schwenken/Neigen, Zoomen, Fokussierung und Blendeneinstellung können über das Kamera-Bedienfeld erfolgen.

#### Schritt 1

Die [SUB MENU]-Taste auf der Frontplatte drücken. → Das "Untermenü"-Fenster erscheint.

#### Schritt 2

Den Cursor im "Untermenü" auf die

- [Kamerasteuerung]-Taste bewegen und die [SET]- Taste drücken.
- → Die Menüliste wird angezeigt. Den Cursor in der Menüliste auf "Kamerabedienung" bewegen und die [SET]-Taste drücken.

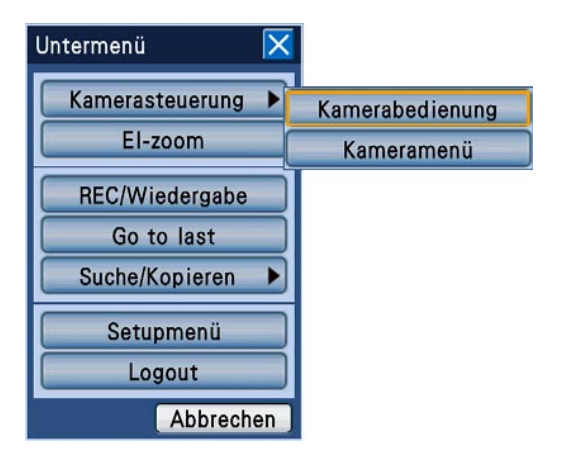

→ Das [PAN/TILT]-Register des Kamera-Bedienfelds wird angezeigt.

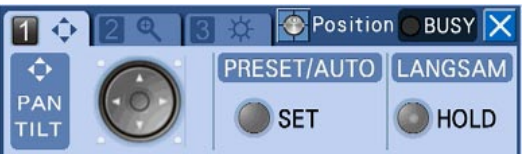

# Schwenken/Neigen

Verändern der horizontalen/vertikalen Ausrichtung der Kamera

#### Schritt 1

Das Kamera-Bedienfeld abzeigen. (☞ Seite 64)

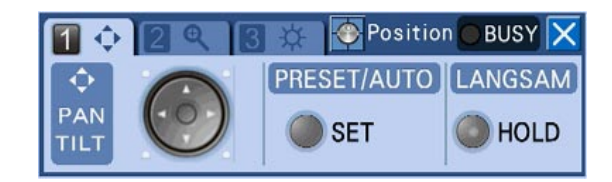

#### Schritt 2

Mit den Pfeiltasten ( $\nabla \blacktriangle \blacktriangle \blacktriangleright$ ) die horizontale/ vertikale Ausrichtung der Kamera verändern. Die Kamera bewegt sich in die über die Pfeiltasten vorgegebene Richtung.

#### Hinweis:

- Die Schwenk-/Neigegeschwindigkeit kann reduziert werden, indem die Kamera-Ausrichtung bei leuchtender [HOLD]-Taste ([HOLD]-Taste angeklickt) verändert wird.
- Zum Freigeben des Haltezustands erneut die [HOLD]-Taste anklicken.

## Zoomen

Ein-/Auszoomen des Kamerabildes Die verfügbaren Zoomverhältnisse sind je nach Modell der angeschlossenen Kameras unterschiedlich.

Zu Einzelheiten siehe die Bedienungsanleitung für die verwendete Kamera.

#### Schritt 1

Das Kamera-Bedienfeld aufrufen (☞ Seite 64) und anschließend die Kamerawahltaste [2] auf der Fronttafel drücken.

→ Das [ZOOM]-Register erscheint.

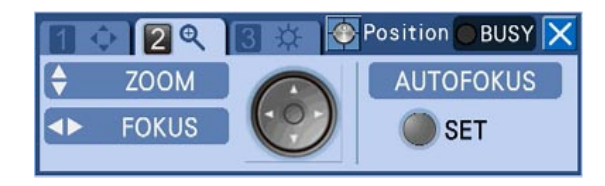

#### Schritt 2

Die Pfeiltasten (▼ A) anklicken. Drücken von ▼ verkleinert das angezeigte Bild. Anklicken von  $\blacktriangle$  vergrößert das angezeigte Bild.

# Fokussierung

Fokussieren der Kamera. Fokus-Automatik steht zur Verfügung.

#### Schritt 1

Das Kamera-Bedienfeld aufrufen (☞ Seite 64) und anschließend die Kamerawahltaste [2] auf der Fronttafel drücken.

→ Das [FOKUS]-Register erscheint.

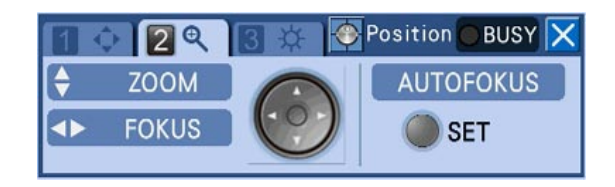

#### Schritt 2

Die Pfeiltasten (◀ ▶) anklicken. Anklicken von ◀ verschiebt den Brennpunkt in den nahen Bereich. Anklicken von ▶ verschiebt den Fokus in den fernen Bereich. Bei Nutzung der Fokus-Automatik kann der Fokus durch Anklicken der [SET]-Taste auf der Fronttafel eingestellt werden.

# Blendeneinstellung

Einstellen der Blende der Kamera

#### Schritt 1

Das Kamera-Bedienfeld aufrufen (☞ Seite 64) und anschließend die Kamerawahltaste [3] auf der Fronttafel drücken.

 $\rightarrow$  Das [HELLIGKEIT]-Register erscheint.

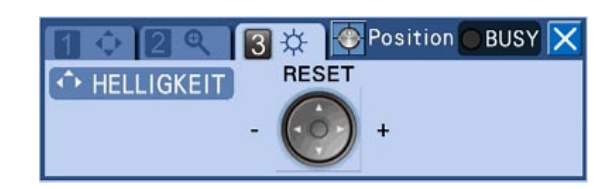

#### Schritt 2

Die Pfeiltasten (◀ ▶) anklicken. Anklicken von ◀ verkleinert die Apertur, so dass Bilder dunkler werden. Anklicken von ► vergrößert die Apertur, so dass Bilder heller werden. Mit der Pfeiltaste (A) kann die Blende auf den Vorgabewert zurückgestellt werden.

# Preset-Positionsfunktion

Bewegen der Kamera in eine vorher gespeicherte Presetposition Um die Preset-Funktion nutzen zu können, müssen vorher Preset-Positionen gespeichert werden.

#### Speichern von Presetpositionen

Speichern von Kamera-Presetpositionen. Bis zu 256 Presetpositionen können gespeichert werden. Die maximal speicherbare Zahl der Presetpositionen ist je nach Kameramodell unterschiedlich.

#### Hinweis:

 • Nur Benutzer der Berechtigungsebene, die zur Steuerung und Einstellung der Kamera berechtigt, können Presetpositionen abspeichern.

#### Schritt 1

Die Kamera in die als Presetposition abzuspeichernde Position bewegen.

#### Schritt 2

Das [PAN/TILT]-Register des Kamera-Bedienfelds wird angezeigt (☞ seite 65).

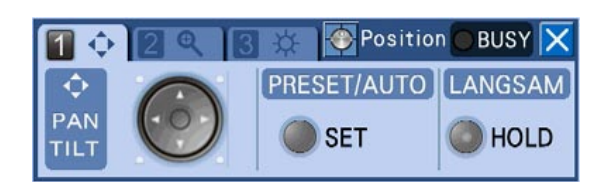

#### Schritt 3

Die [SET]-Taste auf der Frontplatte drücken.

 $\rightarrow$  Das "Preset/Auto"-Fenster erscheint.

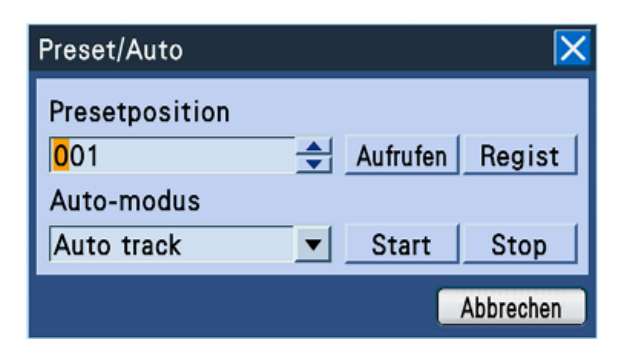

#### Schritt 4

Eine Nummer für die Presetposition eingeben. Zum Eingeben der Presetnummer eine der Kamerawahltasten (1 - 0/10) drücken oder das Jog-Dial (innen) drehen.

#### Schritt 5

Den Cursor auf die [Regist]-Taste bewegen und die [SET]-Taste drücken.

.<br>→ Ein Dialogfeld fordert zur Bestätigung auf. Anklicken von [OK] im Dialogfeld schließt das "Preset/Auto"-Fenster, und die Kameraausrichtung, die anhand des gerade angezeigten Bildes überprüft werden kann, wird als Presetposition abgespeichert.

#### Fahren einer Kamera in Presetposition

Bewegen der Kamera in eine vorher gespeicherte Presetposition

#### Schritt 1

Das "Preset/Auto"-Fenster anzeigen. (☞ Seite 67)

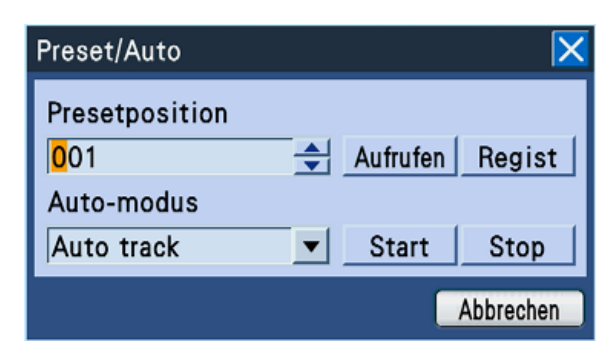

#### Schritt 2

Die Nummer der Presetposition eingeben, in die die Kamera gefahren werden soll.

Die Presetnummer nach demselben Verfahren wie beim Speichern von Presetpositionen (☞ Seite 67) eingeben.

Bei Eingabe der Nummer "000" wird die Kamera in Ausgangsposition gefahren.

#### Hinweis:

 • Die Ausgangsstellung der Kamera muss im Rahmen der Kameraeinstellungen im Voraus festgelegt werden.

#### Schritt 3

Den Cursor auf die [Aufrufen]-Taste bewegen und die [SET]-Taste drücken.

→ Die Kamera fährt in die der eingegebenen Presetnummer entsprechende presetposition.

#### Schritt 4

Zum Schließen des "Preset/Auto"-Fensters den Cursor auf die [Abbrechen]-Taste bewegen und die [SET]-Taste drücken oder die [SETUP/ESC]-Taste auf der Fronttafel drücken.

# Auto-Funktionen (Auto-Schwenk usw.)

Aktivieren der Auto-Funktionen der Kamera entsprechend den Kameraeinstellungen

#### Schritt 1

Das "Preset/Auto"-Fenster anzeigen. (☞ Seite 67)

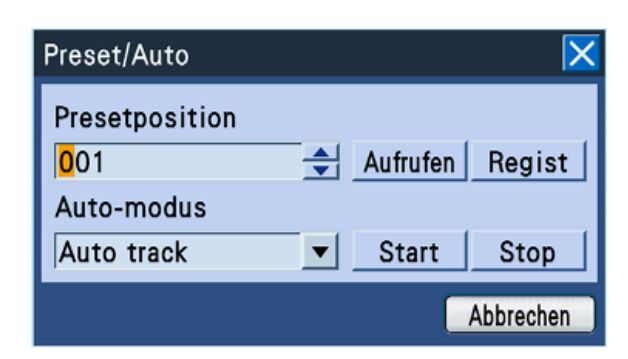

#### Schritt 2

Den Cursor auf "Auto-modus" bewegen und durch Drehen des Jog-Dials (innen) die gewünschte Auto-Funktion wählen.

Die folgenden 8 Auto-Funktionen sind wählbar. "Auto track", "Auto pan", "Preset sequence", "Sort",

"Patrol 1, "Patrol 2", "Patrol 3", "Patrol 4" Zu einer Beschreibung der Auto-Funktionen siehe die Bedienungsanleitung der Kamera.

#### Schritt 3

Den Cursor auf die [Start]-Taste bewegen und die [SET]-Taste drücken.

→ Das "Preset/Auto"-Fenster schließt und die gewählte Auto-Funktion wird aktiviert.

#### Schritt 4

Zum Aufheben der gewählten Auto-Funktion den Cursor auf die [Stop]-Taste bewegen und die [SET]- Taste drücken.

#### Schritt 5

Zum Schließen des "Preset/Auto"-Fensters den Cursor auf die [Abbrechen]-Taste bewegen und die [SET]-Taste drücken oder die [SETUP/ESC]-Taste auf der Fronttafel drücken.

# Bearbeitung des Kamera-Setupmenüs

Um die an den Rekorder angeschlossenen Kameras steuern zu können, müssen die Kamerafunktion im Voraus eingestellt werden. Die Einstellung der Kamerafunktionen kann über das Kamera-Setupmenü erfolgen. Das Kamera-Setupmenü kann über das "Untermenü" aufgerufen werden. Der Inhalt des Setupmenüs und die Bearbeitung des Menüs sind je nach Kameramodell unterschiedlich. Zu Einzelheiten siehe die Bedienungsanleitung für die verwendete Kamera.

Im Folgenden wird beschrieben, wie das Kamera-Setupmenü aufgerufen und allgemein bearbeitet wird.

#### Schritt 1

- Die [SUB MENU]-Taste drücken.
- → Das "Untermenü"-Fenster erscheint.

#### Schritt 2

Den Cursor im "Untermenü" auf die [Kamerasteuerung]-Taste bewegen und die [SET]- Taste drücken.

→ Die Menüliste wird angezeigt. Den Cursor in der Menüliste auf "Kameramenü" bewegen und die [SET]-Taste drücken.

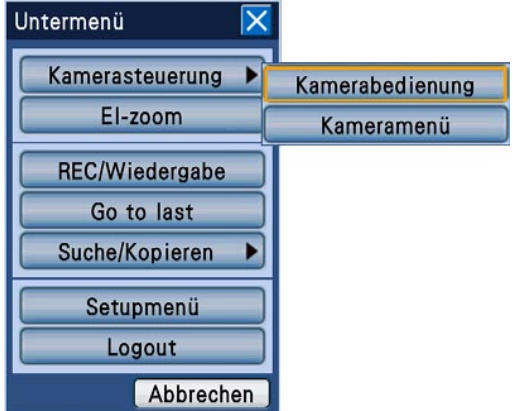

→ Das "Kameramenü" erscheint und das Kamera-Setupmenü wird auf dem Monitor angezeigt.

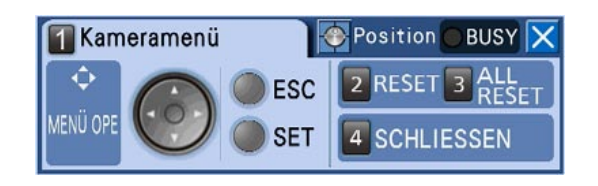

#### Hinweis:

 • Bei Anzeige des Kameramenü-Felds verschwindet die Statusleiste.

#### Schritt 3

Das Setupmenü über das "Kameramenü"-Feld bearbeiten. Zur Bearbeitung des Kamera-Setupmenüs stehen folgende Tasten zur Verfügung:

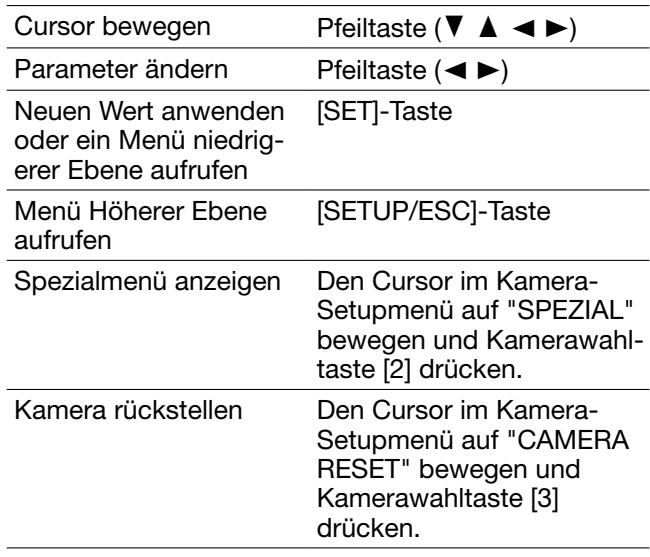

#### Schritt 4

Das Kamera-Setupmenü durch Drücken der Kamerawahltaste [4] schließen.

#### Hinweis:

- Bei einer Kamera mit Auffrischfunktion (REFRESH) kann diese durch Anwählen der Taste [2] auf dem "Kameramenü"-Feld aktiviert werden.
- • Unter bestimmten Umständen, z.B. bei der Rückstellung der Kamera, kann das "Kameramenü"- Feld nach Schließen des Kamera-Setupmenüs offen bleiben. In diesem Fall kann es mit der Taste [4] auf dem "Kameramenü"-Feld geschlossen werden.
- • Nur Benutzer der Berechtigungsebene, die zur Steuerung und Einstellung der Kamera berechtigt, können Kameraeinstellungen vornehmen.

# **Festplatten-Verwaltung**

Im Setupmenü, auf dem [Platte]-Register von "Wartung", können Einstellungen für die im Rekorder eingebauten Festplatten, eine optionale Erweiterungseinheit oder eine SDHC/SD-Karte vorgenommen werden. Im folgenden Abschnitt wird beschrieben, wie auf den Festplatten gespeicherte Aufzeichnungen gelöscht und SDHC/SD-Karten formatiert (initialisiert) werden.

# Manuelles Löschen von Aufzeichnungen aus der Festplatte

Im Folgenden wird beschrieben, wie Aufzeichnungen aus dem Normal- und Ereignisaufzeichnungsbereich der Festplatten des Rekorders manuell gelöscht werden.

Durch Eingabe von Zeit und Datum können sämtliche Bilddaten, die bis einen Tag vor dem angegebenen Tag aufgezeichnet worden sind, gelöscht werden. Es empfiehlt sich, nicht benötigte Bilder zu löschen.

#### Wichtig:

 • Es ist zu beachten, dass gelöschte Aufzeichnungen nicht wiederhergestellt werden können und dass die Restkapazität durch Löschen von Aufzeichnungen nicht zunimmt.

#### Hinweis:

 • Aufzeichnungen können nach Ablauf der vorgegebenen Zeit ab dem Aufzeichnungstag automatisch gelöscht werden (HDD-Auto-Löschfunktion). Zu Einzelheiten siehe das Installationshandbuch.

#### Schritt 1

Die [SUB MENU]-Taste drücken. → Das "Untermenü"-Fenster erscheint.

#### Schritt 2

Den Cursor auf die [Setupmenü]-Taste bewegen und die [SET]-Taste drücken.

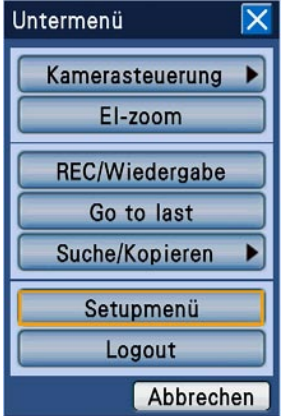

→ Das Setupmenü wird angezeigt.

#### Schritt 3

Den Cursor auf "Wartung" bewegen und die [SET]- Taste drücken.

→ Das [Produkt-Info]-Register von "Wartung" im Setupmenü wird angezeigt.

#### Schritt 4

Den Cursor auf "Platte" bewegen und die [SET]-Taste drücken.

→ Die [Platte]-Register erscheint.

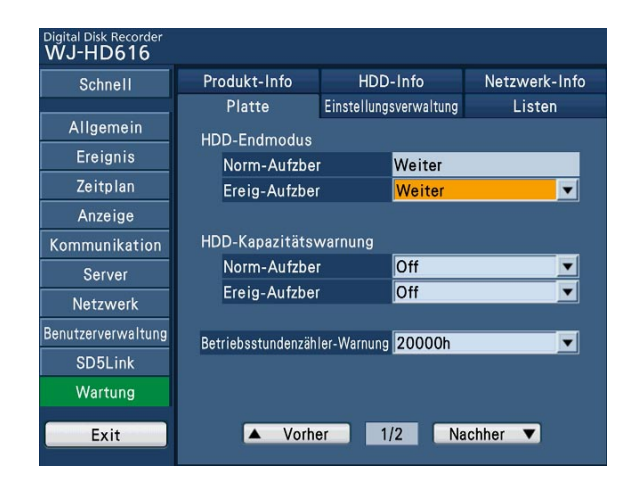

#### Schritt 5

Zum Anzeigen der nächsten Seite den Cursor auf [Nachher  $\check{\blacktriangledown}$ ] bewegen und die [SET]-Taste drücken. Den Aufzeichnungsbereich, aus dem die Bilddaten gelöscht werden sollen mit "Normal" oder "Ereignis" wählen und anschließend mit dem Jog-Dial (innen) das Datum einstellen. Gelöscht werden können die bis zum Tag vor dem eingestellten Datum aufgezeichneten Bilder.

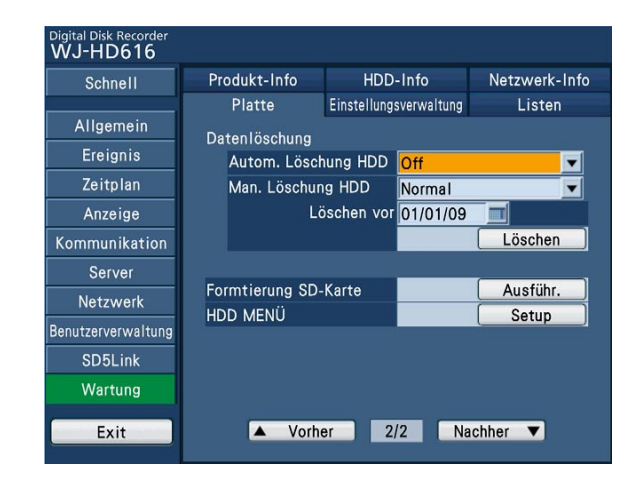

#### Schritt 6

Den Cursor auf die [Löschen]-Taste bewegen und die [SET]-Taste drücken.

→ Ein Dialogfeld fordert zur Bestätigung auf.

#### Schritt 7

Den Cursor auf [OK] bewegen und die [SET]-Taste drücken.

 $\rightarrow$  Gelöscht werden die bis zum Tag vor dem eingestellten Datum aufgezeichneten Bilder.
## Formatieren (Initialisieren) einer SDHC/SD-Karte

Zum Kopieren von Aufzeichnungen auf eine SDHC/SD-Karte muss diese in den Karteneinschub des Rekorders eingesetzt und formatiert werden. Zum Löschen der auf einer SDHC/SD-Karte gespeicherten Aufzeichnungen diese neu formatieren.

Zu Einzelheiten über kompatible SDHC/SD-Karten siehe das Installationshandbuch.

#### Wichtig:

- Bei der Formatierung einer SDHC/SD-Karte gehen alle darauf enthaltenen Aufzeichnungen und Setupdaten verloren. Gelöschte Bilder bzw. Setupdaten können nicht gerettet werden.
- Auf einer mit einem PC formatierten SDHC/SD-Karte ist das Speichern von Aufzeichnungen nicht möglich. Die SDHC/SD-Karte auf dem Rekorder formatieren.

#### Schritt 1

Das [Platte]-Register anzeigen. (☞ Seite 71 - 72)

#### Schritt 2

Den Cursor unter "Formatierung SD-Karte" auf die [Ausführ.]-Taste bewegen und die [SET]-Taste drücken.

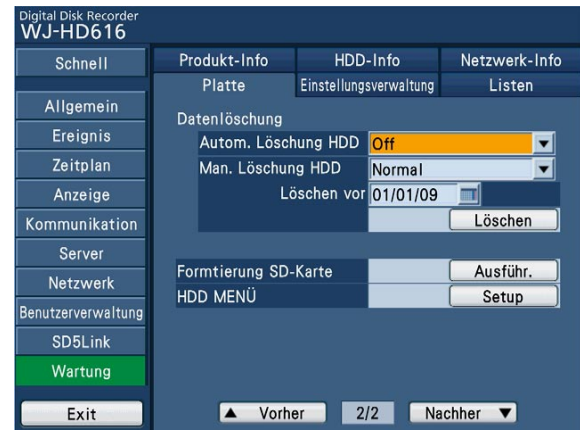

→ Ein Dialogfeld fordert zur Bestätigung auf.

#### Schritt 3

Den Cursor auf [OK] bewegen und die [SET]-Taste drücken.

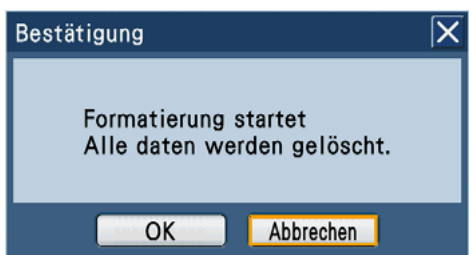

→ Die Formatierung der SDHC/SD-Karte beginnt; der Formatierungsvorgang kann in einem Fenster mit Fortschrittbalken verfolgt werden. Wenn die Formatierung beendet ist, meldet ein Fenster das Ende der Formatierung.

#### Wichtig:

 • Während der Formatierung darf der Rekorder nicht ausgeschaltet werden.

#### Die folgenden Beschreibungen bis zum Abschnitt "Festplatten-Verwaltung" (☞ Seite 121) befassen sich mit der Bedienung des Rekorders über einen Browser.

Zur Bedienung des Rekorders über einen Browser müssen vorher die netzwerkseitigen Einstellungen für den Rekorder und den PC durchgeführt werden.

Obige Einstellungen entfallen, wenn der PC wie unten beschrieben für den Netzwerkbetrieb eingestellt wird. Einstellung und Betrieb des Rekorders können nach Fertigstellung der Anschlüsse über den Browser erfolgen. IP-Adresse: 192.168.0.2 – 192.168.0.249, 192.168.0.251 – 192.168.0.254

Subnetz-Maske: 255.255.255.0

Standard-Gateway: 192.168.0.1

Bei von den obigen Werten abweichender Einstellung müssen die netzwerkseitigen Einstellungen für den Rekorder und den PC durchgeführt werden.

## Netzwerkseitige Einstellungen für den Rekorder

Zur Anpassung der Netzwerkeinstellungen des Rekorders an die Netzwerkumgebung des PC die einstellungen über die Tasten auf der Frontplatte des Rekorders vornehmen.

Zu den Einstellungen siehe das Kapitel über das vom Setupmenü aus zugängliche [Allgemein]-Register von "Netzwerk" (☞ Installationshandbuch).

## Netzwerkseitige Einstellungen für den PC

Die TCP/IP-Einstellung des PC an die des Rekorders anpassen.

Bei Betrieb des Rekorders mit den Vorgaben (IP-Adresse: 192.168.0.250) als IP-Adresse des PC 192.168.1.xxx (Zahl zwischen 2 und 254, außer 250 (Rekorder))" einstellen.

Die Einstellbeispiele in dieser Bedienungsanleitung beziehen sich auf Windows XP. Zu weiteren Informationen siehe die Bedienungsanleitung für das verwendete Betriebssystem.

#### Schritt 1

Auf der Hilfsprogrammleiste "Start" und dann "Systemsteuerung" anklicken.

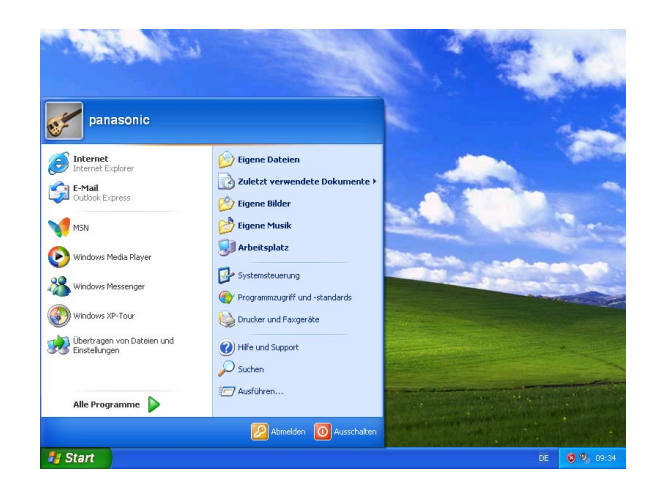

→ Die Systemsteuerung wird angezeigt.

#### Wichtig:

• Als Administrator in den PC einloggen.

#### Schritt 2

Auf das Symbol "Netzwerk- und Internetverbindungen" klicken.

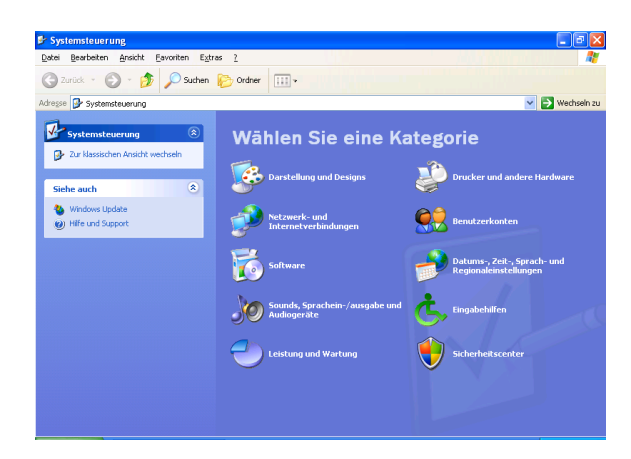

→ Das "Netzwerk- und Internetverbindungen"- Fenster erscheint.

#### Schritt 3

- Auf "Netzwerkverbindungen" klicken.
- $\rightarrow$  Das Fenster "Netzwerkverbindungen" erscheint.

#### Schritt 4

Auf "LAN-Verbindung" doppelklicken.

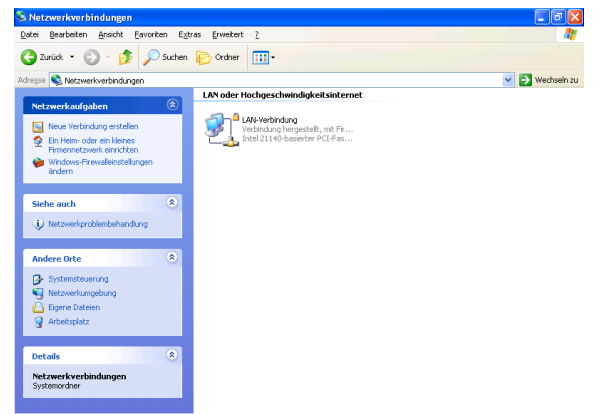

→ Das Fenster "Status von LAN-Verbindung" wird angezeigt.

#### Schritt 5

Auf "Eigenschaften" klicken.

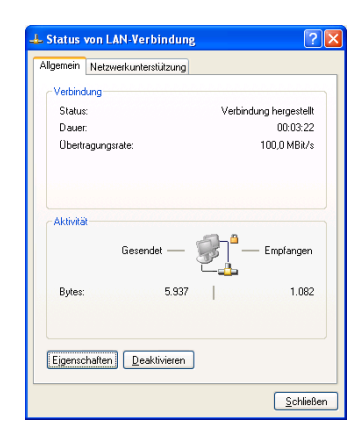

→ Das Fenster "Eigenschaften von LAN-Verbindung" wird angezeigt.

#### Schritt 6

Auf "Internetprotokoll (TCP/IP)" und dann auf "Eigenschaften" klicken.

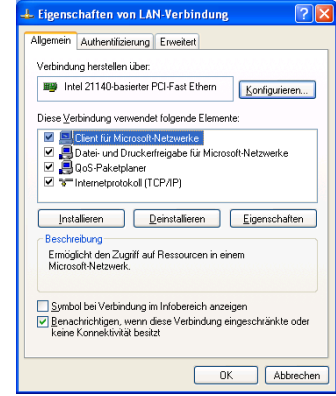

→ Das Fenster "Eigenschaften von Internetprotokoll (TCP/IP)" wird angezeigt.

#### Schritt 7

Auf "Folgende IP-Adresse verwenden" klicken und die IP-Adresse und Subnetz-Maske wie folgt eingeben:

- • IP-Adresse: 192.168.0.9
- Subnetz-maske: 255.255.255.0

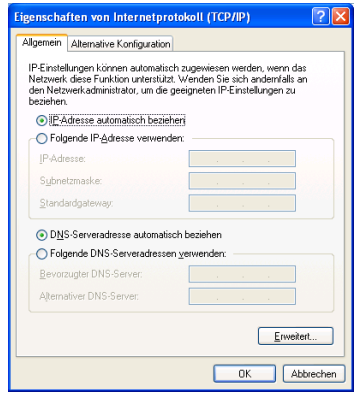

Bei bestimmten Netzwerkausführungen muss das Standard-Gateway konfiguriert werden. Zu Einzelheiten über die Einstellungen wenden Sie sich bitte an den System-Administrator.

#### Schritt 8

Mit der [OK]-Taste das Fenster schließen.

## Sicherheitsfunktionen des Rekorders

- (1) Zugriffskontrolle mittels Benutzer- und Host-Authentifizierung Der Zugriff auf den Rekorder durch Benutzer kann eingeschränkt werden, indem "Benutzer-Authentifizierung/Host-Authentifizierung" auf "An" gesetzt wird. (☞ Installationshandbuch)
- (2) Zugriffskontrolle durch Verändern der HTTP-Portnummer Unberechtigte Zugriffe wie Port-Scannen u.Ä. können durch Ändern der HTTP-Portnummer verhindert werden. (☞ Installationshandbuch)

## Zur erhöhten Netzwerksicherheit

Zur erhöhten Netzwerksicherheit kann eine Aufteilung des Subnetzes in mehrere Subnetze mit Hilfe eines Routers sowie doppelte Authentifizierung über die Authentifizierungsfunktion des Routers und des Rekorders erfolgen. Wird der Rekorder an ein nicht sicheres Netzwerk angeschlossen, kann die Sicherheit durch Zwischenschaltung eines VPN (Virtual Private Network) zwischen Rekorder und Host-PC oder durch sonstige Maßnahmen erhöht werden.

#### Wichtig:

• Die Einstellungen zur erhöhten Netzwerksicherheit sind unterschiedlich je nach Art des Netzwerks, an das der Rekorder angeschlossen werden soll, z.B. Intranet oder Internet-Serviceprovider. Zu Einzelheiten über die Netzwerksicherheit wenden Sie sich bitte an den Administrator des Netzwerks.

#### [Anschlussbeispiel]

Durch Einrichten einer Firewall u.Ä. ergibt sich die Möglichkeit, die Paket- und Protokollfilterfunktionen zu nutzen und auf diese Weise die Netzsicherheit zu erhöhen.

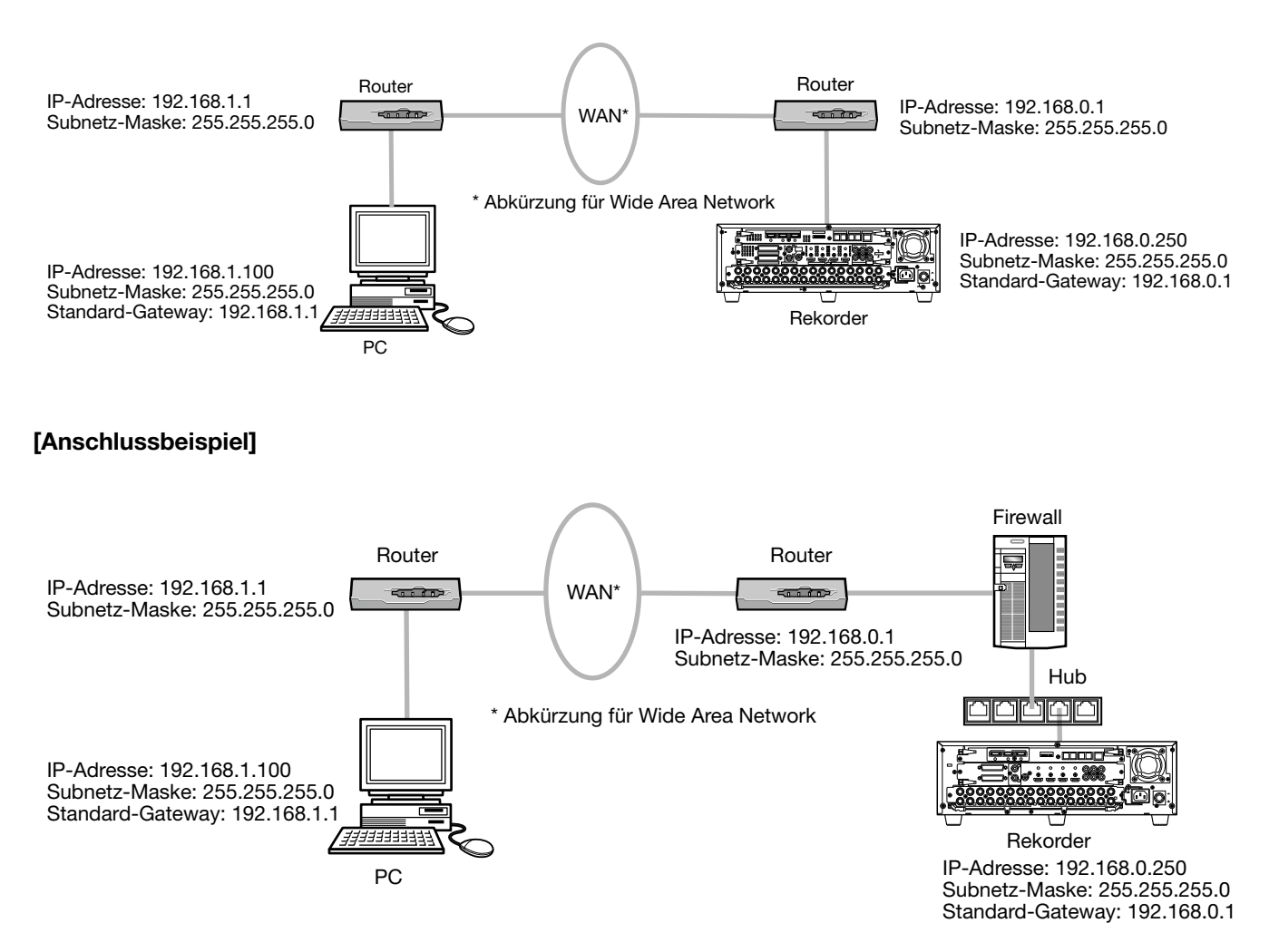

Den PC starten und den Rekorder über einen Browser betreiben.

#### Schritt 1

Den Browser starten.

#### Schritt 2

In das [Adresse]-Feld des Browsers die dem Rekorder zugewiesene IP-Adresse eingeben und die [Eingabe]- Taste drücken.

→ Das Dialogfeld Authentifizierung erscheint. Dieses Fenster erscheint nicht, wenn im Setupmenü "Benutzerverwaltung", "Allgemein"-Register, der Posten "Benutzer-Authentifizierung" auf "Aus" steht.

#### Wichtig:

- Zu Einzelheiten über die IP-Adresse wenden Sie sich bitte an einen System-Administrator.
- • Wenn im Setupmenü "Benutzerverwaltung", "Allgemein"-Register, der Posten "Host-Authentifizierung" auf "An" steht, kann über einen PC, dessen IP-Adresse im Rekorder nicht registriert wurde, nicht auf den Rekorder zugegriffen werden. Weitere Einzelheiten vom System-Administrator erfragen.
- • Beim Eingeben der IP-Adresse keine führende "0" verwenden.

Beispiel: 0 192.168.0.50

- X 192.168.0.050
- Falls auf der Informationsleiste eine Meldung erscheint, siehe Seite 127.

#### Hinweis:

- Bei erstmaliger Anzeige der Hauptseite des Bedienfensters des Rekorders auf einem PC erscheint der Installationsassistent für das zum Anzeigen der Kamerabilder erforderliche ActiveX-Steuerelement. Zum Installieren den Anweisungen des Installationsassistenten folgen.
- Ist ActiveX für einen anderen Panasonic Digital-Diskrekorder bereits installiert, "Systemsteuerung" öffnen und unter "Windows-Komponenten hinzufügen/entfernen" zunächst "WebVideo ActiveX" entfernen und anschließend ActiveX für dieses Rekordermodell installieren.
- Falls der Installationsassistent auch nach der Installation von ActiveX wieder erscheint, muss der PC neu gestartet werden.

#### Schritt 3

Den im Rekorder registrierten Benutzernamen und das Passwort eingeben und auf die [ANMELDEN]- Taste klicken.

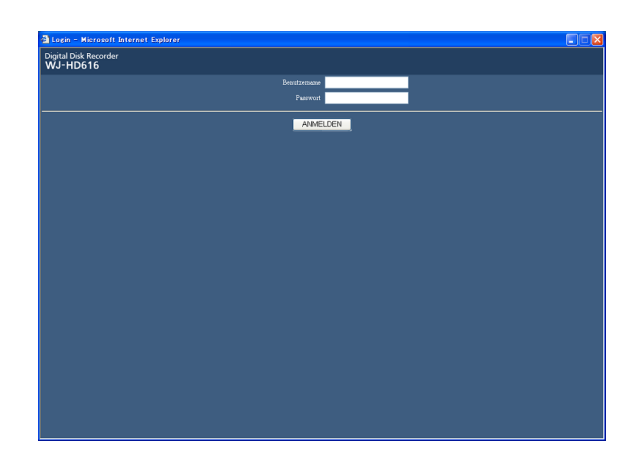

 $\rightarrow$  Das Hauptfenster erscheint.

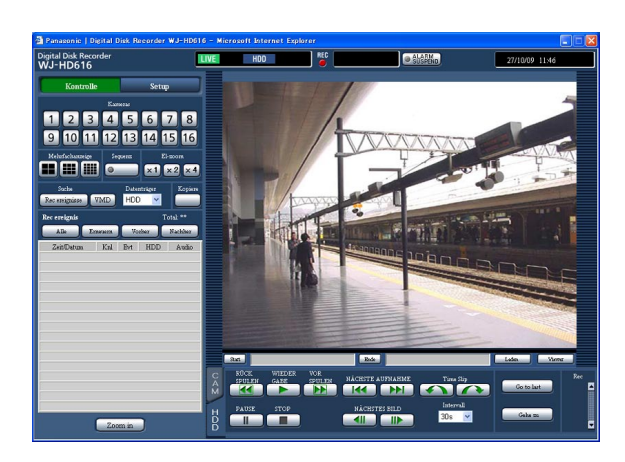

#### Wichtig:

- • Voreingestellten Benutzernamen und Passwort beim System-Administrator erfragen.
- Zur Registrierung von Benutzern siehe das Installationshandbuch.
- • Die Vorgaben für Administratornamen und Passwort sind: Administrator-Name: ADMIN Passwort: 12345
- Zur erhöhten Sicherheit vor der Inbetriebnahme des Rekorders den vorgegebenen Administratornamen und das Passwort ändern. Das Passwort sollte regelmäßig geändert werden. Zum Ändern des Passworts siehe das Installationshandbuch.
- Siehe die Anweisungen auf Seite 127, falls auf der Informationsleiste eine Meldung erscheint oder eine unnötige Status- oder Scrollleiste erscheint.

# **Bedienfenster**

# **Hauptseite**

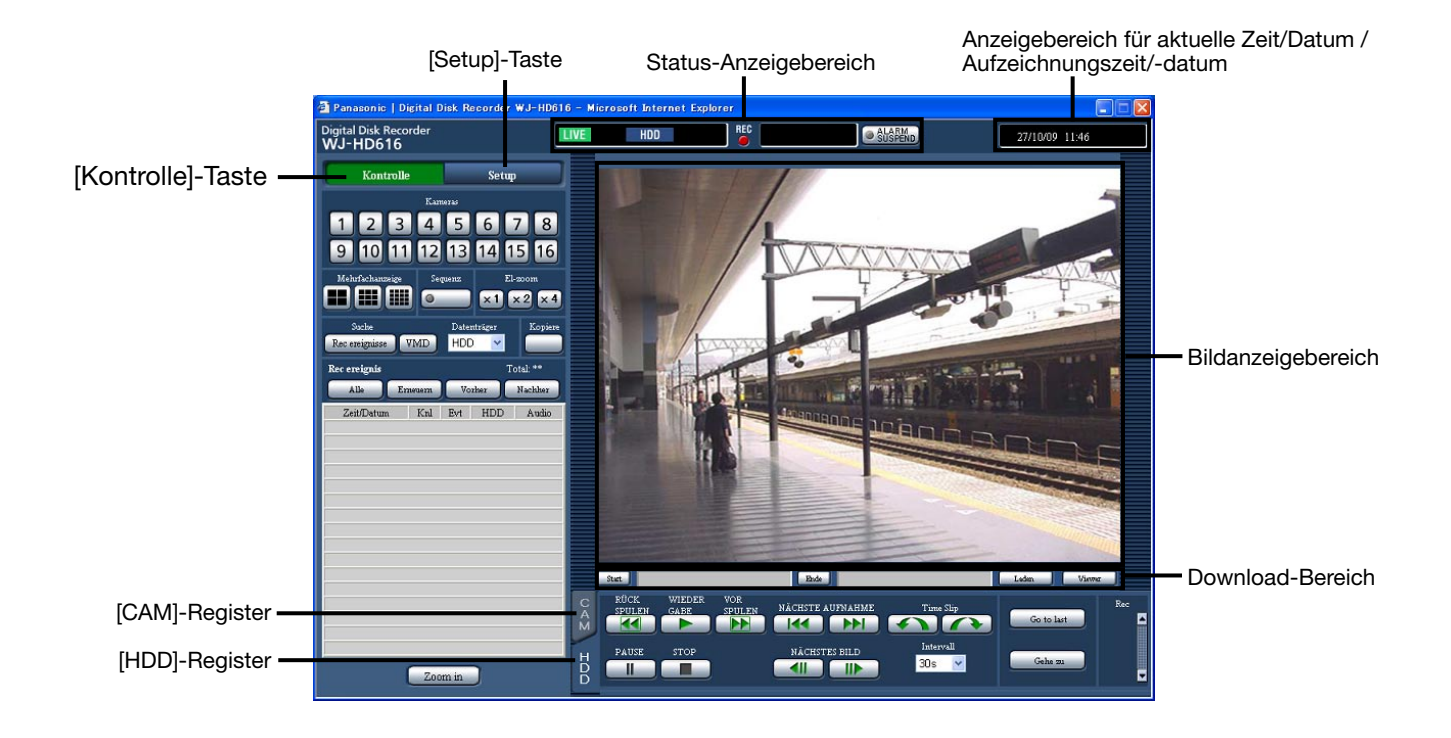

#### [Kontrolle]-Taste (☞ Seite 79)

Über das durch Anklicken dieser Taste angezeigte Bedienfeld kann auf die Kamera-Schaltfunktionen, z.B. Umschalten des Kamerakanals zum Anzeigen von Live-Bildern einer anderen Kamera oder Sequenzanzeige, zugegriffen werden. Auf diesem Register werden auch die Suchergebnisse angezeigt.

#### [Setup]-Taste

Anklicken dieser Taste öffnet das Bedienfeld, über welches die Einstellungen des Rekorders erfolgen können. Zu Einzelheiten über das Setupmenü siehe das Installationshandbuch.

#### Status-Anzeigebereich (☞ Seite 81)

Zeigt den aktuellen Status des Rekorders, z.B. bei Wiedergabe und Aufzeichnung.

#### Anzeigebereich für aktuelle Zeit/Datum / Aufzeichnungszeit/-datum

Bei Anzeige von Live-Bildern erscheint die aktuelle Zeit/Datum erscheint im Bildanzeigebereich. Bei der Wiedergabe von Aufzeichnungen werden Uhrzeit und Datum der Aufzeichnung (Zeitpunkt der Aufzeichnung) angezeigt.

#### Bildanzeigebereich

In diesem Bereich werden Live-Bilder oder Aufzeichnungen angezeigt. Während Einstellungen durchgeführt werden, erscheint hier das Setupmenü.

#### Download-Bereich (☞ Seite 82)

Dieser Bereich ist für das Herunterladen von Aufzeichnungen oder der Viewer-Software vorgesehen.

#### [HDD]-Register (☞ Seite 82)

Über dieses Register erfolgt die Wiedergabe von Aufzeichnungen.

#### [CAM]-Register (☞ Seite 83)

Über dieses Register erfolgt die Kamerasteuerung wie Zoomen, Fokussieren und Auto-Schwenk.

## [Kontrolle]-Taste

Anklicken dieser Taste bringt folgende Bedienfelder zur Anzeige.

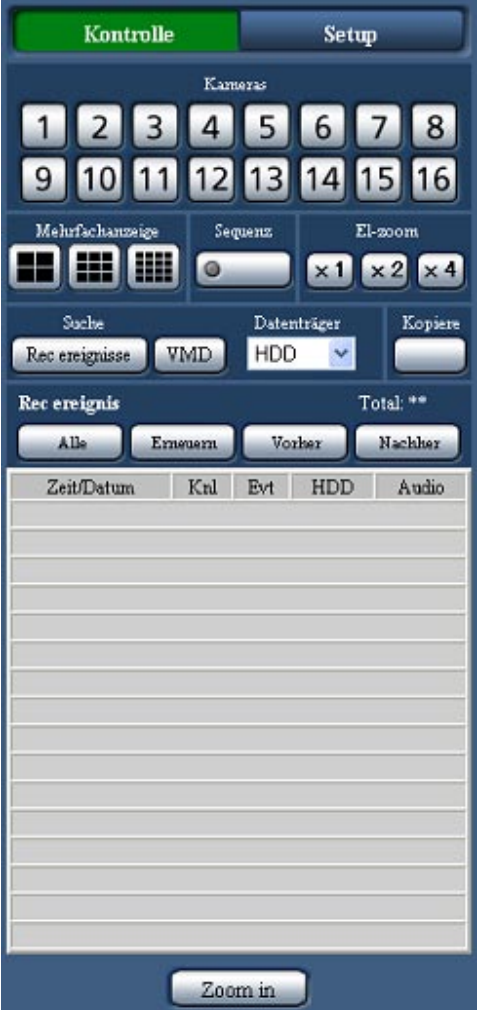

#### [Kameras]-Feld

Klicken auf eine dieser Tasten zeigt das Bild der angewählten Kamera im 1fach-Format im Bildanzeigebereich an.

#### [Mehrfachanzeige]-Feld

Bilder von 4 - 16 Kameras können gleichzeitig im Multibildformat dargestellt werden.

- 4fach-Bild-Taste: Bei jeder Betätigung der Taste werden die Bilder einer anderen Kameragruppe im 4fach-Bildformat angezeigt.
- 9fach-Bild-Taste: Bei jeder Betätigung der Taste werden die Bilder einer anderen Kameragruppe im 9fach-Bildformat angezeigt.
- 16fach-Bild-Taste: Die Bilder der Kamerakanäle 1 bis 16 werden im 16fach-Bildformat angezeigt.

#### [Sequenz]-Feld

Bei Anklicken dieser Taste werden die von den einzelnen Kameras gelieferten Bilder in der vorgegebenen Reihenfolge angezeigt. Während des Sequenzbetriebs leuchtet die Tastenlampe grün. (☞ Seite 88)

#### [El-zoom]-Feld

In diesem Bereich wird das Kamerabild in der der angeklickten Zoom-Taste entsprechenden Größe angezeigt.

[x1]-Taste: x1 [x2]-Taste: x2 [x4]-Taste: x4

#### [Suche]-Feld

Mit dieser Taste wird nach Aufzeichnungen gesucht. Wenn "Datenträger" auf "HDD" steht, werden die [Rec ereignisse]- und die [VMD]-Taste angezeigt. Anklicken der Tasten bringt jeweils das "REC-EREIGNISSUCHE"- bzw. das VMD-Suchlistenfenster zur Anzeige.

Wenn "Datenträger" auf "DVD" oder "SD" steht, wird die [Daten kopieren]-Taste angezeigt. Anklicken der [Daten kopieren]-Taste ruft das Kopierdaten-Suchfenster auf.

Die Suchergebnisse werden unten im [Suche]-Feld in Listenform angezeigt.

#### [Kopiere]-Taste

Klicken auf diese Taste zeigt das Datenkopierfenster an. Mit dieser Taste können Aufzeichnungen manuell auf eine DVD oder eine SDHC/SD-Karte kopiert werden. (☞ Seite 104)

#### Fenster mit der Aufnahmeereignis-Liste

Anzahl der aufgelisteten Daten: Die Gesamtanzahl der aufgelisteten Daten (Aufzeichnungsereignisse) wird angezeigt. Bei insgesamt mehr als 10 000 aufgelisteten Daten erscheint die Anzeige ">10000".

[Alle]-Taste: Hebt die Filterung auf und listet alle Aufzeichnungsereignisse auf.

[Erneuern]-Taste: Aktualisiert die Liste.

[Vorher]-Taste: Zeigt die vorherige Seite der Liste an. [Nachher]-Taste: Zeigt die nächste Seite der Liste

an. [Zeit/Datum]: Zeigt die Startzeit der Aufzeichnung an.

- [Knl]: Ein gegenwärtig für Aufzeichnungen verwendeter Kamerakanal wird angezeigt.
- [Evt]: Die Ereignisart wird angezeigt. (☞ Seite 8)
- [HDD]: Zeigt die Nummer der Festplatte an, auf der die entsprechenden Aufzeichnungen gespeichert sind.
- [Audio]: Zeigt das Audio-Symbol an, wenn der Aufzeichnung Audiodaten angefügt sind.

#### [Zoom in]-Taste

Durch Anklicken der Taste können Live-Bilder der Kameras oder Aufzeichnungen vergrößert werden.

## Status-Anzeigebereich

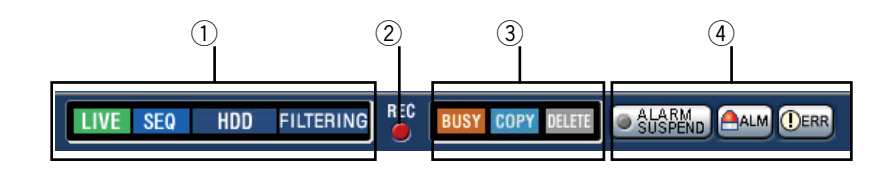

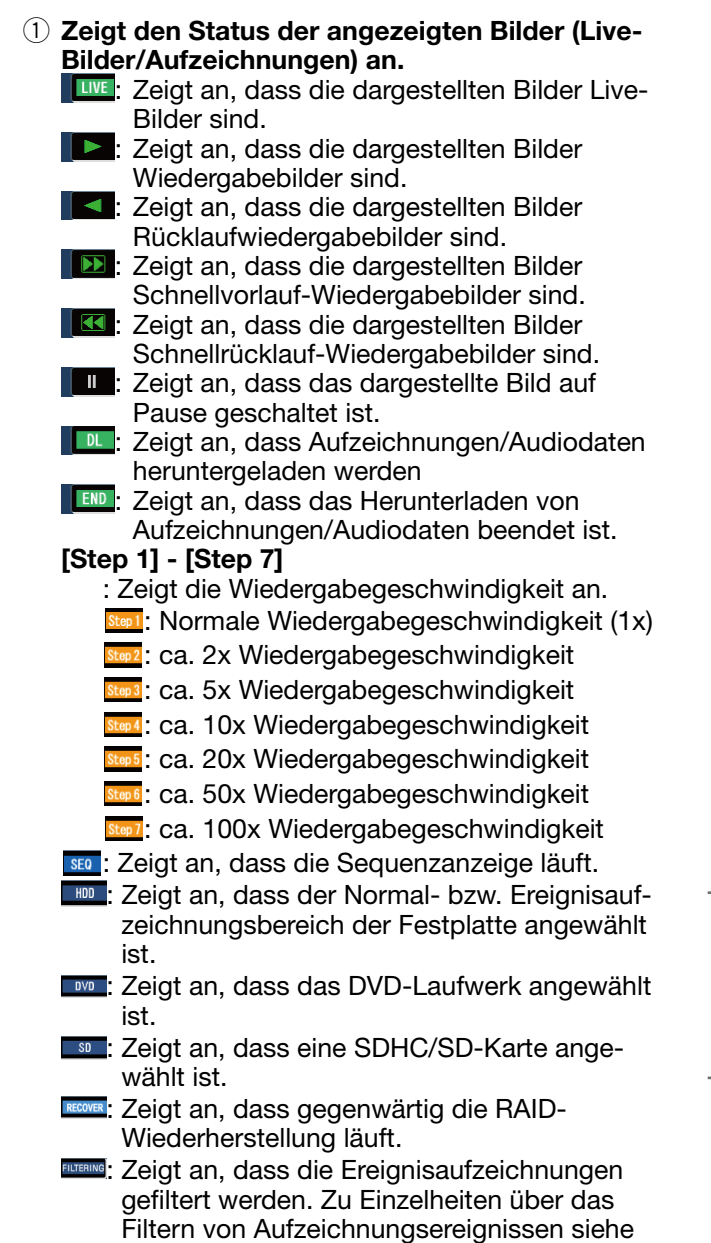

Seite 93.

#### 2 [REC]-Anzeige Zeigt den Aufzeichnungsstatus an.

- **E**: Zeigt an, dass eine Aufzeichnung stattfindet.
- **EG**: Zeigt an, dass keine Aufzeichnung stattfindet.

#### 3 Zeigt folgende Zustände an

- **Busy**: Zeigt an, dass die Kamera nicht zur Verfügung steht, weil gerade ein Benutzer mit höherer Priorität auf diese zugreift.
- **COPY**: Zeigt an, dass ein Kopiervorgang stattfindet.
- **DELET**: Zeigt an, dass Aufzeichnungen gelöscht werden.
- $\overline{a}$  Zeigt Informationen über Ereignisse und Fehler an.

#### [ALARM SUSPEND]-Taste

**Bester Manuel School Schools Angles** Anklicken dieser Taste setzt nachfolgende Alarmoperationen aus (☞ Seite 102).

**OSISSING**: Zeigt an, dass ein Alarm ausgesetzt ist. [ALM]-Taste

**AMM**: Diese Taste wird im Alarmfall angezeigt. Durch Klicken auf diese Taste wird die Alarmoperation aufgehoben (☞ Seite 102).

#### [ERR]-Taste

**DERR**: Zeigt an, dass ein Fehler aufgetreten ist. Durch Klicken auf diese Taste wird die Fehleroperation aufgehoben. Zu Einzelheiten über Fehler siehe Seite 18 - 19.

#### Hinweis:

 • Eine Notaufzeichnung kann durch Anklicken der [ALM]-Taste nicht gestoppt werden. Sie kann nur gestoppt werden, wenn auf der Seite "Notfall-REC" der Posten "Aufzeichnungsdauer" auf "Weiter" steht.

### Download-Bereich

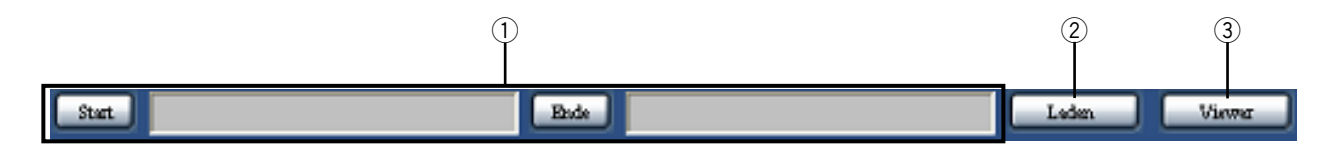

q Hier werden Start- und Endzeit der herunterzuladenden Aufzeichnungen angezeigt. (☞ Seite 106) [Start]: Startzeit und –datum der herunterzuladenden Aufzeichnungen angeben. [Ende]: Endzeit und –datum der herunterzuladenden Aufzeichnungen angeben.

#### (2) [Laden]-Taste

 Anklicken der Taste startet das Herunterladen von Aufzeichnungen, die zwischen der vorgegebenen Startund Endzeit liegen.

#### 3) [Viewer]-Taste

 Durch Klicken auf diese Taste kann die Viewer-Software heruntergeladen werden. Mit der Viewer-Software können die heruntergeladenen Bilder wiedergegeben, gespeichert und gedruckt werden. (☞ Seite 108)

## [HDD]-Register

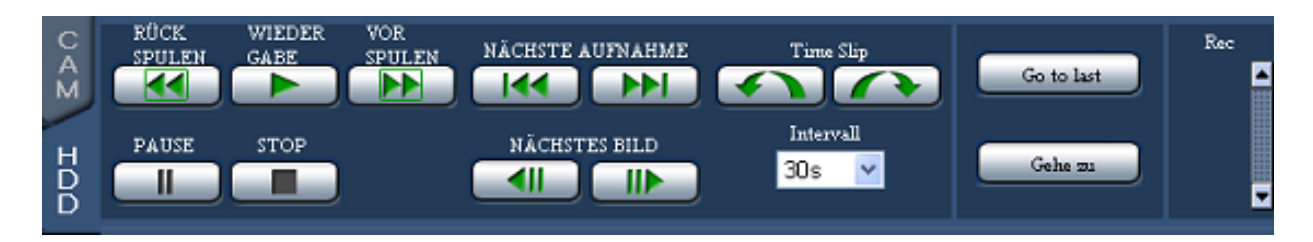

#### [RÜCK SPULEN]-Taste

Gibt Aufzeichnungen im Schnellrücklauf wieder. Mit jeder Betätigung der Taste ändert sich die Geschwindigkeit bei der Rückwärtswiedergabe wie folgt: Step1 (1x)  $\rightarrow$  Step2 (ca. 2x)  $\rightarrow$  Step3 (ca. 5x)  $\rightarrow$ Step4 (ca. 10x)  $\rightarrow$  Step5 (ca. 20x)  $\rightarrow$  Step6 (ca. 50x)  $\rightarrow$  Step7 (ca. 100x)

#### [WIEDERGABE]-Taste

Wiedergabe von Aufzeichnungen.

#### [VOR SPULEN]-Taste

Gibt Aufzeichnungen im Schnellvorlauf wieder. Mit jeder Betätigung der Schnellvorlauf-Wiedergabetaste ändert sich die Wiedergabegeschwindigkeit wie folgt: Step2 (ca. 2x)  $\rightarrow$  Step3 (ca. 5x)  $\rightarrow$  Step4 (ca. 10x)  $\rightarrow$ Step5 (ca. 20x)  $\rightarrow$  Step6 (ca. 50x)  $\rightarrow$  Step7 (ca. 100x)

#### [NÄCHSTE AUFNAHME]-Taste

Springt zur nächsten Aufzeichnung und gibt diese wieder.

#### [Time Slip]-Taste

Springt eine vorgegebene Zeitspanne vorwärts/ rückwärts und startet die Wiedergabe ab diesem Punkt.

#### [Intervall]

Wählt die Zeitspanne, die beim Anklicken der "Time Slip"-Tasten übersprungen wird. 30 Sekunden, 1 Minute, 5 Minuten, 10 Minuten, 30 Minuten, 60 Minuten

- Die [Time Slip]-Tasten funktionieren nicht, wenn sie jeweils an Anfang bzw. Ende einer Aufzeichnung betätigt werden.
- Bei Anklicken der [Time Slip]-Tasten liegt der Startpunkt nach dem Sprung eventuell einige Sekunden nach dem vorgegebenen Punkt.

#### [PAUSE]-Taste

Klicken auf diese Taste während der Wiedergabe hält die Wiedergabe vorübergehend an. Klicken auf diese Taste im Pausezustand setzt die Wiedergabe fort.

#### [STOP]-Taste

Stoppt die Wiedergabe und zeigt Live-Bilder an.

#### [NÄCHSTES BILD]-Taste

Klicken auf diese Taste im Pausezustand zeigt den nächsten/vorherigen Frame an.

#### [VORHERIGES BILD]-Taste

Klicken auf diese Taste im Pausezustand zeigt den vorherigen Frame an.

#### [Go to last]-Taste

Springt zum Startpunkt des für den gegenwärtig angezeigten Kamerakanal zuletzt aufgezeichneten Bilds und startet die Wiedergabe.

#### [Gehe zu]-Taste

Klicken auf diese Taste zeigt das Fenster "Gehe zu" an. Anfangszeit und –datum für den Start der Wiedergabe von Aufzeichnungen kann vorgegeben werden. (☞ Seite 92)

#### [Rec]-Feld

Klicken auf die  $\blacktriangle$ -Taste bringt die Aufzeichnungsund Aufzeichnungs-Stopptasten zur Anzeige. Bei Klicken auf die -Taste verschwinden die Aufzeichnungs- und Aufzeichnungs-Stopptasten.

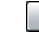

(Aufzeichnungstaste): Startet die manuelle Aufzeichnung.

(Aufzeichnungsstopp-Taste): Stoppt die manuelle Aufzeichnung.

#### Hinweis:

• Um die Aufzeichnungs- und Aufzeichnungs-Stopptasten anzuzeigen, die -Taste bis zur Anzeige der Tasten gedrückt halten.

### [CAM]-Register

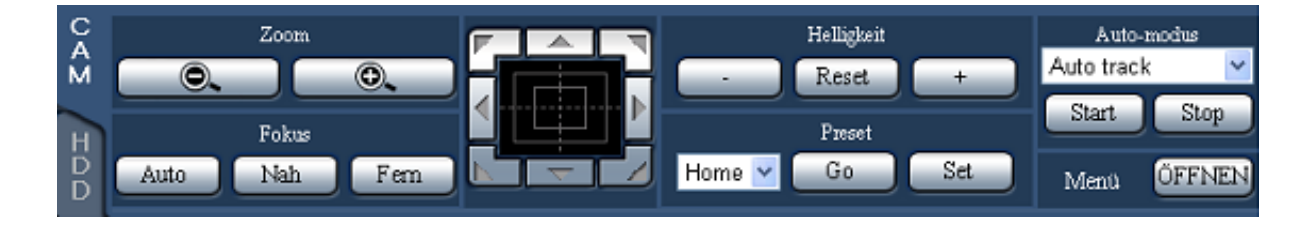

#### [Zoom]-Tasten

Das Zoomverhältnis kann mit den [–] (dunkler)- und [+] (heller)-Tasten eingestellt werden.

#### Hinweis:

 • Das Zoomverhältnis kann auch mit dem Mausrädchen verändert werden.

#### [Fokus]-Tasten

Der Fokus kann mit den [Nah]- und [Fern]-Tasten eingestellt werden. Mit der [Auto]-Taste kann die Fokus-Automatik aktiviert werden.

#### Bedienfläche/Bedientasten

Klicken auf die Tasten am Rand der Bedienfläche bewegt (schwenkt/neigt) die Kamera in die entsprechende Richtung.

Durch Klicken im Inneren der Bedienfläche kann die vertikale/waagerechte Lage der dargestellten Live-Bilder verändert (geschwenkt/geneigt) werden. Je weiter entfernt von der Bedienfeldmitte geklickt wird, umso höher ist die Schwenk-/Neigegeschwindigkeit.

#### Hinweis:

• Durch Anklicken des Bildschirms wird die Kamera in die entsprechende Richtung bewegt (geschwenkt/geneigt).

#### [Helligkeit]-Tasten

Die Helligkeit (Apertur) kann mit der [–] (dunkler)- oder [+] (heller)-Taste eingestellt werden.

Durch Klicken auf die [Reset]-Taste kann die Helligkeit zurückgestellt werden.

#### [Preset]-Tasten

Für die Kamera können Presetpositionen abgespeichert werden, und die Kamera kann in die programmierten Positionen gefahren werden. Eine der folgenden Presetnummern wählen.

"Home", 1 - 256

Anklicken der [Go]-Taste fährt die Kamera in die der angewählten Presetnummer entsprechende Presetposition. Durch Anklicken der [Set]-Taste wird die Kameraposition abgespeichert und der angewählten Presetnummer zugeordnet.

#### Hinweis:

- • Unter "Home" kann keine Presetposition registriert werden.
- Nur Benutzer der Berechtigungsebene, die zu "Kamera kontr." und "Setup" Kamera berechtigt, können Presetpositionen speichern.
- Siehe die Bedienungsanleitung der Kamera hinsichtlich verfügbarer Presetnummern.

#### Auto-modus

Eine Auto-Funktion wählen. Durch Anklicken der [Start]-Taste kann die Kamera-Automatik deaktiviert werden. Durch Anklicken der [Stop]-Taste kann die Auto-Funktion deaktiviert werden.

- Auto track: Aktiviert die automatische Verfolgung eines sich über den Bildschirm bewegenden Objekts durch die Kamera.
- Auto pan: Die Kamera wird automatisch zwischen einem vorgegebenen Start- und Endpunkt verfahren (geschwenkt).
- Preset sequence: Die Kamera bewegt sich (schwenkt) automatisch an programmierte Presetpositionen in der Reihenfolge der Presetnummern (numerische Reihenfolge).
- Sort: Die Kamera bewegt sich (schwenkt) entgegen dem Uhrzeigersinn an programmierte Presepositionen, beginnend mit der der aktuellen Position am nächsten gelegenen.
- Patrol 1 4: Der Schwenkablauf bei der manuellen Aufzeichnung wird nachverfolgt.

#### Hinweis:

 • Die "Auto-modus" stehen nur bei Komponentenkameras zur Verfügung. Zu Einzelheiten über die automatischen Funktionen der Kamera siehe die Bedienungsanleitung der angeschlossenen Kamera.

#### [Menü]-Feld

Anklicken der [ÖFFNEN]-Taste öffnet das Setupfenster für die Kamera. Zur Bearbeitung des Setupfensters siehe Seite 118.

# **Überwachung von Live-Bildern der Kameras**

Live-Bilder der Kameras werden im Bildanzeigebereich dargestellt.

Live-Bilder können auf dem 1fach- oder Multibildschirm angezeigt werden. Außerdem ist es möglich, die Live-Bilder verschiedener Kameras durch Umschalten der Kamerakanäle abwechselnd anzuzeigen (Sequenzanzeige).

## Anzeige von Bildern auf dem 1fach-Bildschirm

Nach folgendem Verfahren können Live-Bilder auf dem 1fach-Bildschirm angezeigt werden.

#### Schritt 1

Die Hauptseite des Bedienfensters anzeigen. (☞ Seite 77)

#### Schritt 2

Den Kamerakanal wählen, dessen Bilder angezeigt werden sollen.

Eine Kamerakanal-Taste im [Kameras]-Feld anklicken.

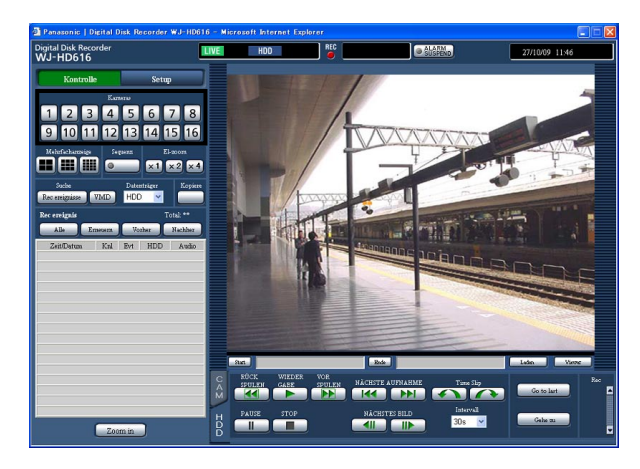

→ Live-Bilder des gewählten Kamerakanals werden angezeigt.

- Anklicken einer Kamera in dem bei Rechtsklick angezeigten Popup-Menü bringt Bilder des angewählten Kamerakanals zur Anzeige.
- • Wenn während der Anzeige von Live-Bildern die Bild-Digitalisierung geändert wird, kann die Bilderneuerung kurzzeitig (ca. 1 Sekunde) aussetzen.
- • Wenn während der Anzeige von Live-Bildern die Auflösung geändert wird, kann die Bilderneuerung kurzzeitig (ca. 1 Sekunde) aussetzen.

#### Elektronisches Zoomen

Auf dem 1fach-Bildschirm angezeigte Live-Bilder können mit der elektronischen Zoomfunktion vergrößert werden, und der vergrößerte Bildbereich kann verschoben werden.

#### Schritt 1

Eine der Tasten [x1], [x2] oder [x4] anklicken, um den Zoomfaktor beim elektronischen Zoomen zu ändern.

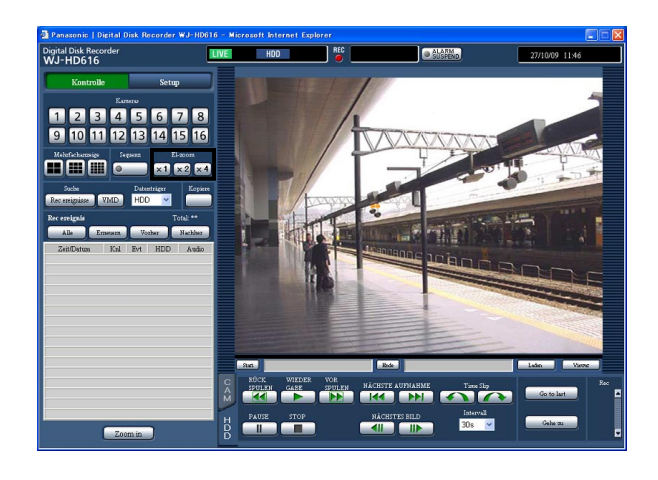

#### Hinweis:

 • Anklicken eines Punktes im vergrößerten Bild schwenkt das Bild auf diesen als Mittelpunkt.

#### Vergrößern des Bildes

Live-Bilder können vergrößert werden.

#### Schritt 1

Die [Zoom in]-Taste anklicken.

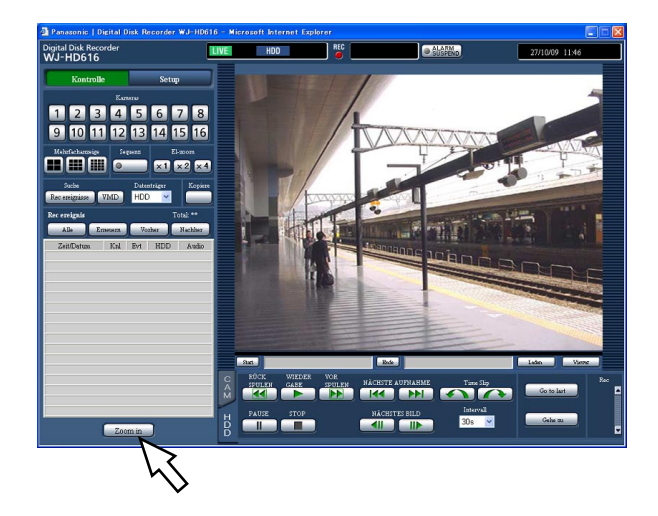

- Bilder können auch vergrößert werden, indem aus dem durch Rechtsklick auf das Bild aufgerufenen Menü der Posten "Zoom in" gewählt wird.
- • Um das gezoomte Bild wieder auf Originalgröße zu verkleinern, mit Rechtsklick auf das vergrößerte Bild das Menü anzeigen und "Zurück" wählen.

## Anzeige von Bildern im Multibildformat

Live-Bilder der Kameras können auf dem Multibildschirm (4-, 9- oder 16fach) dargestellt werden.

#### Schritt 1

Die Hauptseite des Bedienfensters anzeigen. (☞ Seite 77)

#### Schritt 2

Eine Multibild-Taste im [Mehrfachanzeige]-Feld anklicken.

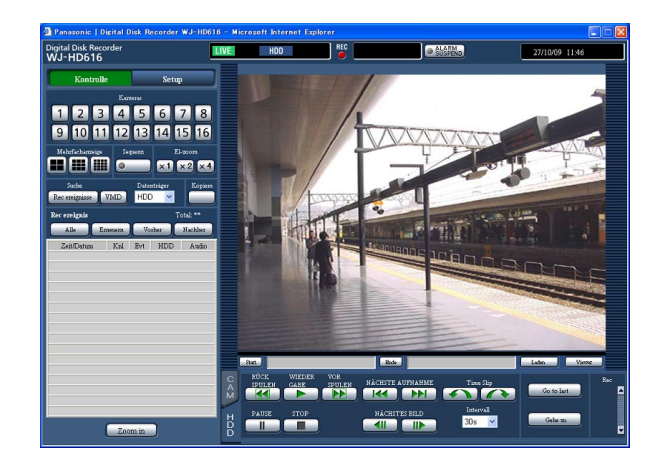

#### **Here** (4fach-Bild-Taste)

Bei jeder Betätigung der Taste werden die Bilder einer anderen Kameragruppe im 4fach-Bildformat angezeigt.

#### **Hill (9fach-Bild-Taste)**

Bei jeder Betätigung der Taste werden die Bilder einer anderen Kameragruppe im 9fach-Bildformat angezeigt.

#### **Hill** (16fach-Bild-Taste)

Die Bilder der Kamerakanäle 1 bis 16 werden im 16fach-Bildformat angezeigt.

→ Live-Bilder der Kameras werden im Multibildformat angezeigt.

#### Schritt 3

Zum Zurückschalten auf den 1fach-Bildschirm eine der Kamerakanal-Tasten im [Kameras]-Feld anklicken.

- • Bilder können auch im Multibildformat angezeigt werden, indem aus dem durch Rechtsklick auf das Bild aufgerufenen Menü Multibildschirm gewählt wird.
- Um zum 1fach-Bildschirm zurückzuschalten, durch Rechtsklick auf das Bild das Popup-Menü öffnen und einen Kamerakanal wählen.
- Zum Anzeigen der Bilder einer Kamera auf dem 1fach-Bildschirm kann auch der jeweilige Kameratitel angeklickt werden.
- Bei Anzeige von Bildern auf dem Multibildschirm wird das dem gerade links oben auf dem Multibildschirm angezeigten Kamerakanal zugeordnete Audio wiedergegeben.

### Abwechselndes Anzeigen mehrerer Kamerabilder (Sequenzanzeige)

Bei der Sequenzanzeige kann automatisch zwischen verschiedenen Kameras umgeschaltet und deren Bilder können abwechselnd angezeigt werden.

Die Bilder werden entsprechend den vorher getroffenen Einstellungen abwechselnd angezeigt.

Die Einstellungen für die Sequenzanzeige erfolgen im Setupmenü, "Anzeige", auf dem [Netzwerk]-Register (☞ Installationshandbuch).

#### Schritt 1

Die Hauptseite des Bedienfensters anzeigen. (☞ Seite 77)

#### Schritt 2

Die Taste im [Sequenz]-Feld anklicken.

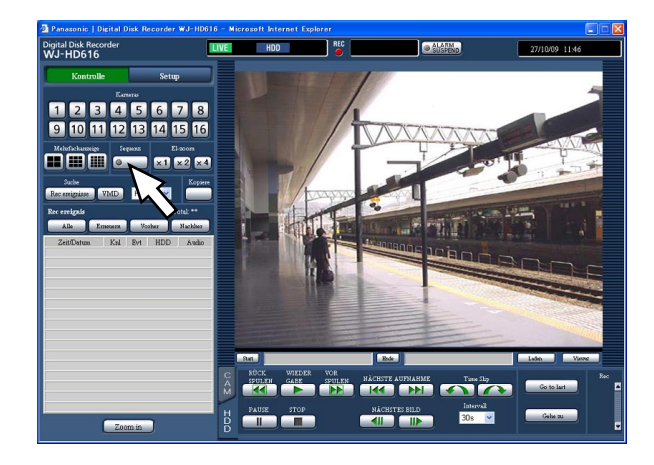

→ Die von mehreren Kameras gelieferten Live-Bilder werden sequentiell entsprechend den vorher getroffenen Einstellungen angezeigt. Die Anzeigelampe auf der [Sequenz]-Taste leuchtet grün und die Anzeige "SEQ" erscheint auf der Statusleiste.

#### Schritt 3

Die Sequenzanzeige kann durch erneutes Anklicken der Taste im [Sequenz]-Feld gestoppt werden. Die Sequenzanzeige kann auch gestoppt werden, indem der Rekorder bei laufender Sequenzanzeige auf Anzeige von Bildern auf dem 1fach-Bildschirm (☞ Seite 85) oder auf dem Multibildschirm (☞ Seite 87) geschaltet wird.

- Der Audio-Ausgang stoppt während der Sequenzanzeige.
- Bei der Sequenzanzeige und bei der Anzeige von Bildern über einen Browser werden die mit aufgezeichneten Daten wie Zeit/Datum und Kameratitel nicht angezeigt.
- • Sequenzschritte, deren Bilder aufgrund der Kamera-Partitionierung von der Anzeige ausgeschlossen sind, werden übersprungen.

Live-Bilder können mit dem Rekorder aufgezeichnet werden. Ein Rekorder kann die Bilder von bis zu 16 Kameras aufzeichnen.

# Aufzeichnen von Bildern (Manuelle Aufzeichnung)

Starten und Stoppen der Aufzeichnung erfolgen manuell.

#### Schritt 1

Die Hauptseite des Bedienfensters anzeigen. (☞ Seite 77)

#### Schritt 2

Das [HDD]-Register anklicken. → Die [HDD]-Register erscheint.

#### Schritt 3

Die ▲-Taste im [Rec]-Feld anklicken. Die  $\blacktriangle$ -Taste klicken, bis die Aufzeichnungs- und die Aufzeichnungsstopp-Taste erscheinen.

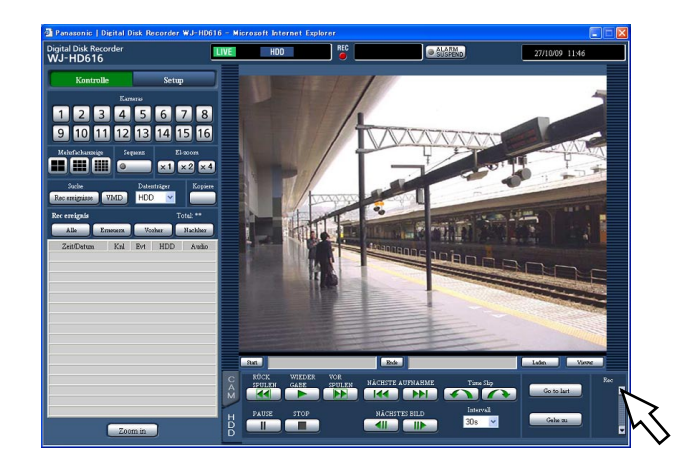

 $\rightarrow$  Die Aufzeichnungstaste erscheint im [Rec]-Feld.

#### Schritt 4

Die Aufzeichnung durch Anklicken der Aufzeichnungs **C** -Taste starten.

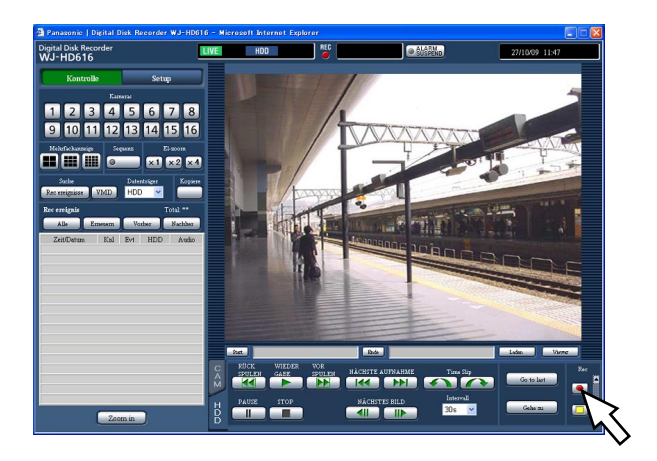

- • Gemäß Vorgabe werden die Bilder aller angeschlossenen Kameras aufgezeichnet.
- • Die manuelle Aufzeichnung wird ausgesetzt, bis eine laufende Aufzeichnung höherer Priorität beendet ist.

 Zu Einzelheiten über die einzelnen Aufnahmemodi und deren Prioritäten siehe Seite 37.

→ Wenn die Aufzeichnung beginnt, leuchtet die [REC]-Anzeige im Statusanzeigebereich rot.

#### Schritt 5

Zum Stoppen der Aufzeichnung die Aufzeichnungsstopp  $\Box$  -Taste anklicken.

 $\rightarrow$  Die [REC]-Anzeige im Statusanzeigebereich erlischt.

- Wenn gleichzeitig in einem anderen Modus aufgezeichnet wird, erlischt die [REC]-Anzeige nicht, denn während die manuelle Aufzeichnung gestoppt wird, läuft die Aufzeichnung im anderen Modus weiter.
- Die manuelle Aufzeichnung eines Kamerakanals stoppt, wenn dieser keine Videosignale mehr sendet. Sobald der Kamerakanal wieder Videosignale sendet, wird die manuelle Aufzeichnung fortgesetzt.

# **Wiedergabe von Aufzeichnungen**

Auf dem Rekorder aufgezeichnete Bilder werden auf einem Computermonitor wiedergegeben. Wiedergabe und Aufzeichnung können gleichzeitig ablaufen.

#### Schritt 1

Die Hauptseite des Bedienfensters anzeigen. (☞ Seite 77)

#### Schritt 2

Das [HDD]-Register anklicken.

 $\rightarrow$  Die [HDD]-Register erscheint.

#### Schritt 3

Die [WIEDERGABE]-Taste anklicken.

 $\rightarrow$  Wiedergabe von Aufzeichnungen. Im Status-Anzeigebereich erscheint die Anzeige (Wiedergabe).

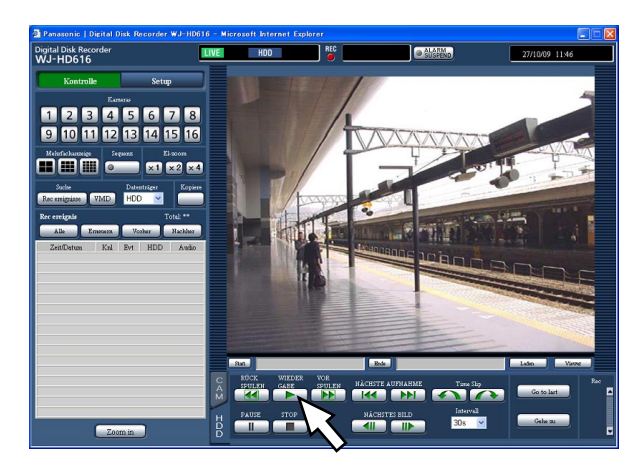

Der Wiedergabe-Startpunkt ist unterschiedlich je nachdem, wie oft die Wiedergabe nach dem Login aktiviert wurde.

- • Erste Wiedergabe nach Login am Rekorder Das zuletzt aufgezeichnete Bild wird wiedergegeben. Der Wiedergabe-Startpunkt kann im Setupmenü festgelegt werden ("Allgemein", "Allgemein"-Register, "Zum letzten vor") (☞ Installationshandbuch). Die Vorgabe ist "30s".
- Sonst (ab der zweiten Wiedergabe nach Login am Rekorder)

 Die Wiedergabe startet ab dem Endpunkt (Zeit und Datum) der letzten Wiedergabe.

#### Hinweis:

- Der Kamerakanal kann durch Klicken auf eine Kamerawahltaste während der Wiedergabe zu geändert werden.
- • Aufzeichnungen können durch Klicken auf eine Taste im [Mehrfachanzeige]-Feld während der Wiedergabe auf dem Multibildschirm angezeigt werden.
- Bei Anzeige von Bildern auf dem 1fach-Bildschirm wird das dem gerade auf dem Multibidschirm angezeigten Kamerakanal zugeordnete Audio wiedergegeben.
- Bei Anzeige von Bildern auf dem Multibildschirm wird das dem gerade links oben auf dem Multibidschirm angezeigten Kamerakanal zugeordnete Audio wiedergegeben.
- Wenn gleichzeitig ein Browser und die Viewer-Software laufen, können sich bei der Wiedergabe von Audiodaten Probleme ergeben. Für einwandfreie Audio-Wiedergabe entweder nur den Browser oder doe Viewer-Software betreiben.
- Bei zunehmendem Verarbeitungsvolumen kann die Wiedergabegeschwindigkeit absinken oder die Wiedergabe vorübergehend aussetzen (z.B. bei Anschluss zahlreicher Kameras oder bei gleichzeitiger Wiedergabe von Bildern (Live-Bildern/ Aufzeichnungen) zahlreicher Kameras in mehreren Fenstern (Segmenten)).
- Bei der Wiedergabe von Bildern auf dem Multibildschirm wird die gerade laufende Aufzeichnung übersprungen.
- Bei gleichzeitiger Wiedergabe auf dem Mehrfachbildschirm von Bildern, die mit unterschiedlichen Bilddatenraten aufgezeichnet wurden (eines mit einer höheren, das andere mit einer niedrigeren Bilddatenrate), wird die Abweichung zwischen den für die einzelnen Kanäle angezeigten Zeiten allmählich größer.
- Bei der Wiedergabe kann sich eine gewisse zeitliche Verschiebung zwischen Bild und Ton ergeben.
- • Durch Anklicken eines Kameratitels auf dem Multibildschirm werden die Bilder der entsprechenden Kamera im 1fach-Bildformat angezeigt.
- • Wenn der Wiedergabepunkt fast mit dem Ende der Aufzeichnungen zusammenfällt, kann die Anzeige "Pause" eventuell schon auf der Statusleiste erscheinen, bevor die Wiedergabe tatsächlich auf Pause geschaltet wird.

#### Schritt 4

Zum Stoppen der Wiedergabe die [STOP]-Taste anklicken.

 $\rightarrow$  Die Anzeige  $\rightarrow$  verschwindet und es werden Live-Bilder im Bildanzeigebereich angezeigt.

#### Wiedergabebetrieb

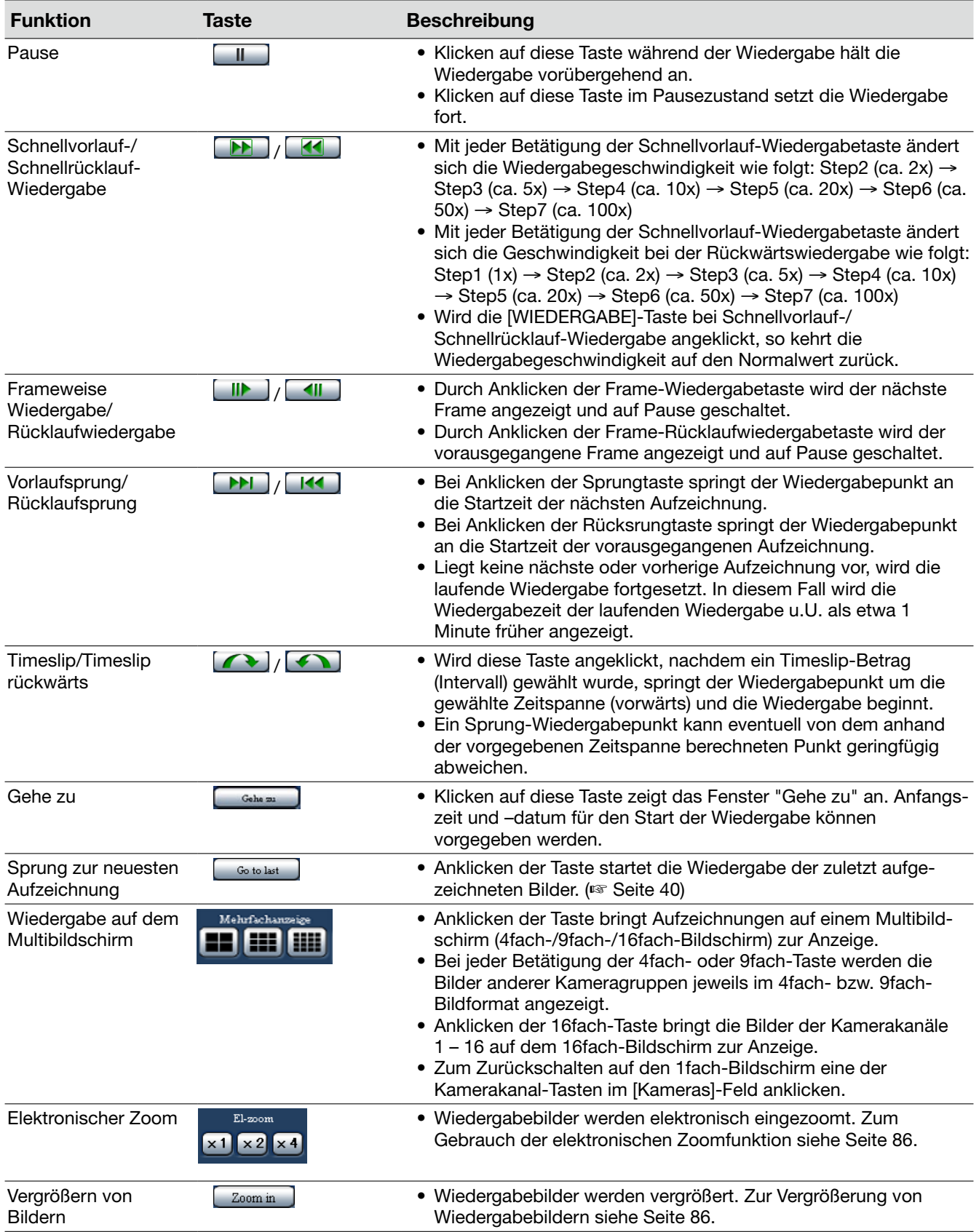

# **Wiedergabe einer Aufzeichnung unter Vorgabe von Zeit/Datum**

Die Wiedergabe kann durch Angabe von Zeit und Datum einer Aufzeichnung gestartet werden. Wiedergabe und Aufzeichnung können gleichzeitig ablaufen.

#### Schritt 1

Die Hauptseite des Bedienfensters anzeigen. (☞ Seite 77)

#### Schritt 2

Das [HDD]-Register anklicken.  $\rightarrow$  Die [HDD]-Register erscheint.

#### Schritt 3

Die [Gehe zu]-Taste anklicken.

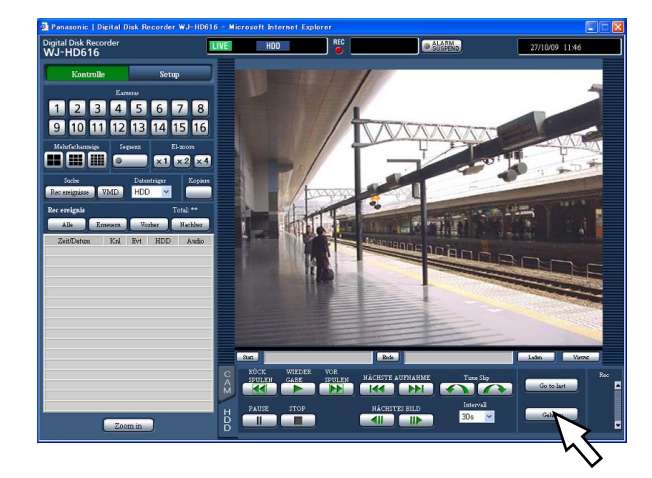

 $\rightarrow$  Das Zeit/Datum-Suchfenster wird angezeigt.

#### Schritt 4

Die  $\blacktriangleright$ -Taste anklicken und Zeit und Datum festlegen.

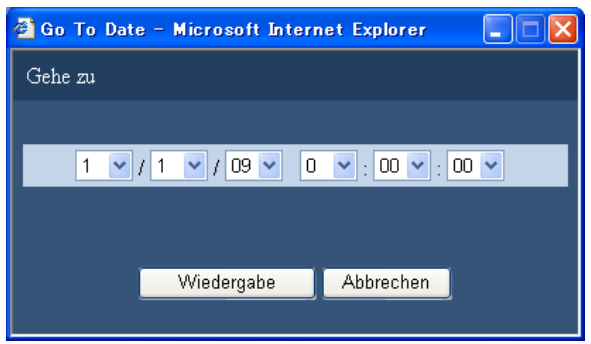

#### Schritt 5

Die [Wiedergage]-Taste anklicken.

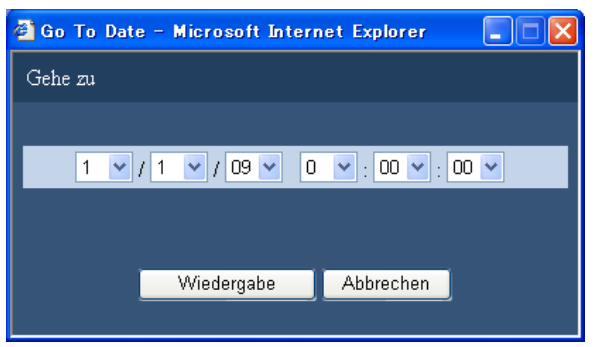

→ Die Wiedergabe der der eingegebenen Zeit/Datum entsprechenden Aufzeichnungen beginnt. Im Status-Anzeigebereich erscheint die Anzeige

#### Hinweis:

- • Wenn für die eingegebene Zeit/Datum keine Aufzeichnung vorhanden sein sollte, läuft der Prozess wie folgt ab.
	- • Sind nach der vorgegebenen Zeit/Datum Aufzeichnungen vorhanden, beginnt die Wiedergabe ab der ältesten dieser Aufzeichnungen.
	- Sind nach der vorgegebenen Zeit/Datum keine Aufzeichnungen vorhanden, beginnt die Wiedergabe ab der neuesten, vor der vorgegebenen Zeit/Datum gemachten Aufzeichnung.

#### Schritt 6

Zum Stoppen der Wiedergabe die [STOP]-Taste anklicken.

→ Die Anzeige im Status-Anzeigebereich verschwindet und es werden Live-Bilder im Bildanzeigebereich angezeigt.

# **Suche und Wiedergabe**

Eine gewünschte Aufzeichnung suchen und wiedergeben. Es gibt die folgenden 2 Suchverfahren.

- • Suche nach Aufzeichnungsereignissen und deren Wiedergabe (Aufzeichnungssuche)
- • Absuchen von Aufzeichnungen nach Uhrzeit und Datum, zu denen eine Bewegung festgestellt wurde, und Wiedergabe der Bilder (VMD-Suche)

Zur Wiedergabe von Aufzeichnungen im Multibildformat, die Wiedergabe starten und auf Multibildschirm schalten.

### Suche nach Aufzeichnungsereignissen und deren Wiedergabe (Aufzeichnungssuche)

Eine Liste mit Aufzeichnungsereignissen aufrufen und daraus eine Aufzeichnung zur Wiedergabe auswählen. Für die Suche nach Aufzeichnungsereignissen stehen die unten beschriebenen Filter zur Verfügung.

#### **Suchfilter**

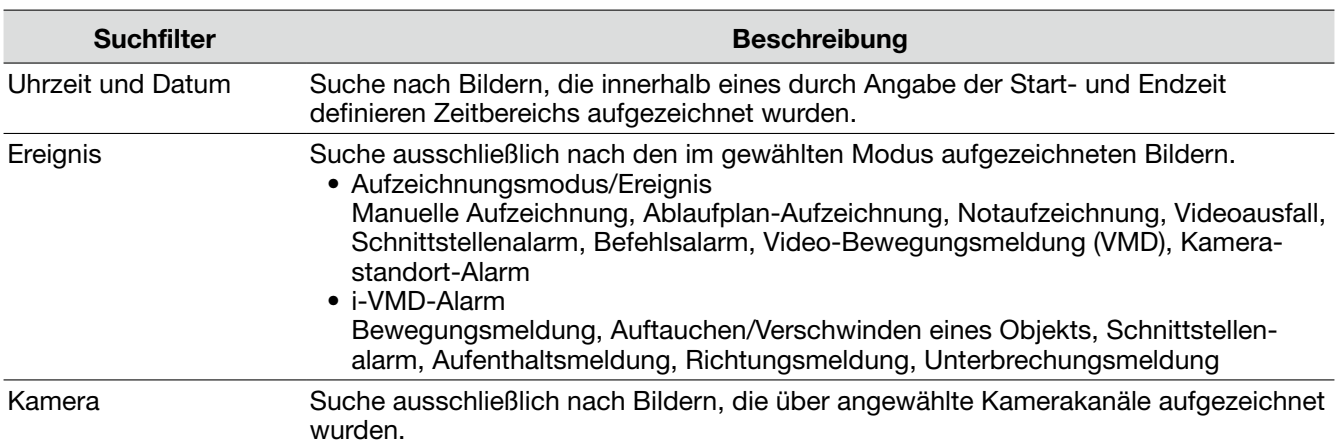

#### Aufzeichnungsereignisliste

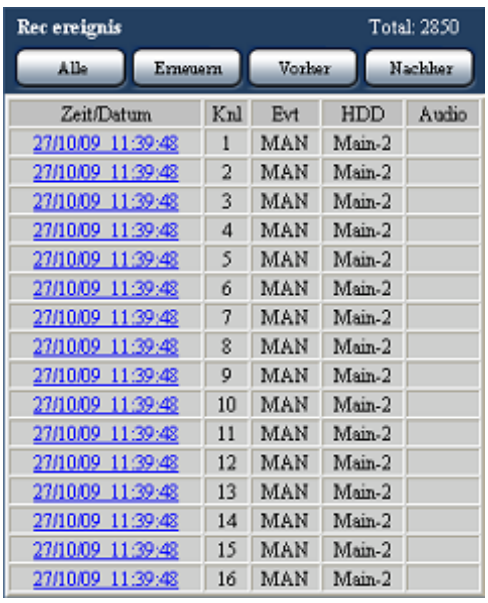

#### Anzahl der aufgelisteten Daten

Zeigt die Gesamtzahl der Kopierdaten-Dateien an. Wenn mehr als 10 000 Daten den Suchkriterien entsprechen, erscheint die Anzeige ">10000".

#### [Alle]-Taste

Hebt die Filterung auf und listet alle Aufzeichnungsereignisse auf.

#### [Erneuern]-Taste

Der angezeigte Inhalt wird aktualisiert.

#### [Vorher]-Taste

Zeigt die vorhergehende Seite an.

#### [Nachher]-Taste

Zeigt die nächste Seite an.

#### [Zeit/Datum]

Zeigt Zeit und Datum der Aufzeichnung an.

#### [Knl]

Zeigt den für die Aufzeichnung gewählten Kamerakanal an. Die Wiedergabe der auf dem angezeigten Kamerakanal aufgezeichneten Bilder beginnt im 1fach-Bildformat.

#### [Evt]

Zeigt die Art des Ereignisses an. Zu Einzelheiten über die Ereignisarten siehe Seite 8.

#### [HDD]

Zeigt die Nummer der Festplatte an, auf der die Bilder aufgezeichnet wurden.

#### [Audio]

Zeigt durch ein Symbol an, ob den Daten Audio zugeordnet ist oder nicht.

#### Hinweis:

- Die Aufzeichnungsereignisliste wird angezeigt, wenn die [Erneuern]-Taste angeklickt, eine VMD-Suche (☞ Seite 96) durchgeführt oder ein Datenträger gewählt wird (☞ Seite 99).
- • Die [Alle]-Taste ist während der Wiedergabe nicht aktiv. Um die [Alle]-Taste zu verwenden, die Wiedergabe anhalten und dei Taste anklicken.
- • Bei Anschluss zahlreicher Kameras können sich zwischen den Aufzeichnungs-Startzeiten der einzelnen Kameras gewisse Abweichungen ergeben.

#### Bedienung

#### Schritt 1

Die Hauptseite des Bedienfensters anzeigen. (☞ Seite 77)

#### Schritt 2

Im [Suche]-Feld "Datenträger" auf "HDD" setzen und anschließend die [Rec-Ereignis]-Taste anklicken.

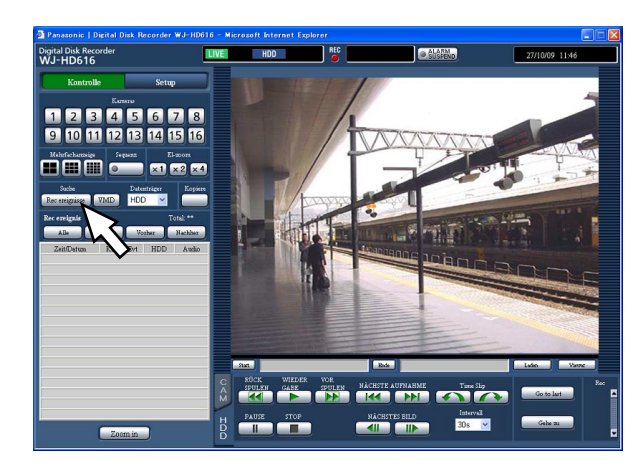

→ Das Fenster "REC EREIGNISSUCHE" wird angezeigt.

#### Schritt 3

Die Suchkriterien (Filter) vorgeben.

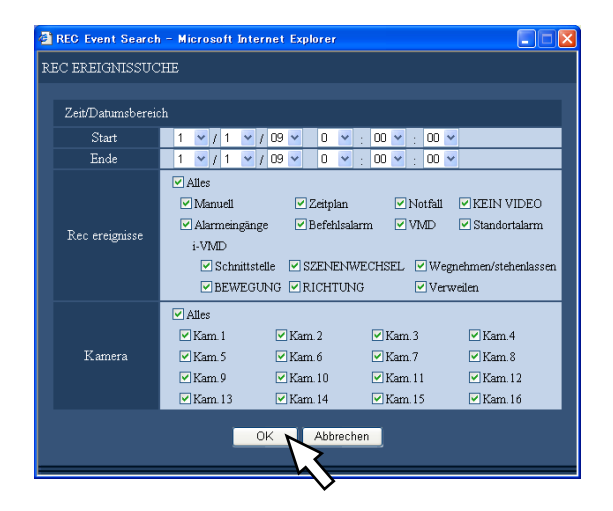

Zeit/Datumsbereich: Startzeit und -datum der Aufzeichnung und Endzeit und –Datum der abzusuchenden Aufzeichnungen vorgeben. Durch Drücken der [V]-Taste eine Start- und Endzeit wählen.

- Rec ereignisse: Die Ereignisart wählen, nach der Aufzeichnungen abgesucht werden sollen. Das der gewählten Ereignisart entsprechende Ankreuzfeld wird markiert. (Bei Wahl von "Alles" werden alle Ankreuzfelder markiert.)
- Kamera: Durch Anklicken den Kamerakanal wählen, der nach Aufzeichnungen abgesucht werden soll. Einen Kamerakanal für die Aufzeichnung wählen. Das dem gewählten Kamerakanal entsprechende Ankreuzfeld wird markiert. (Bei Wahl von "Alles" werden alle Ankreuzfelder markiert.) Mit "Alles" alle Kamerakanäle wählen.

#### Schritt 4

Nach der Einstellung auf die [OK]-Taste klicken.

→ Die den Suchkriterien entsprechenden Aufzeichnungsereignisse werden in Listenform angezeigt. Im Status-Anzeigebereich erscheint die Anzeige [Filtern].

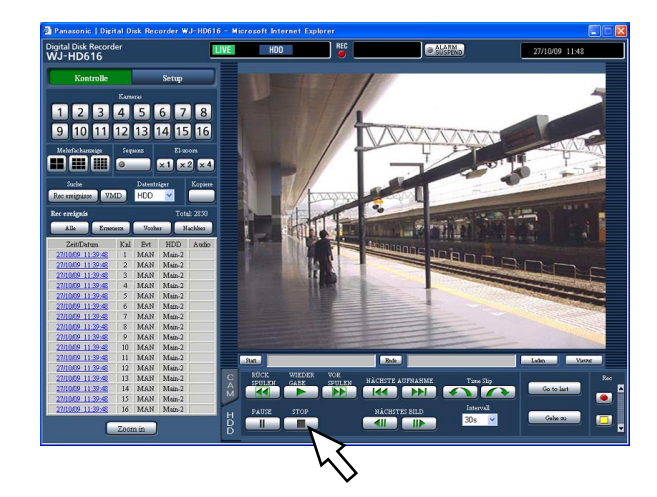

#### Hinweis:

 • Die Filterung kann durch Drücken der [Alle]-Taste aufgehoben werden. Alle Aufzeichnungen werden angezeigt und die Anzeige [Filtern] verschwindet. (Wenn keine Wiedergabe erfolgt)

#### Schritt 5

Zeit und Datum der gesuchten Ereignisaufzeichnung anklicken.

→ Die Wiedergabe der dem angewählten Aufzeichnungsereignis entsprechenden Aufzeichnungen beginnt.

#### Hinweis:

- • Wird die Wiedergabe nach dem Filtern gestartet, können nur die in der Liste aufgeführten Aufzeichnungen wiedergegeben werden.
- Die Aufzeichnungen werden auf dem 1fach-Bildschirm wiedergegeben. Zur Wiedergabe auf dem Multibildschirm die Wiedergabe starten und eine Multibild-Taste im [Mehrfachanzeige]-Feld anklicken.

#### Schritt 6

Zum Stoppen der Wiedergabe die [STOP]-Taste anklicken.

→ Die Wiedergabe stoppt. Der Wiedergabebereich wird auf den Anzeigebereich für Live-Bilder umgeschaltet.

### Absuchen von Aufzeichnungen nach Uhrzeit und Datum, zu denen eine Bewegung festgestellt wurde, und Wiedergabe der Bilder (VMD-Suche)

Eine Liste der zeitlich datierten Bewegungsmeldungen (durch die VMD-Funktion) von in einem beliebigen Modus (☞ Seite 37) aufgezeichneten Bildern anzeigen und daraus eine Aufzeichnung zur Wiedergabe auswählen.

Bei der VMD-Suche anwendbare Suchfilter sind Kamerakanäle, Zeit/Datum sowie Erkennungbereich und –empflindlichkeit.

#### Schritt 1

Die Hauptseite des Bedienfensters aufrufen (☞ Seite 77) und anschließend im [Kameras]-Feld den abzusuchenden Kamerakanal wählen.

#### Schritt 2

Die [VMD]-Taste im [Suche]-Feld anklicken.

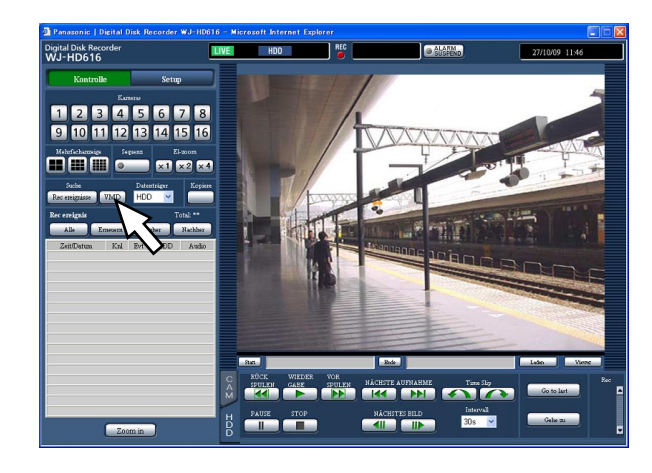

→ Das VMD-Suchfenster erscheint.

#### Schritt 3

Die Suchkriterien (Filter) vorgeben.

#### Einstellen des Erkennungsbereichs und der Empfindlichkeit

Bis zu 4 Erkennungsbereiche (A - D) können festgelegt werden. Wie nachfolgend beschrieben Erkennungsbereiche und –empfindlichkeiten einstellen.

1. Durch Ziehen der Maus über den Bildschirm einen Erkennungsbereich definieren. Es können bis zu 4 Bereiche definiert werden, die der Reihe nach A, B, C und D benannt werden.

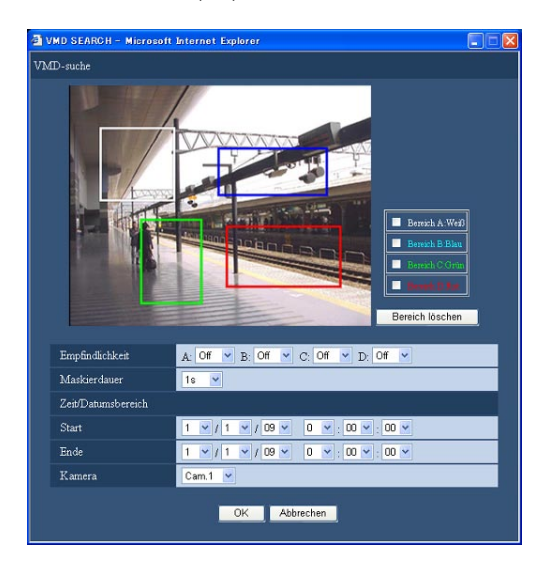

#### Hinweis:

- • Zum Löschen eines Erkennungsbereichs das dem zu löschenden Bereich entsprechende Ankreuzfeld im Bereichs-Setupfenster markieren und die [Bereich löschen]-Taste anklicken.
- 2. Für jeden Erkennungsbereich eine Empfindlichkeit einstellen.

Die [▼]-Taste anklicken und eine der folgenden Erkennungsempfindlichkeiten für die einzelnen Bereiche (A - D) wählen.

Aus: Bewegung im gewählten Bereich wird nicht erkannt.

Low: Niedrige Empfindlichkeit Mid: Standard-Empfindlichkeit High: Hohe Empfindlichkeit

#### Einstellen der Maskierdauer

Die [▼]-Taste anklicken und einen der folgenden Werte für die Maskierdauer wählen.

1s, 1Min., 1h, 24h

Bei Vorgabe einer Maskierdauer wird die Bewegung eines Objektes für die vorgegebene Dauer nach einer Bewegungsmeldung ignoriert. Maskierdauer verwenden, wenn die Bewegungsmeldung längere Zeit in Anspruch nimmt oder häufig Bewegung erkannt wird.

#### Vorgabe des Zeitbereichs

Die [ $∇$ ]-Taste anklicken und den abzusuchenden Zeitbereich angeben.

#### Wahl der Kameras

Die [▼]-Taste anklicken und Kamerakanäle für die VMD-Suche wählen.

#### Schritt 4

Nach der Einstellung auf die [OK]-Taste klicken.

→ Dateien, die den vorgegebenen Suchkriterien entsprechen, werden in Listenform angezeigt.

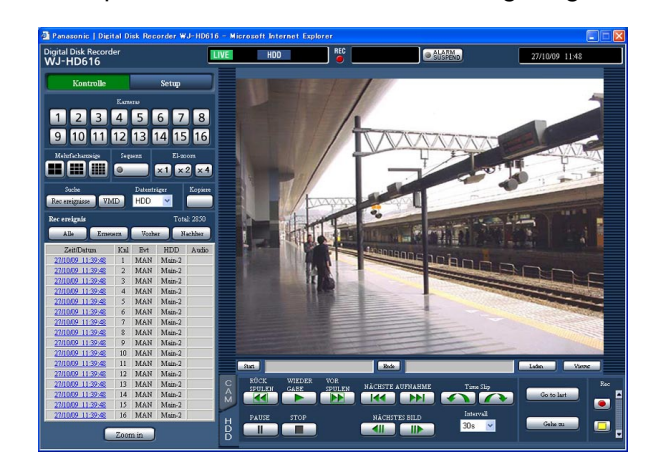

#### Hinweis:

- In der Spalte "Audio" der VMD-Suchergebnissliste erscheint kein Audiosymbol, auch wenn den Bildern Audiodaten angefügt sind.
- • Die VMD-Suche erstreckt sich nicht auf Voralarm-Aufzeichnungen.

#### Schritt 5

Zeit/Datum der gewünschten Datei in der Ergebnisliste anklicken.

→ Die Wiedergabe der der angewählten Aufzeichnungen beginnt.

#### Hinweis:

- • Die Aufzeichnungen werden auf dem 1fach-Bildschirm wiedergegeben. Zur Wiedergabe auf dem Multibildschirm die Wiedergabe starten und eine Multibild-Taste im [Mehrfachanzeige]-Feld anklicken.
- • Wenn die gewählte Zeit-/Datumsangabe zu nahe an der aktuellen Zeit/Datum liegt, beginnt die Wiedergabe u.U. nicht. In diesem Fall etwas warten und erneut versuchen.

#### Schritt 6

Zum Stoppen der Wiedergabe die [STOP]-Taste anklicken.

→ Die Wiedergabe stoppt. Der Wiedergabebereich wird auf den Anzeigebereich für Live-Bilder umgeschaltet.

## Einsehen einer Liste kopierter Aufzeichndungen

Eine Liste von auf SDHC/SD-Karte oder DVD kopierten Dateien (kopierte Aufzeichnungen) anzeigen, daraus eine Aufzeichnung zur Wiedergabe auswählen.

Durch Vorgabe von Filtern kann nach Kopierdaten-Dateien gesucht werden. Die Filter "Zeit/Datum" und "Knl" können angewendet werden.

#### Fenster mit der Kopierdaten-Liste

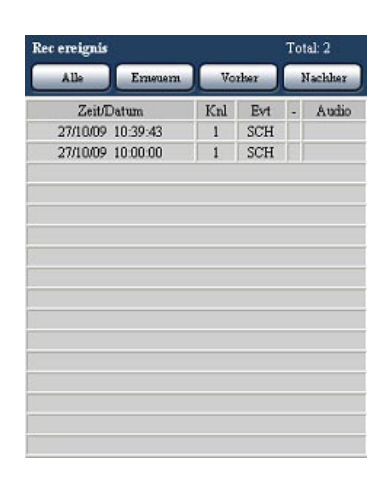

#### Anzahl der aufgelisteten Daten

Zeigt die Gesamtzahl der Kopierdaten-Dateien an. Wenn mehr als 10 000 Daten den Suchkriterien entsprechen, erscheint die Anzeige ">10000".

#### [Alle]-Taste

Hebt die Filterung auf und listet alle Kopierdaten-Dateien auf.

#### [Erneuern]-Taste Der angezeigte Inhalt wird aktualisiert.

[Vorher]-Taste

Zeigt die vorhergehende Seite an.

#### [Nachher]-Taste

Zeigt die nächste Seite an.

#### Zeit/Datum

Zeigt Startzeit und –datum der Kopierdaten-Dateien (Zeit/Datum des Kopierbeginns) an.

#### Knl

Zeigt den zum Aufzeichnen verwendeten Kamerakanal (dessen Aufzeichnungen kopiert werden) an.

#### Evt

Zeigt die Art des Ereignisses an. Zu Einzelheiten über die Ereignisarten siehe Seite 8.

#### Audio

Hier erfolgt keine Anzeige.

#### Bedienung

#### Schritt 1

Die SDHC/SD-Kate, die die Kopien enthält, in den SDHC/SD-Karteneinschub einsetzen. Wurden die Daten auf DVD kopiert, diese in das DVD-Laufwerk einsetzen. (☞ Seite 12)

#### Schritt 2

Die Hauptseite des Bedienfensters anzeigen. (☞ Seite 77)

#### Schritt 3

Im [Suche]-Feld "Datenträger" auf "DVD" oder "SD" setzen und anschließend die [Daten kopieren]-Taste anklicken.

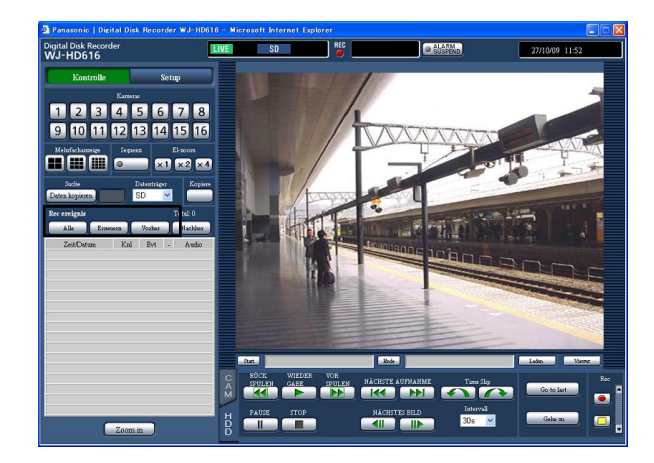

→ Das Kopierdaten-Suchfenster erscheint.

#### Schritt 4

Die Suchkriterien (Filter) vorgeben.

Siehe Seite 94 zu Einzelheiten über das Kopierdaten-Suchfenster.

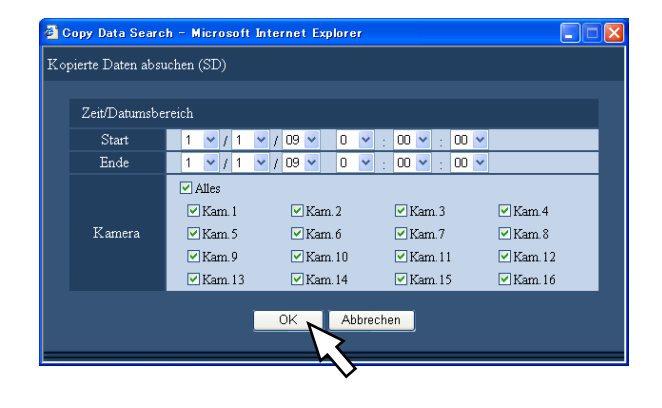

#### Schritt 5

Nach der Einstellung auf die [OK]-Taste klicken.

→ Kopierdaten-Dateien, die den Suchkriterien (Filter) entsprechen, werden im Fenster mit der Kopierdaten-Dateiliste angezeigt.

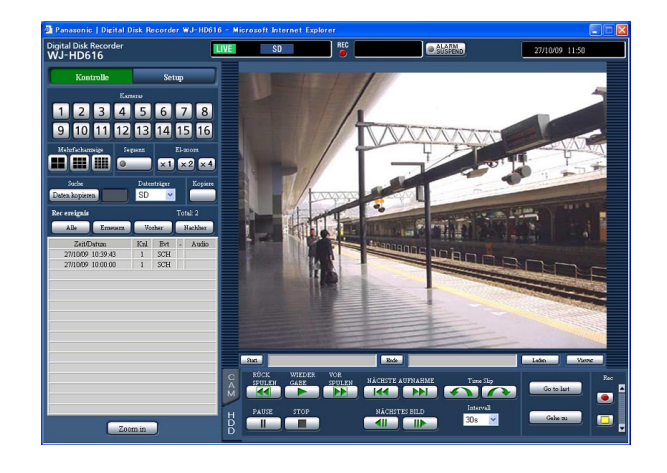

#### Wichtig:

 • Die SDHC/SD-Karte nicht entnehmen, während eine darauf gespeicherte Kopierdaten-Datei wiedergegeben wird. Andernfalls könnte die SDHC/SD-Karte beschädigt werden.

#### Hinweis:

• Zum Einsehen der Liste nach dem Einsetzen einer anderen SDHC/SD-Karte zunächst im "Suche"- Feld den Posten "Datenträger wählen" auf "Festplatten-Laufwerk" setzen und anschließend "SD-Karte" wählen.

# **Ereignisfunktion**

Eines der folgenden Ereignisse löst eine Ereignisoperation im Rekorder aus:

- • Schnittstellenalarm: Ein Ereignis, bei dem ein Signal von einem externen Alarmgerät, wie z.B. einem Türsensor, am Alarm-Eingang auf der Rückseite des Rekorders eingeht.
- • Video-Bewegungsmeldung (VMD): Ein Ereignis, bei dem der Bewegungmelder Bewegung in Bildern erkennt. (Die VMD-Funktion ist nachfolgend beschrieben.)
- • Vidfeoausfall: Ein Ereignis, bei dem das Videosignal ausfällt, z.B. augrund einer Unterbrechung des Kamerakabels oder einer Kamerastörung.
- • i-VMD-Kameraalarm: Ein Ereignis, bei dem die SD5-Kamera einen Alarmfall (Bewegungsmeldung, Auftauchen/Verschwinden eines Objekts) meldet.
- Kamerastandortalarm: Ein Ereignis, bei dem eine Kamera einen Alarmfall (Bewegungsmeldung usw.) meldet.
- • Befehlsalarm: Ein Ereignis, bei dem ein Alarm von einem an ein Netzwerk angeschlossenen PC usw. eingeht.

#### Hinweis:

 • Video-Bewegungsmelder (VMD) Bei Erkennung einer Bewegung (Veränderung der Helligkeit) im vorgegebenen Bereich (Erkennungsbereich) wird ein Signal ausgegeben. Je nach der Operation, die für den Fall einer Bewegungsmeldung eingestellt worden ist, zeichnet der Rekorder Kamerabilder auf, verschickt Emails usw. Siehe das Installationshandbuch zu den Einstellungen, die zur Nutzung der Video-Bewegungsmeldung erforderlich sind.

## **Ereignisoperation**

Siehe Seite 56.

#### Alarmoperation

Es foilgt eine beschreibung der Alarmoperation, die über einen PC programmiert und überprüft werden können. Zu Einzelheiten über die für den Rekorder programmierbaren Alarmoperationen siehe Seite 56.

#### Aufruf des Alarm-Benachrichtigungsfensters

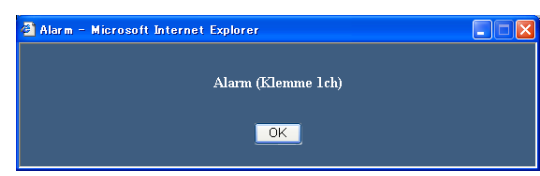

- In den folgenden Fällen öffnet das Alarm-Benachrichtungsfenster nicht:
	- • Bei Alarmaussetzung (☞ Seite 102).
	- • Wenn im Setupmenü unter "Ereignis" der Posten "Betriebsweise" (für jedes Ereignis) auf "ADM" steht.
	- • Wenn im Setupmenü unter "Zeitplan", "Zeittabelle" der Posten "Alarmmeldung" auf "Aus" steht.

Anzeige der [ALM]-Taste im Status-Anzeigebereich

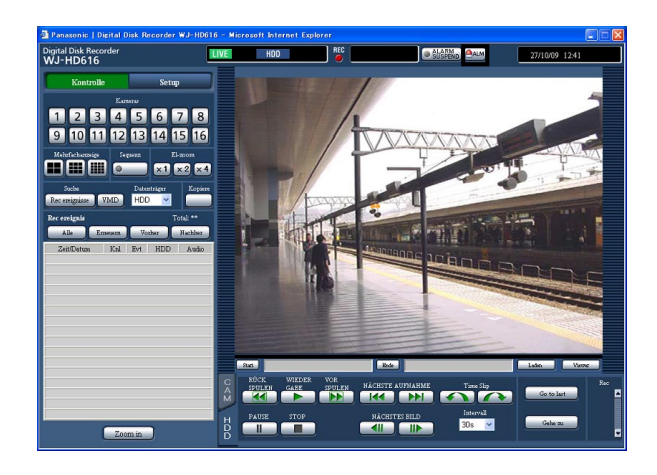

#### Meldung des Ereignisses durch Verschicken einer Email

Eine Email mit Zeit und Datum des Ereignisses meldet, dass ein Ereignis eingetreten ist. Bis zu 4 Zieladressen für Alarm-Emails können registriert werden. Zum Versenden einer Alarm-Email im Ereignisfall sind vorherige Einstellungen erforderlich. Zu Einzelheiten über den Inhalt von Alarm-Emails siehe Seite 122.

#### Übertragung von Aufzeichnungen im Ereignisfall zum FTP-Server

Im Ereignisfall werden die aufgezeichneten Bilder für die eingestellte Dauer ab Eintreten des Ereignisses kontinuierlich zum FTP-Server übertragen. Zum Übertragen von Aufzeichnungen zum FTP-Server im Ereignisfall sind vorherige Einstellungen erforderlich.

#### Hinweis:

 • Bilder ab Startpunkt der Ereignisaufzeichnung werden zum FTP-Server übertragen. Treten meherere Ereignisse gleichzeitig auf, werden nur Bilder übertragen, die ab Aufzeichnungsbeginn des ersten Ereignisses aufgezeichnet wurden.

## Aufheben einer Alarmoperation

Bei einem Alarmvorfall im Alarmmodus (ALM) führt der Rekorder eine den vorher getroffenen Einstellungen entsprechende Alarmoperation durch. Eine Alarmoperation kann wie unten beschrieben manuell aufgehoben werden.

#### Schritt 1

Die [ALM]-Taste im Status-Anzeigebereich anklicken.

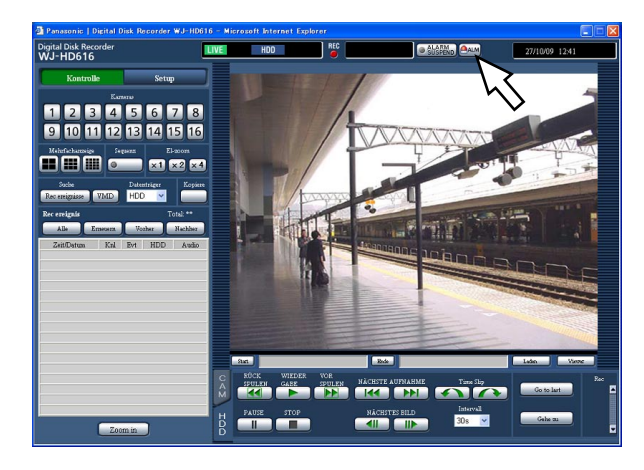

 $\rightarrow$  Die Alarmoperation wird aufgehoben.

#### Hinweis:

- Mit Aufhebung der Alarmoperation stoppt die Ereignisaufzeichnung und der vor Eintreten des Ereignisses bestehende Zustand wird wiederhergestellt.
- Eine Notaufzeichnung kann durch Anklicken der [ALM]-Taste nicht gestoppt werden. Sie kann nur gestoppt werden, wenn auf der Seite "Notfall-REC" der Posten "Aufzeichnungsdauer" auf "Weiter" steht.

## Aussetzen der Alarmoperation

Durch entsprechende Einstellung kann die Alarmoperation bei Eintreten eines Ereignisses ausgesetzt werden. Das Aussetzen der Alarmoperation wird empfohlen, während sich das Gerät in Wartung befindet. Die Aufzeichnung von Bildern, das Erstellen von Ereignisprotokollen, die Presetfunktion und die Anzeige der [ALM]- Taste finden jedoch auch bei ausgesetzter Alarmoperation statt.

#### Schritt 1

Das Bedienfenster anzeigen.

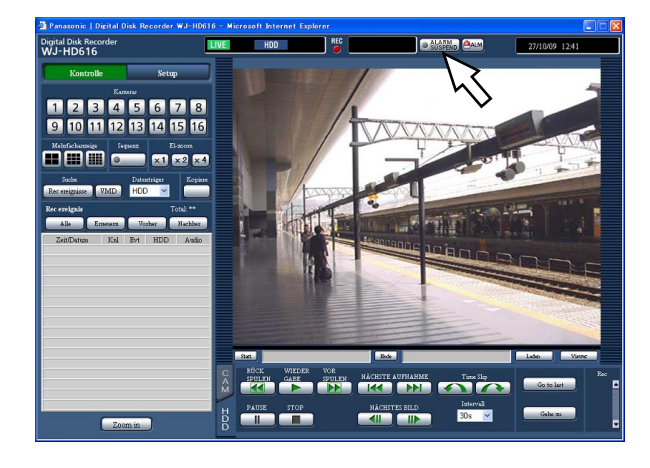

#### Schritt 2

Die [ALARM SUSPEND]-Taste anklicken. Die [ALARM SUSPEND]-Anzeige leuchtet auf und die Alarmoperation wird ausgesetzt.

#### Schritt 3

Die [ALARM SUSPEND]-Taste anklicken. Die [ALARM SUSPEND]-Anzeige erlischt und die ausgesetzte Alarmoperation wird freigegeben.

## Aufheben einer Fehleroperation

Wenn ein Fehler eintritt, führt der Rekorder eine Fehleroperation durch. Eine Fehleroperation kann wie unten beschrieben manuell aufgehoben werden.

#### Schritt 1

Bei Eintreten eines Fehlers erscheint die [ERR]-Taste im Status-Anzeigebereich.

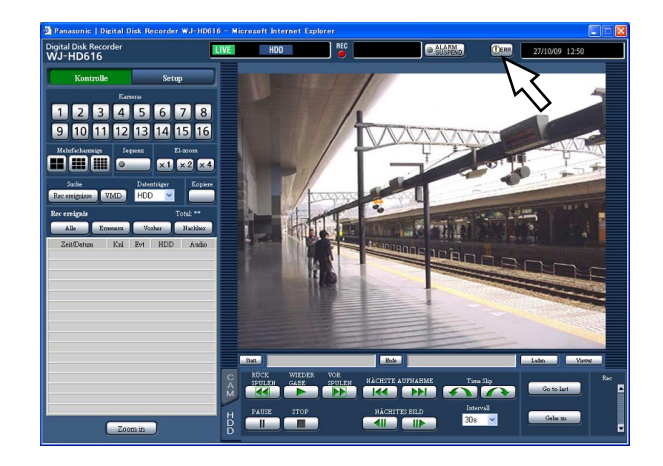

#### Schritt 2

Die [ERR]-Taste anklicken.

 $\rightarrow$  Die Fehleroperation wird aufgehoben.

#### Hinweis:

 • Bei bestimmten Fehlerarten erlischt die Fehleranzeige auf der Frontplatte nicht, auch nicht nach Anklicken der [ERR]-Taste.

 Auf dem Rekorder erstellte Aufzeichnungen können manuell auf DVD oder eine SDHC/SD-Karte kopiert werden. Als vorbeugende Maßnahme für Situationen, wie z.B. Ausfall der Festplatten, wird empfohlen, in regelmäßigen Abständen Backup-Kopien zu erstellen.

Zu Einzelheiten über die Kopierfunktion siehe Seite 59.

#### Schritt 1

 Die Hauptseite des Bedienfensters anzeigen. (☞ Seite 77)

#### Schritt 2

Die Taste im [Kopiere]-Feld anklicken.

 $\rightarrow$  Das Datenkopierfenster erscheint.

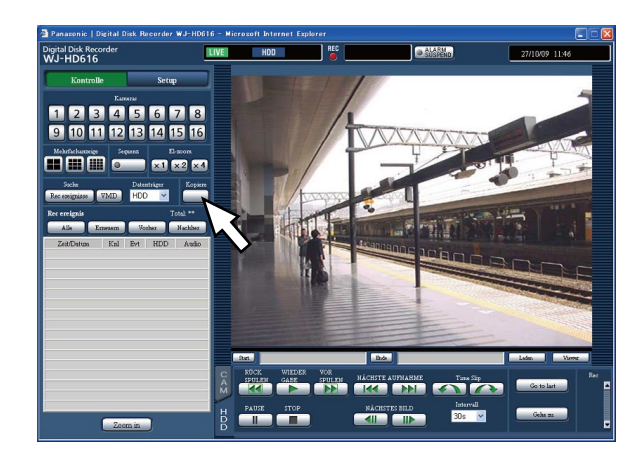

#### Schritt 3

 Die Vorgaben für das Kopieren der Aufzeichnungen festlegen.

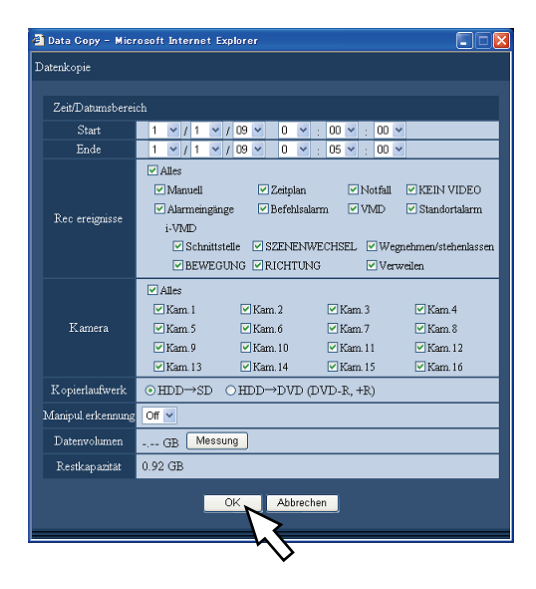

 Zeit/Datumsbereich: Startzeit und -datum der Aufzeichnung und Endzeit und -Datum der zu kopierenden Aufzeichnungen vorgeben. Die [▼]-Taste anklicken und Zeit und Datum festlegen.

- [Rec ereignisse]: Die Ereignisart wählen, nach der Aufzeichnungen kopiert werden sollen. Zum Wählen der Ereignisart das Ankreuzfelds vor der entsprechenden Ereignisart markieren. Das der gewählten Ereignisart entsprechende Ankreuzfeld wird markiert. (Bei Wahl von "Alles" werden alle Ankreuzfelder markiert.)
- [Kamera]: Einen Kamerakanal für die Aufzeichnung wählen.

 Zum Wählen des Kamerakanals das Ankreuzfelds vor dem entsprechenden Kamerakanal markieren. Mit "Alles" werden alle Kamerakanäle gewählt.

- [Kopierlaufwerk]: Eine DVD oder SDHC/SD-Karte als Bestimmungsdatenträger für die Kopien wählen. Das Ankreuzfeld vor "HDD → DVD" oderr "HDD → SDHC/SD-Karte" markieren.
- [Manipul.erkennung]: Festlegen, ob den zu kopierenden Aufzeichnungen ein Änderungscode angehängt werden soll oder nicht. Wird den Aufzeichnungen ein Änderungscode angehängt, können etwaige Manipulationen der Aufzeichnungen bei der Wiedergabe der Kopien mit der Viewer-Software festgestellt werden. Die [ $\nabla$ ]-Taste anklicken und "On" oder "Off" wählen.
- [Datenvolumen]: Anklicken der [Messung]-Taste bringt das Volumen der Dateien, die kopiert werden sollen, zur Anzeige.
- [Restkapazität]: Zeigt die Restkapazität des Bestimmungsdatenträgers (DVD/SD oder DVD) an.

#### Schritt 4

 Die [OK]-Taste anklicken. Ein Dialogfeld fordert zur Bestätigung auf. Dann die [OK]-Taste im Fenster anklicken.

→ Das Datenkopierfenster schließt. Der Kopiervorgang beginnt und das **COPY**-Symbol erscheint im Status-Anzeigebereich. Am Ende des Kopiervorgangs verschwindet das [COPY]-Symbol.

#### Wichtig:

- • Die SDHC/SD-Karte nicht entnehmen, solange Daten darauf kopiert werden. Andernfalls könnte die SDHC/SD-Karte beschädigt werden.
- • Unter folgenden Umständen kann der Kopiervorgang durch Anklicken der [Kopiere]-Taste nicht ausgelöst werden:
	- Die Endzeit liegt vor der Startzeit
- Kopieren findet statt, auch wenn der Bestimmungsdatenträger nicht ausreichend Restkapazität aufweist.
- • Es wird in folgender Reihenfolge kopiert: Viewer-Software  $\rightarrow$  Bilder  $\rightarrow$  Audio In Abhängigkeit von dem für das Kopieren vorgegebenen Zeitbereich und der Restkapazität des Datenträgers kann es vorkommen, dass Bilder und Audiodaten nicht kopiert werden.
- • Wird die Taste im [Kopiere]-Feld während eines Kopiervorgangs gedrückt, erscheint ein Dialogfeld und fragt, ob der gegenwärtige Kopiervorgang abgebrochen werden soll. Der gegenwärtige Kopiervorgang kann über das Dialogfeld abgebrochen werden.

# **Herunterladen gegenwärtig wiedergegebener Aufzeichnungen**

Den Start- und Endpunkt der gerade wiedergegebenen Aufzeichnungen festlegen und die Bilder in einen PC herunterladen.

Beim Herunterladen von Aufzeichnungen werden Bild- und Audiodaten jeweils in einer Bilddatei (dateiname.n3r) und in einer Audiodatei (dateiname.n3a) gespeichert. Zur Wiedergabe der heruntergeladenen Bilder siehe Seite 108.

#### Wichtig:

- • Beim Herunterladen muss der verfügbare Speicherplatz mindestens doppelt so groß sein wie die herunterzuladende Datei.
- Dies ist eine Besonderheit von Internet Explorer.
- • Falls der Download zwischendrin abgebrochen wird, lässt sich die heruntergeladene Datei u.U. nicht einbwandfrei auf einem PC wiedergeben.

#### Schritt 1

Die Hauptseite des Bedienfensters anzeigen. (☞ Seite 77)

#### Schritt 2

Die Operation kann durchgeführt werden, während Aufzeichnungen auf dem 1fach-Bildschirm wiedergegeben werden.

An dem Punkt, der als Startpunkt für das Herunterladen von Aufzeichnungen festgelegt werden soll, die [Start]-Taste anklicken oder Zeit/Darum direkt in das "Start"-Feld eingeben.

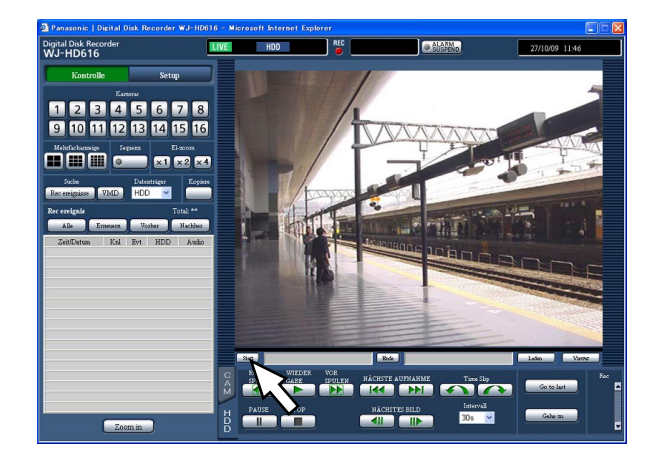

→ Neben der [Start]-Taste werden Zeit und Datum des Startpunkts angezeigt.

#### Schritt 3

An dem Punkt, der als Endpunkt für das Herunterladen von Aufzeichnungen festgelegt werden soll, die [Ende]-Taste anklicken oder Zeit/Darum direkt in das "Ende"-Feld eingeben.

→ Neben der [Ende]-Taste werden Zeit und Datum des Endpunkts angezeigt. Pro Download können bis zu 20 Minuten der Zeitspanne bestimmt werden.

#### Schritt 4

Die [Laden]-Taste anklicken.

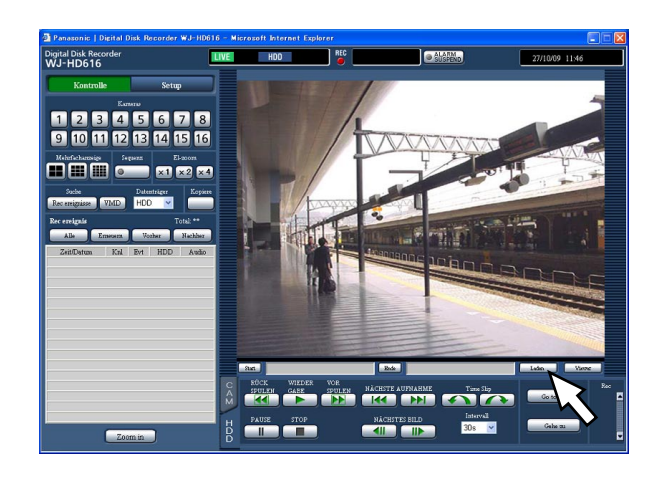

→ Das Fenster "Laden" erscheint.

#### Schritt 5

Nach Wahl von "Mit audio" oder "Ohne audio", und "On" oder "Off" für "Manipul.erkennung" durch Anklicken der [OK]-Taste festlegen, ob den herunterzuladenden Aufzeichnungen ein Änderungscode angehängt wird oder nicht.

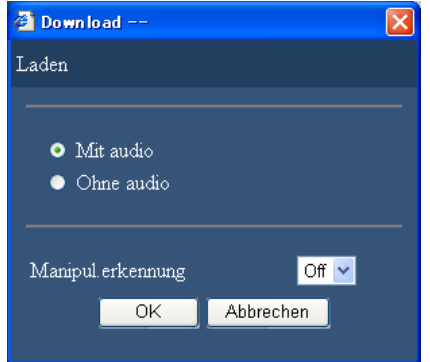

→ Das Download-Fenster erscheint.

#### Schritt 6

Die [Speichern]-Taste anklicken.

→ Das Fenster "Speichern unter" erscheint.

#### Hinweis:

 • Wenn "Mit audio" gewählt wurde, erscheint das Fenster "Laden" nach dem Herunterladen erneut.

#### Schritt 7

Im gewünschten Verzeichnis eine neue Datei erstellen und die [Speichern]-Taste anklicken.

→ Beim Herunterladen von Aufzeichnungen mit Audio werden Bild- und Audiodaten jeweils in einer Bilddatei (Dateiname.n3r) und in einer Audiodatei (Dateiname.n3a) gespeichert.

- • Falls auf der Informationsleiste eine Meldung erscheint, siehe Seite 127.
- • Bei der Wiedergabe im Multibildformat ist das Herunterladen von Aufzeichnungen nicht möglich.

# **Wiedergabe von kopierten/heruntergeladenen Bildern**

Beim Kopieren/Herunterladen von Aufzeichnungen werden Bild- und Audiodaten jeweils in einer Bilddatei (dateiname.n3r) und in einer Audiodatei (dateiname.n3a) auf dem Bestimmungsdatenträger gespeichert. Mit der dedizierten Viewer-Software können die kopoerten/heruntergeladenen Bilder wiedergegeben, gespeichert und gedruckt werden.

### Viewer-Software zum Wiedergeben von auf SDHC/SD-Karte oder DVD kopierten Aufzeichnungen

Die Viewer-Software durch Doppelklick auf die ablauffähige Datei (HD\_Viewer.exe) starten. Der ablauffähige Ordner wird zusammen mit den Aufzeichnungen in folgenden Ordner kopiert:

Kopierlaufwerk: SDHC/SD-Karte

[Laufwerk]: \PRIVATE\MEIGROUP\PSS\HDR\HD\_Viewer

Kopierlaufwerk: DVD

[Laufwerk]: \

Zur Bedienung der Viewer-Software siehe Seite 111.

#### Hinweis:

 • Bei der auf die SDHC/SD-Karte oder DVD kopierte Viewer-Software handelt es sich um eine Software, die ohne Installation auf einem PC gestartet werden kann. Beim Kopieren der Viewer-Software in einen anderen Ordner müssen alle Dateien kopiert werden.

### Viewer-Software zum Wiedergaben von über einen Browser heruntergeladenen Aufzeichnungen

Um heruntergeladene Aufzeichnungen mit der Viewer-Software wiederzugeben, muss diese auf einem PC installiert werden.

Die Viewer-Software über einen Browser herunterladen und auf einem PC installieren, wenn sie Zur Wiedergabe von Aufzeichnungen verwendet werden soll.

- • Herunterladen der Viewer-Software (☞ Seite 108)
- • Installieren der Viewer-Software (☞ Seite 109)

Zur Bedienung der Viewer-Software siehe Seite 111.

### Herunterladen der Viewer-Software

#### Schritt 1

Die [Viewer]-Taste im Download-Bereich anklicken.  $\rightarrow$  Das Fenster "Dateidownload erscheint.

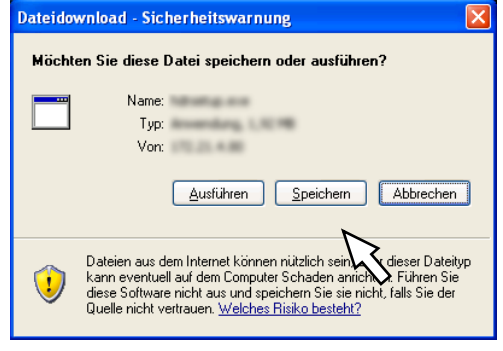

#### Schritt 2

Die [Speichern]-Taste anklicken. → Das Fenster "Speichern unter" erscheint.

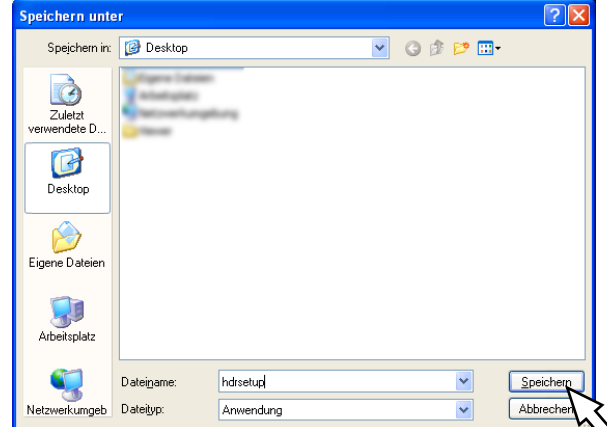
# Schritt 3

Im gewünschten Verzeichnis eine neue Datei erstellen und die [Speichern]-Taste anklicken.

 $\rightarrow$  Die Viewer-Software wird heruntergeladen.

# Installation der Viewer-Software

Ist auf dem PC eine ältere Version der Viewer-Software installiert, so muss diese zunächst deinstalliert werden.

# Schritt 1

Die heruntergeladene Datei (hdrsetup.exe) durch Doppelklick aktivieren.

→ Das Fenster mit dem Installationsassistenten erscheint.

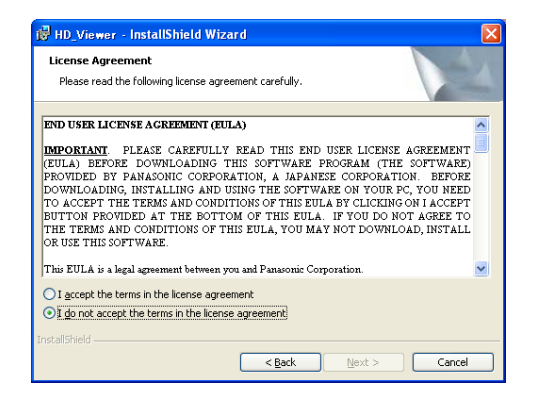

# Schritt 2

- "Agree" wählen und auf die [Next]-Taste klicken.
- → Die Felder zum Eingeben der

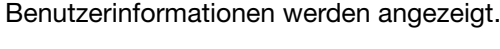

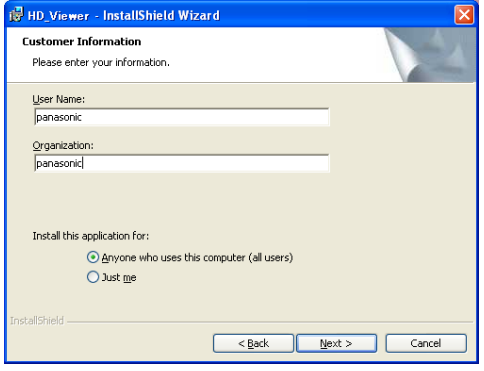

# Schritt 3

Die Informationen in die Eingabefelder für Benutzerinformationen eintragen und die [Next]-Taste anklicken.

→ Die Radiotasten zum Wählen der Art des Setups erscheinen.

 Die Eingabe der Benutzerinformationen ist nicht obligatorisch.

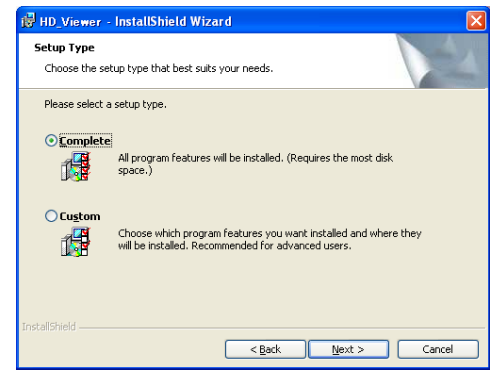

# Schritt 4

"Complete" wählen und auf die [Next]-Taste klicken.  $\rightarrow$  Der Installationsassistent erscheint.

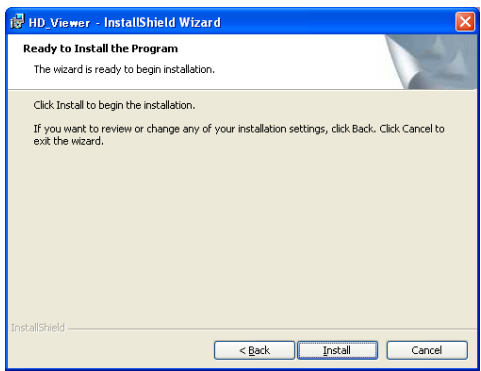

# Schritt 5

Die [Install]-Taste anklicken.

→ Das Ende der Installation wird in einem Meldungsfenster angezeigt.

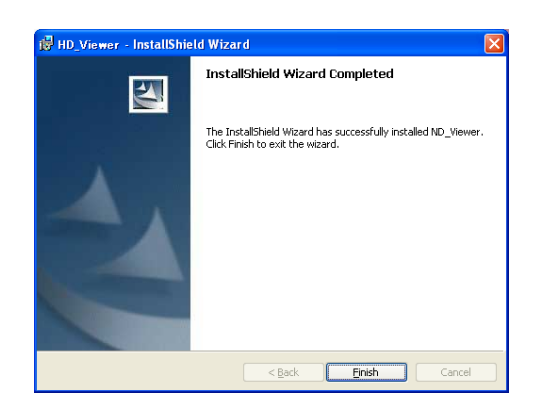

# Schritt 6

Die [Finish]-Taste anklicken.

 $\rightarrow$  Damit ist die Installation der Viewer-Software beendet.

# Deinstallation der Viewer-Software

# Für Windows XP

# Schritt 1

In der "Systemsteuerung" "Software" öffnen.

# Schritt 2

Unter den gegenwärtig installierten Programmen "HD\_Viewer" (zu löschendes Programm) wählen und auf die [Entfernen]-Taste klicken.

 $\rightarrow$  Das Deinstallationsprogramm wird gestartet.

# Schritt 3

Die Software gemäß den Anweisungen des Assistenten deinstallieren.

# Für Windows Vista

# Schritt 1

In der "Das Deinstallationsprogramm" "Software" öffnen.

# Schritt 2

Unter den gegenwärtig installierten Programmen "HD\_Viewer" (zu löschendes Programm) wählen und mit der rechten Maustaste anklicken. In dem mit rechtem Mausklick angezeigten Menü "Deinstallieren oder ändern" wählen.

 $\rightarrow$  Das Deinstallationsprogramm wird gestartet.

# Schritt 3

Die Software gemäß den Anweisungen des Assistenten deinstallieren.

# Wiedergabe von heruntergeladenen Aufzeichnungen

# Schritt 1

Im Startmenü "HD\_Viewer" wählen ("Start" - "Alle Programme" - "Panasonic" - "HD\_Viewer") oder das HD\_Viewer-Symbol auf dem Arbeitsplatz doppelklicken.

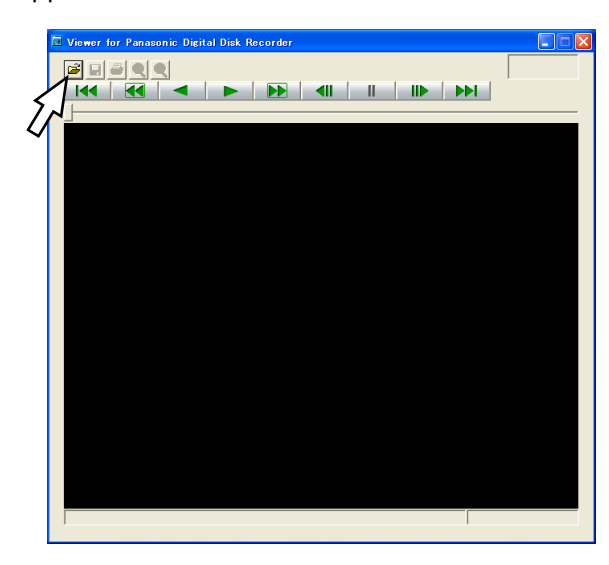

# Schritt 2

Die [Datei öffnen]-Taste anklicken.

→ Das Fenster "Öffnen" erscheint.

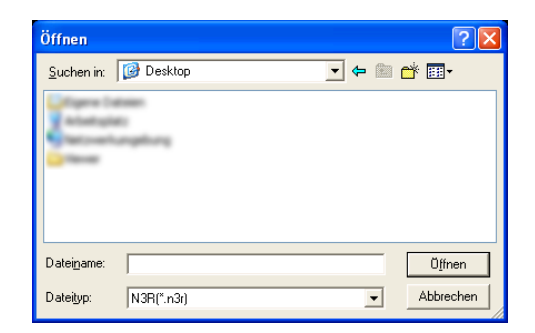

# Schritt 3

Die heruntergeladene Bilddatei (Dateiname.n3r) anwählen.

- • Bei niedergehaltener [Ctrl]- oder [Shift]-Taste können gleichzeitig mehrere Dateien (bis zu 32) gewählt werden.
- Zum Wiedergeben von Audio sicherstellen, dass die Bilddatei (Dateiname:n3r) und die Audiodatei (Dateiname:n3a) sich im gleichen Ordner befinden.

# Schritt 4

Die [Öffnen]-Taste anklicken.

→ Die Bilddaten werden angezeigt.

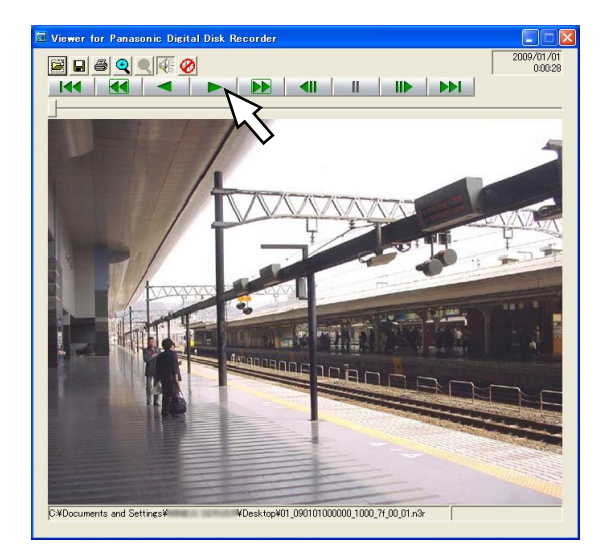

# Schritt 5

Die [WIEDERGABE]-Taste anklicken. Wenn das Ende der Wiedergabe erreicht ist, erscheint ein schwarzer Bildschirm und es wird auf Pause geschaltet.

#### Hinweis:

- • Bilddateien können geöffnet werden (filename. n3r), indem sie in das Viewer-Software-Fenster gezogen und dort abgelegt wird.
- Bei Wahl von mehreren Dateien kann durch Anklicken der [Vorherige]/[Nächste]-Tasten jeweils zur vorherigen/nächsten Datei gesprungen werden.
- Mit der [Zoom in]-Taste kann das angezeigte Bild auf das Doppelte vergrößert werden.
- Bei unzureichender Leistung des PC kann die Bildwiedergabe mangelhaft sein.
- It is possible to turn on/off audio Durch Anklicken der [Lautsprecher (Audio an)]- und [Lautsprecher (Audio aus)]-Taste kann der Ton ein- bzw. ausgeschaltet werden.
- • Wenn ein Browser und die Viewer-Software gleichzeitig laufen, ist die Tonwiedergabe eventuell nicht einwandfrei.
- Zur Wiedergabe von Audio entweder nur den Browser oder die Viewer-Software laufen lassen.
- Bild und Ton sind u.U. nicht immer synchronisiert.

# Speichern des angezeigten Bildes

Das gerade angezeigte Bild kann als JPEG-Datei im PC abgespeichert werden.

# Schritt 1

Mit der Wiedergabe der Bilder über die Viewer-Software beginnen.

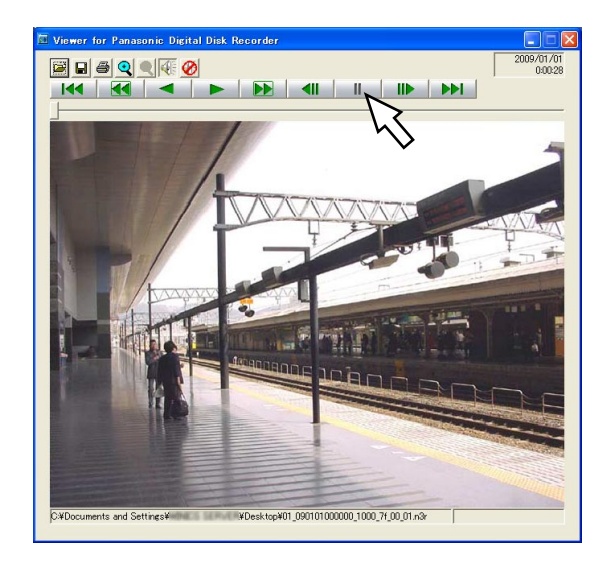

Schritt 2 Die [PAUSE]-Taste anklicken.

# Schritt 3

Die [SPEICHERN]-Taste anklicken. → Das Fenster "Speichern unter" erscheint.

# Schritt 4

Den Dateinamen eingeben und unter "Dateityp" "JPEG (\*.jpg)" wählen .

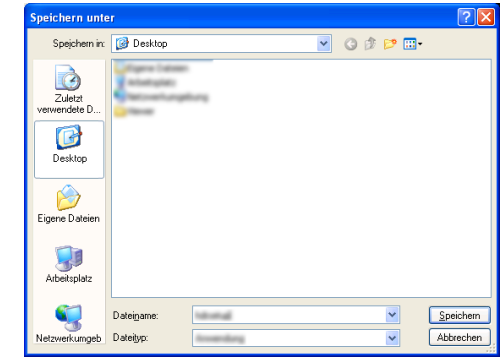

# Schritt 5

Den Ordner bestimmen und die [Speichern]-Taste anklicken.

 $\rightarrow$  Hiermit wird das Bild gespeichert.

# Drucken des angezeigten Bildes

Ein mit der Viewer-Software auf Pause geschaltetes Bild kann gedruckt werden.

# Schritt 1

Mit der Wiedergabe der Bilder über die Viewer-Software beginnen.

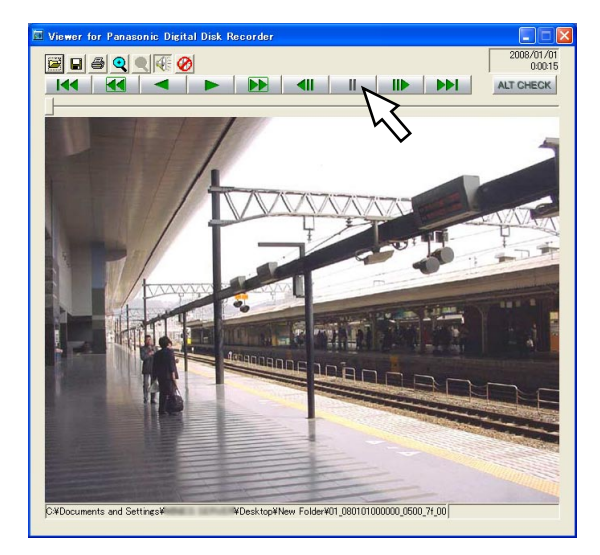

# Schritt 2

Bei Anzeige des gewünschten Bildes die [PAUSE]- Taste anklicken.

# Schritt 3

Die [PRINT]-Taste anklicken. Beim Ausdrucken einer Datei mit der Erweiterung "n3r" werden Zeit und Datum der Viewer-Pauseschaltung abgedruckt.

# Änderungssuche

Das Anfügen eines Änderungssuchcodes an die heruntergeladenen Daten ermöglicht es, etwaige Änderungen festzustellen, die an den Daten vorgenommen wurden. Zu Einzelheiten über das Anfügen eines Änderungssuchcodes an die Daten siehe Seite 60, 104 und 107.

# Schritt 1

 $\overline{a}$ 

Die Viewer-Software starten und folgendes Fenster aufrufen.

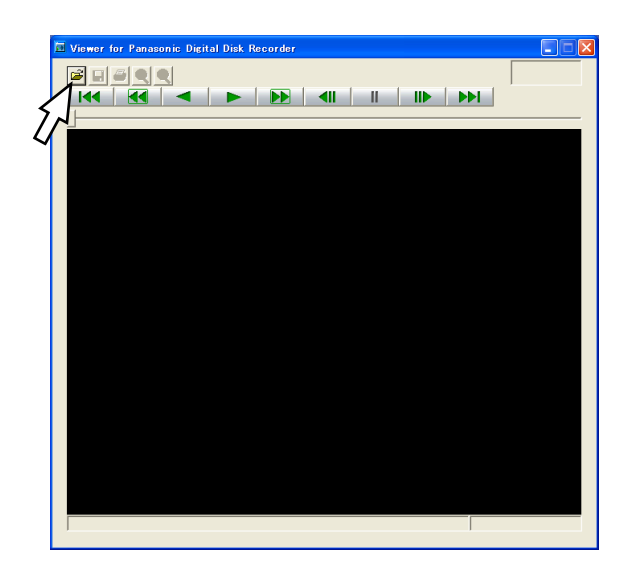

# Schritt 2

Die [Datei öffnen]-Taste anklicken. → Das Fenster "Öffnen" erscheint.

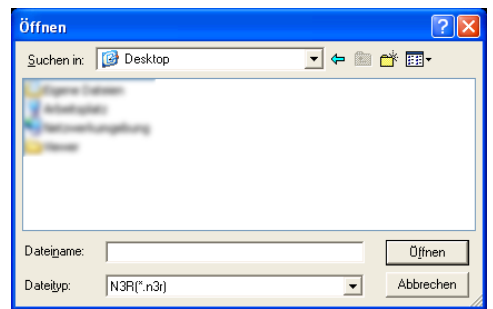

# Schritt 3

Die heruntergeladene Bilddatei (dateiname.n3r) anwählen.

# Schritt 4

Die [Öffnen]-Taste anklicken.

→ Der erste Frame der Bilddaten wird angezeigt und auf Pause geschaltet.

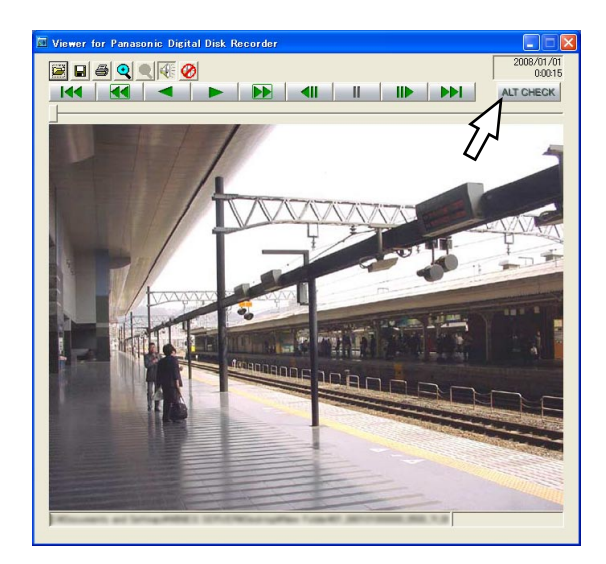

# Schritt 5

Die [ALT CHECK]-Taste anklicken.  $\rightarrow$  Die Änderungssuche beginnt.

Die [ALT CHECK]-Taste erscheint nur dann, wenn eine Bilddatei mit Änderungssuchcode geöffnet wird. [OK (Keine Änderung]): Keine Änderung festgestellt. [NG (Änderung)]: Änderung festgestellt.

# **Bedienung der Kamera**

Bei Anzeige von Live-Bildern einer Komponentenkamera stehen die unten aufgeführten Kamera-Steuerfunktionen zur Verfügung.<br>
Schwenken/Neigen: Verä Verändern der horizontalen/vertikalen Ausrichtung der Kamera Zoom: Ein-/Auszoomen des Kamerabildes Fokus: Fokussieren der Kamera.<br>
Finstellen der Blende der Einstellen der Blende der Kamera Preset-Positionsfunktion: Abspeichern von Presetpositionen und Fahren der Kamera in diese Positionen. Aktivieren der Auto-Funktionen der Kamera entsprechend den Kameraeinstellungen

# Hinweis:

- • Die Bedienung von Kameras ist nur bei Anzeige von Bildern im 1fach-Format auf Monitor 1 möglich.
- • In Abhängigkeit vom Kameramodell können einige Funktionen nicht verfügbar sein.
- • Wenn die gewählte Kamera zur gleichen Zeit von einem Benutzer mit höherer Priorität bedient wird, kann es unmöglich sein die Kamera zu bedienen. Zu Einzelheiten über die Prioritäten siehe das Installationshandbuch.
- • Siehe Seite 118 zum Aufrufen der Kamera-Setupseite und zur Konfigurierung der Kamera.

# Schwenken/Neigen

Verändern der horizontalen/vertikalen Ausrichtung der Kamera.

# Schritt 1

Die Hauptseite des Bedienfensters anzeigen. (☞ Seite 77)

# Schritt 2

Live-Bilder der Kamera auf dem 1fach-Bildschirm anzeigen und das [CAM]-Register anklicken.

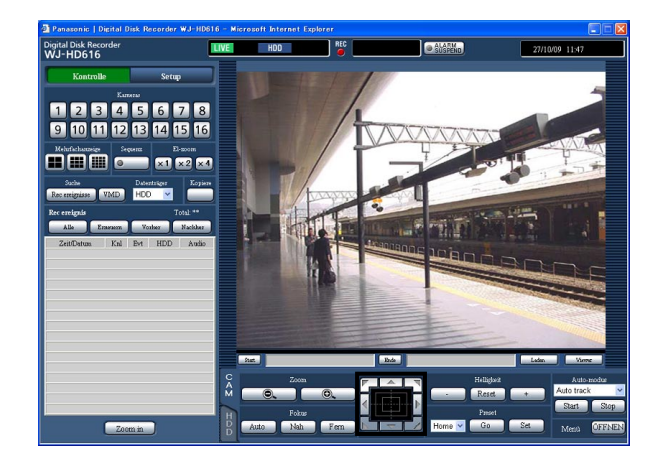

 $\rightarrow$  Das [CAM]-Register erscheint.

# Schritt 3

Die horizontale/vertikale Ausrichtung der Kamera (Richtung) nach einem der folgenden Verfahren verändern:

- Bedientasten: Durch Anklicken wird die Kamera in die entsprechende Richtung bewegt (geschwenkt/ geneigt).
- Bedienfläche: Durch Anklicken wird die Kamera in die entsprechende Richtung bewegt (geschwenkt/ geneigt). Je weiter entfernt von der Bedienfeldmitte geklickt wird, umso höher ist die Schwenk-/Neigegeschwindigkeit.
- Bildanzeigebereich: Den Punkt anklicken, der der Mittelpunkt des Betrachtungswinkels werden soll. Die Kamera bewegt sich, um den Punkt zu orten, der den Mittelpunkt des Anzeigebereichs bilden soll.

# Zoomen

Ein-/Auszoomen des Kamerabildes Die verfügbaren Zoomverhältnisse sind je nach Modell der angeschlossenen Kameras unterschiedlich. Zu Einzelheiten siehe die Bedienungsanleitung für die verwendete Kamera.

# Schritt 1

Das [CAM]-Register anzeigen. (☞ Seite 114)

# Schritt 2

Das Zoomverhältnis kann mit den [–] (Wide)- und [+] (Tele)-Tasten im [Zoom]-Feld eingestellt werden.

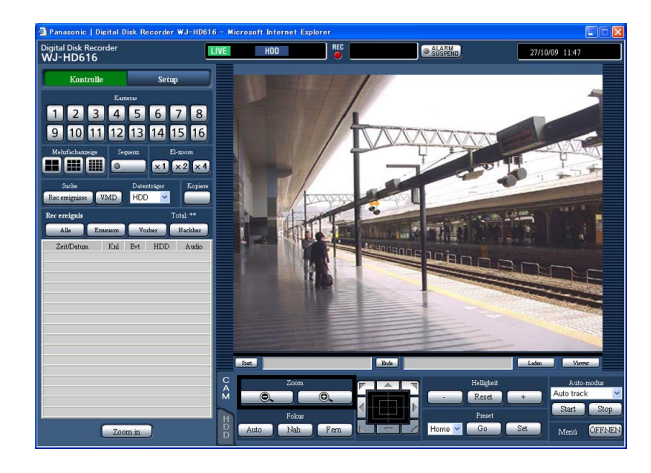

- Hinweis:
- • Das Zoomverhältnis kann auch mit dem Mausrädchen verändert werden.

# Fokussierung

Fokussieren der Kamera. Fokus-Automatik steht zur Verfügung.

# Schritt 1

Das [CAM]-Register anzeigen. (☞ Seite 114)

# Schritt 2

Der Fokus wird durch Anklicken der [Nah]- und [Fern]- Tasten im [Fokus]-Feld eingestellt. Mit der [Auto]-Taste kann die Fokus-Automatik aktiviert werden.

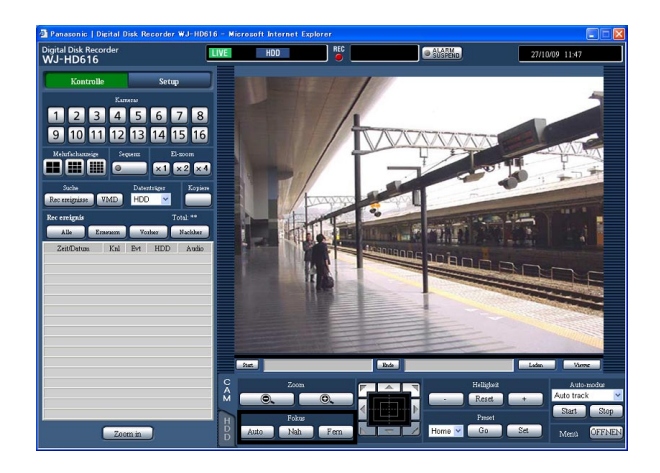

# Blendeneinstellung

Einstellen der Blende der Kamera

# Schritt 1

Das [CAM]-Register anzeigen. (☞ Seite 114)

# Schritt 2

Die Helligkeit (Apertur) kann mit der [–] (dunkler)- oder [+] (heller)-Taste im [Helligkeit]-Feld eingestellt werden. Durch Klicken auf die [Reset]-Taste kann die Helligkeit zurückgestellt werden.

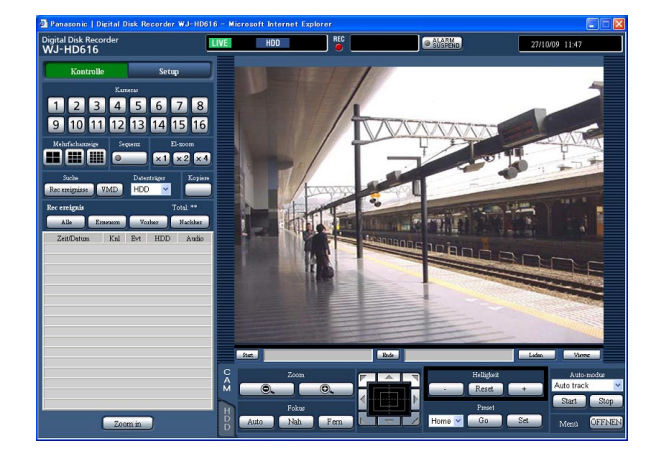

# Preset-Positionsfunktion

Für die Kamera können Presetpositionen abgespeichert werden, und die Kamera kann in die programmierten Positionen gefahren werden.

# Schritt 1

Das [CAM]-Register anzeigen. (☞ Seite 114)

# Schritt 2

Die [▼]-Taste anklicken und anschließend die eine Presetnummer im unten angeführten Bereich wählen. Home, 1 - 256

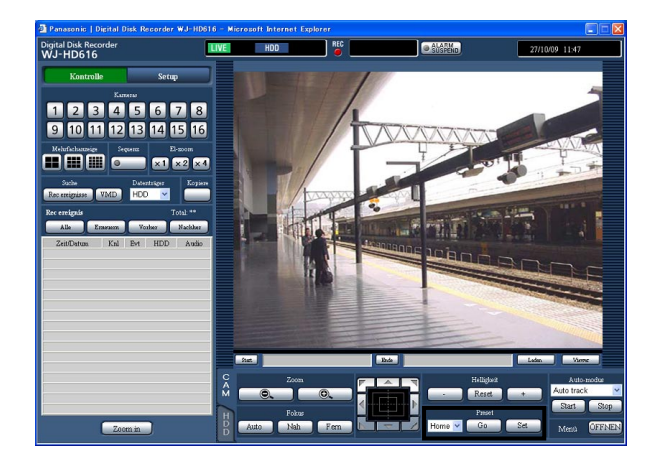

# Schritt 3

Beim Anklicken der [Set]-Taste öffnet das Dialogfeld. Durch Anklicken der [OK]-Taste im Dialogfeld wird die Kamera-Ausrichtung abgespeichert und der gewählten Presetnummer zugeordnet.

Anklicken der [Go]-Taste fährt die Kamera in die der angewählten Presetnummer entsprechende Presetposition.

#### Hinweis:

- Unter "Home" kann keine Presetposition registriert werden.
- Nur Benutzer der Berechtigungsebene, die zur Steuerung und Einstellung der Kamera berechtigt, können Presetpositionen abspeichern.
- Siehe die Bedienungsanleitung der Kamera hinsichtlich verfügbarer Presetnummern.

# Auto-Funktionen (Auto-Schwenk usw.)

Aktivieren der Auto-Funktionen der Kamera entsprechend den Kameraeinstellungen

# Schritt 1

Das [CAM]-Register anzeigen. (☞ Seite 114)

# Schritt 2

Mit der [<sup>▼</sup>]-Taste im [Auto-modus]-Feld eine der folgenden Auto-Funktionen wählen.

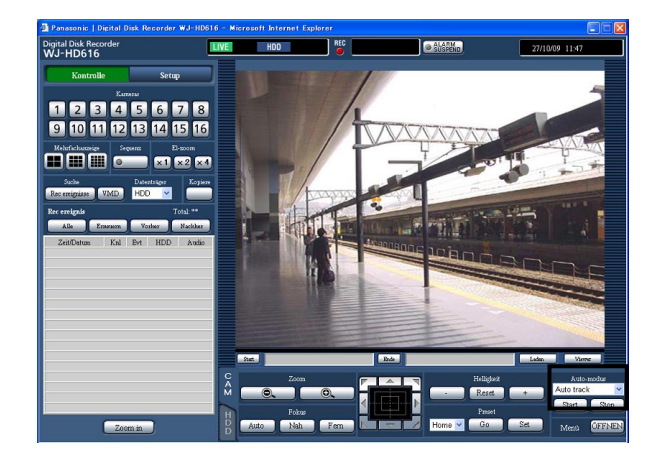

- Auto track: Aktiviert die automatische Verfolgung eines sich über den Bildschirm bewegenden Objekts durch die Kamera.
- Auto pan: Die Kamera wird automatisch zwischen einem vorgegebenen Start- und Endpunkt verfahren (geschwenkt).
- Preset sequence: Die Kamera bewegt sich (schwenkt) automatisch an programmierte Presetpositionen in der Reihenfolge der Presetnummern (numerische Reihenfolge).
- Sort: Die Kamera bewegt sich (schwenkt) entgegen dem Uhrzeigersinn an programmierte Presetpositionen, beginnend mit der der aktuellen Position am nächsten gelegenen.
- Patrol 1 4: Der Schwenkablauf bei der manuellen Aufzeichnung wird nachverfolgt.

# Schritt 3

Durch Anklicken der [Start]-Taste kann die Kamera-Automatik deaktiviert werden.

# Schritt 4

Durch Anklicken der [Stop]-Taste kann die Kamera-Automatik deaktiviert werden.

### Hinweis:

 • Die Auto-Funktionen stehen nur bei Komponentenkameras zur Verfügung. Zu Einzelheiten über die automatischen Funktionen der Kamera siehe die Bedienungsanleitung der angeschlossenen Kamera.

# Bearbeitung des Kamera-Setupmenüs

Um die an den Rekorder angeschlossenen Kameras steuern zu können, müssen die Kamerafunktion im Voraus eingestellt werden. Die Einstellung der Kamerafunktionen kann über das Kamera-Setupmenü erfolgen. Das Kamera-Setupmenü kann über den PC aufgerufen werden. Der Inhalt des Setupmenüs und die Bearbeitung des Menüs sind je nach Kameramodell unterschiedlich. Zu Einzelheiten siehe die Bedienungsanleitung für die verwendete Kamera.

Im Folgenden wird beschrieben, wie das Kamera-Setupmenü aufgerufen und allgemein bearbeitet wird.

# Schritt 1

Das [CAM]-Register anzeigen. (☞ Seite 114)

# Schritt 2

Die [ÖFFNEN]-Taste im [Menü]-Feld anklicken.

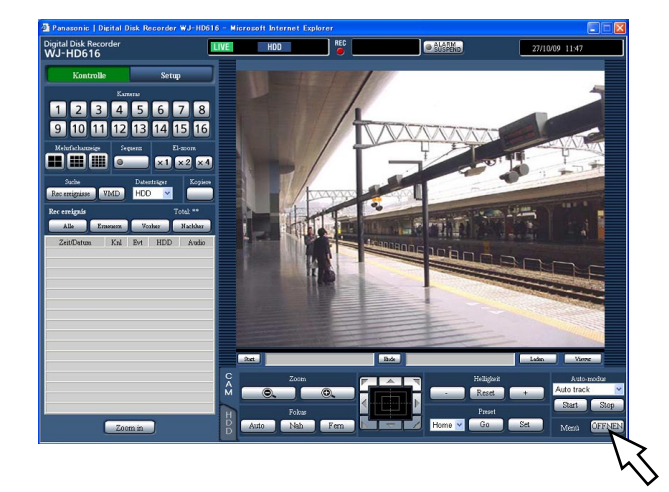

→ Das Setup-Fenster erscheint, und das Kamera-Setupmenü wird im Bildanzeigebereich dargestellt.

# Schritt 3

Das Kamera-Setupmenü bearbeiten.

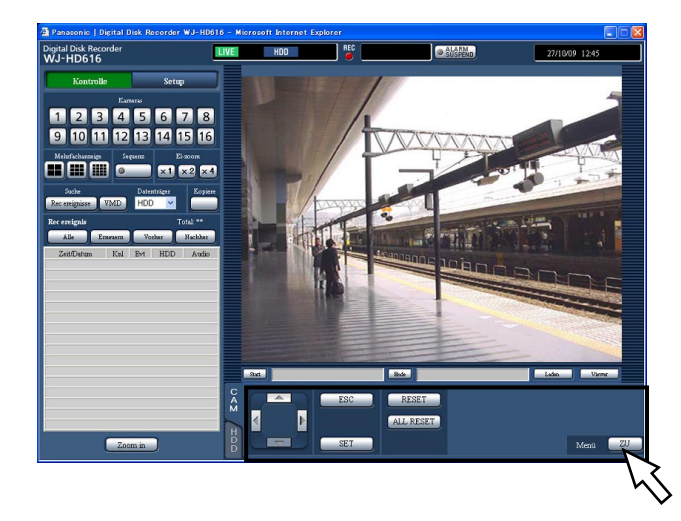

Zur Bearbeitung des Kamera-Setupmenüs stehen folgende Tasten zur Verfügung:

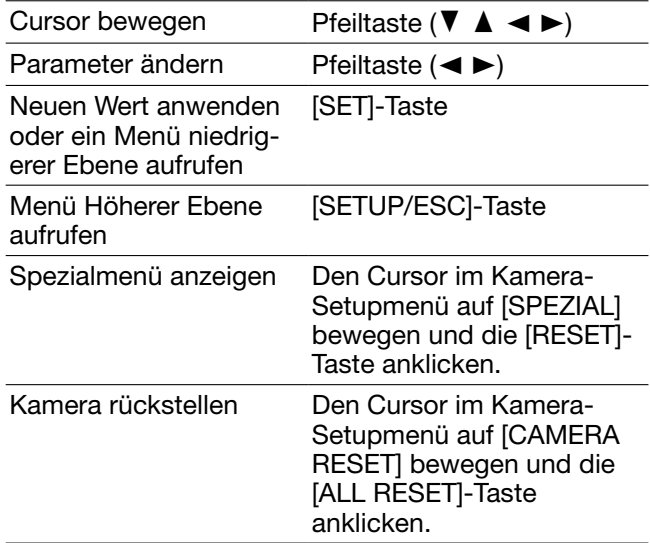

# Schritt 4

Das Kamera-Setupmenü durch Drücken der [ZU]- Taste schließen.

#### Hinweis:

- Bei einer Kamera mit Auffrischfunktion (REFRESH) kann diese durch Anklicken der [RESET]-Taste aktiviert werden.
- • Unter bestimmten Umständen, z.B. bei der Rückstellung der Kamera, kann das Kamera-Setupfenster nach Schließen des Kamera-Setupmenüs offen bleiben. In diesem Fall kann es mit der [ZU]-Taste im Kamera-Setupfenster geschlossen werden.
- Nur Benutzer der Berechtigungsebene, die zur Steuerung und Einstellung der Kamera berechtigt, können Kameraeinstellungen vornehmen.

# **Festplatten-Verwaltung**

Im Setupmenü, auf dem [Platte]-Register von "Wartung", können Einstellungen für die im Rekorder eingebauten Festplatten, eine optionale Erweiterungseinheit oder eine SDHC/SD-Karte vorgenommen werden. Im folgenden Abschnitt wird beschrieben, wie auf den Festplatten gespeicherte Aufzeichnungen gelöscht und DVDs bzw. SDHC/SD-Karten über einen PC formatiert werden.

# Manuelles Löschen von Aufzeichnungen aus der Festplatte

Im Folgenden wird beschrieben, wie Aufzeichnungen aus dem Normal- und Ereignisaufzeichnungsbereich der Festplatten des Rekorders manuell gelöscht werden.

Durch Eingabe von Zeit und Datum können sämtliche Bilddaten, die bis einen Tag vor dem angegebenen Tag aufgezeichnet worden sind, gelöscht werden. Es empfiehlt sich, nicht benötigte Bilder zu löschen.

#### Wichtig:

 • Es ist zu beachten, dass gelöschte Aufzeichnungen nicht wiederhergestellt werden können und dass die Restkapazität durch Löschen von Aufzeichnungen nicht zunimmt.

# Hinweis:

 • Aufzeichnungen können nach Ablauf der vorgegebenen Zeit ab dem Aufzeichnungstag automatisch gelöscht werden (HDD-Auto-Löschfunktion). Zu Einzelheiten siehe das Installationshandbuch.

# Schritt 1

Die Hauptseite des Bedienfensters anzeigen. (☞ Seite 77)

# Schritt 2

Die [Setup]-Taste anklicken.

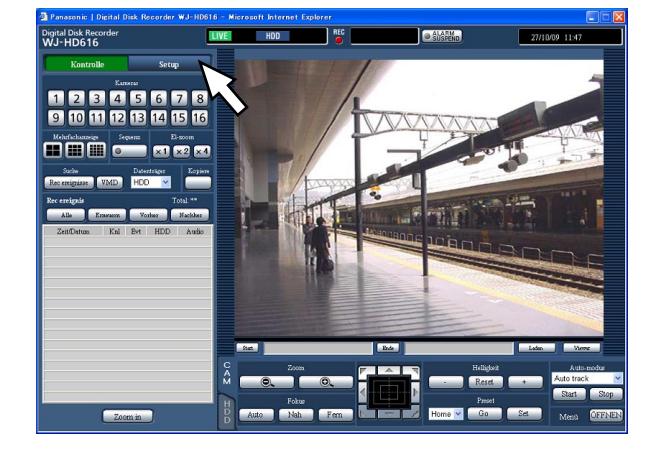

→ Das Setupmenü wird angezeigt.

# Schritt 3

Die [Wartung]-Taste anklicken. → Das [Produkt-Info]-Register von "Wartung" im Setupmenü wird angezeigt.

# Schritt 4

Das [Platte]-Register anklicken.

 $\rightarrow$  Die [Platte]-Register erscheint.

# Schritt 5

"Datenlöschung" auf "Norm-Aufzber" oder "Ereig-Aufzber"setzen und anschließend Zeit/Datum einstellen.

Gelöscht werden können die bis zum Tag vor dem eingestellten Datum aufgezeichneten Bilder.

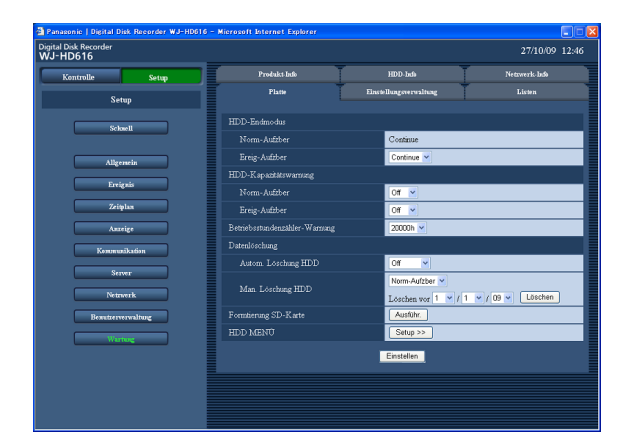

# Schritt 6

Die [Ausführ.]-Taste anklicken.

→ Ein Dialogfeld fordert zur Bestätigung auf.

# Schritt 7

Die [OK]-Taste anklicken.

→ Gelöscht werden die bis zum Tag vor dem eingestellten Datum aufgezeichneten Bilder.

# Formatieren (Initialisieren) einer SDHC/SD-Karte

Zum Kopieren von Aufzeichnungen auf eine SDHC/SD-Karte muss diese in den Karteneinschub des Rekorders eingesetzt und formatiert werden. Zum Löschen der auf einer SDHC/SD-Karte gespeicherten Aufzeichnungen diese neu formatieren.

Zu Einzelheiten über kompatible SDHC/SD-Karten siehe das Installationshandbuch.

#### Wichtig:

- • Bei der Formatierung einer SDHC/SD-Karte gehen alle darauf enthaltenen Aufzeichnungen und Setupdaten verloren. Gelöschte Bild- und Audiodaten können nicht gerettet werden.
- Auf einer mit einem PC formatierten SDHC/SD-Karte ist das Speichern von Aufzeichnungen nicht möglich. Die SDHC/SD-Karte auf dem Rekorder formatieren.

# Schritt 1

Das [Platte]-Register anzeigen. (☞ Seite 119 - 120)

# Schritt 2

Unter "Formtierung SD-Karte" die [Ausführ.] anklicken.

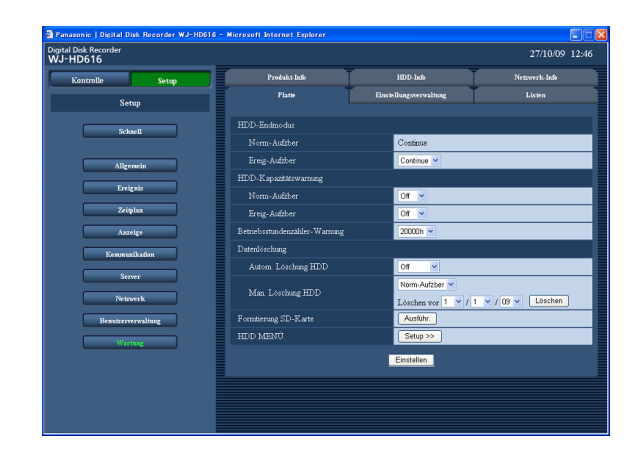

→ Ein Dialogfeld fordert zur Bestätigung auf.

# Schritt 3

Die [OK]-Taste anklicken.

→ Die Formatierung der SDHC/SD-Karte beginnt.

# Wichtig:

 • Während der Formatierung darf der Rekorder nicht ausgeschaltet werden.

# Alarm-Email

Die Adresse des Rekorders erscheint in der Alarm-Email in der unten gezeigten Form.

# Inhalt der Alarm-Email:

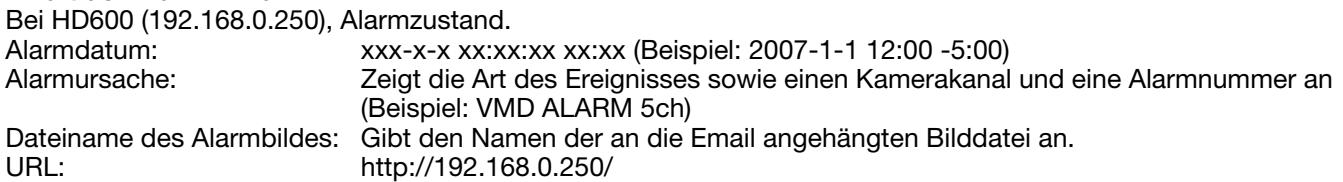

# Warnungs-Email

Im Störungsfall kann die folgende Warnungs-Email an eine registrierte Adresse geschickt werden.

HD600 (192.168.0.250) STATUS REPORT DATE: 2009-1-1 12:00:00 STATUS: Beschreibung der Störung. (Beispiel: MAIN THERMAL ERROR)

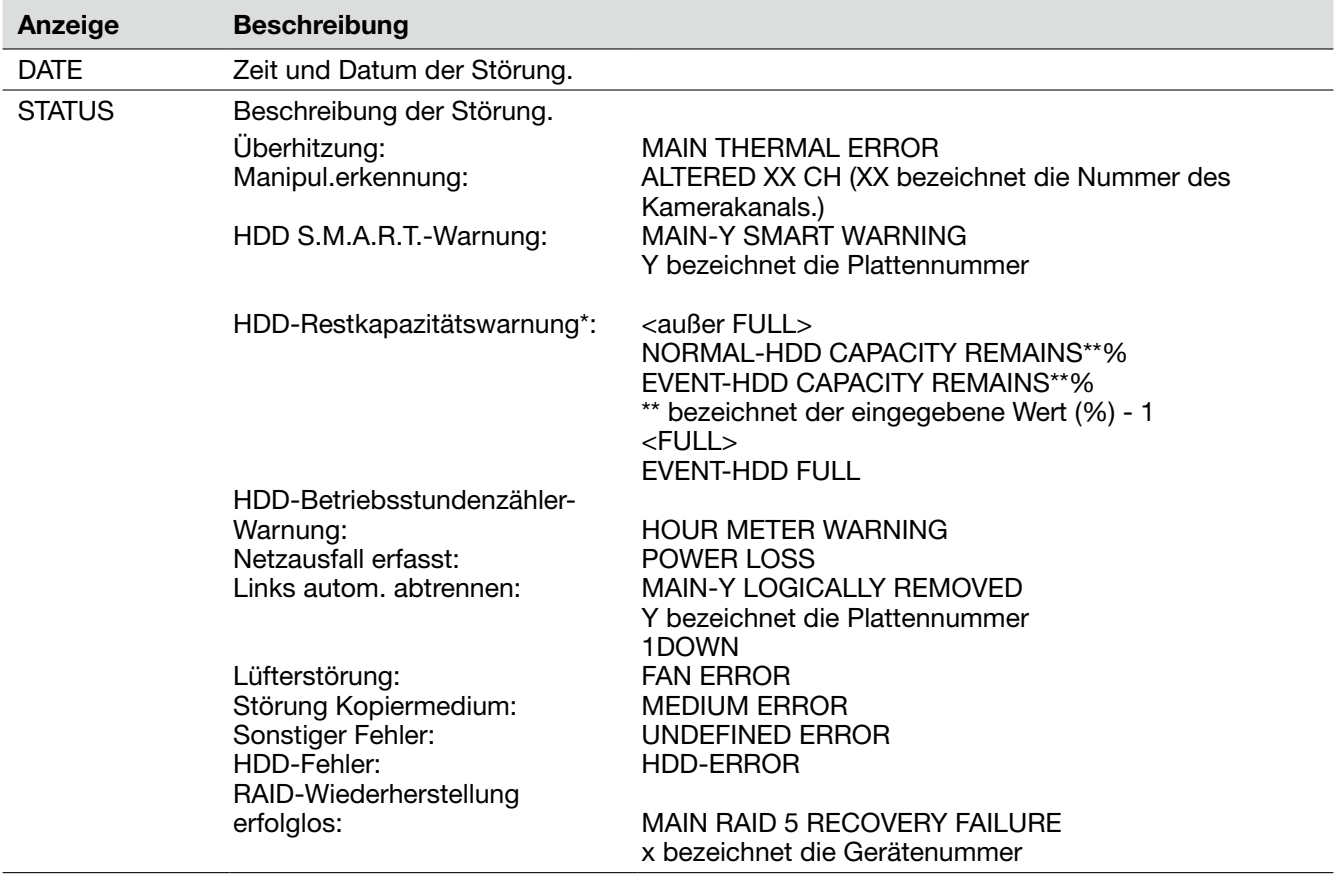

# HDD-Restkapazitätswarnung

Eine Warnungs-Email mit dem Inhalt <außer FULL> wird verschickt, wenn die Restkapazität der Festplatte unter den im "Wartung"-Menü für "HDD-Kapazitätswarnung" eingestellten Wert absinkt. Nach dem Verschicken dieser Warnungs-Email wird nach jedem weiteren Absinken der Festplattenkapazität um 1 % eine Warnungs-Email mit dem Inhalt <außer FULL> verschickt, und schließlich bei voller Festplatte eine Email mit dem Inhalt <FULL>.

# Bitte überprüfen Sie das Gerät auf folgende Symptome, bevor Sie Reparaturen anfordern.

Falls sich ein Problem durch die hier vorgeschlagenen Kontrollen und Abhilfen nicht beheben lässt oder hier nicht behandelt sein sollte, wenden Sie sich bitte an Ihren Fachhändler.

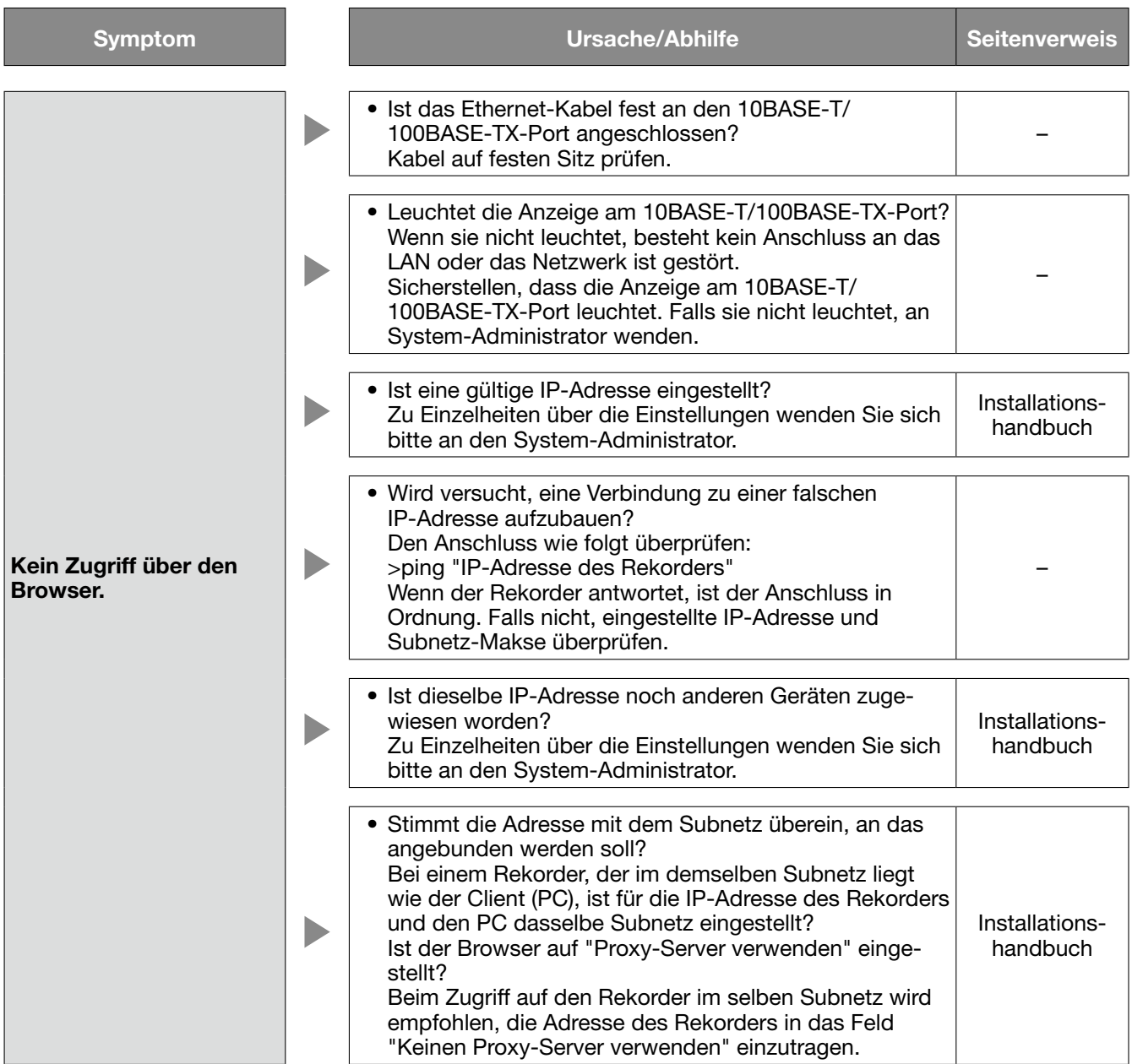

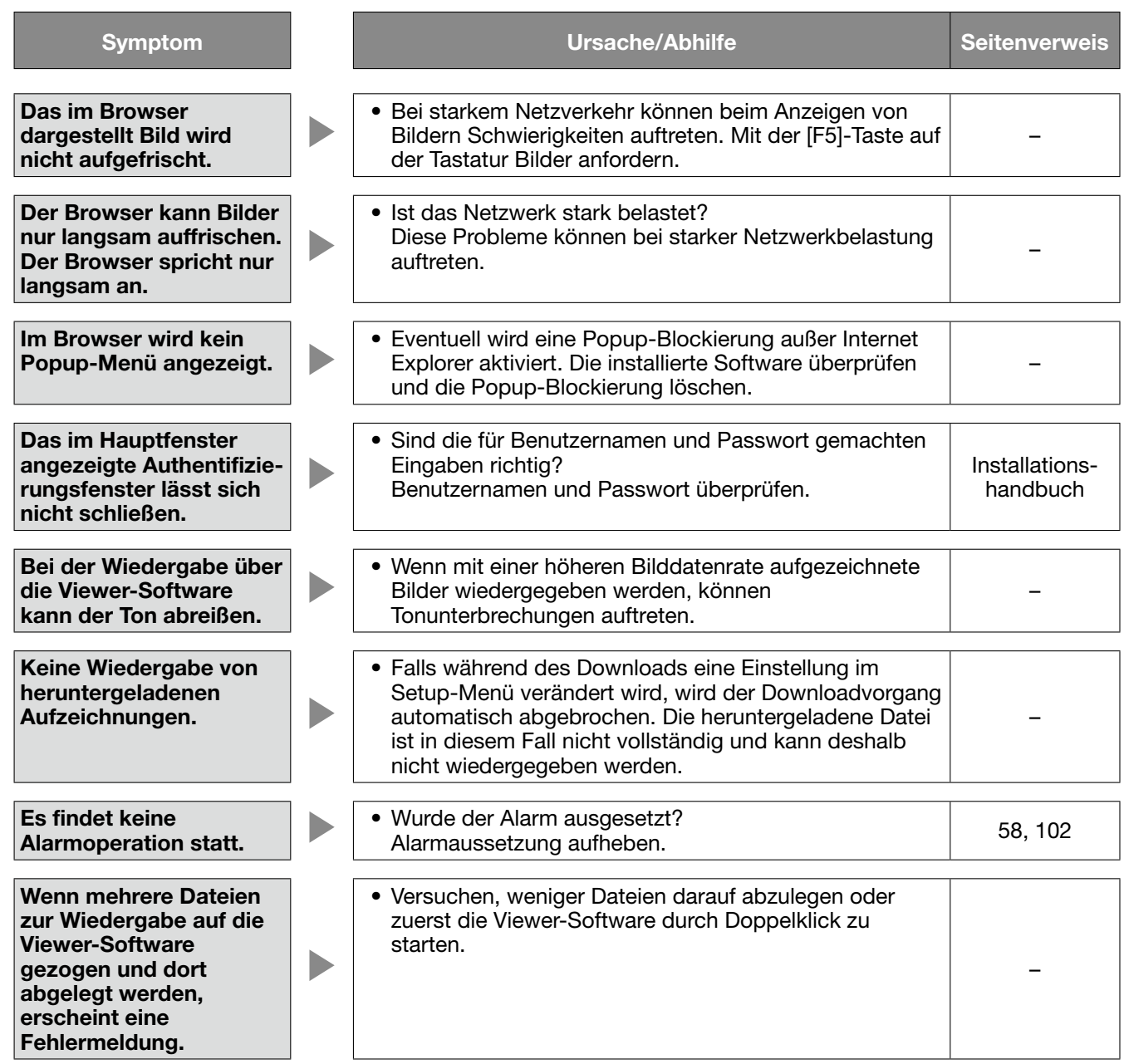

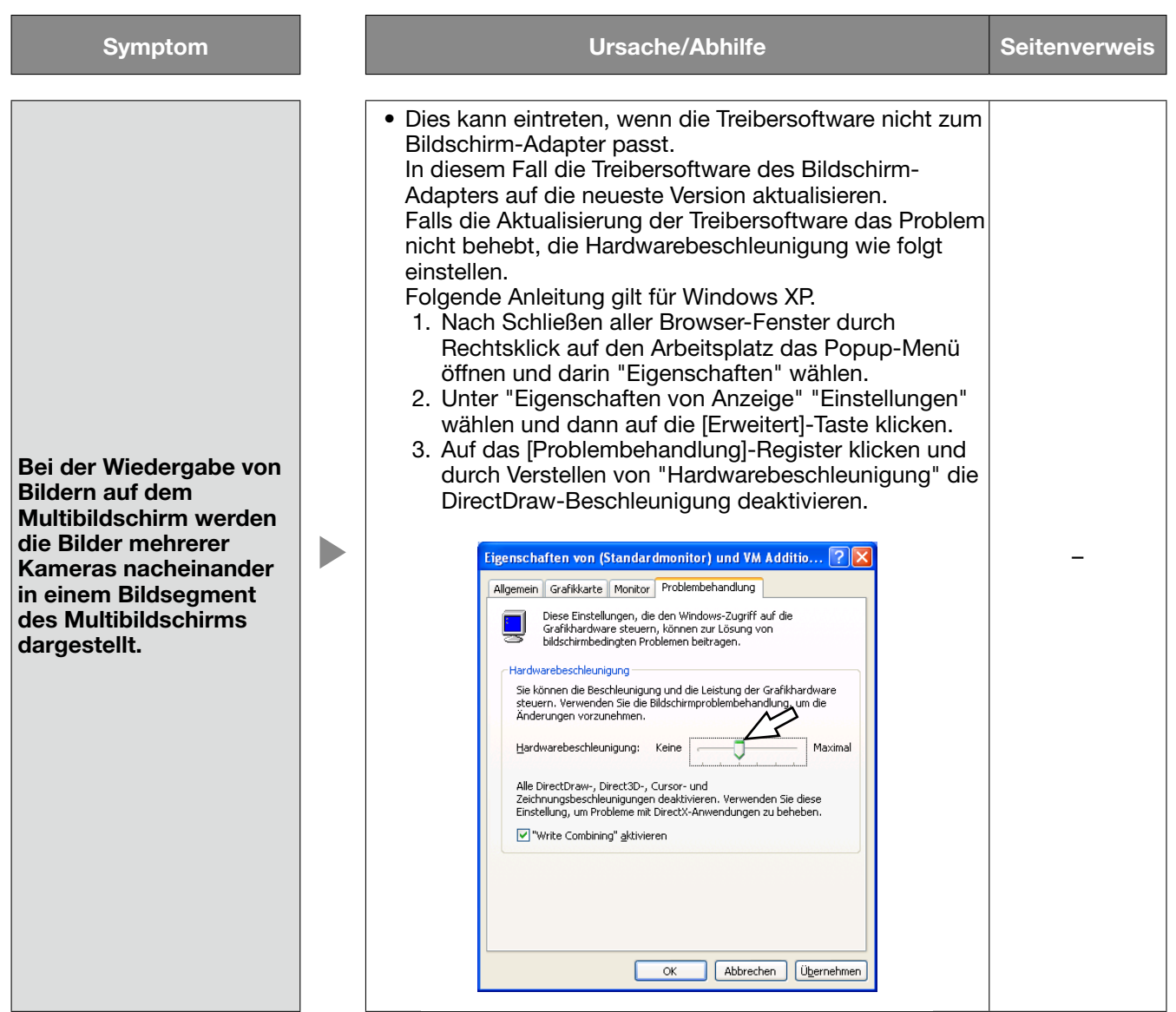

# Anzeige einer Meldung auf der Informationsleiste

In Abhängigkeit vom Betriebssystem können folgende Situationen auftreten. Folgen Sie in diesem Fall den unten gegebenen Anweisungen. Mit diesen Abhilfen kann verhindert werden, dass andere Applikationen beeinträchtigt werden.

Die in den Abhilfen erwähnte "Informationsleiste" wird unmittelbar unter der Adressenleiste angezeigt, wenn Mitteilungen vorhanden sind.

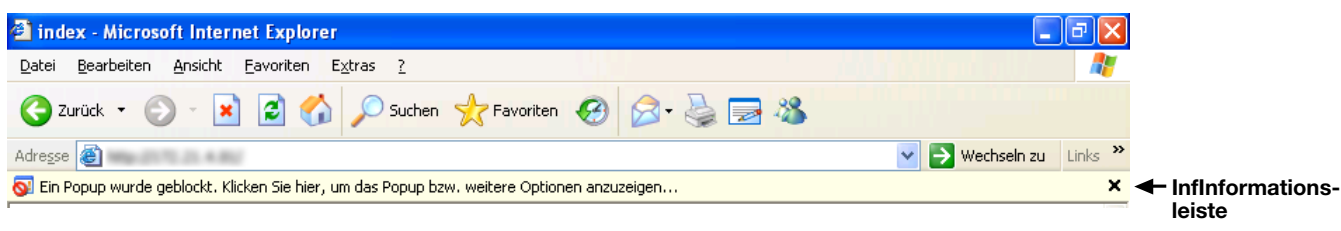

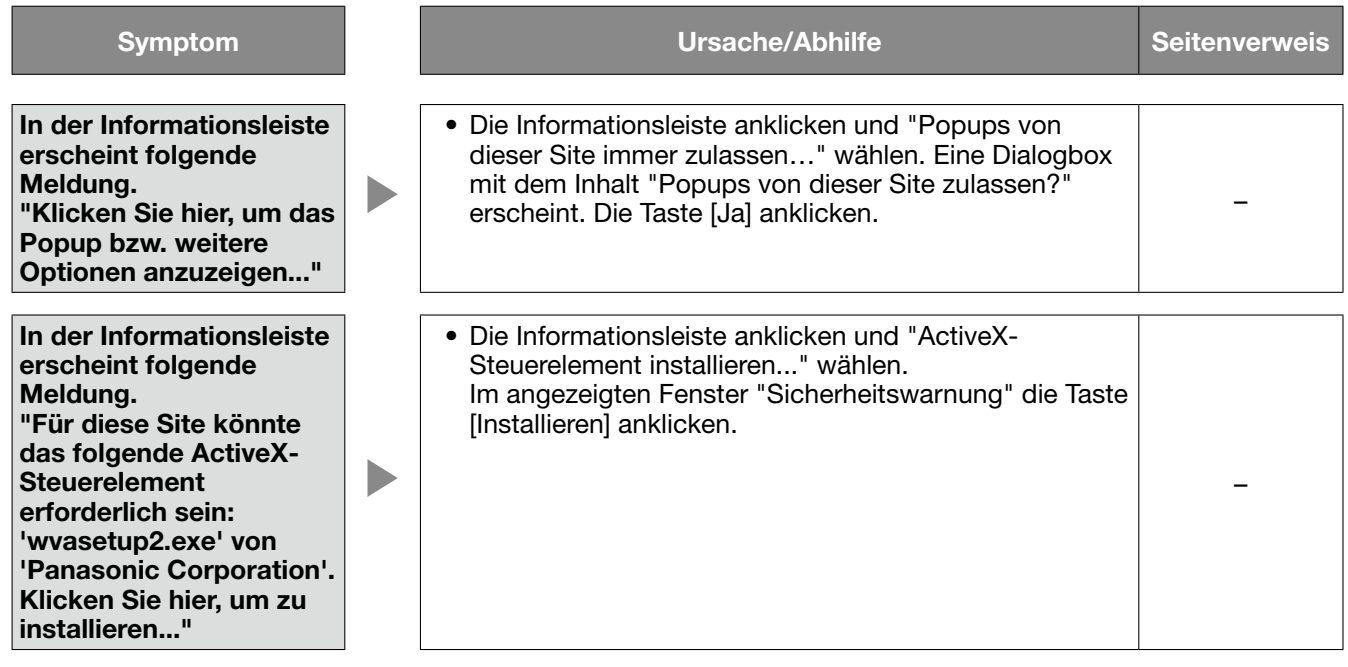

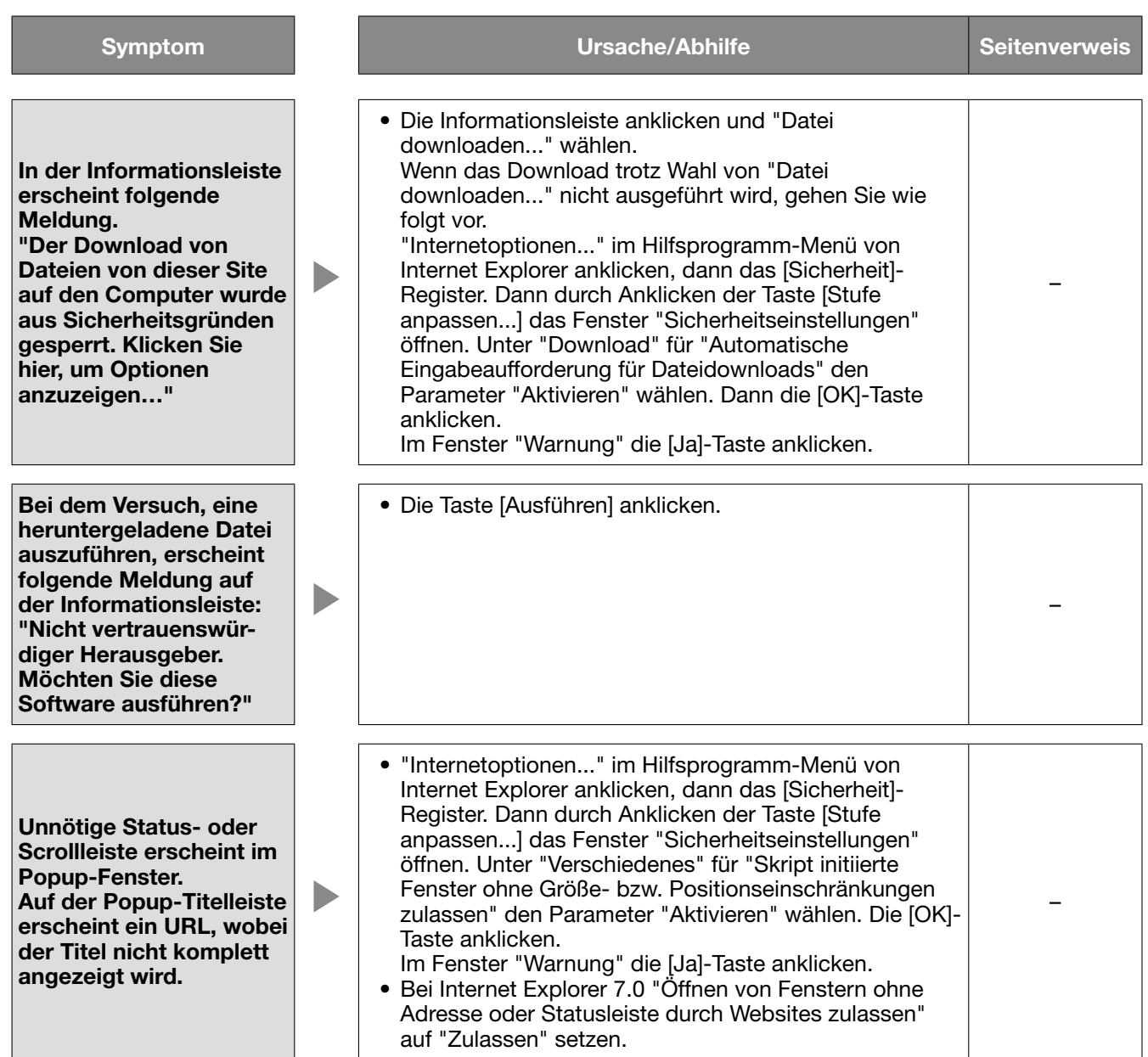

# ActiveX Control

Ein von Microsoft entwickeltes Softwaremodul. Es wird benutzt, um von einem Webserver über das I\*nternet oder ein Intranet heruntergeladene Funktionen zu Internet Explorer hinzuzufügen. Der Rekorder setzt es zur Anzeige von Videomaterial ein.

# DDNS (Dynamic DNS)

Ein System zur dynamischen Umsetzung von DNS-Informationen, das es ermöglicht, nur die Unterschiede zwischen den Informationen von DNS-Servern zu übertragen (siehe "DNS"). Hiermit reduziert sich die erforderliche Datenmenge, die zur Aktualisierung von Informationen auf dem DNS-Server übertragen werden, sowie auch die Belastung des Netzwerks.

# DHCP (Dynamic Host Configuration Protocol)

Protokoll, das die Zuweisung der Netzwerkkonfiguration an Geräte durch eine Server ermöglicht.

# DNS (Domain Name System)

Die für den Netzwerkverkehr eingesetzten langen Zahlenkolonnen oder IP-Adressen sind unpraktisch, da man sie sich schlecht merken kann. PCs wird deshalb ein leichter einprägbarer Name (Domainname) zugeordnet, der vor Zustandkommen einer Verbindung in eine IP-Adresse aufgelöst wird. DNS liefert diese Umsetzung zwischen Domainnamen und IP-Adressen.

# FTP (File Transfer Protocol)

Ein häufig für die Übertragung von Dateien über das Internet verwendetes Protokoll.

# HDD

Abkürzung für Hard Disk Drive (ein Massenspeicher hohe Kapazität). Bei diesem Gerät werden Daten auf Festplatten anstatt auf Videoband gespeichert.

# IP-Adresse (Internet Protocol Address)

Die IP-Adresse ist eine Kennung, die über ein IP-Netzwerk, z.B. Internet oder Intranet, angeschlossenen PCs bzw. einzelnen Datenübermittlungsgeräten zugewiesen wird. Dieselbe Adresse darf nicht mehreren Geräten zugewiesen werden, insbesondere im Internetverkehr.

# LAN (Local Area Network)

Ein Datenübermittlungsnetz zum Anschließen von Computern, Druckern und anderen Netzwerkgeräten auf einem Gelände relativ geringer Ausdehnung, z.B. innerhalb eines Gebäudes, Gebäudestockwerks, Unigeländes.

# MAC-Adresse (Media Access Control Address)

Feste physikalische Adresse, die jedem Netzwerkgerät zugewiesen wird. Auf der Grundlage dieser Adresse übermitteln die Geräte Daten.

# H.264

Ein Kompressionsverfahren für Bewegtbilder.

#### Network Address Translation (Umsetzung zwischen zwei Adressenräumen im Internet) (NAT)

Ein Verfahren, das die gemeinsame Nutzung einer globalen Adresse durch mehrere PCs ermöglicht.

# NTP (Network Time Protocol)

Ein Protokoll zur Zeitsynchronisation zwischen Host-Computern im Internet.

### PS·Daten

Abkürzung für Panasonic Security Data. Bei Anschluss von PS·Data-kompatiblen Geräten über ein RS485- Kabel an den Rekorder, kann dieser über die angeschlossenen Gerät bzw. die angeschlossenen Gerät über den Rekorder betrieben werden.

# QVGA

Display-Auflösung von 320 x 240 Pixeln.

# POP 3

Übertragungs, über welches ein von einem im Internet oder Intranet abholen kann.

#### POP 3-Server

Ein Server, der POP3, das augenblicklich meist verwendete Protokoll zum Verschicken von Emails, anwendet.

# RAID (RAID5)

Bei 5 (Redundant of Inexpensive Disks 5) handelt es sich um ein Konzept eines für ausfallsichere hochleistungsfähige Systeme, bei dem die Datenlast auf die einzelnen verteilt und somit sowohl Geschwindigkeit als auch Kapazität erhöht werden. Wenn eine von mehreren Festplatten ausfällt, können die Daten wiederhergestellt und anhand der auf anderen Festplatten aufgezeichneten Daten korrigiert werden. (Der RAID 5-Level wird angewendet, wenn 3 oder mehr Festplatten-Laufwerke angeschlossen sind. Die Daten können jedoch nicht gerettet werden, wenn 2 oder mehr Festplatten gleichzeitig ausfallen.)

# RAID (RAID6)

Bei 6 (Redundant of Inexpensive Disks 5) handelt es sich um ein Konzept eines für ausfallsichere hochleistungsfähige Systeme, bei dem die Datenlast auf die einzelnen verteilt und somit sowohl Geschwindigkeit als auch Kapazität erhöht werden. Auch bei Ausfall von zwei Festplatten können die Daten wiederhergestellt und anhand der auf anderen Festplatten aufgezeichneten Daten korrigiert werden. (Der RAID 6-Level wird angewendet, wenn 4 oder mehr Festplatten-Laufwerke angeschlossen sind. Die Daten können jedoch nicht gerettet werden, wenn 3 oder mehr Festplatten gleichzeitig ausfallen.)

# RS485

Durch Anschließen des Geräts über ein RS485-Kabel an eine Kamera werden die Voraussetzungen für die Steuerung der Kamera durch das Gerät geschaffen.

#### SDHC/SD-Karte (Secure Digital memory card)

Ein kompaktes, leichtes, austauschbares Speichermedium großer Kapazität.

#### SMTP (Simple Mail Transfer Protocol)

Ein Protokoll für das Verschicken von Emails im Internet oder in einem Intranet. Es wird bei der Übertragung von Emails zwischen Servern oder zwischen Clients und Server angewendet

### SMTP-Server

Ein Server, der SMTP, das augenblicklich meist verwendete Protokoll zur Übertragung von Emails, unterstützt.

#### SMTP-Authentifizierung (Simple Mail Transfer Protocol authentication)

SMTP-Übertragungsprotokoll für Emails, dem eine Benutzer-Authentifizierung angefügt ist. Es dient zur Authentifizierung von Passwörtern und Benutzerkonten zwischen SMTP-Servern und Clients. Dabei müssen sowohl die SMTP-Server und die Clients die SMTP-Authentifizierung unterstützen.

#### SNMP (Simple Network Management Protocol)

Ein Protokoll zur Überwachung und Verwaltung von Netzwerkgeräten, wie z.B. Routern, PCs, Kameras und Netzwerk-Diskrekordern, über ein Netzwerk.

#### TCP/IP (Transmission Control Protocol/Internet Protocol)

Das Standard-Netzwerkprotokoll für das Internet und Intranets.

#### URL (Uniform Resource Locator)

Adresse zum Auffinden von Informationsquellen, wie Dokumenten und Bildern, im Internet.

#### VGA (Video Graphic Array)

Display-Auflösung von 640 x 480 Pixeln.

#### VPN

Dienst, der die Nutzung öffentlicher Leitungen als Privatleitungen ermöglicht. Insbesondere Unternehmen kommunizieren über VPN anstatt über teure Privatleitungen. Je nach Dienstanbieter bietet VPN auch durch Authentifizierung und Verschlüsselung abgesicherte Leitungen.

#### **WAN**

Weitverkehrsnetz, das den Datenaustausch zwischen Rechnern über einen großen geografischen Bereich, wie z.B. zwischen dem Firmenhauptsitz und einer Zweigniederlassung, über Telefon- oder Privatleitungen ermöglicht.

#### Internet

Ein globales System untereinander verbundener Computernetzwerke. Voraussetzung für das Anbinden ans Internet ist ein Teilnehmervertrag bei einem Internet-Serviceprovider.

### **Ereignis**

Bezeichnet einen Vorgang am Kamerastandort, der beim Rekorder eine Ereignisoperation auslöst. Ein Ereignis kann z.B. Schnittstellen- oder Befehlsalarm, Video-Bewegungsmeldung (VMD), Videoausfall oder Kamerastandort-Alarm sein.

#### Ereignisoperation

Eine im Ereignisfall durchzuführende Operation. Es gibt 2 Operationsmodi: Alarmmodus (ALM) und Aktivitätserfassungsmodus (ADM). Die im Ereignisfall durchzuführende Ereignisoperation ist je nach dem eingestellten Operationsmodus unterschiedlich. Bei Wahl von "ALM" wird das Eintreten eines Ereignisses extern gemeldet, z.B. durch Anzeige einer Meldung auf dem Monitor, Aufleuchten einer Warnleuchte und Ertönen eines Summers (Alarmoperationen). Bei Wahl von "ADM" erfolgt im Ereignisfall keine externe Meldung, sondern lediglich ein Eintrag in das Ereignisprotokoll. In Stellung "Aus" erfolgt nur der Eintrag in das Ereignisprotokoll.

#### Ereignisaufzeichnung

Automatische Aufzeichung im Ereignisfall. Ereignisaufzeichnungen sind in Voralarmaufzeichnungen (Bilder vor Eintreten des Ereignisses) und Nachalarmaufzeichnungen (Bilder nach Eintreten des Ereignisses) unterteilt.

#### Browser

Ein Anwendungsprogramm, mit dem Webseiten dargestellt werden können. Microsoft® Internet Explorer® ist einer der am häufigsten verwendeten Browser.

#### Video-Bewegungsmeldung (Video Motion Detection (VMD)

Eine Funktion, die Bewegung in Bildern automatisch erkennt. Mit diesem Gerät können Live-Bilder, in denen Bewegung erkannt wurde, aufgezeichnet werden sowie Aufzeichnungen nach Zeit/Datum der Bewegungsmeldung abgesucht werden (VMD-Suche).

# Externer Aufzeichnungsmodus

Über einen externen Schalter am Rekorder kann auf Steuerung der Aufzeichnung durch vorgegebene Zeittabellen und Ereignisoperationen umgeschaltet werden.

#### **Bildqualität**

Das Gerät komprimiert die von den Kameras gelieferten Bilddaten und zeichnet sie auf. Die Bildqualität ist je nach Komprimierungsverhältnis unterschiedlich. Das Gerät bietet die unten aufgeführten Bildqualitäten (Komprimierungsverhältnisse), die je Kamerakanal auf Aufzeichnungsmodi getrennt gewählt werden können. XF (Extrafein: Höchste Qualität), SF (Superfein: Sehr hohe Qualität), FQ (Fein: Hohe Qualität), NQ (Normal: Standardqualität), EX (Erweitert: Niedrige Qualität)

# Auflösung (Bild-Digitalisierung)

Bezeichnet allgemein die Fähigkeit, kleine Bilddetails abzubilden, sowie die Größe des aufgezeichneten Kamerabildes. Bezogen auf dieses Gerät beschreibt die Anzahl der Bildpunkte, aus denen das auf dem Bildschirm dargestellte Bild besteht. Eine Horizontalauflösung von 720 Bildpunkten und eine Vertikalauflösung von 480 Bildpunkten wird mit 720-480 angegeben.

#### Kameraoperation

Bezeichnet die Bedienung der Funktionen der an den Rekorder angeschlossenen Kamera, z.B. Schwenken und Neigen (in der Horizontalen und Vertikalen), Zoomen, Fokussieren, Helligkeit (Blendeneinstellung), Presetpositionen (Bewegung in eine vorgegebene horizontale und vertikale Lage) und Kamera-Automatik (Drehung, usw.).

#### Notaufzeichnung

Video und Audio von einem Standort, an dem ein Notfall eingetreten ist, wird über einen an den Rekorder angeschlossenen externen Schalter vorrangig aufgezeichnet.

#### Globale (IP) Adresse

Eine jedem an das Internet angeschlossenen Gerät zugewiesene IP-Adresse, die einer Adresse im Internet entspricht. Eine IP-Adresse ist Voraussetzung für die Kommunikation über das Internet. Im Gegensatz dazu nennt man eine IP-Adresse, die Geräten innerhalb eines Intranets frei zugewiesen werden kann, eine "Private (IP) Adresse".

#### Standard-Gateway

Eine Netzwerk-Hardware, die als Gateway für Netzwerke wie Lokalnetze den Zugang zu PCs in einem externen Netzwerk eingesetzt werden. Wenn die IP-Zieladresse keine Angabe zum Gateway enthält, werden Daten über das Standard-Gateway übertragen.

#### Kabelkompensation

Videosignale werden allgemein im Laufe der Übertragung zwischen Kamera und Rekorder über ein langes Kabel abgeschwächt. Dieser Abschwächung oder Dämpfung wirkt die Kabelkompensation entgegen. Die Kabelkompensation dieses Geräts kompensiert Videosignale der Kameras, die an die Video-Eingänge 1 - 8 von Modell WJ-HD616K (Video-Eingänge 1 - 16 bei Modell WJ-HD716K) angeschlossen sind.

# Komponentenkamera (PTZ-Kamera)

Bezeichnet eine Kamera mit dem Schwenk-/Neige- und Zoommerkmal. Wird auch PTZ-Kamera genannt.

#### Subnetz

Ein bei der verwaltungstechnischen Aufteilung eines größeren Netzwerks entstehendes kleineres Teilnetz. Große z.B. firmeneigene Netzwerke können in kleinere "Subnetze" genannte Segmente aufgeteilt werden, um sie leichter verwaltbar zu machen und für effizientere Auslastung von Leitungen zu sorgen. Diese kleineren Segmente nennt man Subnets oder Subnetze.

### Subnet-Maske/Länge des Subnet-Prefix

Die Subnetz-Maske ist ein 32 Bit umfassender numerischer Wert. Anhand dieses Werts können Geräte erkennen, welcher Teil der Adresse die Netzwerk- und welcher die Host-Adresse ist.

#### Sequenz

Bei der Sequenzanzeige kann zwischen verschiedenen Kameras umgeschaltet und deren Bilder in einer vorgegebenen Reihenfolge angezeigt werden. Bei diesem Gerät ist die Sequenzanzeige auf Live-Bilder anwendbar.

#### Ablaufplan-Aufzeichnung

Funktion, die im Alarmfall die Aufzeichnung von Video und Audio automatisch auslöst.

#### Sekundär-Server (DNS)

Das Untersystem eines gewöhnlich mehrere Systeme umfassenden DNS-Servers. Der Sekundär-Server übernimmt, wenn der Primär-Server ausfällt.

#### Vollduplex

Kommunikationstechnik, die durch Einsatz getrennter Kommunikationskanäle die Übertragung von Informationen in beide Richtungen zu gleicher Zeit zulässt.

#### **Zeitzone**

Eine Zeitzone ist eine Region bzw. ein Land, in dem dieselbe Uhrzeit und Datum gelten.

#### Multubildanzeige

Die Fähigkeit des Rekorders, die Bilder mehrerer Kamerakanäle, live oder als Wiedergabe von Aufzeichnungen, gleichzeitig anzuzeigen. Die gleichzeitige Anzeige der Bilder von 4 bis 16 Kameras auf einer entsprechenden Anzahl Bildschirmsegmenten wird mit 4fach- bzw. 16fach-Bildanzeige bezeichnet.

#### Elektronischer Zoom

Eine Funktion, die Live-Bilder und wiedergegebene Aufzeichnungen vergrößert. Der elektronische Zoom ist eine Vergrößerungsfunktion des Rekorders und nicht mit der Zoomfunktion der Kamera zum Vergrößern von Bildern zu verwechseln.

#### Koaxial-Kommunikation

Nach diesem Verfahren wird die Kamera mithilfe des Kamerasteuersignals über das Rekorder und Kamera verbindende Kabel gesteuert. Bei diesem Gerät wird die Koaxial-Kommunikation auf die an die Video-Eingänge 1 - 8 (1 - 16 bei Modell WJ-HD716K) angeschlossenen Kameras angewendet.

#### Festplattenkonfiguration (Disk-Konfig.)

Eine Festplatte muss konfiguriert werden, nachdem sie ersetzt, abgetrennt oder angeschaltet wurde. "HDD MENÜ" bezeichnet das Menü zum Konfigurieren der Festplatte.

#### **Halbduplex**

Wechselseitige Datenübermittlung durch Umschalten eines einzigen Kommunikationskanals.

### **Bitrate**

Bezeichnet die Datenmenge in Bit, die innerhalb einer bestimmten Zeit verarbeitet bzw. übertragen werden kann, typischerweise gemessen in Bit/s oder bps. Wird verwendet zur Angabe der Kompressionsrate von Videound Audiodaten sowie der Datenmenge, die eine Übertragungsleitung in 1 Sekunde senden und empfangen kann.

#### Firewall

Eine Art Absicherung für den Zugriff auf fremde Netzwerke wie das Internet. Über einen PC werden unerlaubten Zugriffe durch außerhalb des Lokalnetzes liegende Computer verhindert.

#### Private (IP) Adresse

IP-Adresse für die Verwendung in privaten Netzen wie LAN. Private IP-Adressen können innerhalb eines Netzwerks ohne administrative Formalitäten frei zugeteilt werden. Da eine private IP-Adresse jedoch keinen Zugang zum Internet, einem Router oder sonstigen Geräten gewährt, ist zusätzlich eine globale IP-Adresse erforderlich.

#### Primär-Server (DNS)

Das Hauptsystem eines gewöhnlich mehrere Systeme umfassenden DNS-Servers.

# Plug-In-Software

Ein kleineres, das in ein anderes "eingeklinkt" wird und damit dessen Funktionalität erweitert.

#### Breitband-Router

Router, der den Anschluss ans Internet über Hochgeschwindigkeits-ADSL oder und Glasfaserverbindung ermöglicht.

# Protokolle

Regeln, welche den Austausch von Daten zwischen unterschiedlichen PC-Typen ermöglichen. Das Internet verwendet als Grundlage das TCP/ IP-Protokoll und überträgt Informationen je nach Anwendung nach den http- und ftp-Protokollen.

#### **Portnummer**

Eine unter der IP-Adresse eingestufte Unteradresse, die es ermöglicht, mehrere Teilnehmer gleichzeitig zur Kommunikation (TCP, UDP usw.) im Internet anzuschließen.

# Halten der Wiedergabegeschwindigkeit

Die Wiedergabegeschwindigkeit kann während der Wiedergabe durch drehen des Pendelrings verändert werden. Mit der Funktion Halten der Wiedergabegeschwindigkeit kann die Wiedergabegeschwindigkeit auch nach Freigabe des Pendelrings beibehalten werden.

#### Manuelle Aufzeichnung

Durch Anklicken der [Aufzeichnung]- oder [Aufzeichnungsstopp]-Taste manuell gestartete bzw. gestoppte Aufzeichnung von Video oder Audiodaten.

#### Router

Ein zwischen verschiedenen Netzwerken angeordneter Router hat die Aufgabe, Daten über ein Netzwerk an die richtige Zieladresse weiterzuleiten. Daten, die an ein externes Netzwerk adressiert sind, werden vom Router auf die optimale Übertragungsroute analysiert und dann an das externe Netzwerk weitergereicht.

#### Bilddatenrate (ips)

Maßeinheit, die die Gleichmäßigkeit eines Bewegungsablaufes bei der Wiedergabe von Aufzeichnungen bestimmt. "ips" bezeichnet die im Verlauf einer Sekunde aufgezeichneten Einzelbilder. Eine höhere Bilddatenrate ergibt glättere Bewegung, aber die verfügbare Aufzeichnungsdauer verkürzt sich.

# Panasonic Corporation

http://panasonic.net

Importer's name and address to follow EU rules:

Panasonic Testing Centre Panasonic Marketing Europe GmbH Winsbergring 15, 22525 Hamburg F.R.Germany